# **EMV400S FHD / EMV400SSD**

## **4 канальные 1080p Full HD DVR для транспорта**

*Руководство Пользователя*

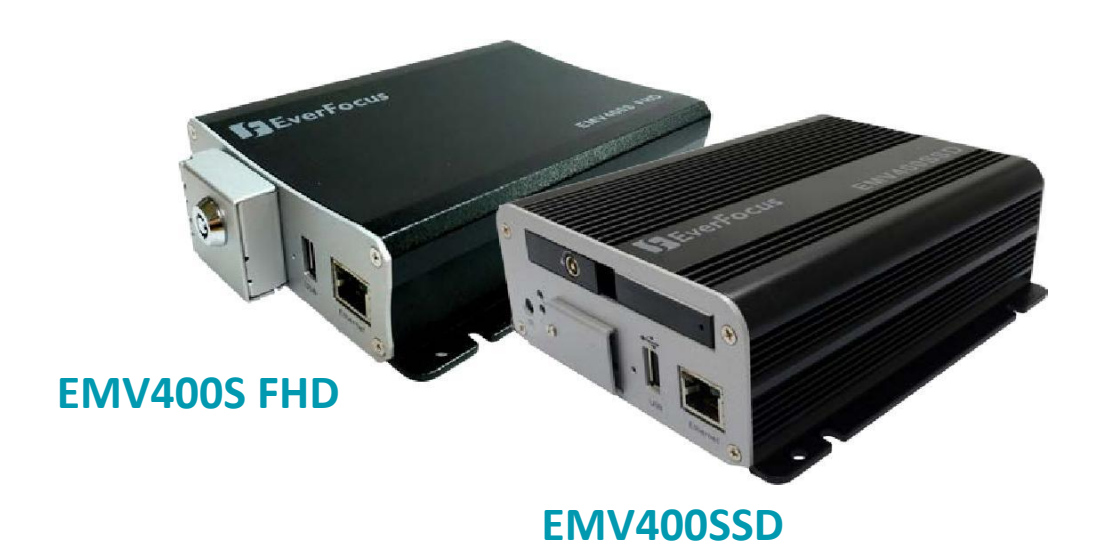

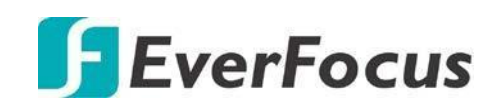

Copyright © EverFocus Electronics Corp. Дата релиза: Mарт, 2017

# E V E RF O CU S E L E CT RO N I C S CO RP O RA T I ON **EMV400S FHD / EMV400SSD 1080p Full HD Mobile DVR**

# Руководство Пользователя

1995-2017 EverFocus Electronics Corp. www.everfocus.com.tw

#### **Отказ от ответственности**

Все изображения, включая фотографии продукции или снимки экранов в данном документе, приведены только для примера. Изображения могут варьироваться в зависимости от продукта и версии программного обеспечения. Информация, содержащаяся в данном документе, может быть изменена без предварительного уведомления.

#### **Авторское право**

Все права защищены. Никакая часть содержания данного руководства не может быть воспроизведена или передана в любой форме или любыми средствами без письменного разрешения корпорации EverFocus Electronics.

**Windows – зарегистрированная торговая марка Microsoft Corporation. Linksys - зарегистрированная торговая марка Linksys Corporation. D-Link - зарегистрированная торговая марка D-Link Corporation. DynDNS - зарегистрированная торговая марка DynDNS.org Corporation.**

> Прочие названия продуктов и компаний, упомянутые здесь, могут являться торговыми марками их обладателей

## **Меры Предосторожности**

- Все работы, связанные с настройкой данного оборудования, должны осуществляться квалифицированным сервисным персоналом или системным инсталлятором.
- $\triangleright$  Не закрывайте вентиляционные отверстия на корпусе устройства.
- $\triangleright$  Не допускайте попадание металлических предметов внутрь прибора. Это может повредить прибор. Выключите питание и обратитесь к квалифицированному персоналу.
- Не пытайтесь самостоятельно открыть устройство. Для предотвращения поражения электрическим током не выкручивайте винты и не снимайте крышку устройства. Внутри устройства нет деталей, обсуживаемых пользователем. Не допускайте ударов и тряски устройства. При возникновении неисправностей обратитесь к квалифицированному персоналу.
- $\triangleright$  Не подвергайте прибор воздействию воды или влаги, не используйте во влажных помещениях. Если устройство стало влажным, немедленно выключите питание и обратитесь к квалифицированному персоналу. Влага может повредить устройство, а также может привести к поражению электрическим током.
- $\triangleright$  Не используйте сильнодействующими моющими средствами очистки корпуса устройства. При загрязнении используйте сухую ткань. Если грязь трудно удалить, используйте мягкое моющее средство и аккуратно протрите.
- $\triangleright$  Не перегружайте розетки и удлинители, что может привести к пожару и поражению электрическим током.
- $\triangleright$  Не используйте устройство вне его заданной температуры, влажности и источника питания, не используйте устройство в экстремальных условиях. Рабочая температура использования видеорегистратора составляет 0°C~40°C, электропитание DС12В/60Вт.
- **Прочтите руководство.** Перед использованием видеорегистратора внимательно прочтите руководство пользователя.
- **Сохраните руководство**  Сохраните руководство пользователя для дальнейшего использования
- **Обратите внимания на предупреждения**. Все предупреждения, указанные в руководстве, должны быть соблюдены.
- **Следуйте инструкциям**. Инструкции по работе и использованию должны быть соблюдены.

#### **Очистка**

Перед очисткой отключите устройство от электропитания. Не используйте жидкие чистящие средства, для очистки используйте влажную ткань.

#### **Приложения**

Не используйте не рекомендуемые производителем приложения, поскольку они могут послужить источником опасности.

#### **Вода и Влага**

Не используйте видеорегистратор вблизи воды, например, около ванны, раковины, кухонной мойки или стиральной машины, в сыром подвале, рядом с плавательным бассейном либо других местах повышенной влажности.

#### **Сервис**

Не ремонтируйте видеорегистратор самостоятельно, открытие корпуса может привести к поражению электрическим током. Для ремонта обратитесь к квалифицированному персоналу.

#### **Защита сетевого шнура**

Сетевой шнур должен быть проложен таким образом, чтобы он не был подвержен изгибу и повреждению.

#### **Попадание предметов и жидкости**

Не вставляйте посторонние предметы в отверстия корпуса, так как они могут послужить причиной короткого замыкания или пожару. Не допускайте попадания жидкости в видеорегистратор.

#### **Батарея**

Существует риск взрыва батареи, если используется неверный тип батареи. Утилизируйте батарею в соответствии с инструкцией.

#### **RTC (Real Time Clock) батарея**

При возникновении сбоя калибровки времени вашего DVR, проблема может быть вызвана разрядкой батареи.

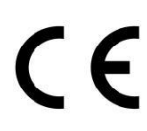

**Внимание! Это продукт класса А, который может создавать радио помехи на другие домашние приборы**

**Официальное заявление федеральной комиссии**

**Это оборудование было протестировано и ему присвоена категория цифрового устройства Класса Б, в соответствии с Частью 15 правил FCC. Эти ограничения предназначены для обеспечения защиты от воздействий в условиях бытового использования. Данное устройство производит и работает в зоне радио частот, и при неправильной эксплуатации может причинить вред связи. Тем не менее, нет гарантии, что воздействие не будет иметь место в редких случаях. Если это оборудование причиняет вред радио или телевизионным приемникам, что может быть вызвано включением или выключением устройства, пользователь может самостоятельно попытаться исправить это, следуя указанием приведенным ниже:**

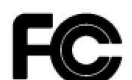

- **Переместите или перераспределите принимающую антенну.**
- **Увеличьте расстояние между устройством и приемником.**
- **Подключите устройство к отдельному от приемника выходу сети.**
- **Проконсультируйтесь с продавцом или опытным специалистом**

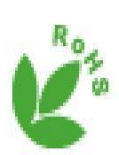

**Этот продукт одобрен RoHS .**

**WEEE**

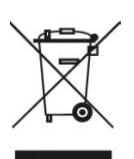

**Продукция EverFocus разработана и произведена с использованием высококачественных материалов и компонентов, которые могут быть утилизированы и впоследствии переработаны. Данный символ означает, что по истечении срока службы, данное электронное оборудование должно быть передано в службу утилизации. Пожалуйста, помогите сохранить окружающую природу, в которой мы живем!**

**Информация, изложенная в этой инструкции актуальна на момент публикации. Изготовитель сохраняет за собой право изменять и дополнять свои продукты. Следовательно, все изменения могут вноситься без предупреждения. Возможны опечатки. Пожалуйста, внимательно прочтите инструкцию перед установкой и использованием изделия.**

#### **СОДЕРЖАНИЕ**

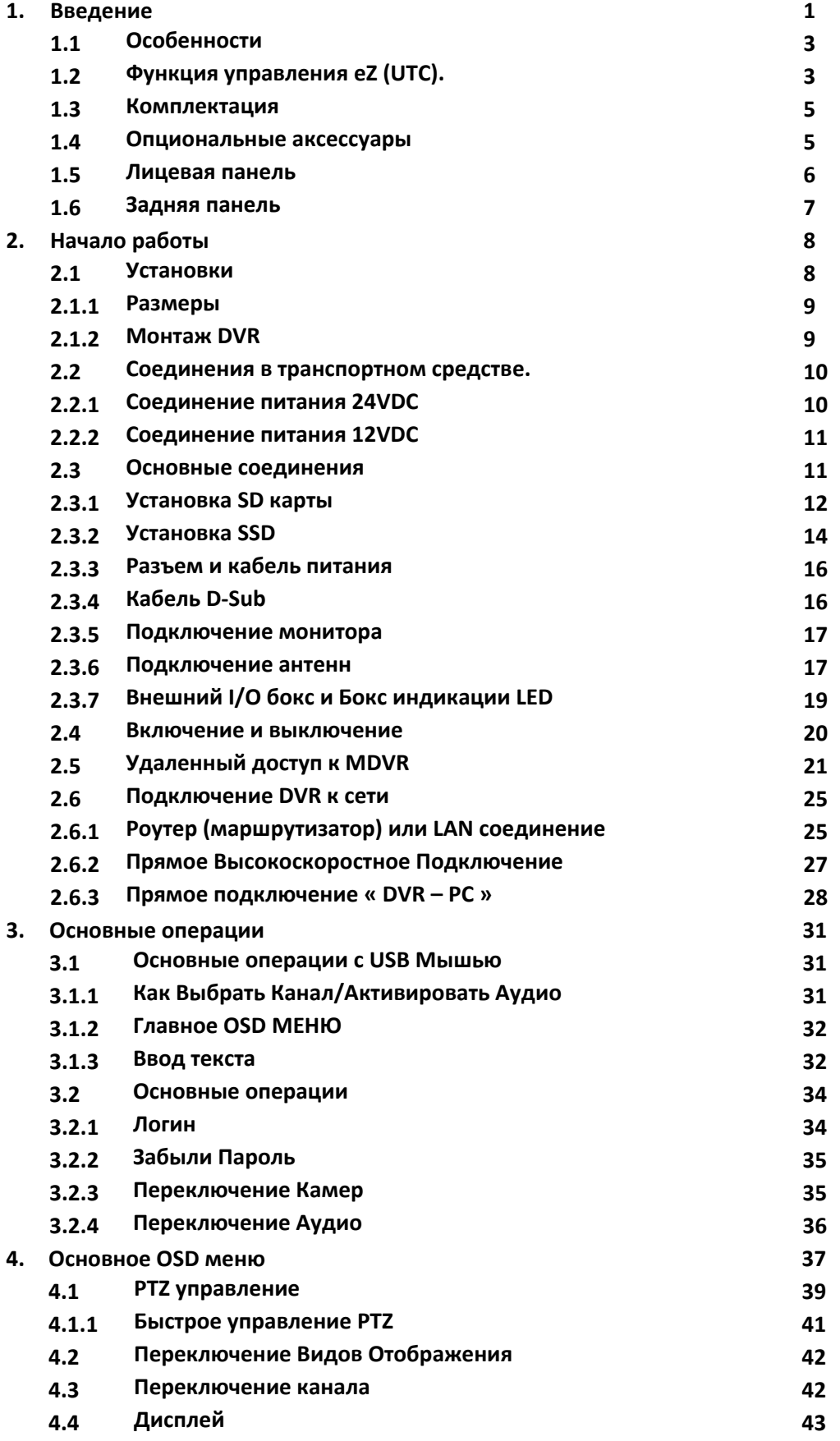

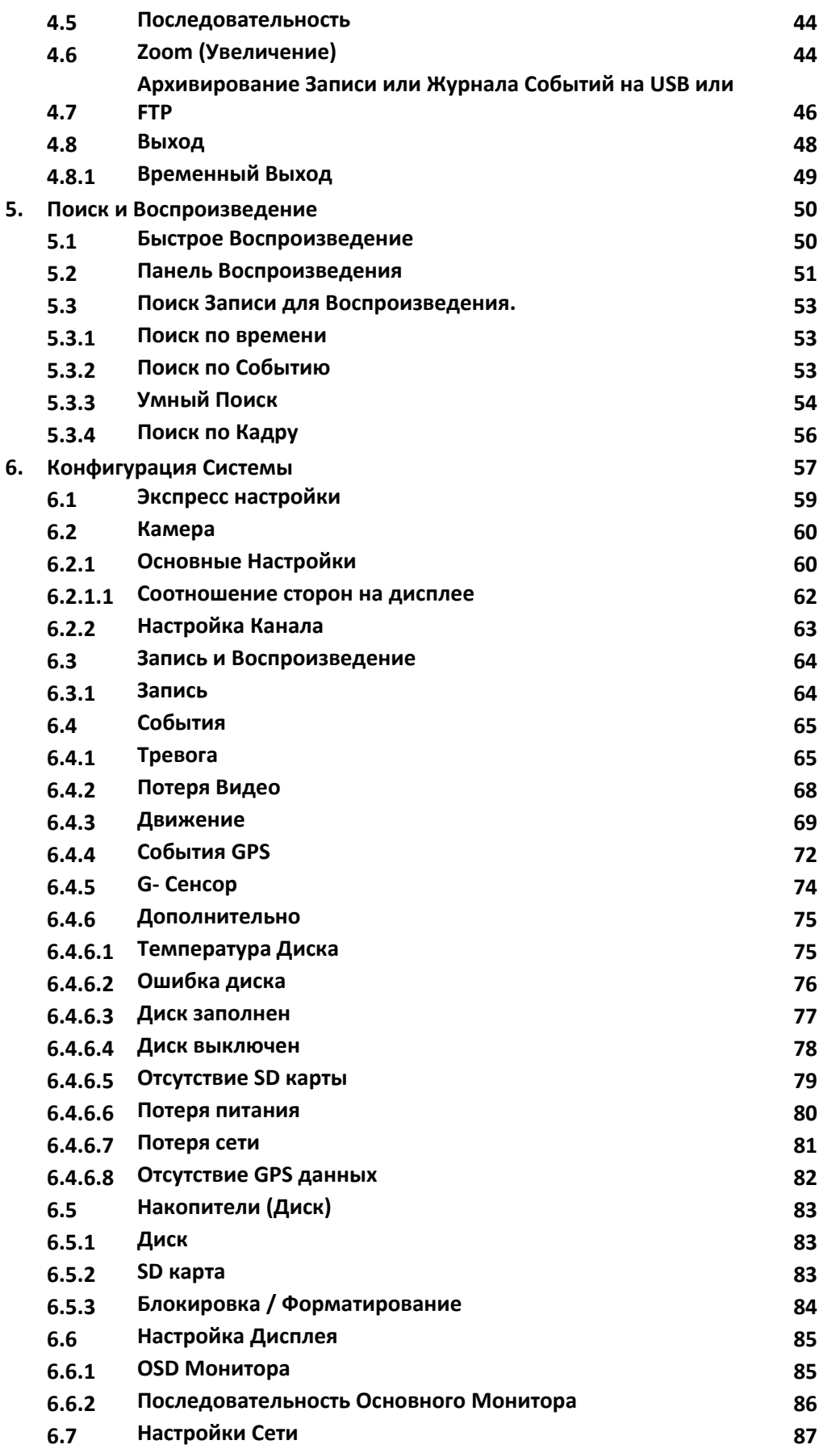

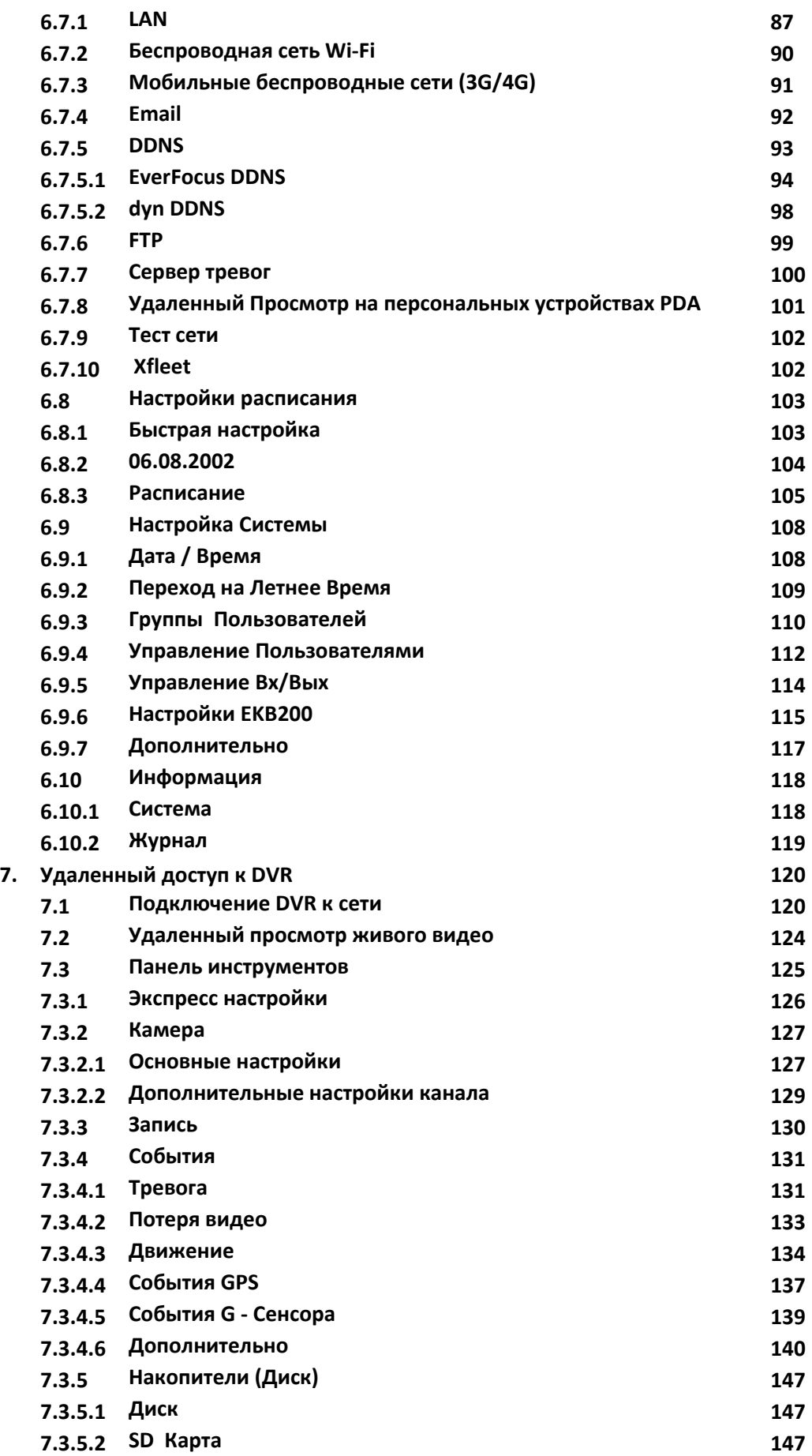

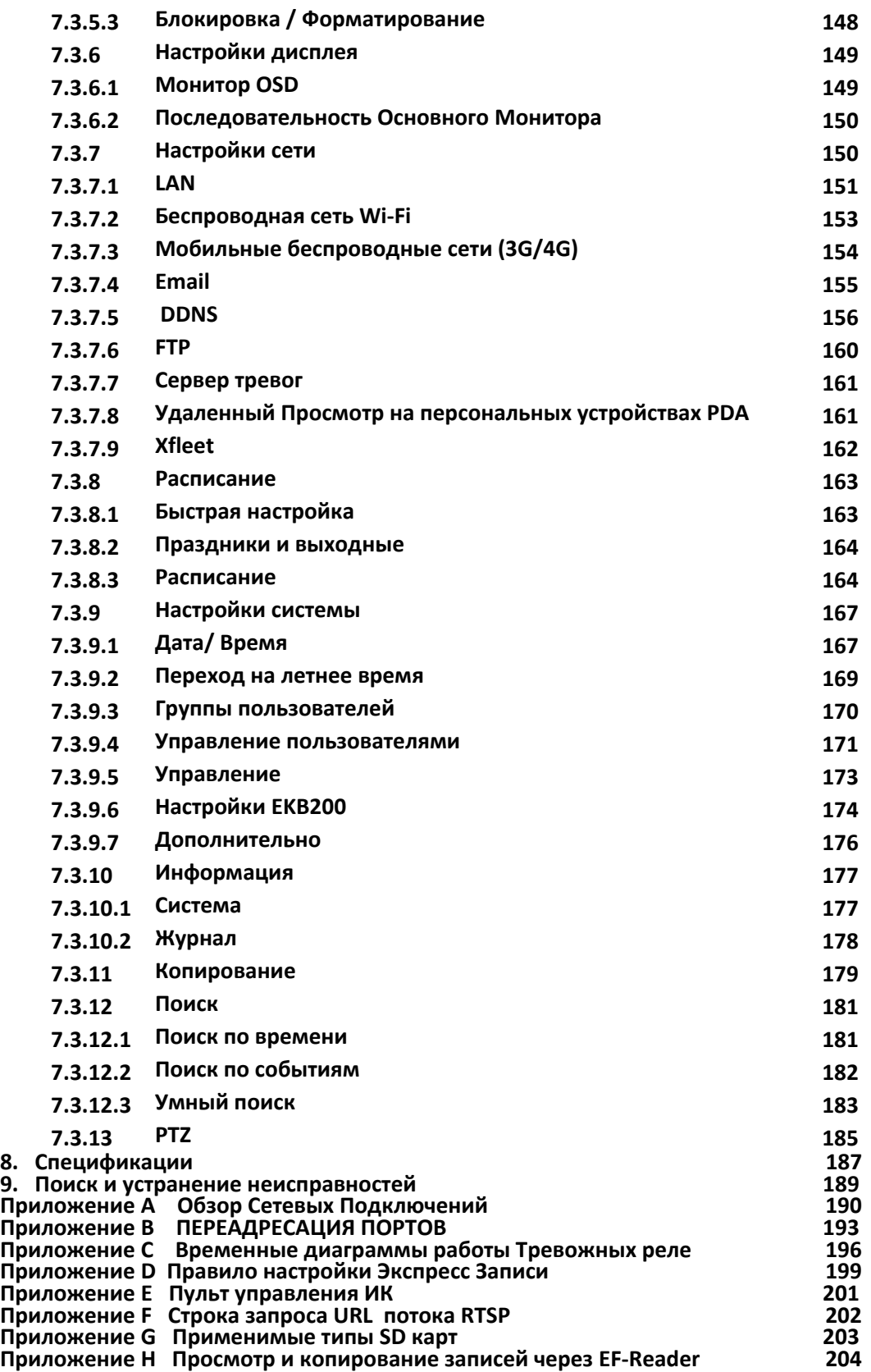

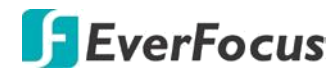

**Раздел**

# **1**

#### **1. Введение**

**EMV400S FHD и EMV400SSD** – две новейшие модели компактных MDVR для транспорта с поддержкой 1080p full HD в записи, производства компрании EverFocus.

 В новинках реализована модульная поддержка беспроводных сервисов 3G, 4G и Wi-Fi, трекинг с поддержкой GLONASS/GPSS, порты входов I/O, возможность соединения с CAN шиной транспортного средства. Модели сертифицированы стандартами CE и FCC.

Удаленное управление возможно через приложение PDA MobileFocus, а также через программный продукт EverFocus Xfleet для мобильных систем. Просмотр и копирование записанных файлов возможно как при прямом копировании фрагмента на USB или просмотр SSD/SD на вашем ПК, через EverFocus EF-Reader.

### **Характеристика EMV400S FHD EMV400SSD Каналы видео** 4CH 4CH **Трев. Вх / Вых** Встроенный I/O порт Встроенный I/O порт **Слот под SD карту** | 1 (max. 128GB) | 1 (max. 128GB) **SSD накопитель** - 1 (до 4TB) **WiFi/GPS** Опциональный модуль Опциональный модуль **3G/4G** Опциональный модуль Опциональный модуль **Сертификаты CE, FCC CE, FCC CE, FCC**

#### **EMV400 Мщдели**

#### **Функциональное назначение накопителей**

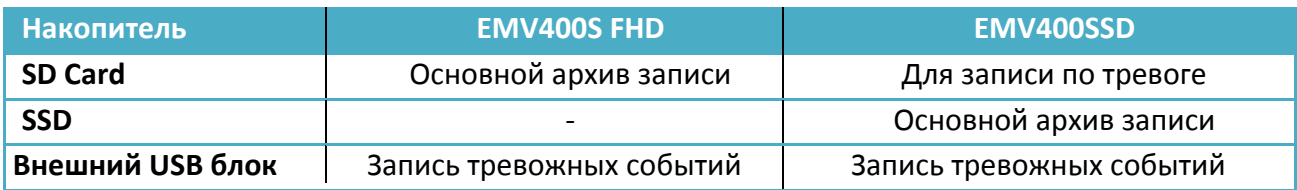

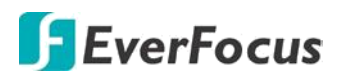

#### **Основные интерфейсы**

На этом рисунке показаны интерфейсы EMV400SSD. EMV400S FHD не поддерживает SSD накопители.

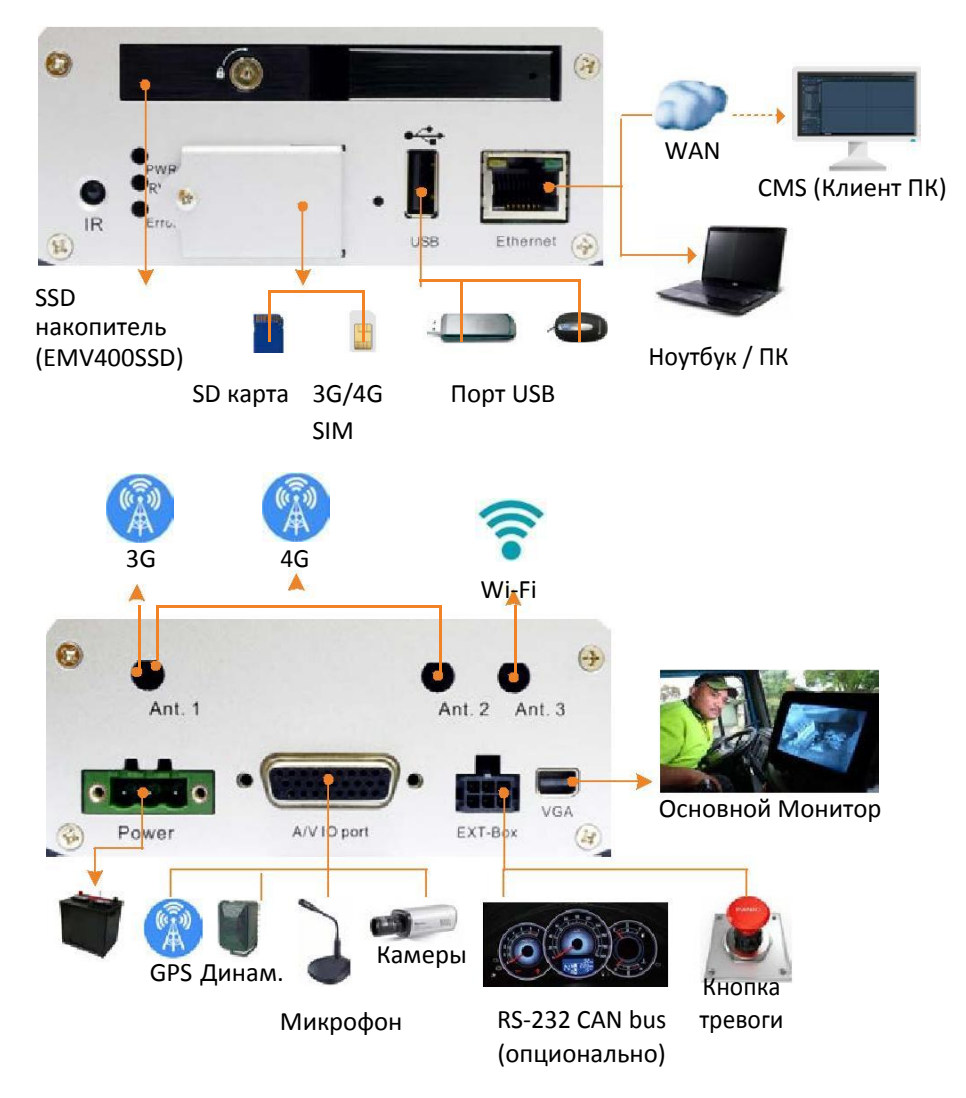

#### **Примечание:**

- 1. EMV400S FHD и EMV400SSD имеют по 4 выхода 12VDC для питания камер. Каждый порт 12VDC рассчитан на нагрузочный ток не **более 500mA** (Суммарно 2A).
- 2. Для подключения Тревожных Вх/Вых через порт EXT-Box необходимо опционально приобрести внешний коммутатор **External I/O Box**

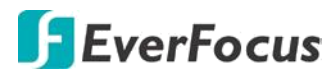

#### **1.1 Особенности**

- **Full HD DVR для транспорта (поддержка аналоговых SD / Full HD ADH камер)**
- **Разрешение в записи и отображении до 1080p full HD**
- **Двухпотоковая запись и трансляция в компрессии H.264**
- **Функция UTC (eZ.Controller): управление OSD и PTZ через MDVR по коаксиалу**
- **Поддержка SD карт до 128GB**
- **Поддержка питания для камер 12V DC**
- **Поддержка 2.5" SSD до 4TB (только для EMV400SSD)**
- **Встроенный 3-axis G- сенсор**
- **Модульная система аппаратных расширений (3G/4G, Wi-Fi,GPS/Glonass)**
- **Дистанционное управление через ИК пульт**
- **Копирование архива на USB накопитель и на сервер FTP**
- **Поддержка в приложении для PDA (MobileFocus)**
- **Сетевая поддержка: Web браузер, Genie XMS Xfleet (Сервер для MDVR)**
- **Сертификаты CE, FCC**

#### **1.2 Функция управления eZ (UTC).**

#### **Управление OSD камеры или PTZ через коаксиальный кабель**

**eZ.Controller** позволяет управлять PTZ-камерой через DVR, используя только коаксиальный кабель без кабеля RS 485 между PTZ-камерой и DVR. Доступны функции управления зумом, фокусом, диафрагмой, направлением, панарамированием, пресетами и турами PTZ-камеры через DVR.

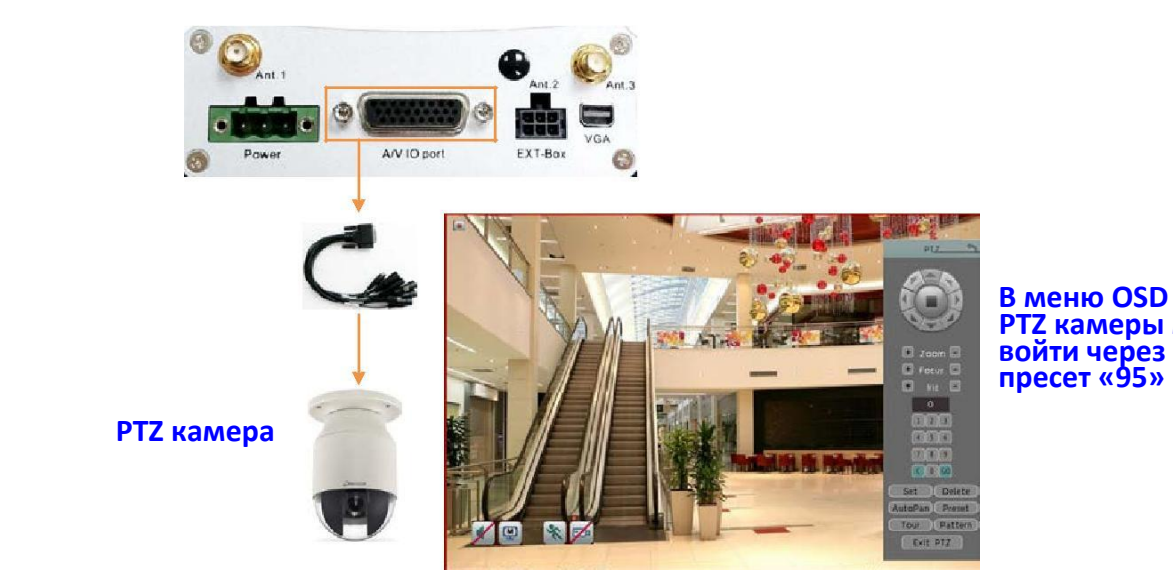

 **В меню OSD PTZ камеры можно**

#### **Примечание:**

Функция **eZ.Controller** работает только с PTZ камерами EverFocus

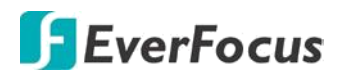

#### **eZ.Controller: доступ к OSD меню камеры AHD через коаксиальный кабель**

Традиционно, при монтаже камеры CCTV для входа в меню OSD камеры нужно было использовать вспомогательный монтажный монитор *Рисунок A* . Это занимало много времени и не очень удобно.

При использовании **eZ.Controller** вход в OSD меню камеры доступен через меню DVR и намного упрощается. *Рисунок B*.

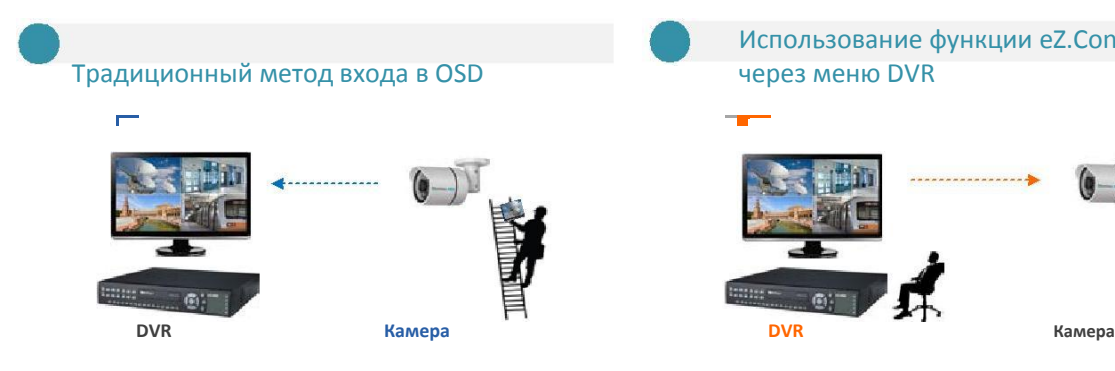

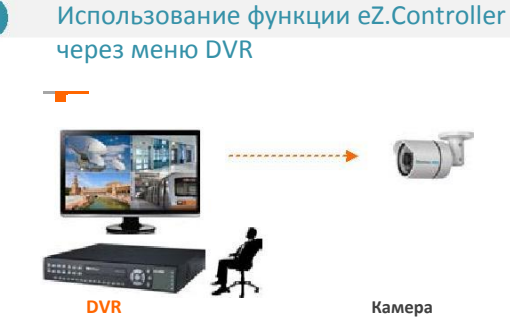

#### **Как управлять OSD через DVR?**

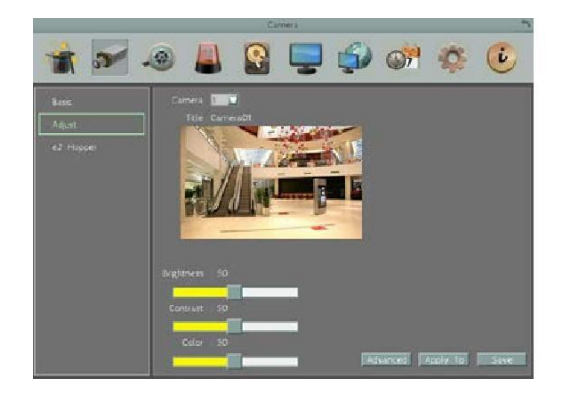

- 1. В настройках меню DVR войдите **Система** > **Камера** > **Adjust**. Переключите номер настраиваемой камеры
- 2. Кликните кнопку **Корректировать**, и войдите в раздел индивидуальной подстройки канала. Выберите кнопку **Advanced**

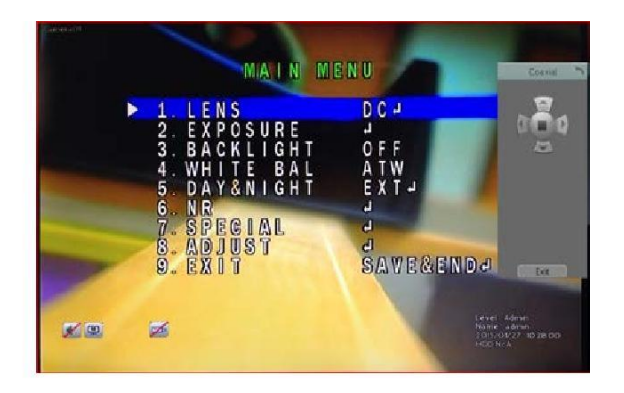

- 3. Для отображения экранного меню, нажмите **Enter** .
- 4. Вы можете использовать кнопки со стрелками на панели управления для навигации по меню камеры.
- *5.* Для выхода из этого раздела нажмите **Выход** в меню камеры, а *затем Выход из раздела*

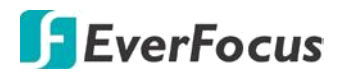

#### **1.3 Комплектация**

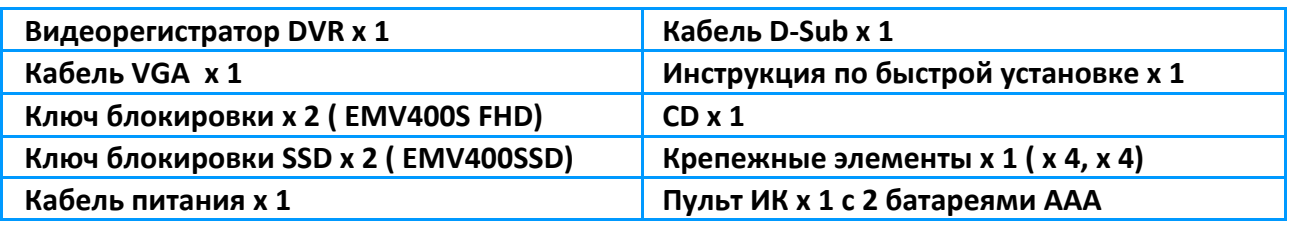

#### **Примечание:**

- 1. Конфигурации оборудования и поставляемые аксессуары зависят от страны импортера. Держите упаковочную коробку для возможного будущего использования.
- 2. Свяжитесь с местным офисом EverFocus в случае нарушения упаковки или комплектации.
- 3. Диск CD содержит приложение IP Utility, Руководство пользователя и Инструкция по быстрой настройке.
- 4. При неправильной замене батареи существует вероятность возгорания. Избавьтесь от используемых батарей согласно инструкциям.
	- Используйте только батареи типа AAA.
	- Не бросайте батареи в огонь, так как это может привести к взрыву батареи.

#### **1.4 Опциональные аксессуары**

Для увеличения функциональных возможностей МDVR доступны модули расширения. Для дополнительной информацией свяжитесь с дилером в Вашем регионе.

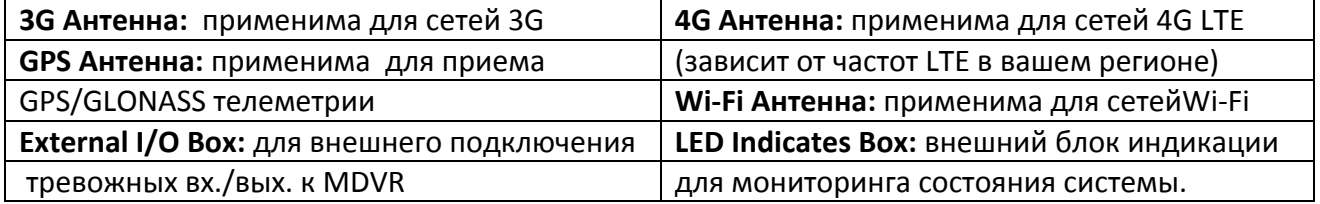

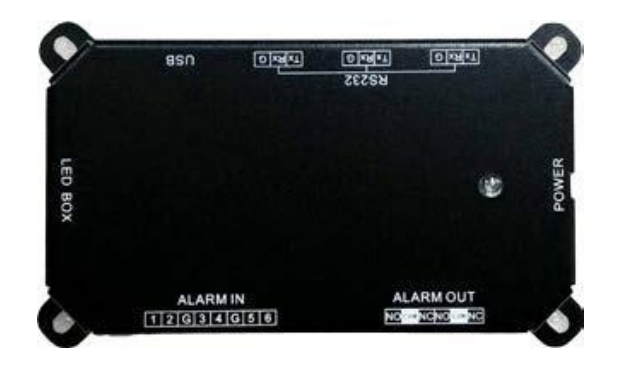

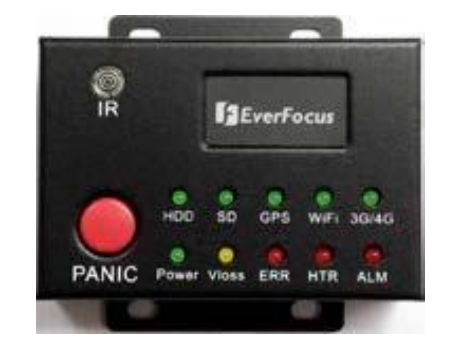

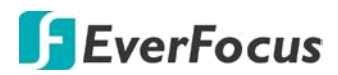

#### **1.5 Лицевая панель**

#### **EMV400S FHD**

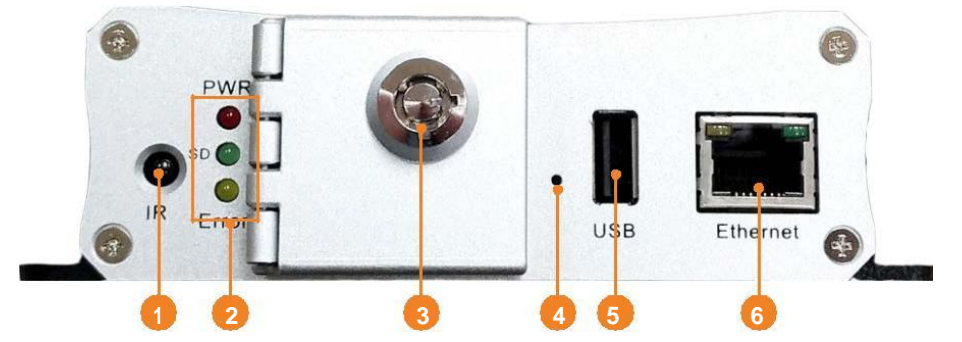

#### **EMV400SSD**

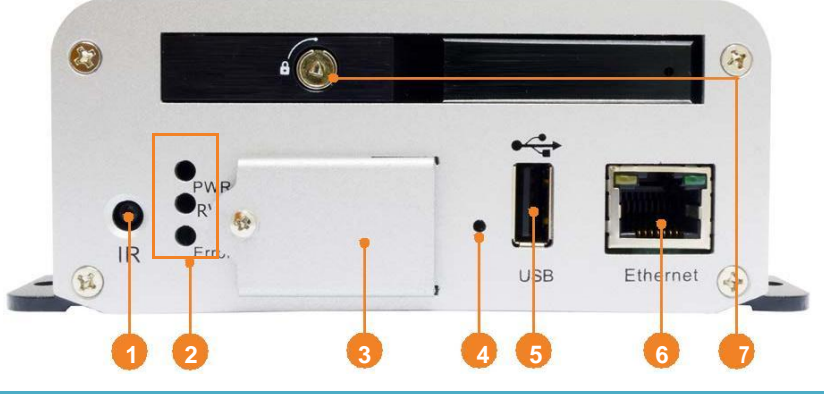

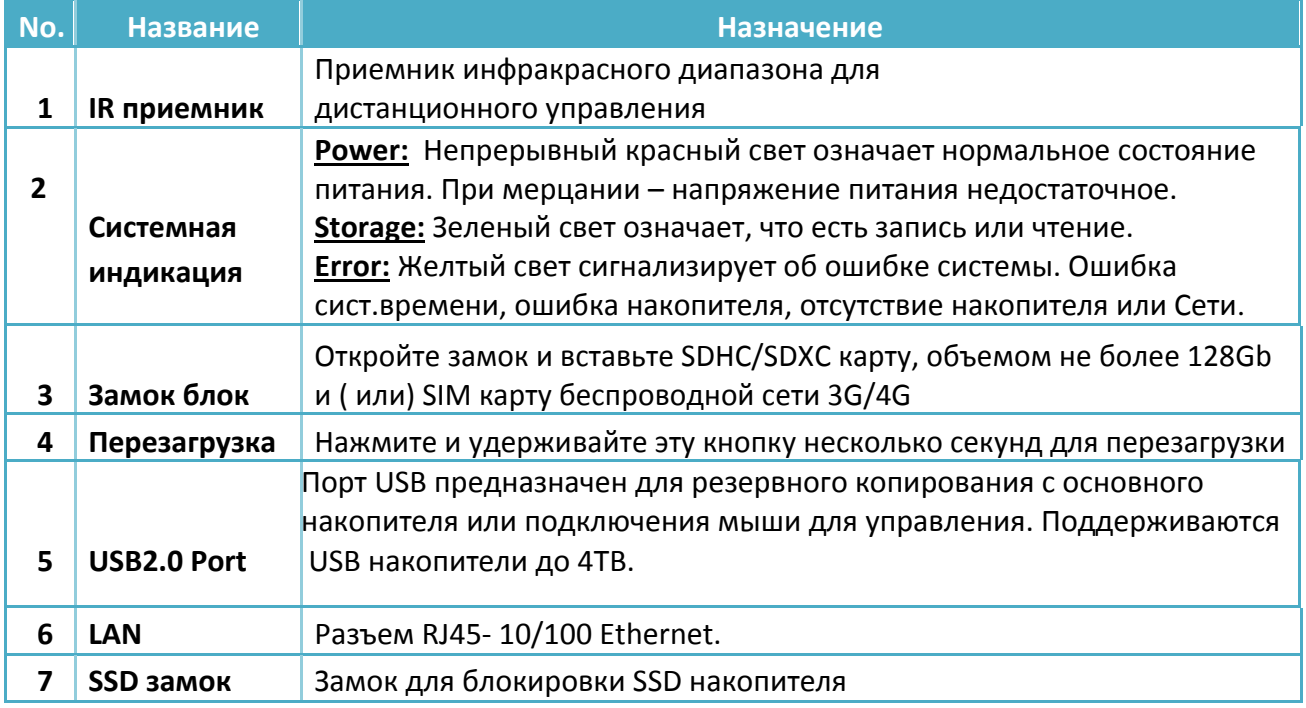

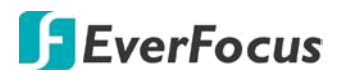

#### **1.6 Задняя панель**

#### **EMV400S FHD**

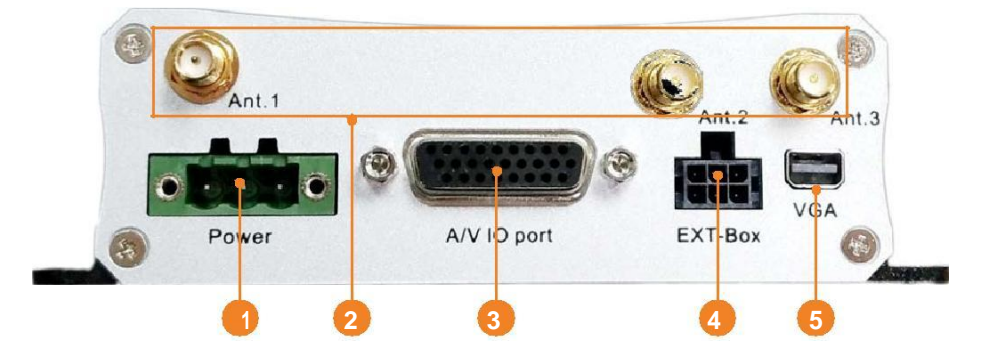

#### **EMV400SSD**

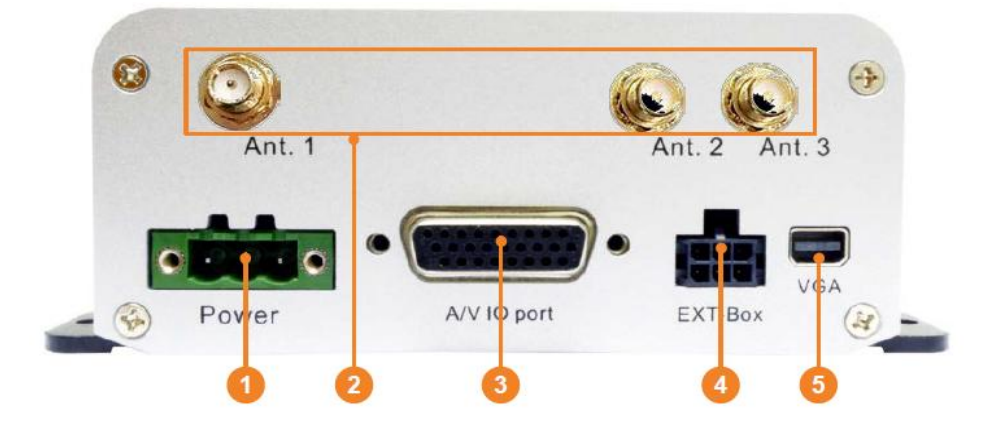

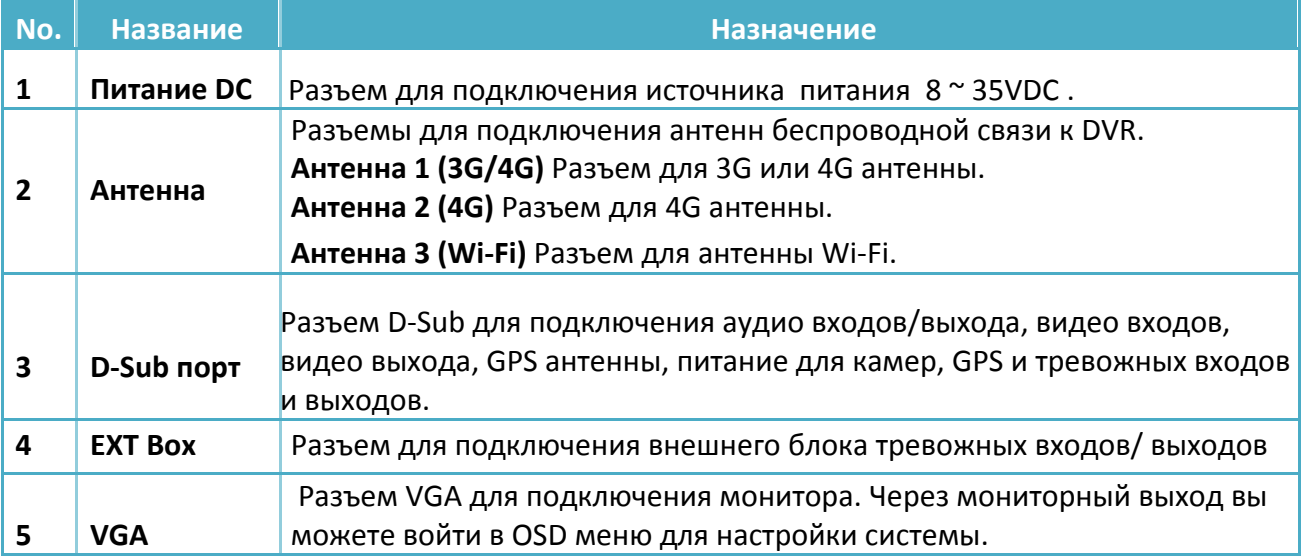

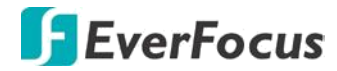

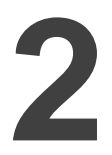

#### **2. Начало Работы**

#### **2.1 Установки**

Постарайтесь не устанавливать мобильный DVR в следующих местах:

- **Места с повышенной вибрацией**
- **Места с прямым попаданием солнечного света и нагревом от него.**
- **Не защищенные от проникновения влаги или воды**
- **Место, где есть доступ к DVR посторонних лиц.**
- **Рядом с нагревательными элементами в транспорте**

Рекомендуемые варианты местоположения в транспортном средстве:

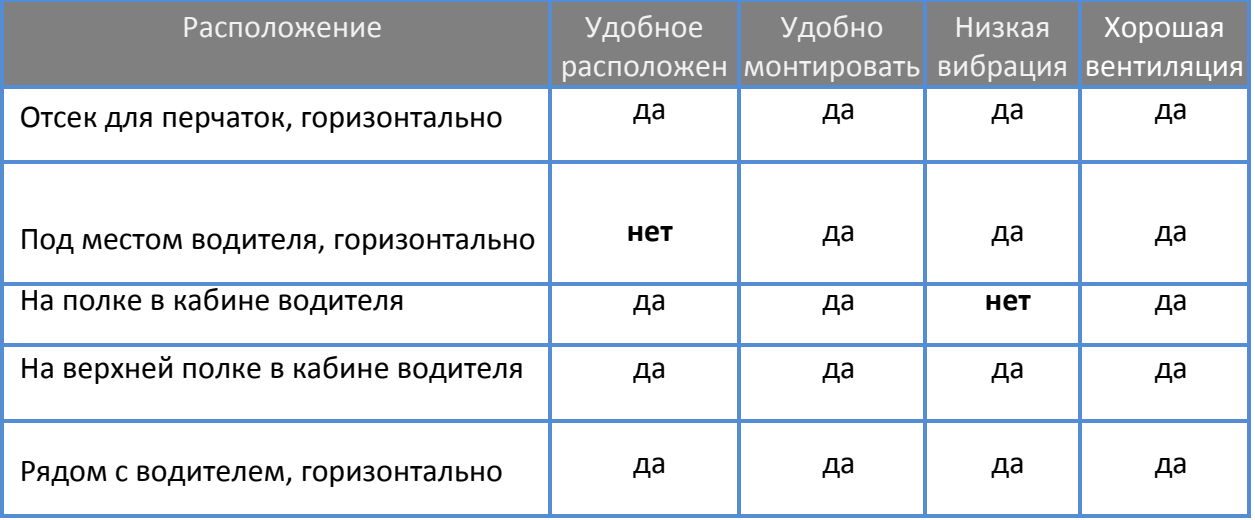

#### **Примечание:**

Не устанавливайте DVR на полу или рядом с двигателем. В этих местах повышена вероятность проникновения влаги и пыли. Это места с повышенной вибрацией.

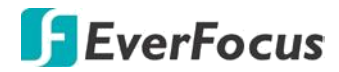

**2.1.1 Размеры**

#### **EMV400S FHD**

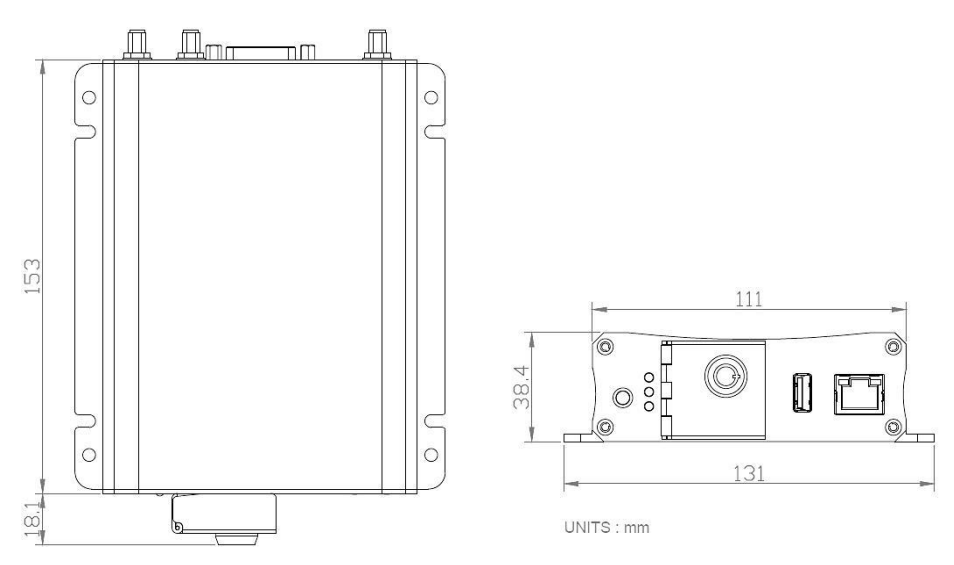

#### **EMV400SSD**

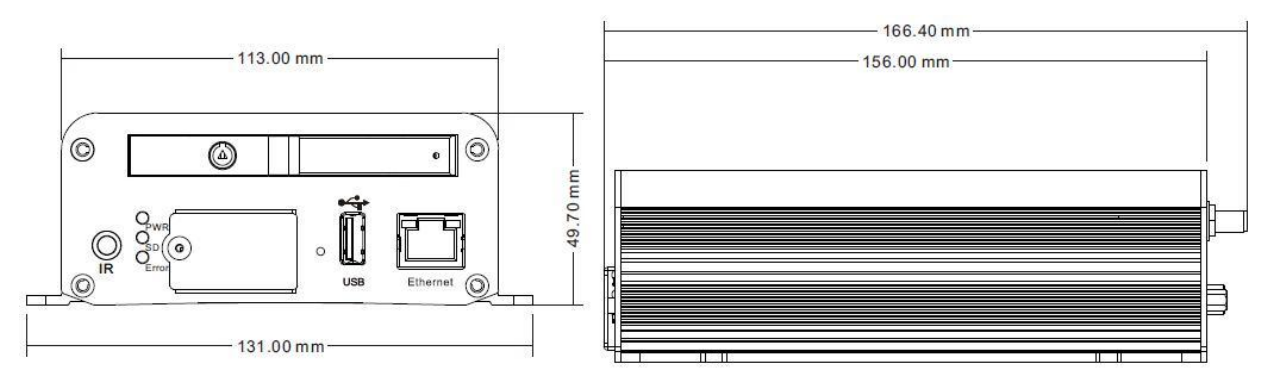

#### **2.1.2 Монтаж DVR**

Установка DVR на поверхности в транспортном средстве:

- 1. Просверлите отверстия, согласно отверстиям на крепежной скобе DVR.
- 2. Закрепите DVR на подготовленном месте 4-мя винтами из комплекта поставки.
- 3. После завершения крепежа вы можете приступить к соединению кабелей и дополнительных устройства к мобильному DVR. Виды и назначения кабелей смотрите в инструкции.

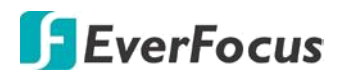

#### **2.2 Соединения в транспортном средстве.**

Эти DVR поддерживают напряжение питания в диапазоне 8VDC ~ 35VDC. Вы можете установить рабочее напряжение питания в этом диапазоне. На рисунках ниже показаны способы подключения питания с 12VDC / 24VDC.

#### **2.2.1 Соединение питания 24VDC**

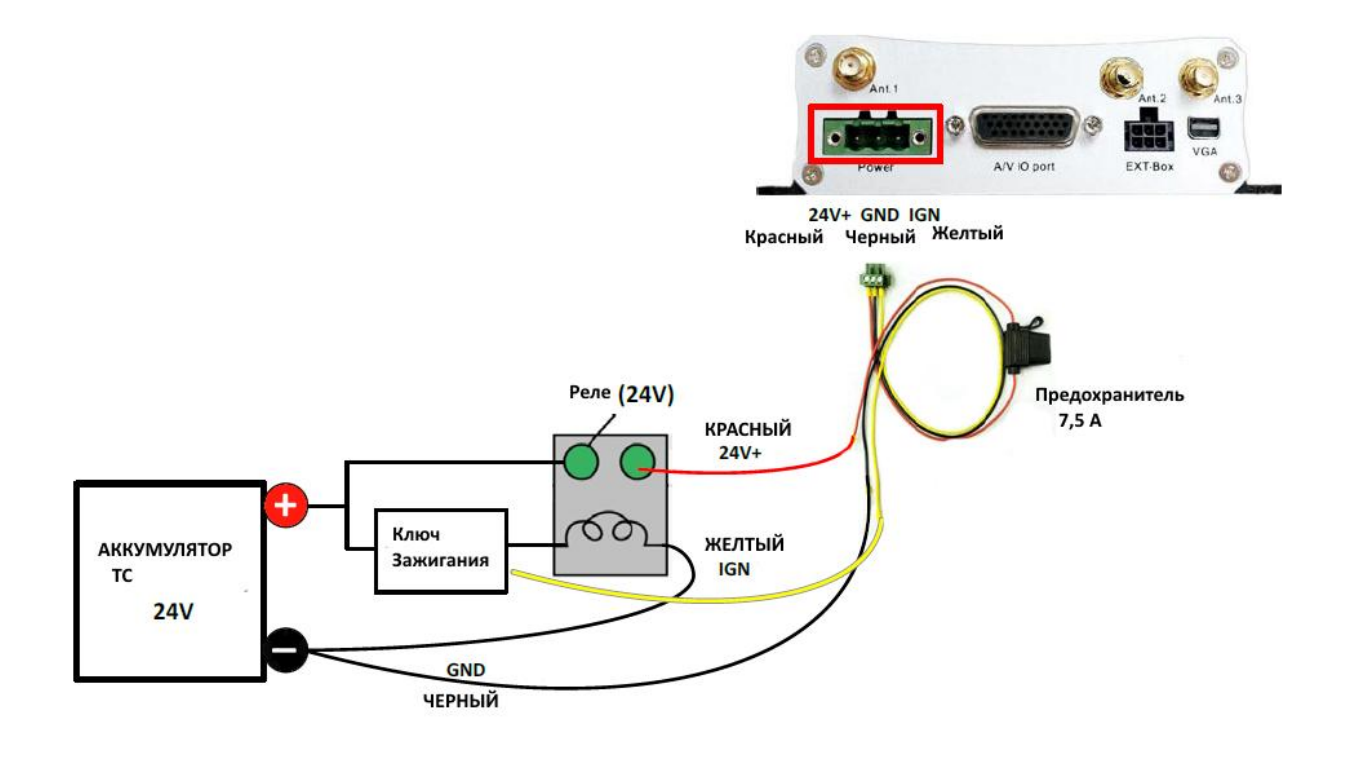

#### **Примечание:**

- 1. Если автомобиль без ключа зажигания, то соедините IGN (желтый) провод непосредственно или через переключатель к аккумулятору транспортного средства на клемму **« + ».**
- 2. Использование реле в установке предотвращает постоянное включение DVR, что приводит к постоянному потреблению энергию от батареи ТС.

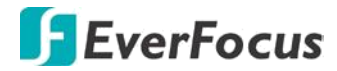

#### **2.2.2 Соединение питания 12VDC**

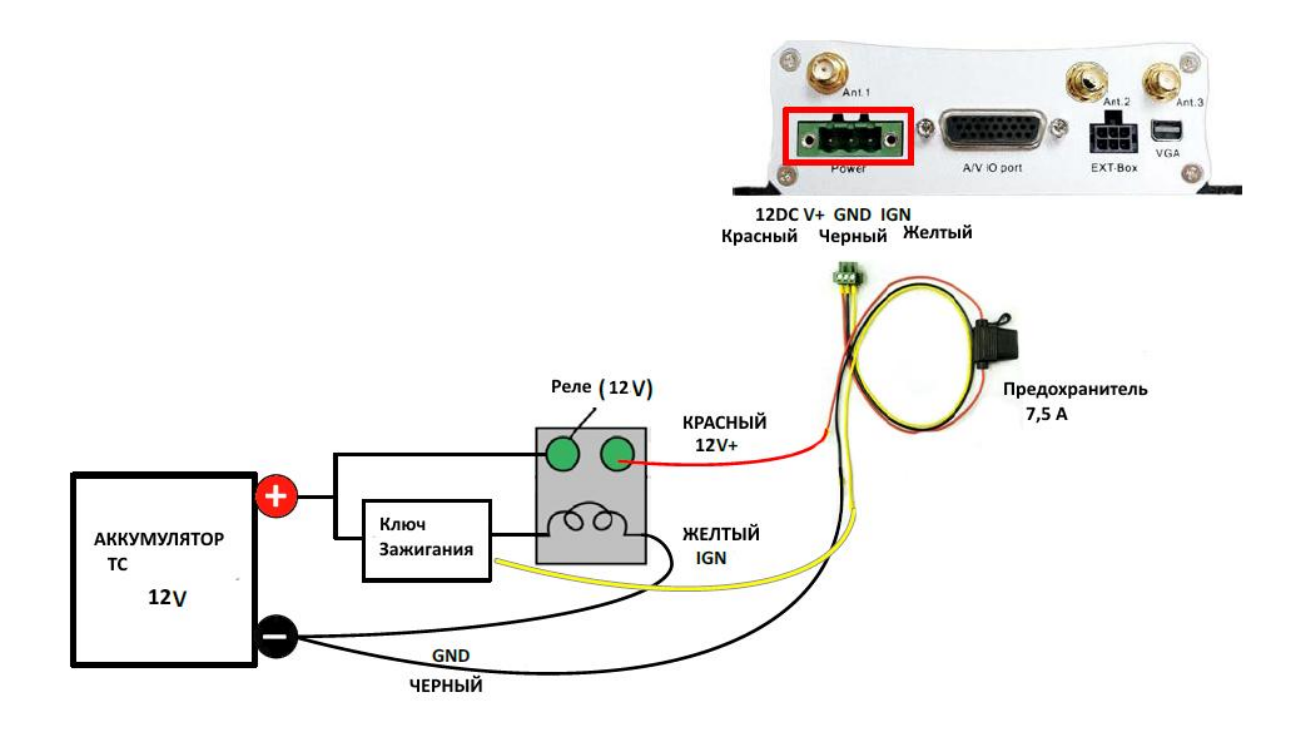

#### **Примечание:**

- 1. Если автомобиль без ключа зажигания, то соедините IGN (желтый) провод непосредственно или через переключатель к аккумулятору транспортного средства на клемму **« + »**
- 2. Использование реле в установке предотвращает постоянное включение DVR, что приводит к постоянному потреблению энергию от батареи ТС.

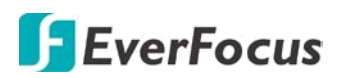

#### **2.3 Основные соединения**

После установки и крепежа DVR в транспортном средстве можно приступайте к соединению внешних устройств. На рисунке показаны основные подключения к MDVR. Для получения дополнительной информации о кабельных соединениях обратитесь к соответствующим разделам руководства. На рисунке показаны соединения EMV400SSD.

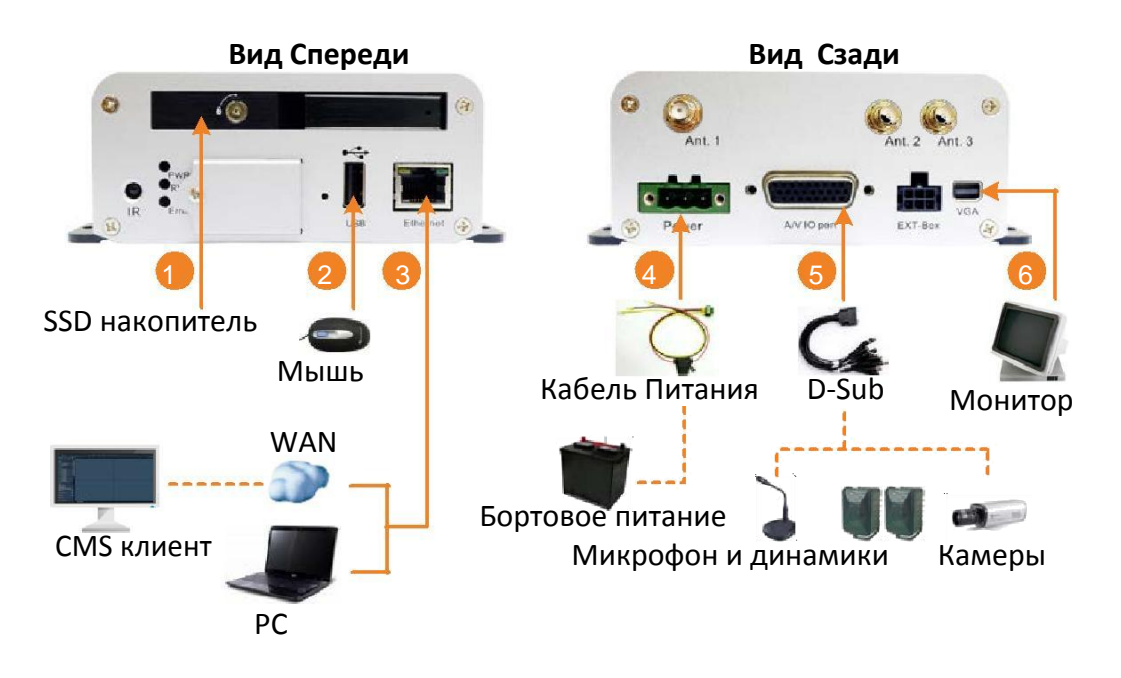

- 1. Установка накопителя для записи в МDVR:
	- **Для EMV400S FHD**: Установите SD карту в слот для SD карты
	- **Для EMV400SSD**: Установите SSD <sup>в</sup> контейнер для SSD диска.
- 2. Для управления системой, соедините мышь с мобильным DVR или используйте пульт дистанционного управления ИК.
- 3. Для управления MDVR по сети соедините RJ45 с вашей локальной сетью (LAN)

**Примечание:** DVR поддерживают Wi-Fi/3G/4G сети. Если вы воспользовались этими опциями и установили необходимые антенны Wi-Fi/3G/4G, то для дальнейших настроек вам необходим доступ к основному OSD Меню.

- 4. Соедините управляющий провод ( желтый) к контактам на ключе зажигания согласно схеме включения на вашем ТС.
- 5. Подключите eZ.HD камеры (HD-TVI / HD-CVI / HD-SDI/IP камеры не поддерживаются), микрофоны и динамик к мобильному DVR используя кабель D-Sub. Обратите внимание, что динамик/микрофон тоже следует соединить с источником питания.
- 6. Для просмотра видео соедините монитор с портом VGA, используя поставляемый кабель VGA. Мониторный выход также доступен и через порт BNC.

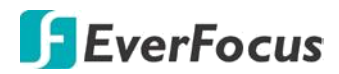

#### **2.3.1 Установка SD карты**

Слот для установки SD карты находится на лицевой панели DVR. Следуйте пошаговой инструкции по установке SD карты. Максимальный объем SDHC / SDXC карты не должен превышать 128GB. В модели EMV400S FHD, карта SD используется как основной накопитель для записи. В модели EMV400SSD, SD карта используется только для записи тревог и резервных копий системы.

#### **EMV400S FHD:**

1. Откройте отсек со слотом SD на лицевой панели DVR.

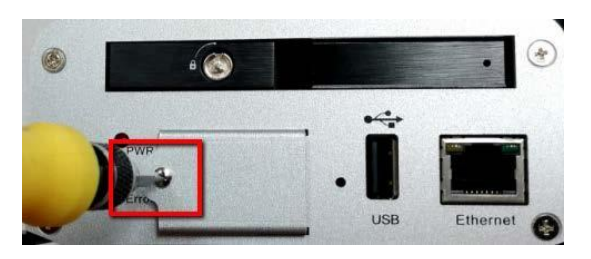

2. Аккуратно вставьте SD карту в нижний слот для SD карт.

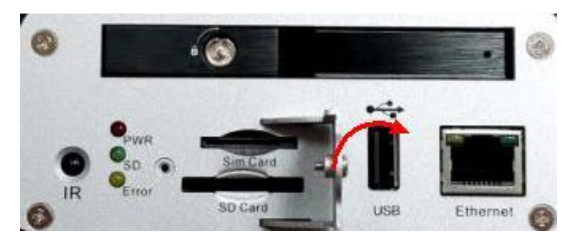

3. Закройте отсек и заблокируйте его ключом. Установка SD карты завершена.

#### **EMV400SSD:**

1. Откройте отсек со слотом SD на лицевой панели DVR.

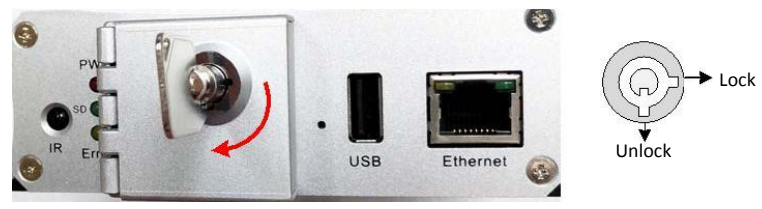

2. Аккуратно вставьте SD карту в нижний слот для SD карт.

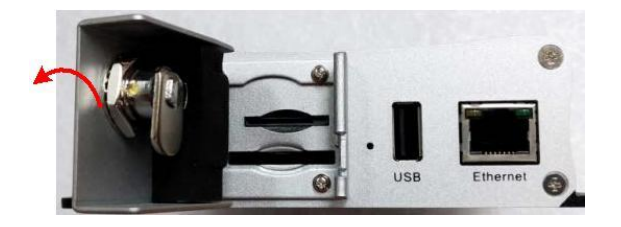

3. Закройте отсек слотов ключом. Установка SD карты завершена.

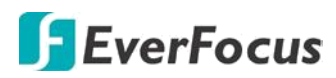

DVR автоматически обнаружит новую SD карту. После обнаружения на экране монитора появится сообщение о форматировании.

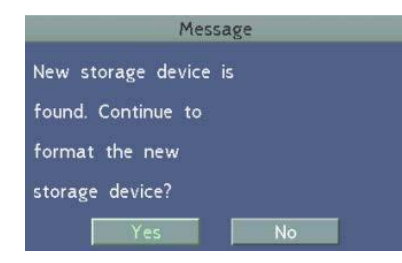

 Выберите « **Yes»** для форматирования SD карты. Процесс форматирования занимает 30 ~ 60 секунд. Обратите внимание, что только отформатированная SD-карта может использоваться для записей.

 В **EMV400S FHD** SD карта используется как основной носитель. В **EMV400SSD** SD карта используется только здя записи событий и резервных копий. После установки SD карты установите режим « Перезапись» **Record Overwrite**. Режим «Перезапись» применим к SD карте в обеих моделях, и позволяет записывать видеоданные в DVR по циклу, заполняя последовательно свободное пространство. Включение в OSD меню: System < Record < Record.

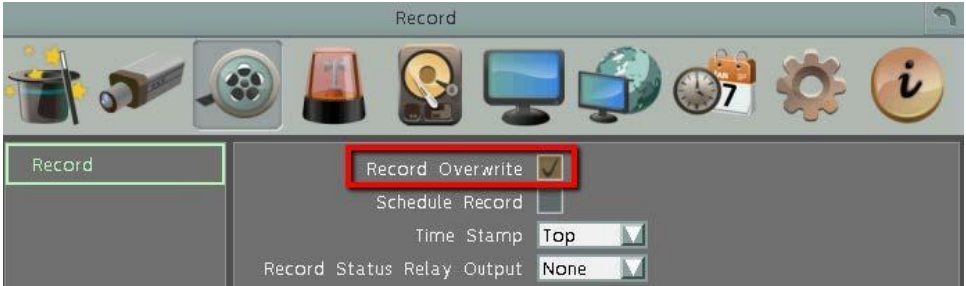

 Если «Перезапись» не включена, на установленную SD карту (запись по тревогам или основная запись) **будет остановлена** после окончания свободного пространства и DVR автоматически выведет сообщение «SD Card Off». Пользователь может установить новую SD карту; скопировать записи с SD и отформатировать карту для следующей записи.

 Для активации записи по тревогам на SD карту в **EMV400SSD** необходимо настроить эту функцию в разделе настроек «События». Выберите «**SD Backup»** в соответствующем поле как показано на рисунке Menu < Event < Alarm.

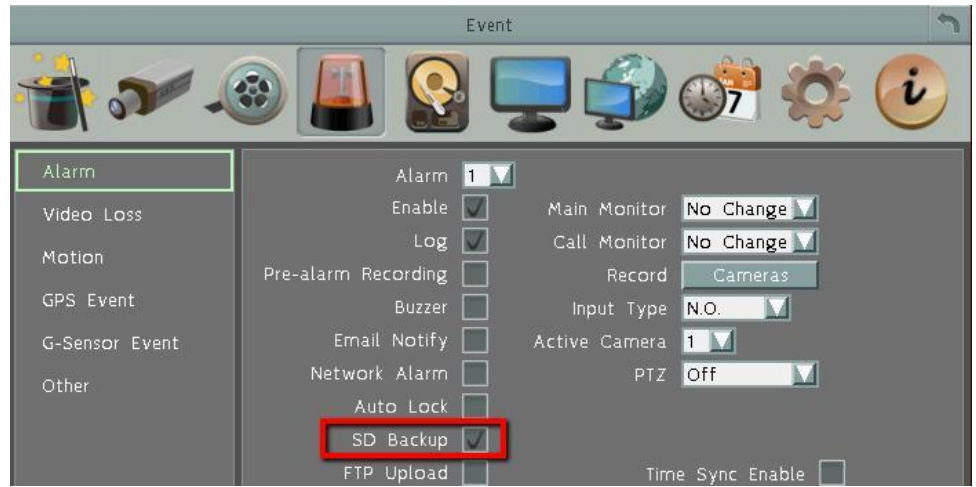

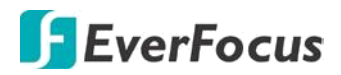

#### **2.3.2 Установка SSD**

Модель EMV400SSD поддерживает диск SSD объемом до 4 Tb . Для начала записи установите 2.5" SSD в MDVR. Следуйте инструкциям ниже:

**Примечание:** Эта модель MDVR **не поддерживает «Горячюю замену» SSD**. Всегда отключайте питание с SSD и DVR перед извлечением SSD. Убедитесь в отсутствии питания – это продлит срок эксплуатации SSD в вашем MDVR.

1. Убедитесь в отсутствии питания на DVR. Разблокируйте лоток SSD поворотом ключа по часовой стрелке (ключ в комплекте).

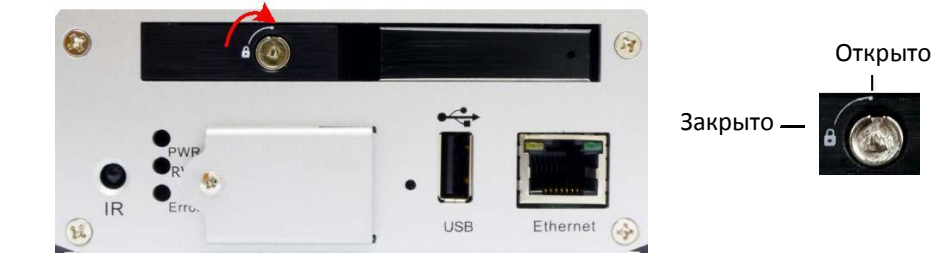

2. Для установки SSD, откиньте прижимную планку лотка SSD Tray. Прижимная планка и Корзина SSD

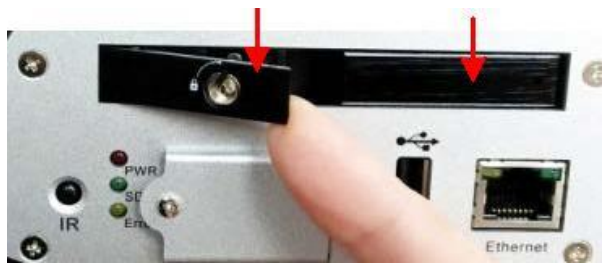

3. Вставьте SSD в отверстие в корзине SSD.

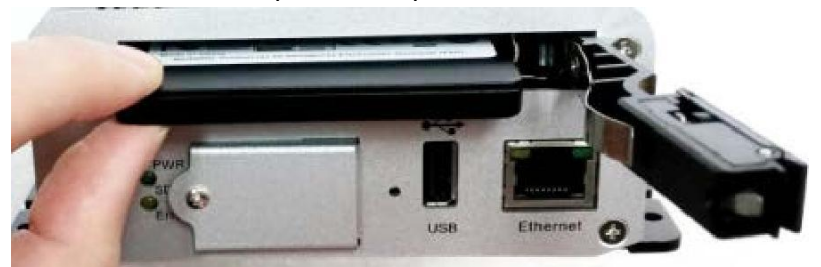

4. Нажмите на планку замка SSD до легкого щелчка.

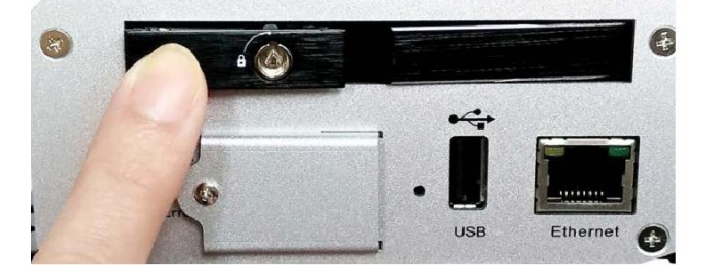

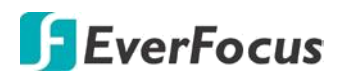

Samsung

5. Заблокируйте лоток SSD ключом, повернув его против часовой стрелки.

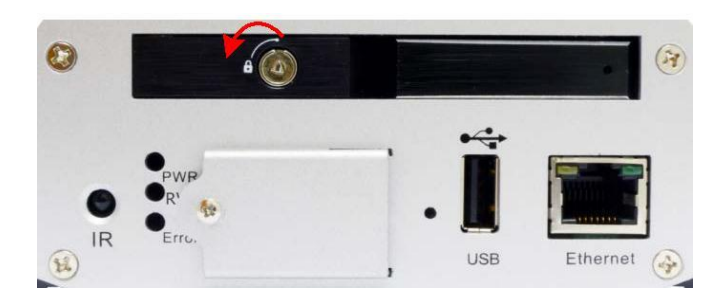

После установки SSD мы рекомендуем включить режим «Перезапись» **Record Overwrite**. Режим «Перезапись» позволяет записывать видеоданные на SSD в DVR по циклу, заполняя последовательно свободное пространство. Если режим «Перезапись» не будет включен - DVR по окончании свободного пространства на SSD остановит запись и известит пользователя. Пользователь может заменить SSD или стереть (форматировать) диск SSD, предварительно скопировав все содержимое на ПК или другие носители цифровой информации.

Включение режима «Перезапись» в OSD меню: System < Record < Record.

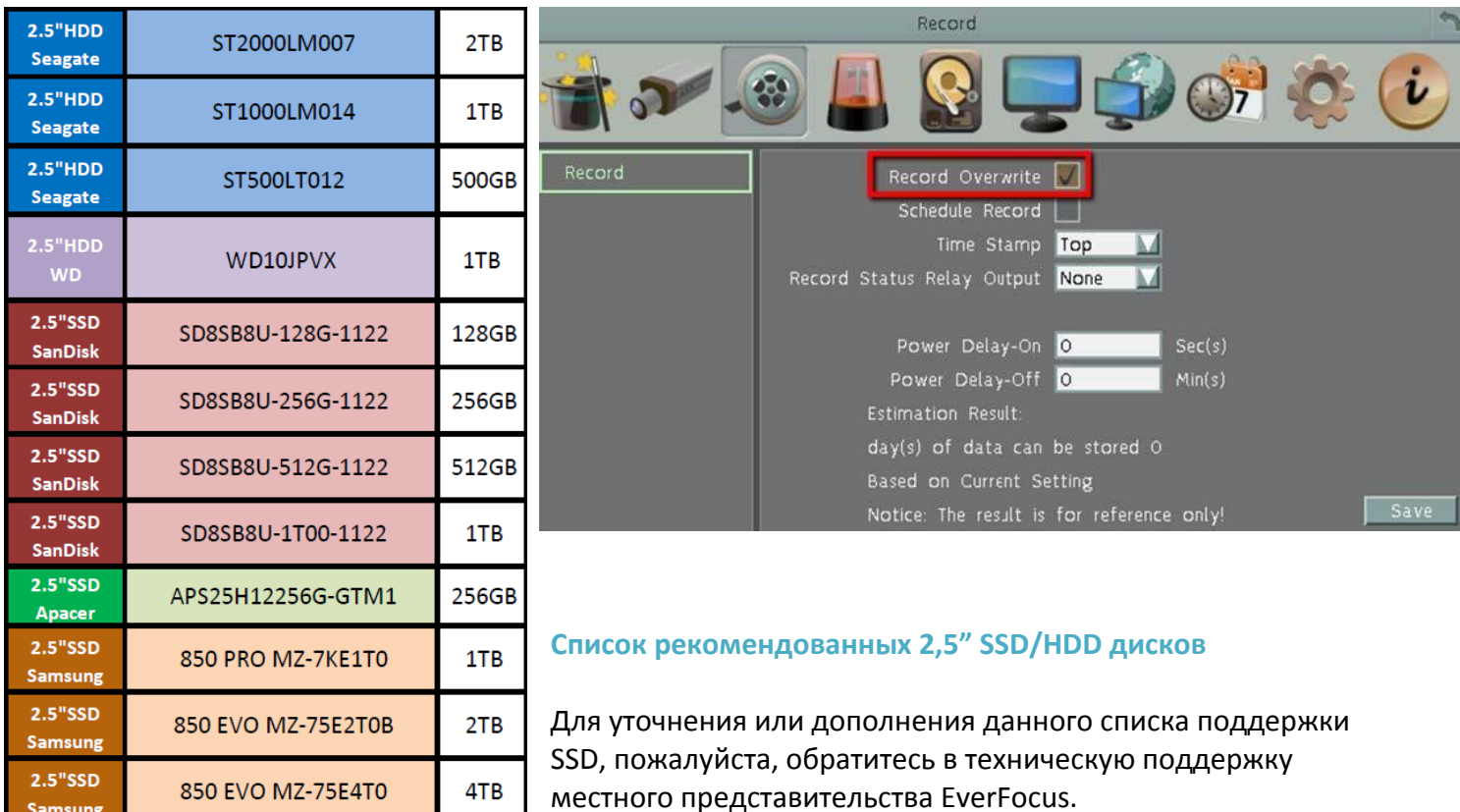

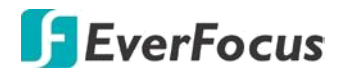

#### **2.3.3 Разъем и кабель питания**

A/V IO port  $12V+ / 24V+$  GND IGN Вход Питания Кабель питания с предохранителем «+» питания 8VDC ~ 35VDC Красный **GND**  Черный **IGN** IGN Желтый

Питание MDVR допустимо в пределах 8VDC ~ 35VDC.

#### **2.3.4 Кабель D-Sub**

Многофункциональный кабель D-Sub предусмотрен для соединения аудио/видео входов/выходов, GPS антенны и питания для подключаемых камер.

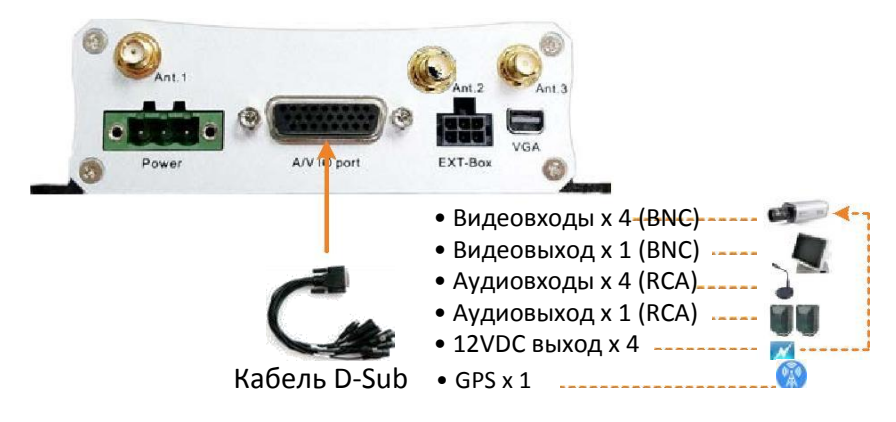

**Разъемы для камер:** BNC разъемы для соединения eZ.HD камер. Разъемы для подключения питания камер 12VDC (500mA на канал). MDVR этой серии не поддерживают камеры стандартов HD-TVI / HD-CVI / HD-SDI .

**Разъем Call Monitor:** BNC разъем для Вспомогательного мониторного выхода.

**Разъемы аудио входов/ выхода:** Разъемы RCA для подключения аудио входов (микрофоны) и аудио выхода. Обратите внимание, что активные аудио приборы NJ;T могут быть запитаны от MDVR.

**GPS антенна:** Разъем PS/2 (RS232) для подключения GPS антенны.

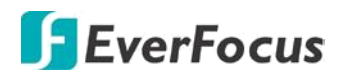

#### **2.3.5 Подключение монитора**

Основной мониторный выход DVR - VGA (1280х720). Вспомогательный монитор – BNC (800х600), с возможностью настройки каналов отображения. При необходимости можно использовать оба независимых мониторных выхода.

Основной Монитор: Настраивается только через **Main Monitor**.

Call Монитор: Настраивается в Основном Мониторе через иконку «M». Можно конфигурировать мультиоконный режим и менять каналы.

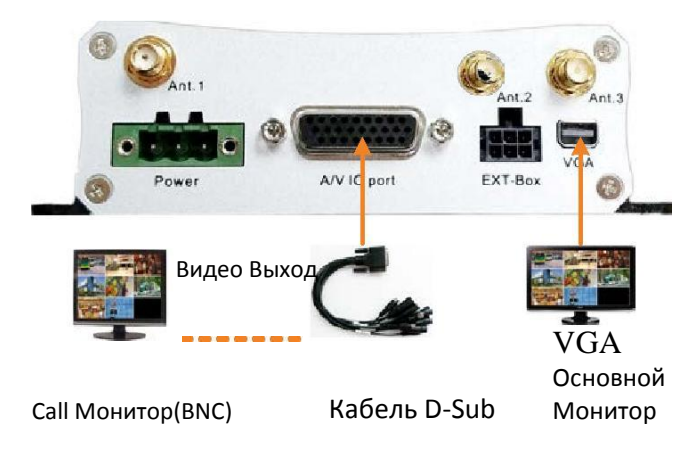

#### **2.3.6 Подключения антенн.**

Для работы в беспроводных сетях необходимо подключить к MDVR внешние антенны 3G/4G и (или) WiFi. Так же к DVR можно подключить внешнюю GPS антенну для получения текущих коордионат.

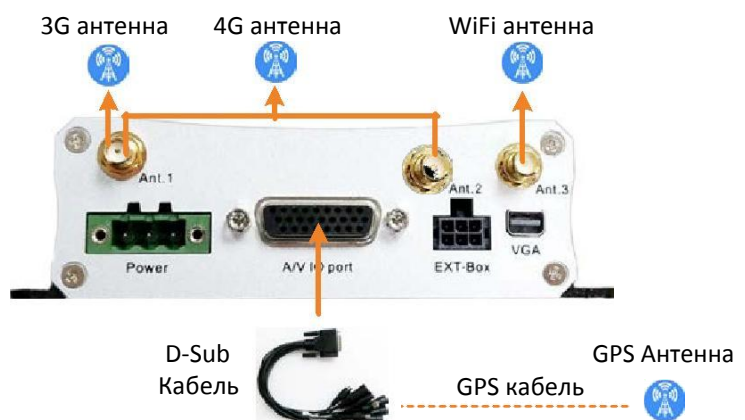

**Установка WiFi:** Соедините WiFi снтенну к порту Ant.3.

**Установка GPS:** Подключите GPS антенну к разъему PS/2 в составе кабеля D-Sub.

**Установка 3G:** Соедините 3G антенну с портом Ant.1. Вставьте 3G SIM в слот для SIM карты

**Установка 4G :** 4G антенна может быть соединена с портами Ant.1 and Ant.2. Вставьте 4G SIM в слот для SIM карты

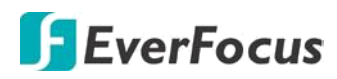

#### **Установка SIM карты 3G/4G:**

Для использования канала 3G/4G необходимо установить SIM карту в слот 3G/4G SIM **EMV400S FHD:**

1. Откройте откидную панель на лицевой стороне DVR.

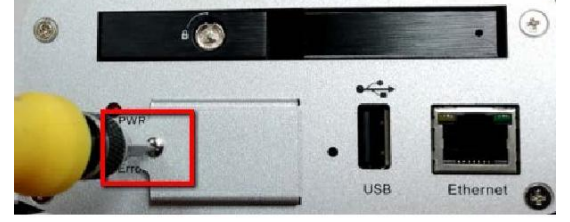

2. Установите SIM карту в Верхний слот для 3G/4G SIM .

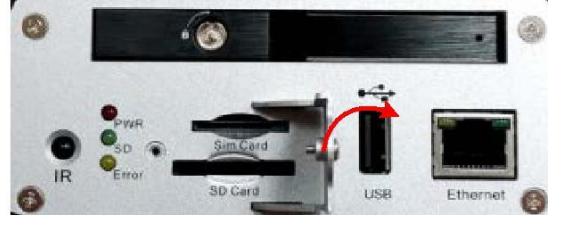

- 3. Закройте и заблокируйте ключом отсек с SIM/SD картами.
- 4. Перезагрузите MDVR для обнаружения сети.

#### **EMV400SSD:**

1. Откройте откидную панель на лицевой стороне DVR

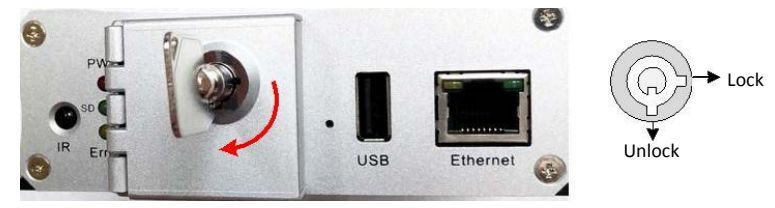

2. Установите SIM карту в Верхний слот для SIM карты.

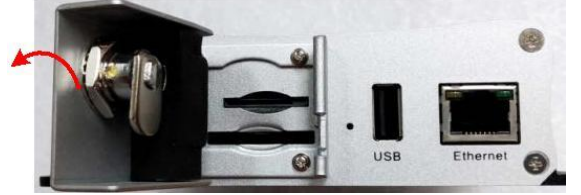

- 3. Закройте и заблокируйте ключом отсек с SIM/SD картами.
- 4. Перезагрузите MDVR для обнаружения сети.

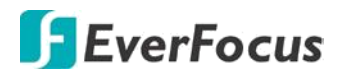

#### **2.3.7 Внешний I/O бокс и Бокс индикации LED**

К МDVR этой серии можно подключить внешний бокс EverFocus для подключения тревожных входов вне регистратора или RS-232 (CAN bus).

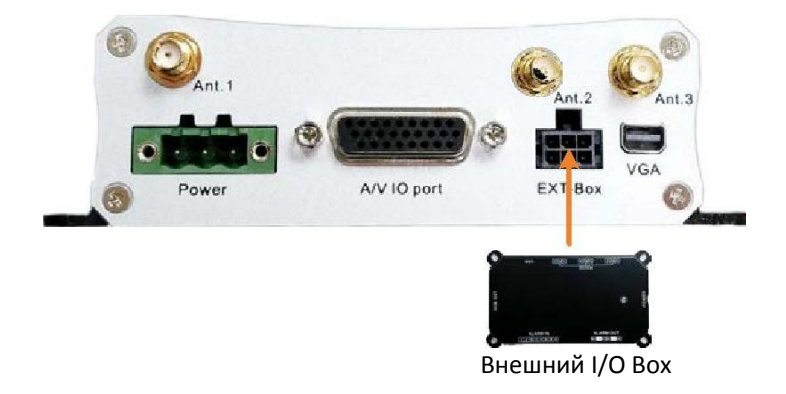

Для визуального контроля за состоянием системы MDVR возможно подключение внешнего блока LED с индикацией статуса диска, GPS, 3G/4G/WiFi соединений и состояние тревожных входов. Бокс индикации LED подключается к MDVR через внешний I/O бокс.

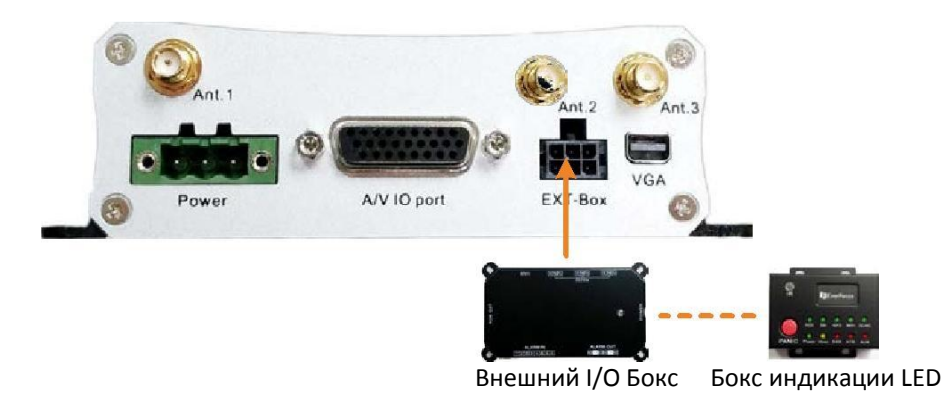

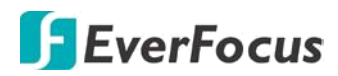

#### **2.4 Включение и выключение**

Перед началом работы убедитесь, что все основные подключения сделаны правильно. После завершения основных соединений включите источник энергии. При нормальном напряжении появится индикация и MDVR начнет загружаться. После загрузки системы вы можете приступить к началу настроек меню для мобильного DVR.

 Для выключения через OSD Menu > System > System Setting > Страница дополнительных настроек, и кликните **Shutdown**. После появления сообщения о завершении работы отключите питание от системы.

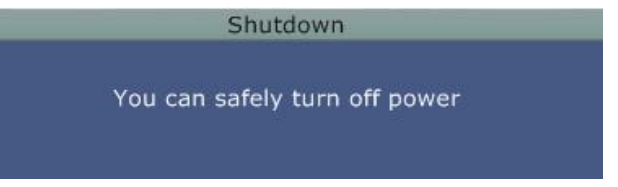

**Обратите внимание, что стартовое включение MDVR при низких температурах не будет происходить мгновенно. Системе подогрева MDVR потребуется некоторое время для запуска основной операционной системы.**

# **F**EverFocus

## **2.5 Удаленный доступ к MDVR**

Используя **IP Utility (IPU)** можно быстро обнаружить MDVR, подключенный к локальной сети LAN. **IP Utility.** IPU можно установить с CD в комплекте или скачать с сайта **www.everfocus.ru**: **[http://www.everfocus.ru/productdetail.aspx?id=554](http://www.everfocus.ru/productdetail.aspx?id=554%20)**

1. Сохраните установочный файл **IP Utility Setup .exe** на вашем ПК. Запустите установку программы и следуйте указаниям на экране.

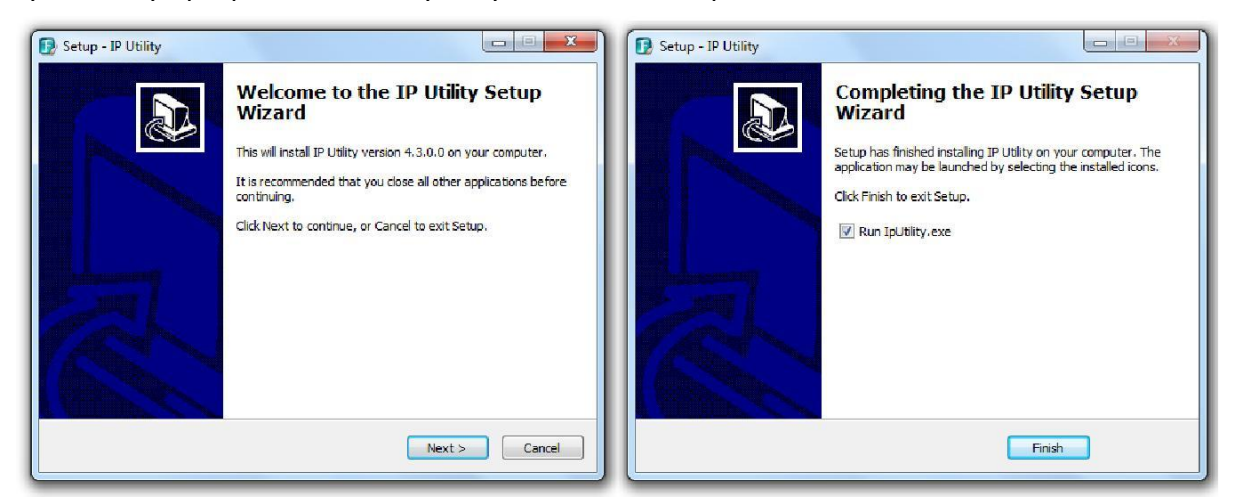

2. Нажмите **Finish** для завершения установки и запустите сканирование сети LAN.

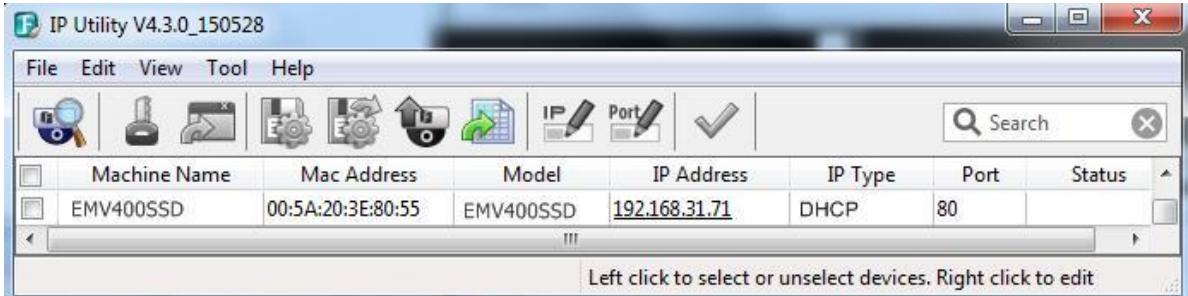

- 3. Рядом с обнаруженными устройствами отображается IP и MAC адрес, Имя Устройства, тип подключения, порт подключения и статус устройства.
	- а. Установите флажок на нужном устройстве и кликните иконку Log in  $\|\cdot\|$ затем введите логин и пароль для входа.

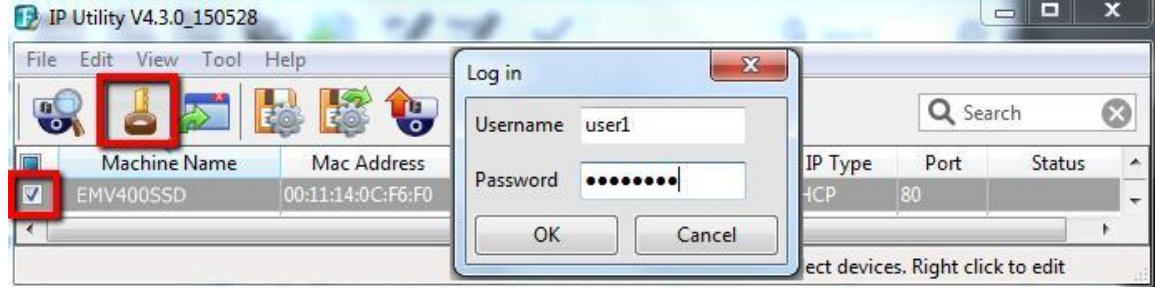

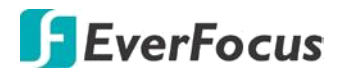

b. После ввода логина и пароля кликните **OK**. В поле «Статус» должно значиться **Login**.

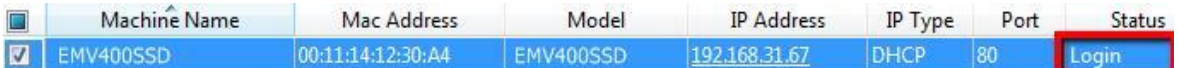

#### **Примечание:**

- 1. По умолчанию Логин: **admin** и Пароль: **11111111**.
- 2. Если в сети обнаружено и отмечено несколько DVR с одинаковыми параметрами доступа, то будет доступен вход на все эти DVR.
- c. Все доступные функции необходимо завершать применением **Apply Changes.**

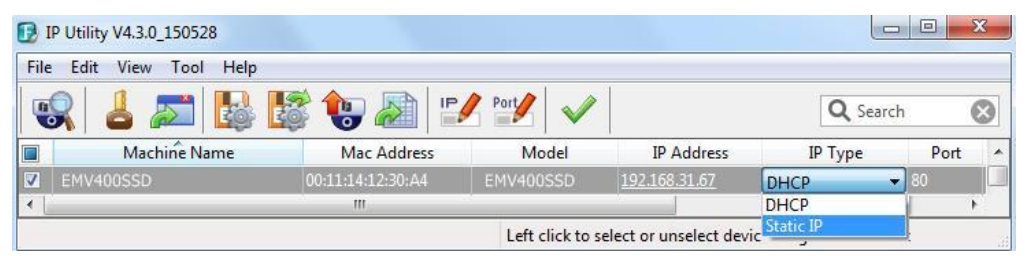

**Примечание:** Большинство сетей работают в DHCP. Для изменения IP адреса проконсультируйтесь с администратором сети.

4. Для доступа к WEB интерфейсу щелкните дваждя повыбранному устройству или

нажмите клавишу . Введите параметры доступа: по умолчанию **admin @ 11111111**

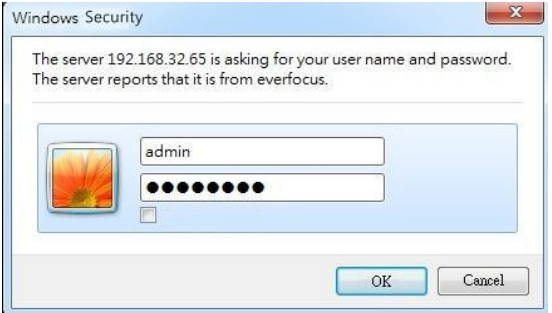

5. Если соединение с WEB узлом настраивается в первый раз, то необходимо установить ePlyer, загружаемый с MDVR. После его установки обновите страницу доступа и еще раз введите пару Логин/Пароль для входа на WEB интерфейс MDVR.

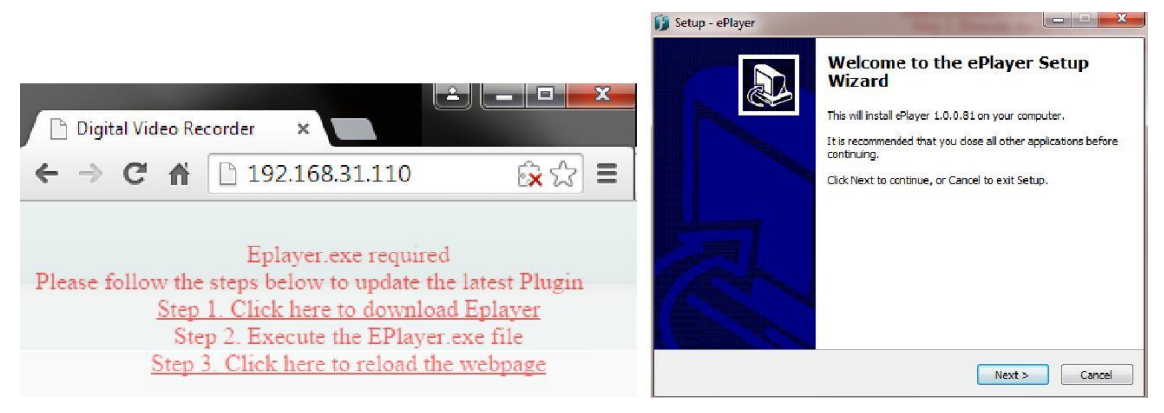

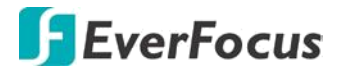

#### **Примечание для первого входа:**

Страница «Download ePlayer Instruction» будет запрошена только для первого входа в систему, и для обновления плагина до последней версии.

Если **Plug-in** блокируется браузером, выберите **Always allow plug-ins on xxx**, кликните **Done** для обновления страницы и входа.

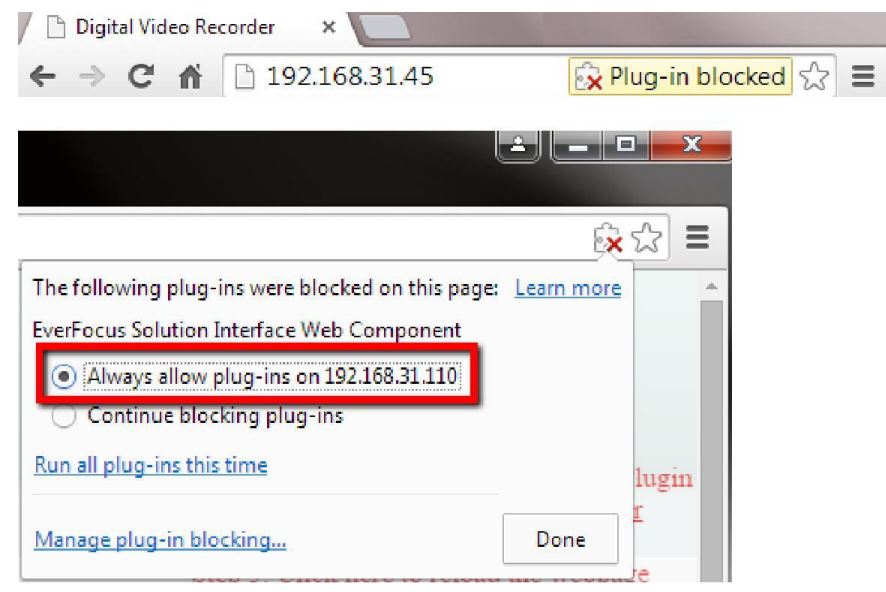

6. После всех проделанных операций можно зайти на страницу WEB интерфейса.

**Если вы столкнулись с проблемой доступа к удаленному WEB-интерфейсу:**

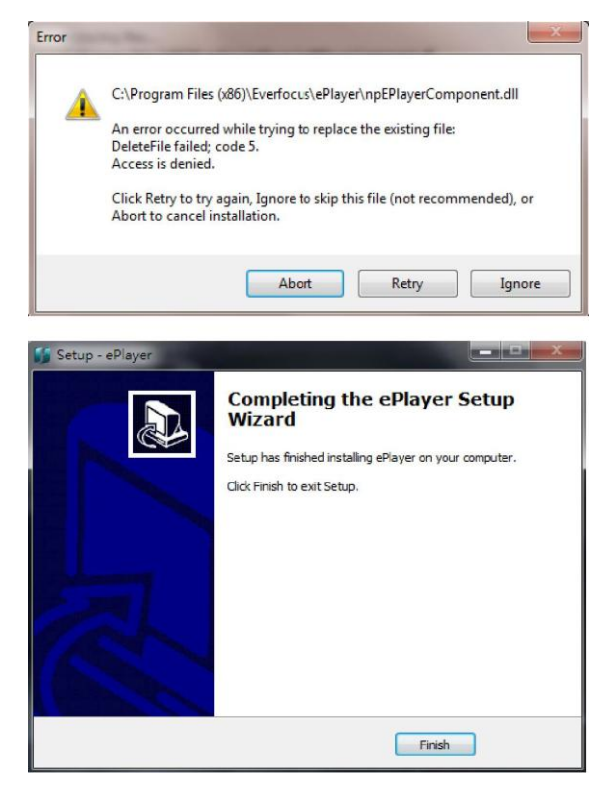

 Если появится окно ошибки, пожалуйста, обязательно закройте все окна WEB -браузера и затем нажмите кнопку повторить. При выполнении мастера установки **ePlayer**, нажмите кнопку **Готово**. Перезапустите браузер для удаленного доступа к WEB-интерфейсу видеорегистратора.

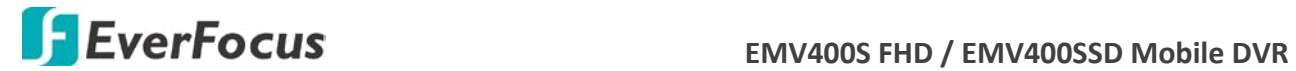

 Если ваш ПК или ноутбук под управлением Windows, требуется **запустить браузер от имени администратора**, при первом входе в удаленную WEB - страницу устройства.

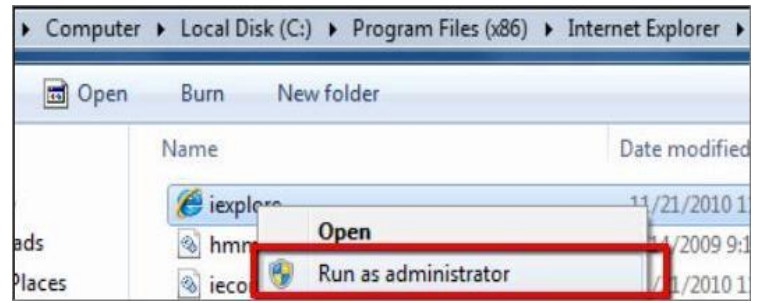

 В некоторых случаях необходимо понизить уровень безопасности для данного сегмента сети.

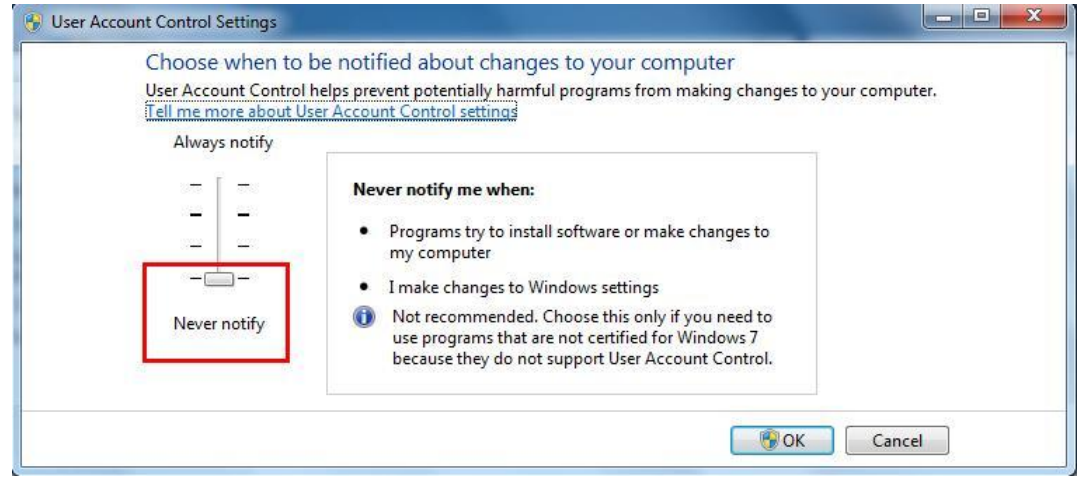

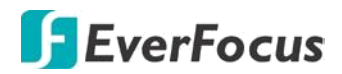

#### **2.6 Подключение DVR к сети**

Есть три способа подключения DVR к сети:

- через маршрутизатор LAN-соединение,
- ◆ прямое высокоскоростное подключение<br>◆ прямое подключение "DVR-ПК"
- прямое подключение "DVR-ПК".

#### **2.6.1 Роутер (маршрутизатор) или LAN соединение**

Это наиболее распространенные соединения, в котором DVR подключен к маршрутизатору и позволяет нескольким пользователям одновременно просматривать видео через LAN / WAN (Интернет). Видеорегистратору должен быть назначен IP адрес, совместимый с локальной сетью. При настройке переадресации портов на маршрутизаторе, вы можете получить удаленный доступ к DVR вне LAN через Интернет. Для удаленного доступа к WEB интерфейсу, пожалуйста, к разделу " Удаленный доступ к DVR". Чтобы настроить переадресацию портов, пожалуйста, посмотрите руководство по эксплуатации маршрутизатора или обратитесь в службу техподдержки Вашего провайдера.

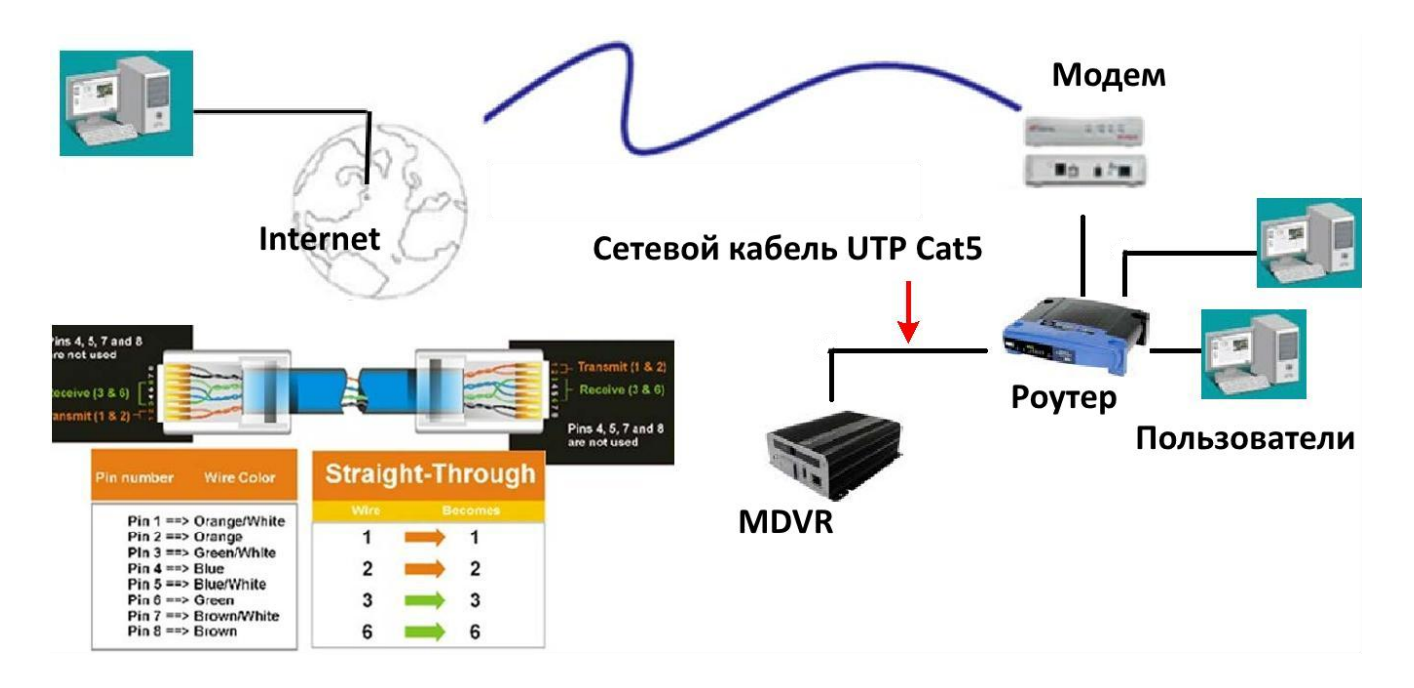

#### **Процедура Подключения:**

- Приобретите или изготовьте прямой кабель. Если вы никогда не изготавливали подобный кабель, мы рекомендуем приобрести его. Учтите, что в этом случае нельзя использовать перекрестный сетевой кабель.
- Подключите один конец прямого кабеля к порту локальной сети на задней панели регистратора, а другой конец к роутеру (маршрутизатору).
- Теперь войдите в меню регистратора EverFocus и перейдите к Меню Настройки Сети.

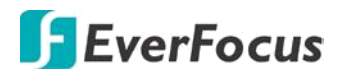

#### **Для автоматического получения IP адреса:**

- Установите Тип Сети как DHCP. Убедитесь, что IP адрес и Шлюз получены и присвоены. Выйдите из Меню и сохраните настройки. **Для установки адреса на ПК вручную:**
- Перейдите к ПК, подключенному к той же сети что и DVR. В разделе "**Панель Управления**" выберите пункт "**Просмотр состояния сети и задач**" - "**Изменение параметров адаптера**". Выделите значек подключения к рабочей сети и перейдите к "**Свойствам**"
- Нажмите **Internet Protocol (TCP/IP)** и затем выберите "**Свойства**"

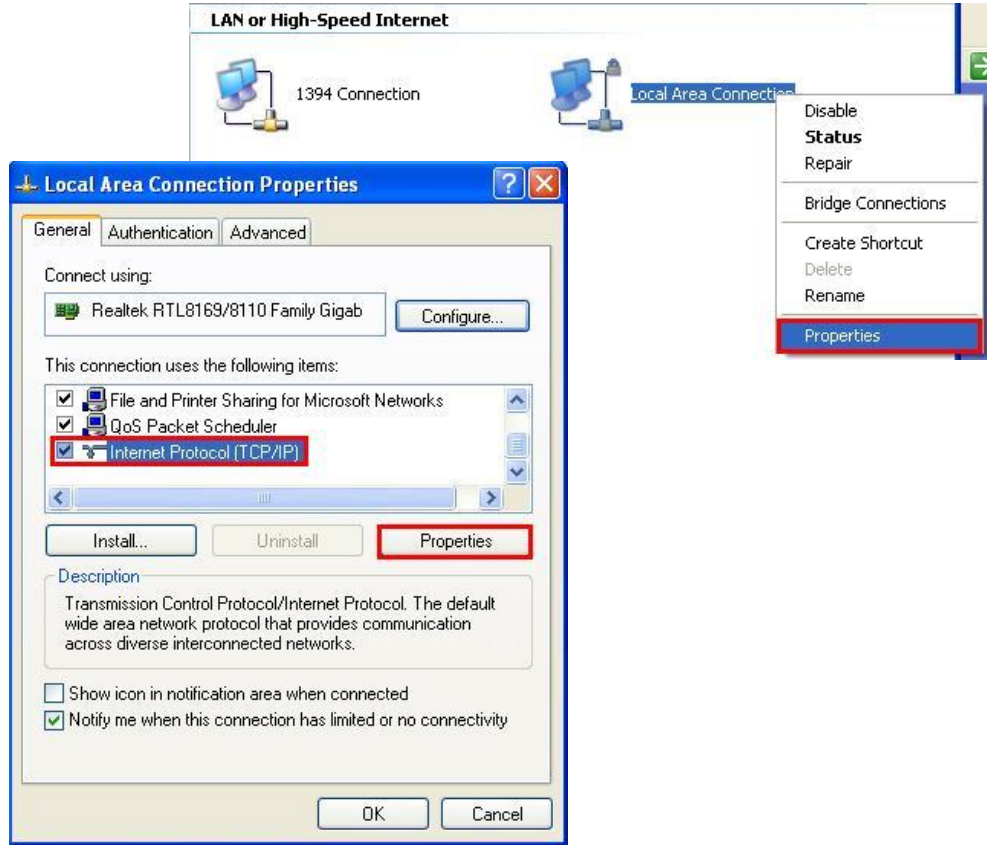

- Выберите "**Использовать IP адрес**". Присвойте свободный IP адрес вашей сети, например, 192.168.1.2, маску подсети 255.255.255.0, и шлюз по умолчанию 192.168.1.1 и затем нажмите подтверждение.
- Для доступа к DVR через ПК, просто нажмите Internet Explorer и введите IP адрес: http://192.168.1.ХХХ - где XXX - реальный IP адрес DVR. Например: 192.168.1.3

**Примечание:** IP-адрес регистратора будет работать только на месте подключения видеорегистратора к этой сети.
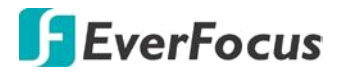

 $\overline{a}$ 

#### **Настройка DVR для соединения в Интернет через маршрутизатор (роутер):**

- $\triangleright$  Необходимо открыть назначенные порты маршрутизации в роутере.
	- **По умолчанию открыть порт: 80**

Если поставщик услуг Интернета блокирует порт 80, то для доступа к DVR в МЕНЮ НАСТРОЙКИ СЕТИ регистратора нужно использовать другие порты.

Если вы используете Маршрутизатор Linksys или D-Link, смотрите Приложение Б для основной поддержки в настройки портов. Для любых других маршрутизаторов, вам следует связаться с производителем для поддержки.

 Чтобы получить доступ к DVR c ПК просто откройте Internet Explorer и введите в строке адреса: http:// (IP адрес, полученный от вашего провайдера)

**Примечание**: Если вы установите порт отличный от порта 80, вам будет необходимо учитывать это в последних цифрах IP адреса http:// (IP адрес предоставленный Интернет провайдером): номер порта

 $\triangleright$   $\blacksquare$  Если у вас Динамичный IP адрес и открытые порты, смотрите следующую главу Настройка DDNS .

#### **2.6.2 Прямое Высокоскоростное Подключение**

При прямом высокоскоростном подключении, DVR подключается напрямую к модему без использования маршрутизатора. Вам необходимо установить статический или динамический WAN IP адрес, выделенный вашим Интернет провайдером. Для доступа к DVR только введите "http://xxx.ххх.ххх.ххх", где xxx - это IP адрес, выданный провайдером. Если у Вас динамический IP адрес, в этом случае используйте DDNS для надежного соединения

## Прямое Подключение Через Модем

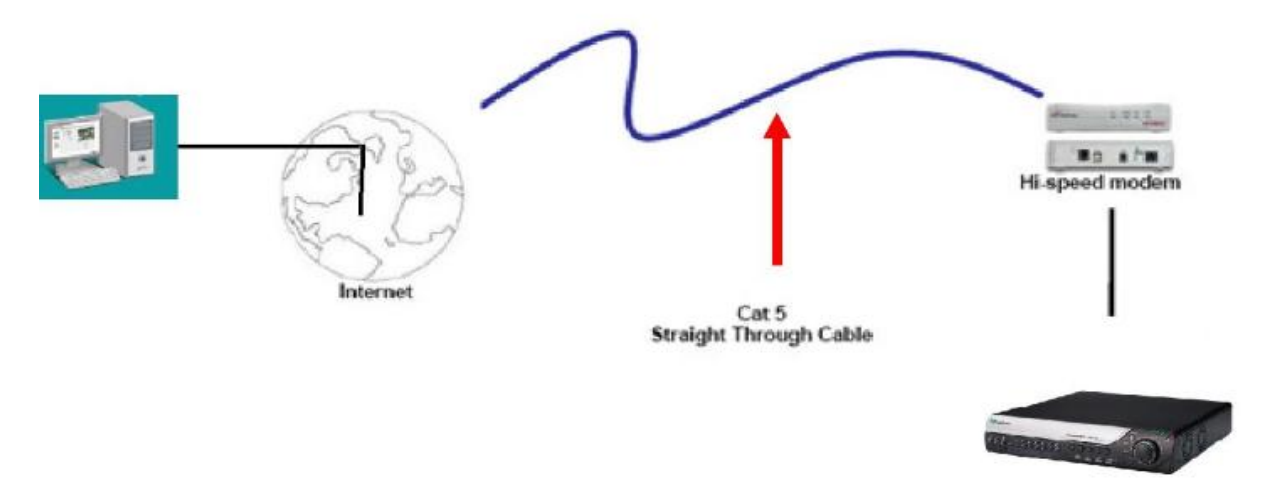

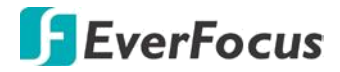

#### **Порядок Подключения**:

- Сначала приобретите или изготовьте прямой кабель. Если вы никогда не изготавливали прямой кабель, мы рекомендуем приобрести его. Учтите, что в этом случае нельзя использовать перекрестный сетевой кабель.
- Подключите один конец прямого кабеля к порту локальной сети на задней панели видео регистратора, а другой конец к скоростному модему.
- Теперь войдите в меню видео регистратора EverFocus и перейдите к Меню Настройки Сети.
- Присвойте видеорегистратору полученные от поставщика услуг Интернета Статичный IP адрес, адрес маски подсети, адрес шлюза по умолчанию.

#### **Примечание**:

 Если у вас динамический IP-адрес, Вы можете подключить DVR к DHCP для автоматического определения сетевых настроек.

- Выйдите из Меню Видеорегистратора для сохранения настроек.
- $\triangleright$  Для доступа к видео регистратору с компьютера просто откройте Internet Explorer и в строке адреса наберите: http:// (IP адрес от провайдера)

#### **Примечание:**

При использовании соединения такого типа, в одно и тоже время к модему может быть подключено только одно устройство. Для тестирования соединения Вам необходимо использовать несколько компьютеров.

#### **2.6.3 Прямое подключение « DVR – PC »**

Вы можете подключиться к MDVR без использования коммутатора, маршрутизатора или скоростного модема. Прямое подключение непосредственно к регистратору примечательно еще и тем, что кроме ПК и MDVR в сети исключены другие устройства.

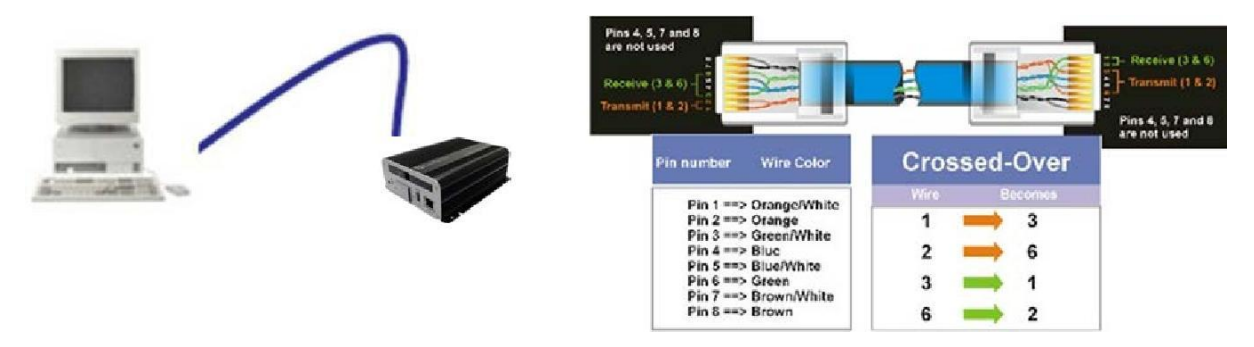

Перекрестный кабель

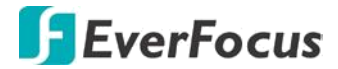

#### **Порядок Подключения**

- Приобретите или изготовьте перекрестный кабель. Если вы никогда не изготавливали перекрестный кабель, мы рекомендуем приобрести его. Учтите, что в этом случае нельзя использовать прямой сетевой кабель.
- Подключите один конец перекрестного кабеля к порту локальной сети на задней панели регистратора и другой конец к разъему сетевой платы на задней панели компьютера.
- $\triangleright$  Войдите в меню видеорегистратора Everfocus Меню Настройки Сети и Назначьте видеорегистратору IP адрес

#### **Например: 192.168.001.003, маску подсети 255.255.255.000 и шлюз 192.168.001.001**

- $\triangleright$  Затем включите ПК в эту же сеть: для этого нужен доступ в ОС Windows с правами администратора.
- Для дальнейшей настройки ПК следуйте инструкциям ниже:
- Выберите Start. Дважды нажмите Control Panel.

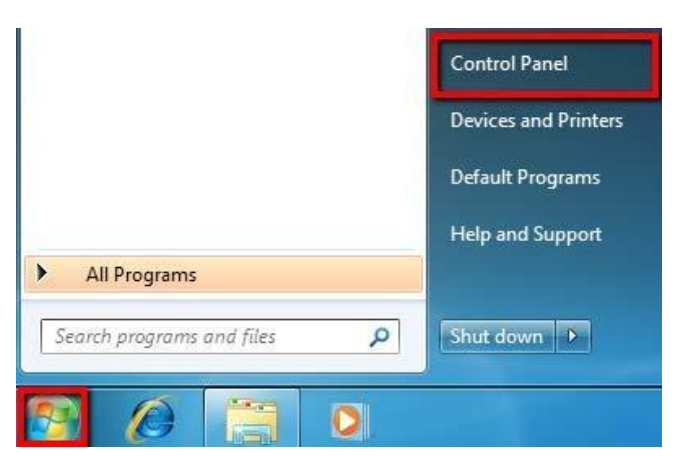

Нажмите Network and Internet Connection.

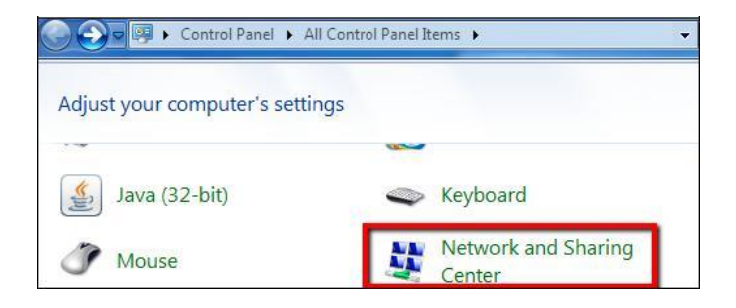

Нажмите правой кнопкой Local Area Connection и выберите Свойства

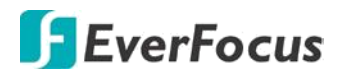

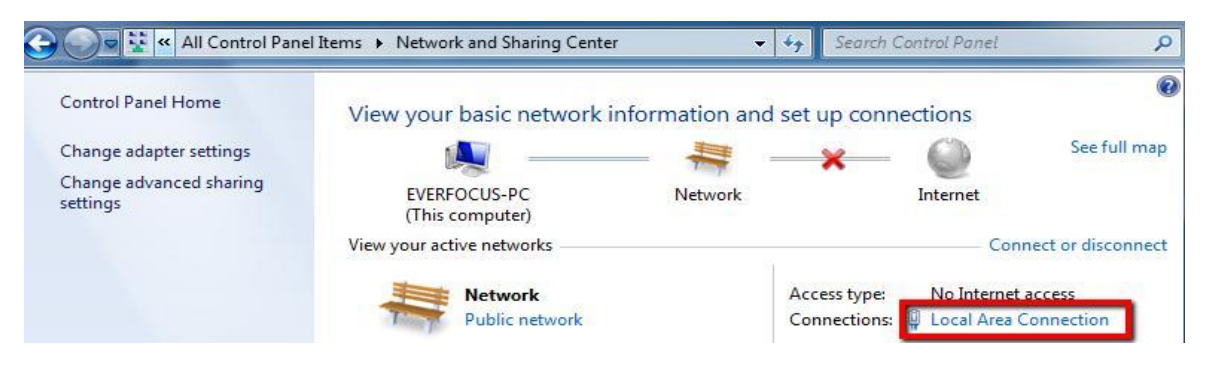

Выберите «Свойства» - Internet Protocol (TCP/IP) и затем выберите Свойства.

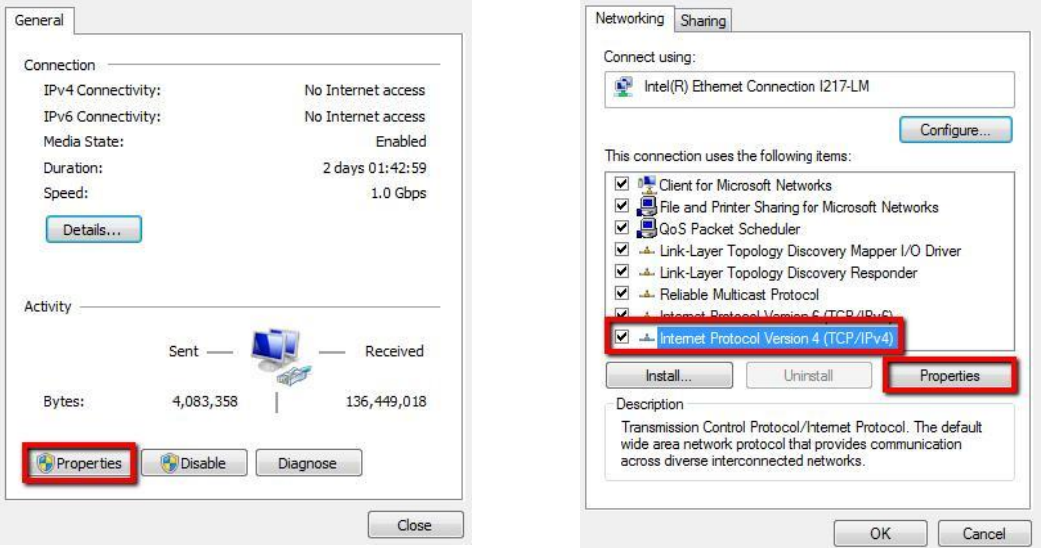

 Выберите Use the following IP address. Присвойте IP адрес 192.168.1.2, маска подсети 255.255.255.0, и шлюз 192.168.1.1 и затем нажмите OK.

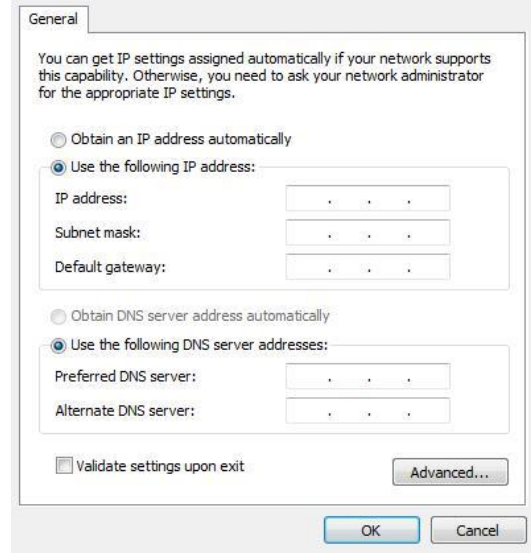

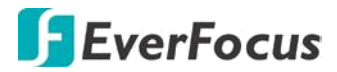

- Примените произведенные настройки на ПК. Теперь ваш ПК и MDVR настроены в одной подсети и готовы к соединению.
- Перезапустите Internet Explorer «От имени Администратора»
- Для доступа к DVR введите в адресной строке IP адрес, присвоенный DVR: http://192.168.1.3

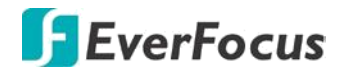

**Раздел**

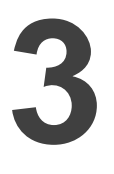

## **3. Основные Операции**

Существует два способа управления OSD меню MDVR: с помощью Мыши, Пульта Управления ИК. В этом разделе описаны основы управления с помощью мыши или ИК пульта.

#### **3.1 Основные операции с USB Мышью**

## **3.1.1 Как Выбрать Канал/Активировать Аудио**

- 1. В режиме отображения более одного канала, пользователь может выбрать канал нажатием кнопки мышки на необходимом канале. Выбранный экран будет выделен белой рамкой.
- 2. Двойной щелчок на канале приведет к переходу в полноэкранный режим данного канала.
- 3. Для активации аудио выхода нажмите на иконку  $\Box$  в нижней левой части экрана для переключения функции аудио выхода для необходимого канала или выключения функции аудио выхода.

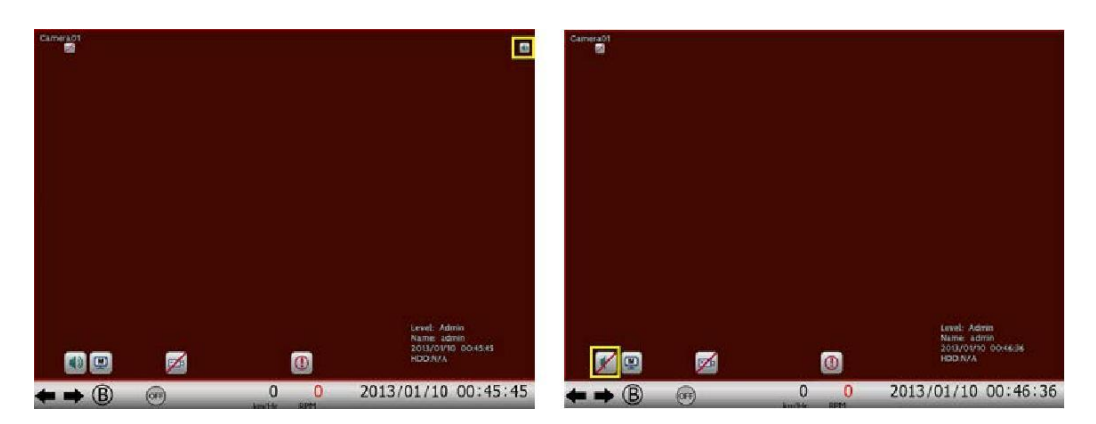

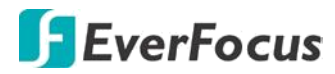

## **3.1.2 Главное OSD МЕНЮ**

1. Кликните правой кнопкой мыши для отображения OSD Меню

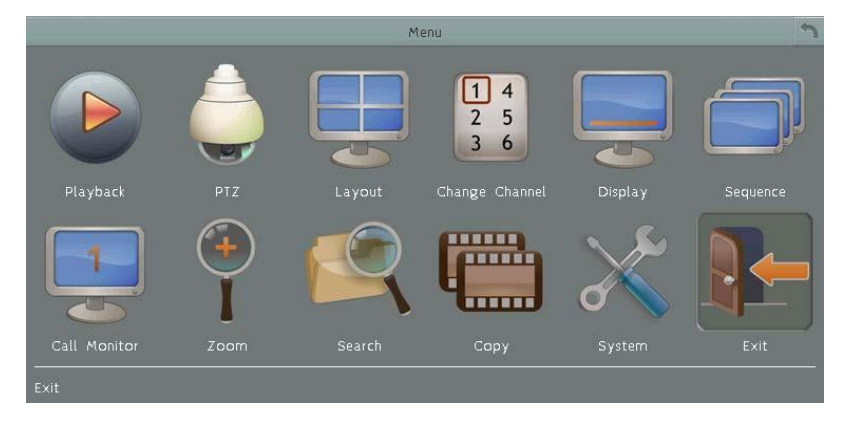

- 2. Кликните необходимую иконку меню для изменения настроек.
- 3. Кликните в правом верхнем углу для выхода из раздела или OSD меню.

#### **3.1.3 Ввод текста**

Вы можете найти следующие поля в Меню Конфигурации. Следуйте инструкциям ниже для изменения настроек.

**Текстовое Поле**: Нажмите кнопку Ввод , при этом появится экранная клавиатура.

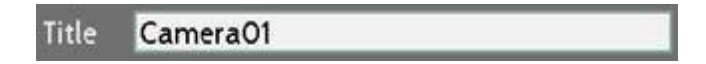

**Экранная Клавиатура**: Используйте кольцо Джог/Шатла для выбора символа и затем нажмите кнопку Ввод для ввода выбранного символа. После ввода символов, в меню настройки появится Готово, и затем нажмите кнопку Ввод для подтверждения

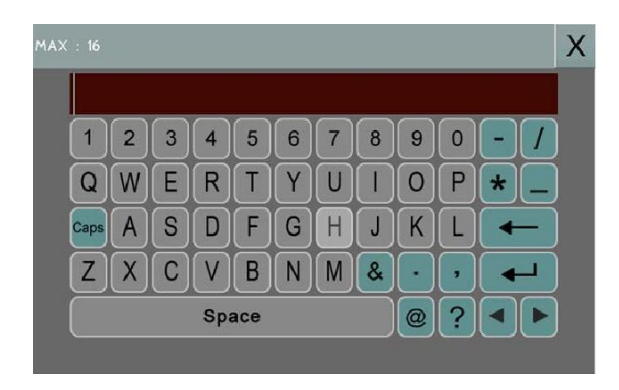

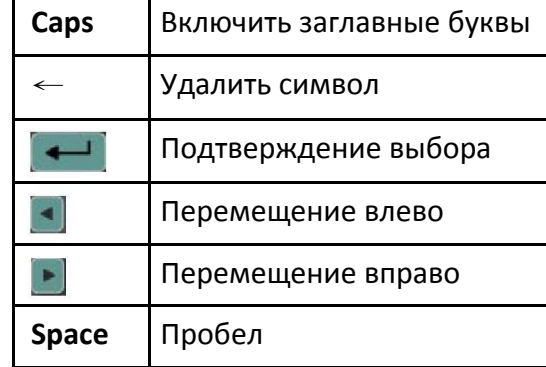

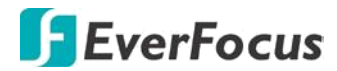

**Всплывающее Окно**: Нажмите кнопку Ввод для просмотра вариантов выбора и затем нажмите кнопку Ввод снова.

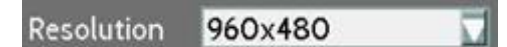

**Отметка**: Нажмите для включения или выключения функции.

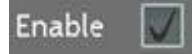

**Кнопка**: Нажмите кнопку для выполнения функции.

Save

**Ползунок:** Нажмите кнопку Ввод для активации и курсором измените значение на ползунке. Затем нажмите кнопку Ввод снова для сохранения изменений.

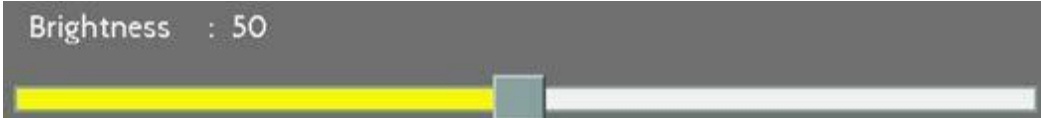

#### **3.2 Основные операции**

**3.2.1 Логин**

Для доступа к DVR после вам будет предложено войти в систему для идентификации. Чтобы войти в систему, выполните действия, описанные ниже.

1. Щелкните правой кнопкой мыши - на экране появится окно входа в систему

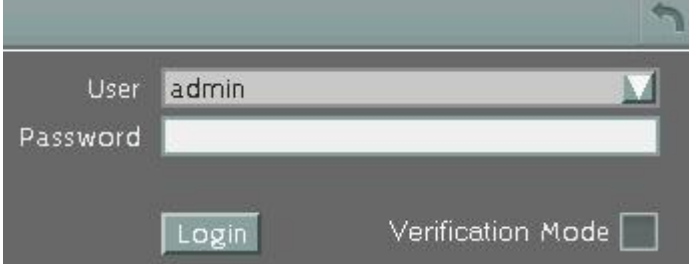

2. Параметры входа по умолчанию:

**User:** admin

**Password:** 11111111

**Примечание:** подробнее о настройке нескольких учетных записей пользователей, пожалуйста, обратитесь к руководству пользователя.

Для ввода имени пользователя и пароля:

**Using a mouse:** С помощью мыши выберите имя пользователя из выпадающего списка. Щелкните поле пароль для вызова экранной клавиатуры.

Наберите пароль и нажмите клавишу **для подтверждения Логина/Пароля** 

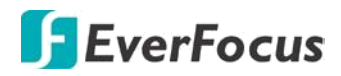

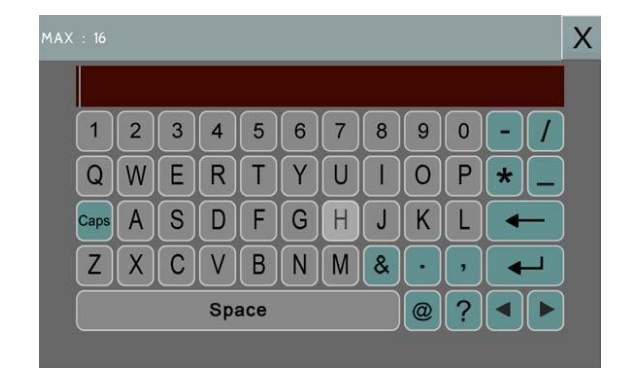

3. Нажмите кнопку **Вход** для входа в DVR.

#### **3.2.2 Забыли Пароль**

- 1. Если вы забыли свой пароль, пожалуйста, напишите email с серийным номером видеорегистратора на адрес ts@everfocus.com.tw, и отправьте в службу технической поддержки EverFocus для получения нового пароля.
- 2. После получения нового пароля необходимо ввести его в систему в течении 24 часов.

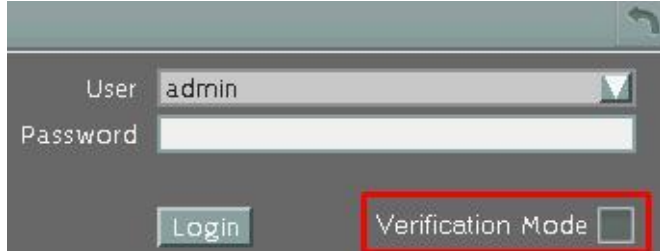

3. Нажмите кнопку **Вход** для входа в DVR.

**Примечание:** Новый пароль будет действовать только 24 часа, поэтому, пожалуйста, создайте свой новый пароль для входа.

## **3.2.3 Переключение Камер**

 Можно контролировать каждую камеру в отдельности, выбрав эту камеру. Чтобы выбрать камеру, следуйте инструкциям ниже.

Нажмите кнопку камеры на экране, для выделения камеры красной рамкой. Для выбора Всех камер необходимо прокрутить мышь вверх или вниз между первым и последним каналом. Вы также можете нажать повторно на тип макета в меню макетов для выбора всех камер.

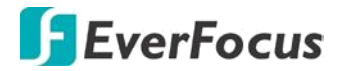

#### **EMV400S FHD / EMV400SSD Mobile DVR**

#### **3.2.4 Переключение Аудио**

Для правильной настройки аудио-канала следуйте инструкциям ниже.

- 1. Подключите внешний источник аудио сигнала к DVR. Отметим, что источник аудио должен быть усилен в пределах 0,25V ~ 1V
- 2. Зайдите в меню настройки "Камера" (**Меню > Система > Камера > Основные**).
- 3. Выберите номер камеры в выпадающем списке.
- 4. Включить опцию "**Записи звука"** и выбрать устройство звукового ввода (1/2). Вы можете выбрать несколько камер для одного аудио входа

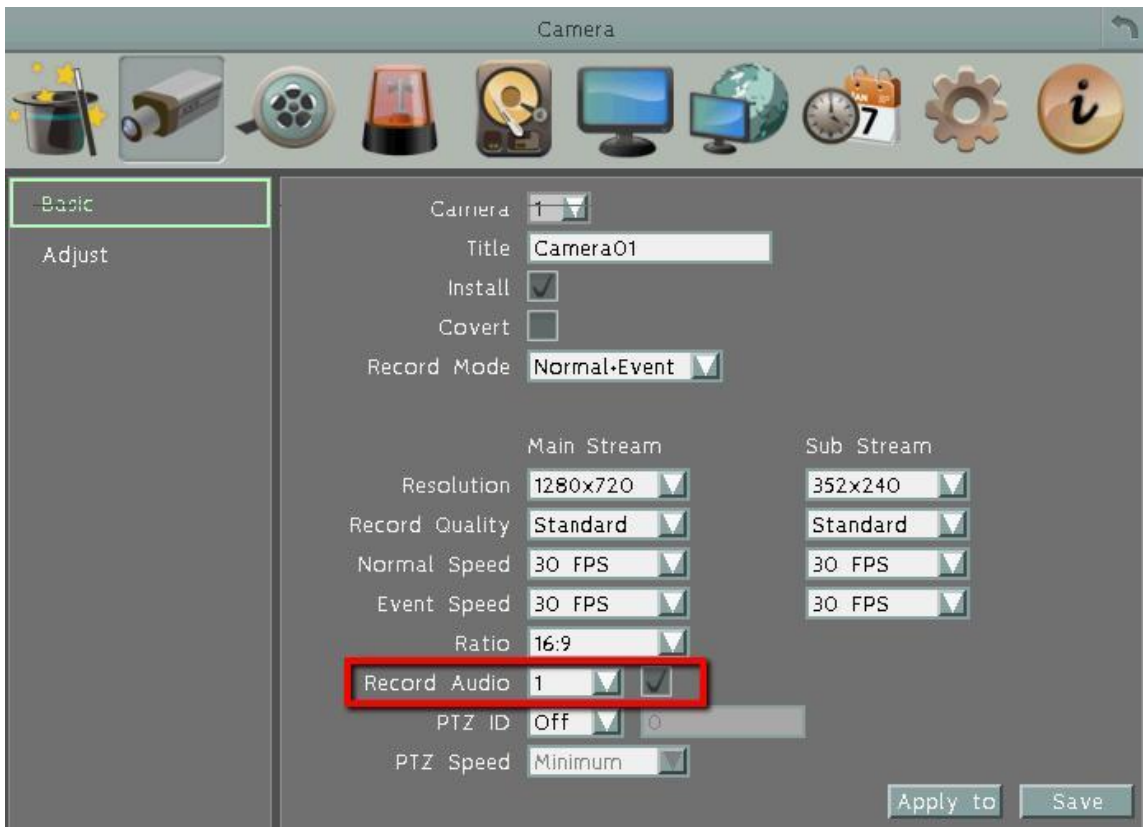

Обратите внимание, что видеорегистратор поддерживает только один канал аудио выхода. Вы можете переключать на Аудио выход нужный вам канал аудио входа. Для этого необходимо выделить видеокамеру с присвоенным аудиоканалом. Затем в нижней части экрана кликните иконку **до для переключения нужного аудио выхода или** выключить его.

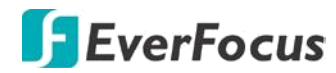

## **Раздел**

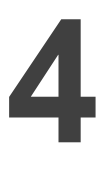

**4. Основное OSD меню**

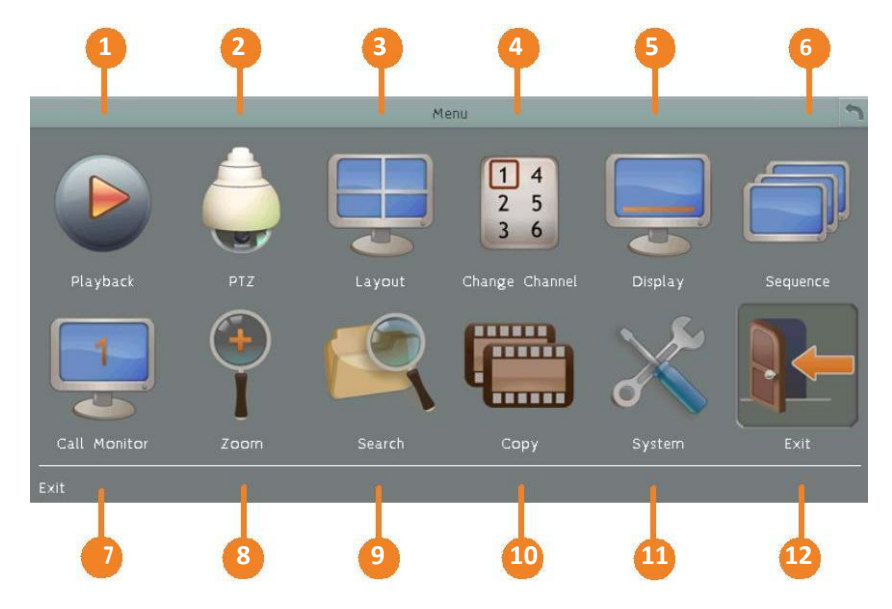

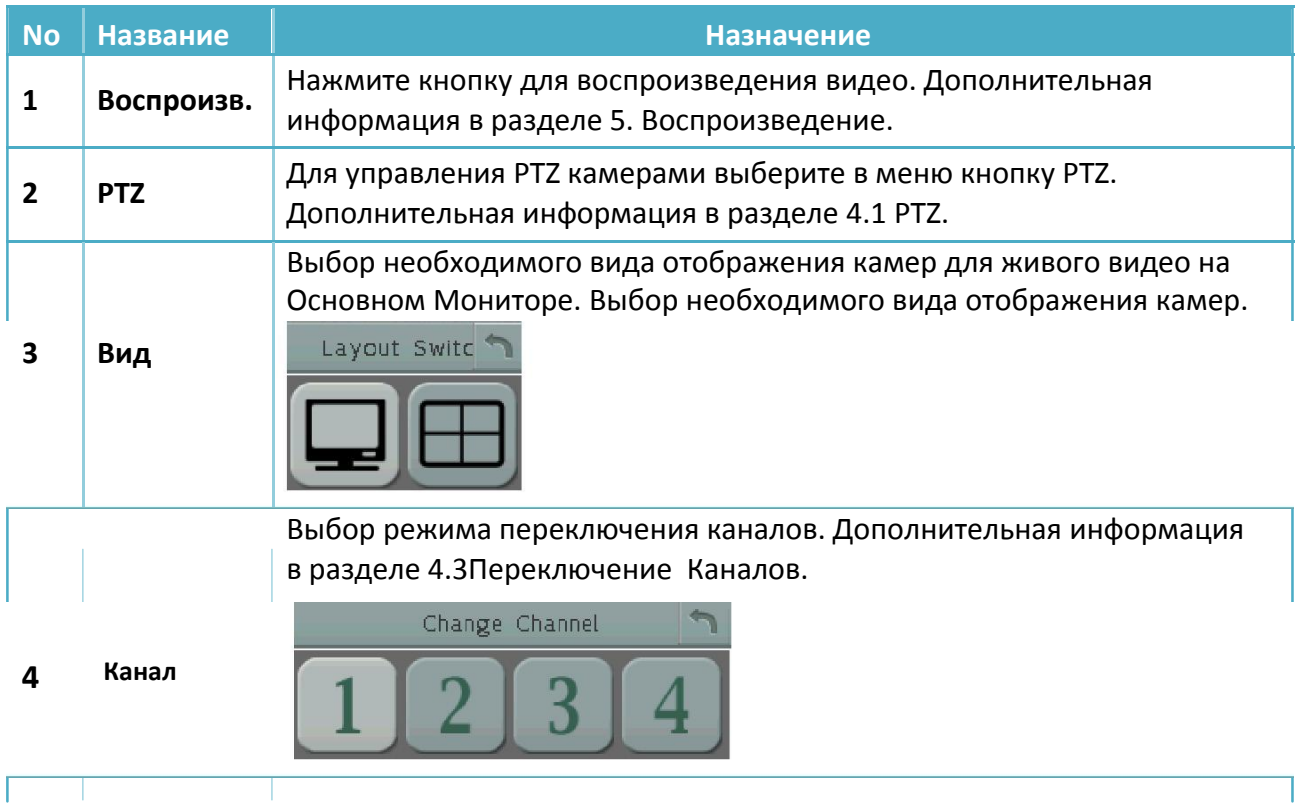

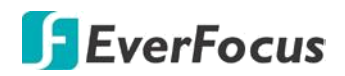

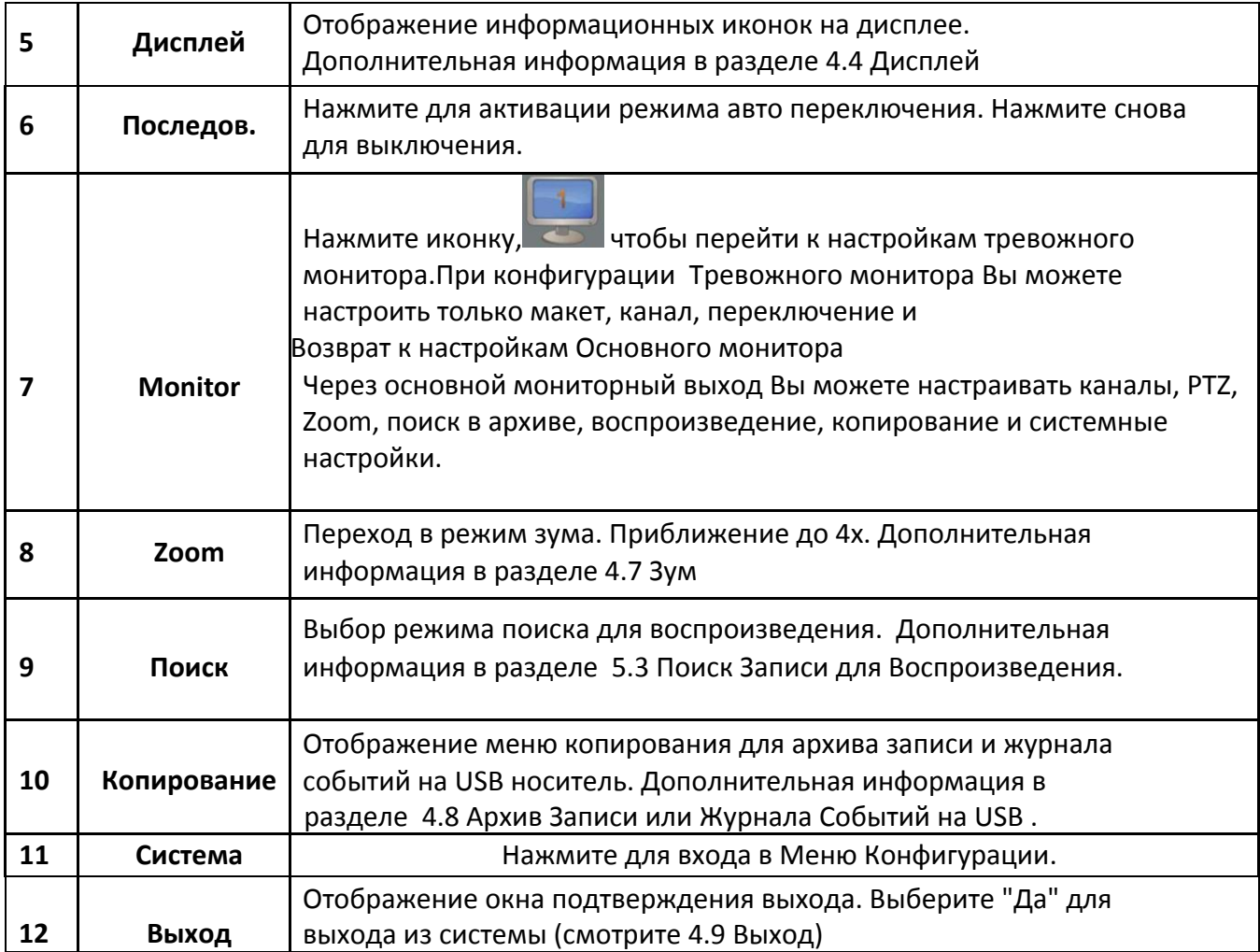

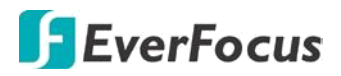

## **4.1 PTZ управление**

Вы можете использовать Панель управления PTZ для управления подключенными поворотными камерами. Чтобы открыть панель управления PTZ, в корневом меню OSD,

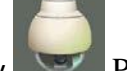

Нажмите кнопку **PTZ**.

Следующие действия могут выполняться с помощью панели управления PTZ:

- 1. Для входа в OSD меню PTZ камеры (поддерживается только EverFocus eZ.HD PTZ камерами):
	- a. Нажмите кнопку **Preset**.
	- b. Выберите **95**.
	- c. Нажмите кнопку **Go**.
- 2. Чтобы переместить камеру в нужное направление и угол, нажмите кнопки направления.
- 3. Для увеличения/ удаления, нажмите кнопки "**+**"/ "**-**" **Zoom** .
- 4. Для регулировки фокуса камеры, нажмите кнопки фокусировки.
- 5. Чтобы отрегулировать диафрагму для увеличения / уменьшения количества света, нажмите на кнопки IRIS.
- 6. Перемещение к предустановке (если поддерживается камерой):
	- a. Переместите PTZ камеру в нужное положение.
	- b. Кликните кнопку **Preset**.
	- c. Установите номер предустановки для текущей позиции, нажав на кнопки с цифрами. Число будет отображаться в центральном поле.
	- d. Нажмите кнопку **Set** для сохранения настроек.
- 7. Переход к предустановке:
	- d. Нажмите кнопку **Preset**.
	- e. Введите номер нужной предустановки.
	- f. Кликните кнопку **Go**.
- 8. Быстрое перемещение между пресетами 1 ~ 9:
	- a. Нажмите 1 ~ 9 не нажимая другие кнопки
	- b. Камера будет перемещаться между введенными пресетами.

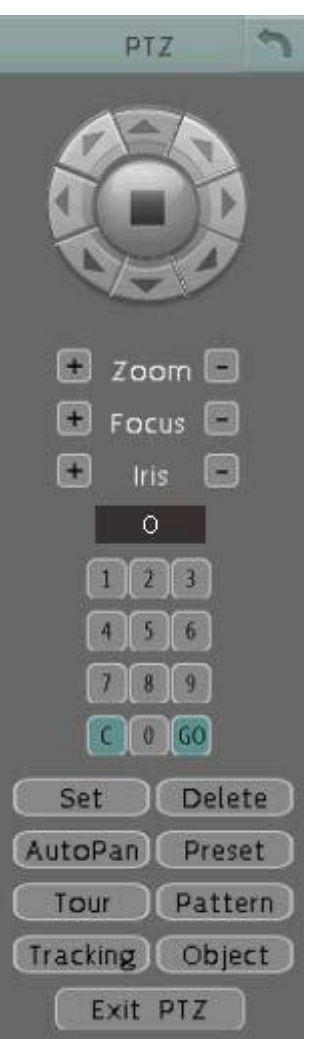

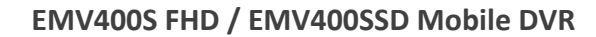

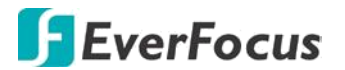

- 9. Удаление предустановки (если поддерживается камерой):
	- a. Нажмите кнопку **Preset**.
	- b. Наберите номер нужного пресета
	- c. Нажмите кнопку **Delete**.
	- 10. Функция **Автопанарамирования**. Нажмите кнопку **Auto Pan**.
	- 11. Функция **Шаблон** нажмите кнопку **Pattern**. В PTZ камерах EverFocus шаблон установлен "0"
	- 12. Для перемещения по **Турам**:
		- a. Нажмите кнопку **Tour**.
		- b. Выберите цифру нужного тура.
		- c. Нажмите кнопку **Go**.
	- 13. Чтобы удалить предварительно настроенный Тур (если поддерживает камера):
		- a. Выберите кнопку **Tour**.
		- b. Выберите цифру нужного тура.
		- c. Кликните кнопку **Delete** .

Нажмите кнопку C, чтобы очистить введенное число в поле Количество.

Кликните иконку **для перехода в режим управления PTZ без панели управления** справа. В этом режиме управление осуществляется кликанием мыши в нужном направлении по экрану.

Кликните **Exit PTZ** чтобы закрыть панель управления PTZ.

**Примечание:** Прежде чем переходить к управлению шаблонами, турами и авто панарамированием, необходимо настроить эти функции в меню камеры PTZ

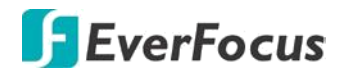

## **4.1.1 Быстрое управление PTZ**

При открытой Панели управления PTZ в свернутом виде, то можно использовать мышь для контроля основных функций PTZ. Переместите курсор мыши по экрану, курсор мыши превратится в значок управление (направление, фокус и зум) в разных областях экрана. Вы можете контролировать направление камеры, фокус и зум, нажимая прямо на экран.

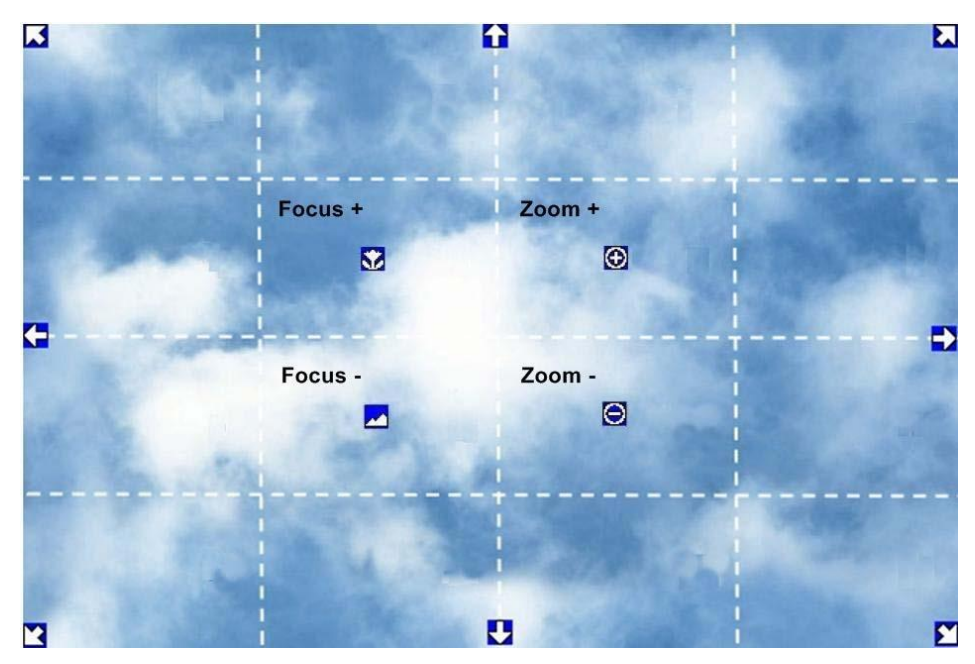

**Контроль направления:** когда курсор мыши превращается в значок направления, нажатие на экране заставит камеру повернуть в этом направлении.

**Управление Фокусом:** при наведении курсора на **М.**, камера будет фокусироваться на ближние объекты в кадре. При наведении мыши на иконку , фокусировка будет на отдаленные объекты в кадре.

**Управление увеличением (ZOOM):** При наведении мыши на  $\Box$ , включится приближение объекта. При наведении на  $\bigodot$ , включится отдаление объекта до реального масштаба для данной камеры.

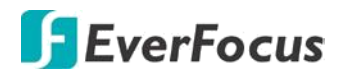

## **4.2 Переключение Видов Отображения**

Видеорегистратор имеет 2 вида отображения камер на экране. Данные виды приведены ниже:

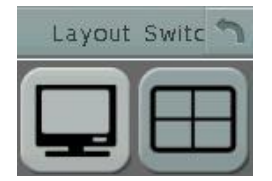

Для изменения вида, выполните следующие шаги:

- **◆ Нажмите правую кнопку для открытия OSD Меню**
- Нажмите на иконку вида.
- Выберите необходимый вид отображения.

#### **4.3 Переключение канала**

Для изменения вида, выполните следующие шаги:

- 1. В режиме живого видео нажмите камеру, выбранная камера будет выделена красной рамкой.
- 2. Откройте Основное OSD Меню, нажав правую кнопку мыши

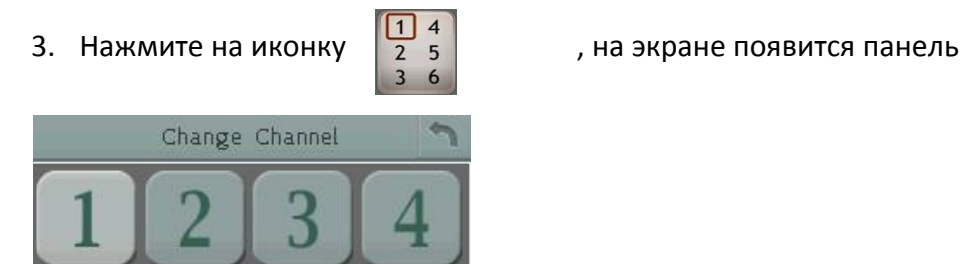

4. Выберите канал, который необходимо переключить в выделенное окно.

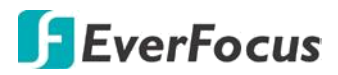

## **4.4 Дисплей**

На экране живого просмотра можно отобразить статус всех основных действий и процессов. Следуйте инструкциям ниже:

1. Кликните иконку дисплея В основном меню для отображения статуса камер. Настройте один их 4-х видов отображения:

- Отображение статуса камеры и системы
- Отображение только статуса камеры.
- Отображение только статуса системы.
- Скрытие статуса камеры и системы.

 $\bullet$ 2. Следующие значки отображаются в верхней левой части каждой камеры и показывают статус каждой камеры.

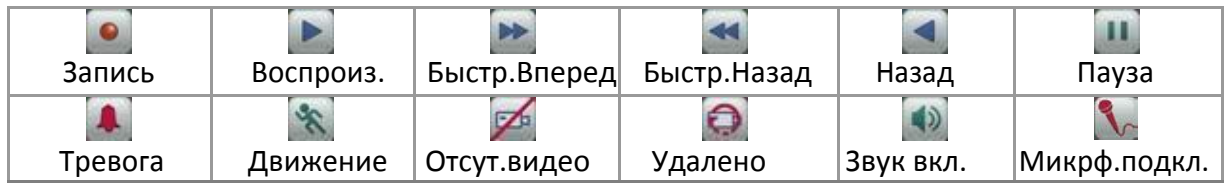

#### 3. Значки, отображаемые в нижней части экрана. Отображают статус системы

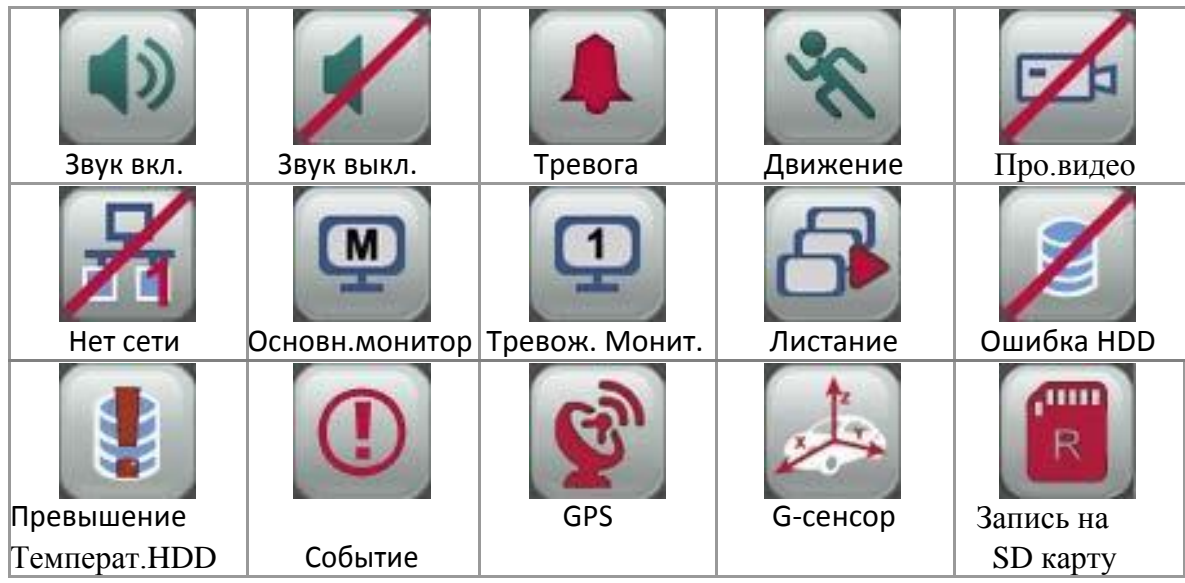

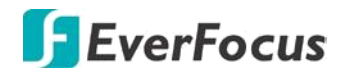

4. Следующие иконки будут отображаться в нижней части экрана. Они отображают статус CAN шины транспортного средства. За консультацией по правильному включению обратитесь в тех.поддержку EverFocus.

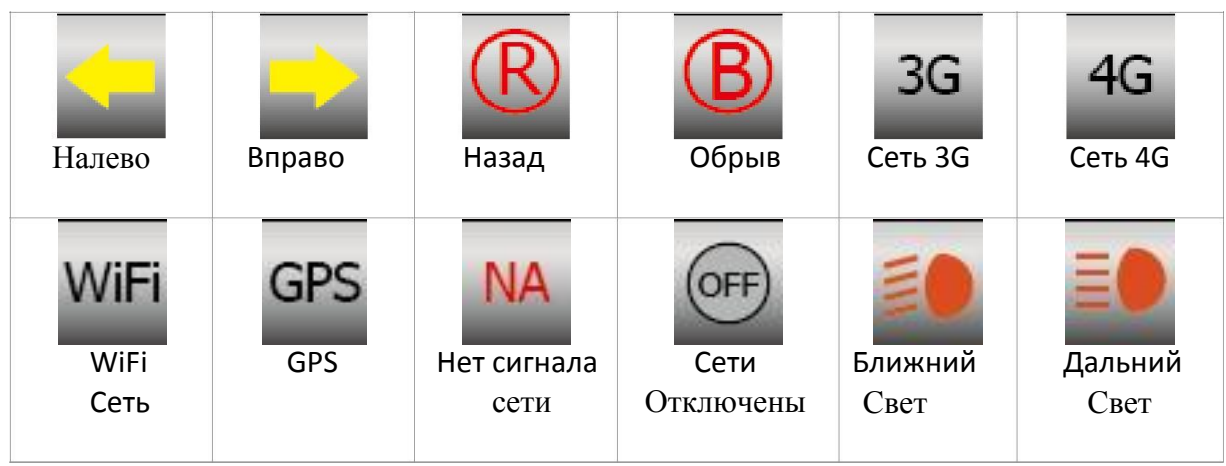

## **4.5 Последовательность**

Функция последовательность используется для отображения каждого канала в последовательности. Для включения функции:

Кликните иконку для переключения в режим последовательности. DVR отобразит один канал в полном экране. Каналы будут отображаться в последовательном режиме с определенной задержкой, настройки в Система > Настройка Дисплея >Последовательность Основного Монитора. По умолчанию последовательность для каналов 1~4 с временем задержки 3 секунды для каждого.

## **4.6 Zoom (Увеличение)**

Вы можете увеличить поле зрения камеры до 4х раз. Выберите вид камеры с помощью мыши.

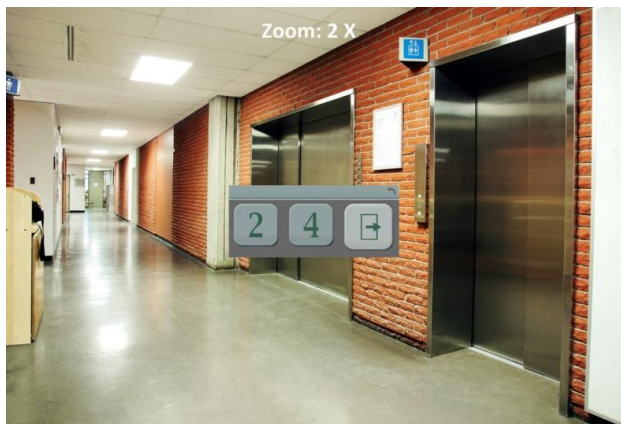

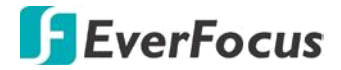

#### **Чтобы войти в режим масштабирования:**

- 1. Выберите камеру и нажмите иконку **Zoom** в основном меню. Затем выберите необходимое увеличение кадра - х2, х4.
- 2. Переместите вид камеры в нужное положение курсором мыши. Курсор мыши превратится в значок направления. Выбор направления для перемещения кадра прямо на экране.

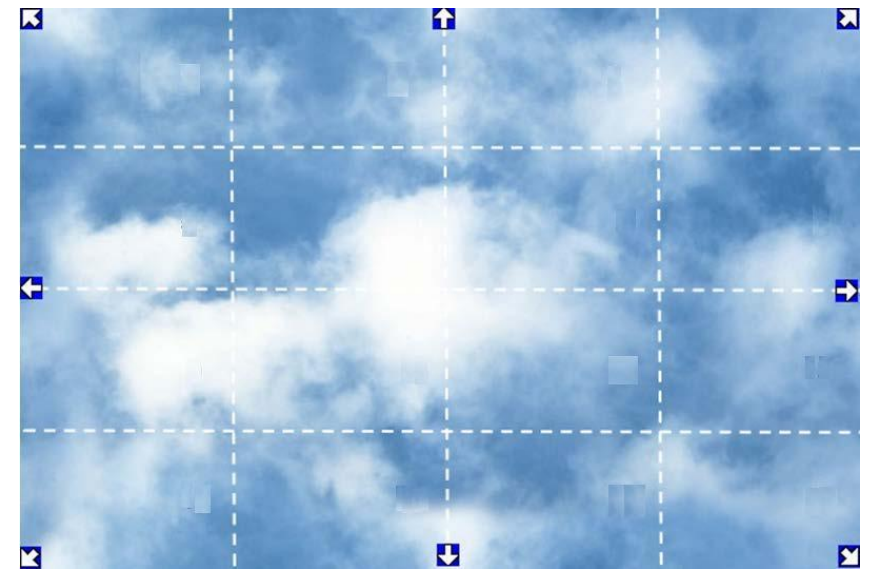

- 3. Щелкните правой кнопкой мыши на экране появляется панель масштабирования в середине экрана.
- 4. При выборе на  $\boxed{4}$  увеличение будет 4X.
- 5. Для выхода из этого раздела выберите "**Выход**"

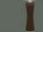

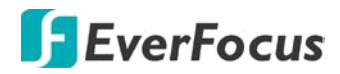

**4.7 Архивирование Записи или Журнала Событий на USB или FTP**

Вы можете сохранить записи или журнал событий на USB носитель или FTP. В основном

<u>Time</u>

OSD меню, нажимаем на иконку «Копировать» **Чини,** появится следующее меню.

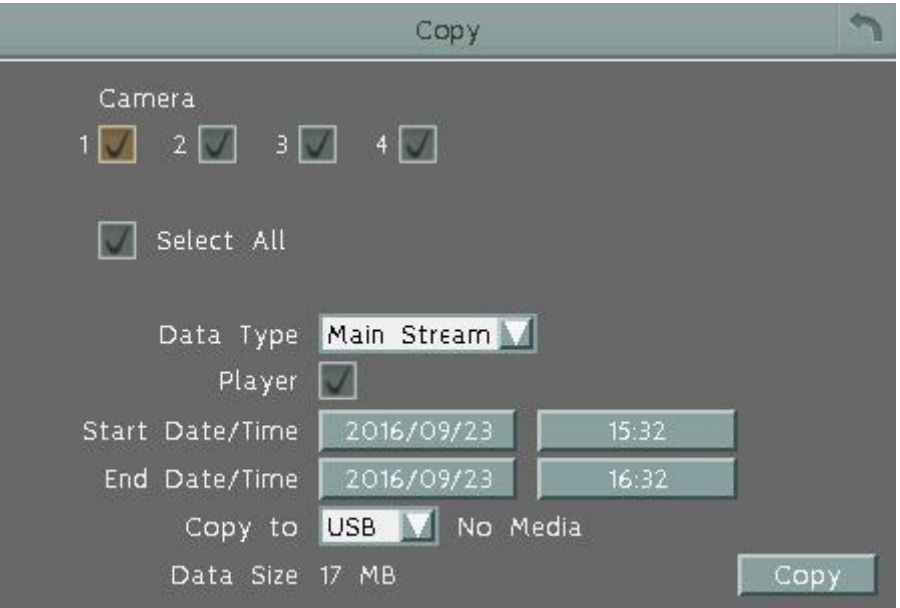

**Камера:** Выберите нужные камеры. Если вы архивировать данные на DVD-диск, все камеры будут отобраны и вариантов выбора будет серым.

**Выбор потока:** Выберите поток для копирования.

**Плеер:** При необходимости скопируйте **EFPlayer** . С помощью этого плеера вы сможете просматривать скопированные данные на ПК Windows.

**Начальная дата/время:** Нажмите для появления экранной клавиатуры / часов для выбора даты/времени.

**Конечная дата/время:** Нажмите для появления экранной клавиатуры / часов для выбора даты/времени.

**Копировать на:** Выберите тип носителя USB или DVD. Данные журнала могут быть записаны только на USB носитель.

**Копировать**: Нажмите для начала процесса архивирования.

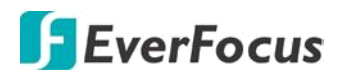

## **EFPlayer:**

Распакуйте файл **EFPlayer** и дважды щелкните, чтобы открыть его, как показано ниже. В EFPlayer может отображать до 16 каналов одновременно.

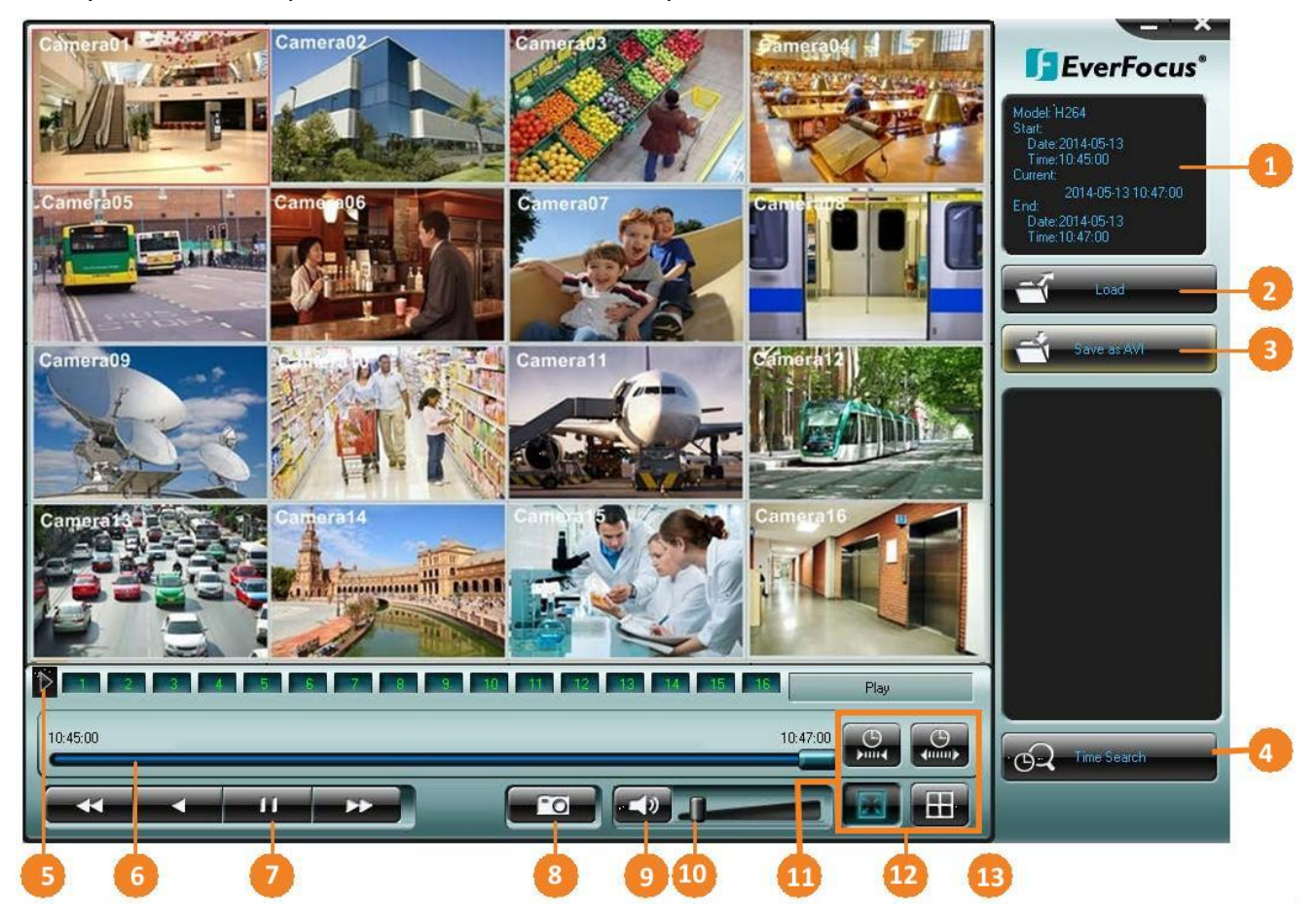

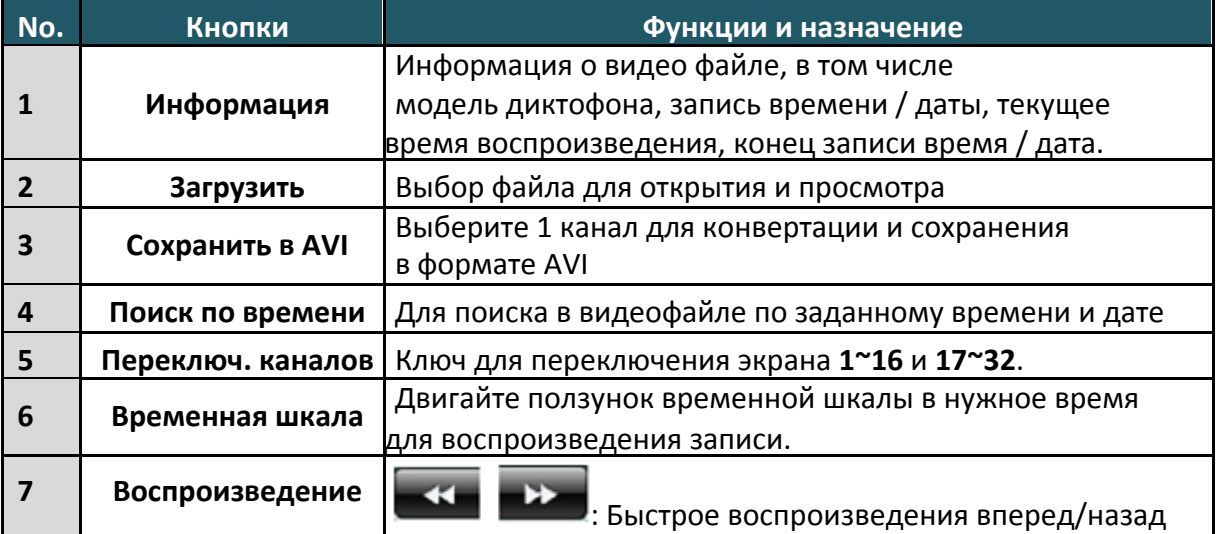

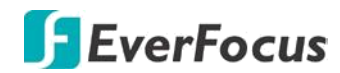

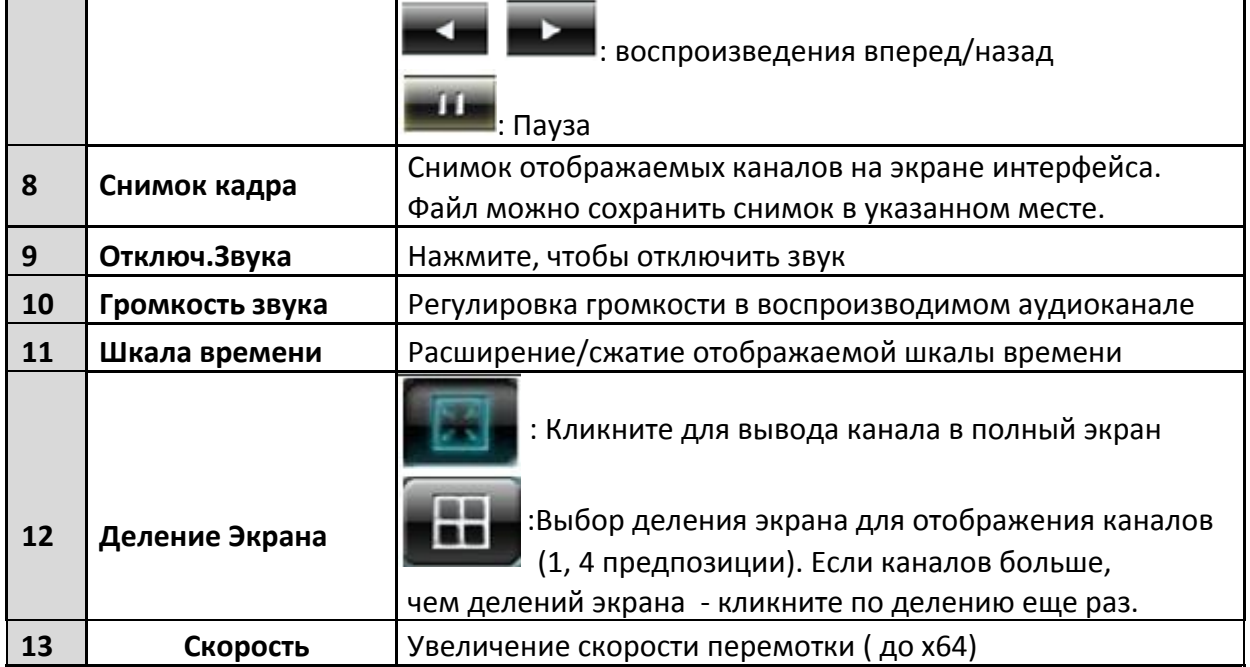

## **4.8 Выход**

Вы можете выйти из Меню регистратора, нажав на иконку В В корневом Меню. Для следующего входа вам потребуется ввод логина и пароля пользователя. Нажмите "Yes" для подтверждения выхода из Меню.

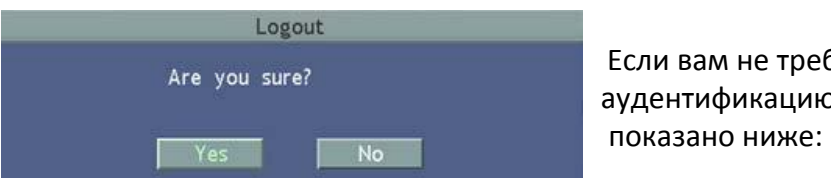

**Если вам не требуется вход по паролю, то** Если вам не требуется вход по паролю, то аудентификацию входа можно отключить, как

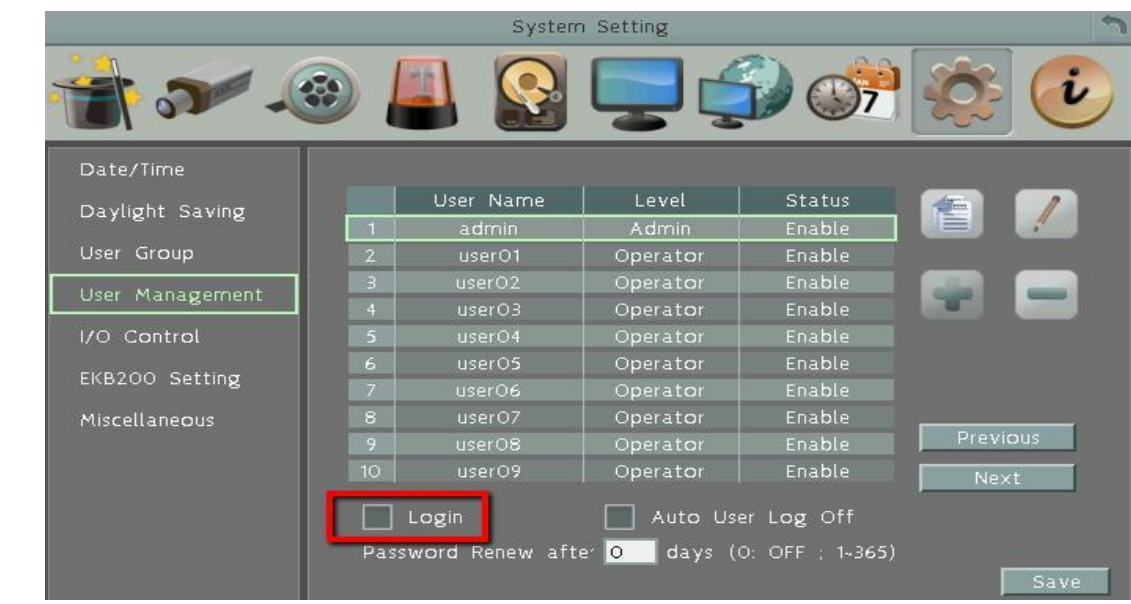

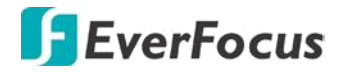

## **4.8.1 Временный Выход**

Вы можете временно выйти из Меню, нажав на иконку . Эта функция предназначена для использования в сочетании со скрытыми каналами.При этом DVR будет вести запись по настроенным каналам, как и прежде.

Для корректной работы с функцией Временного Выхода необходимо произвести следующие настройки:

1. В разделе "Управление Пользователями" **отключите** вход по паролю. (OSD Root Menu > System > System Setting > User Management).

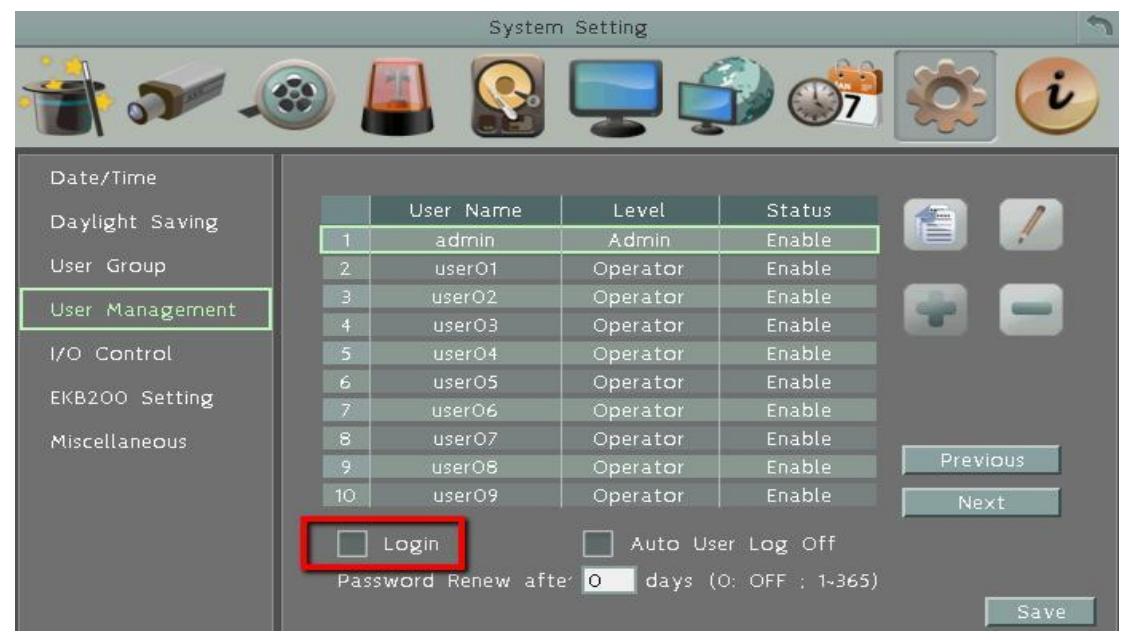

2. В разделе настроек камеры включите режим "**Скрыть**" (Covert) на необходимом приватном канале (Camera Setting > Basic Setting).

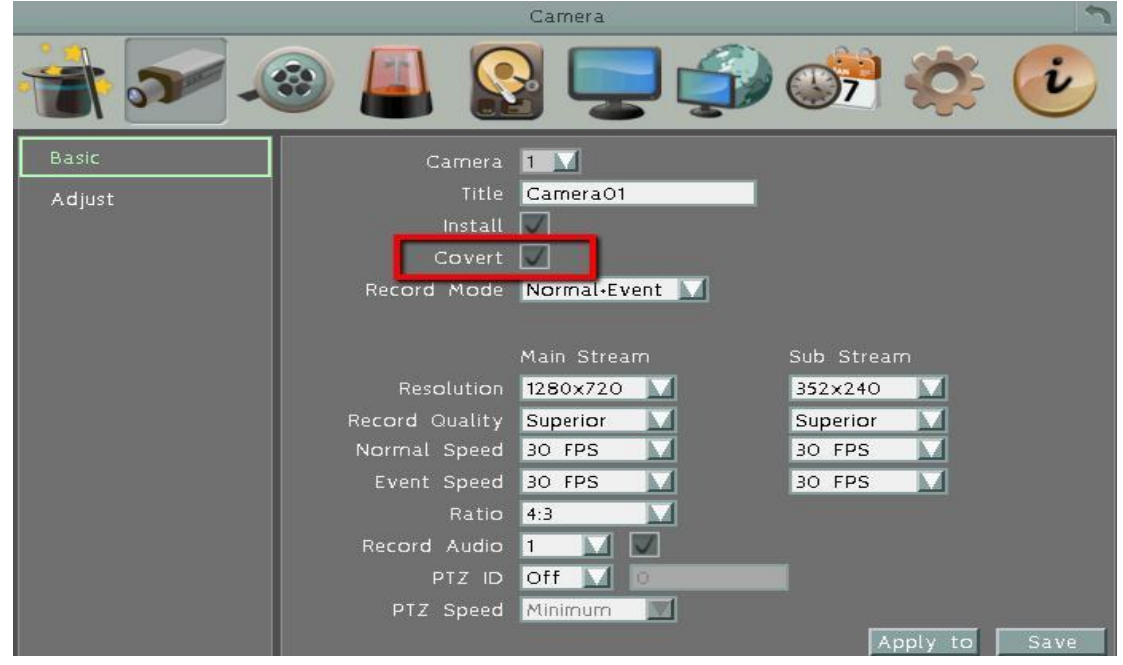

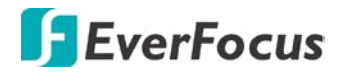

3. Кликните на иконку Выход в основном Меню и подтвердите:

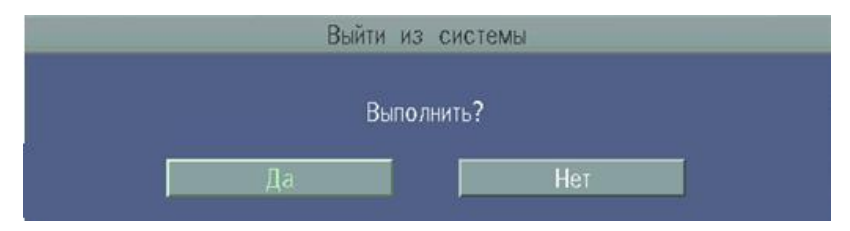

- 4. При подтверждении все каналы, помеченные как Скрытые, перестанут отображаться в режиме прямого отображения каналов видео.
- 5. Чтобы отключить функцию Временного выхода, просто щелкните правой кнопкой мыши по экрану, чтобы открыть главное меню OSD.

**Раздел**

# **5**

#### **5. Поиск и Воспроизведение**

Вы можете использовать функцию Быстрого Воспроизведения для воспроизведения данных с определенного времени или использовать функцию Поиска нужного видео

#### **5.1 Быстрое Воспроизведение**

Для начала использования функции Быстрого Воспроизведения, выполните следующие шаги:

 Для установки временного интервала быстрого просмотра, в OSD меню выберите окно Быстрое Воспроизведение для настройки времени в секундах.

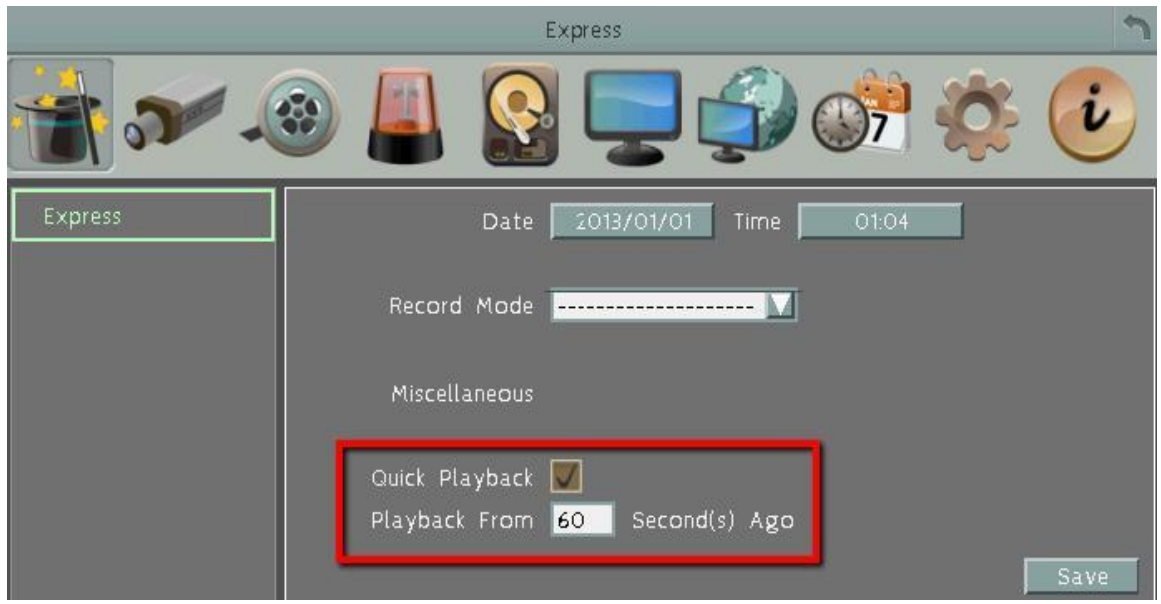

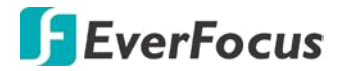

- Введите необходимое время для Воспроизведения и Записи. Наример 60 секунд. Исходя из рисунка ниже, если текущее время сейчас 17:35:00, начальное время для воспроизведения будет начинаться с 17:34:00 (60 секунд до 17:35:00).
- В окне Живого Видео выберите необходимую камеру, откройте основное OSD

меню и нажмите кнопку

 В нижней части экрана появится панель воспроизведения, на экране будет отображена запись.

#### **5.2 Панель Воспроизведения**

Строка воспроизведения - это наиболее быстрый способ просмотра записи. Строка воспроизведения позволяет визуально видеть линию времени и индикатор текущего воспроизведения, пользователь может кликнуть на линии времени, чтобы передвинуть индикатор на позицию которую необходимо просмотреть. Это делается следующим образом:

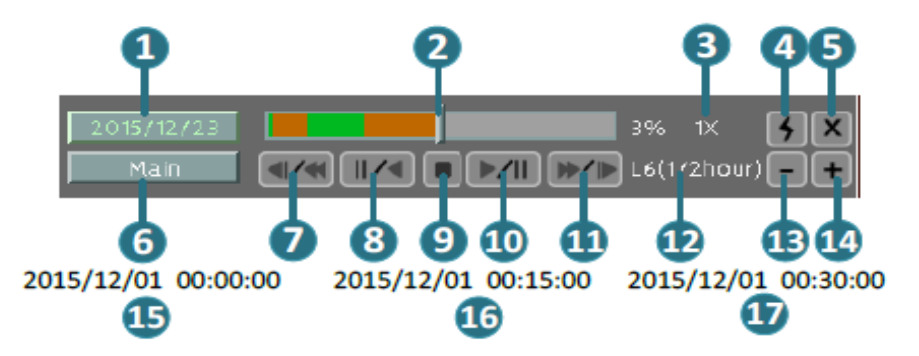

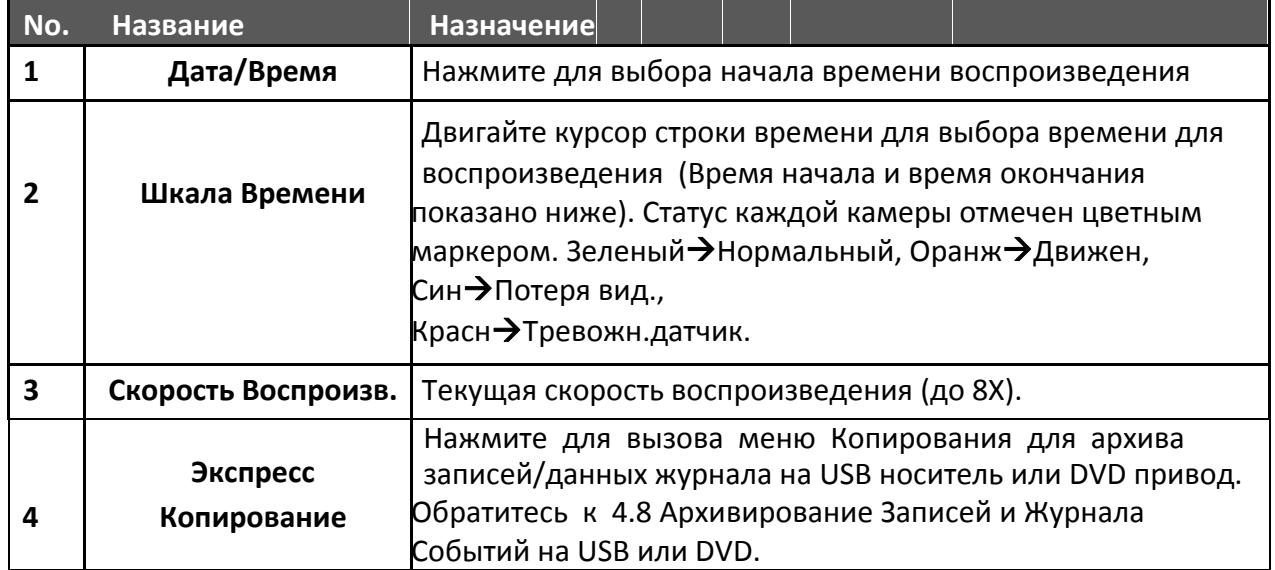

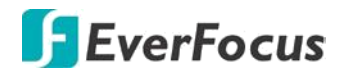

٦

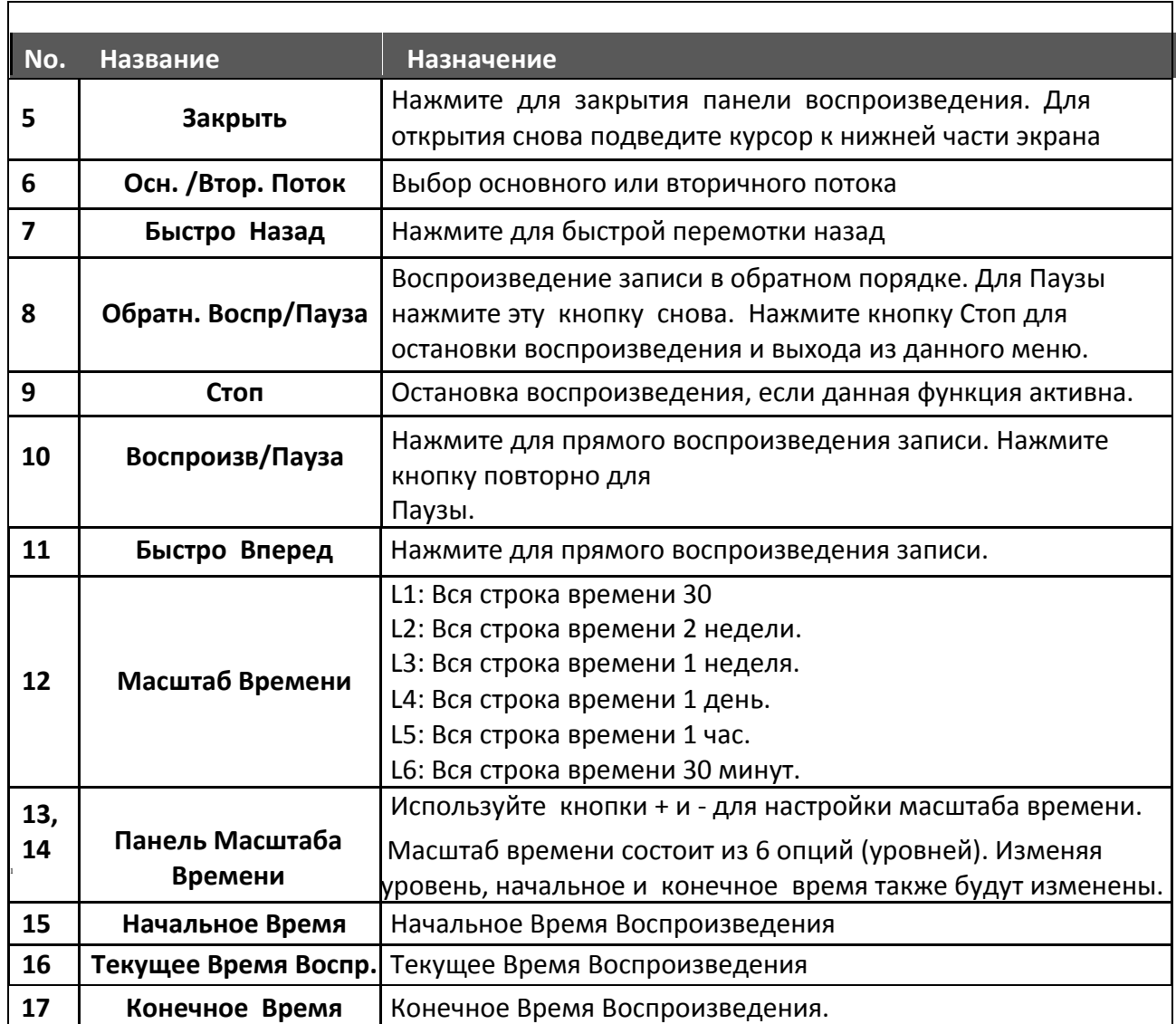

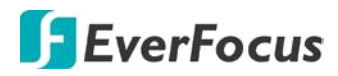

#### **5.3 Поиск Записи для Воспроизведения.**

Используя меню Поиска, Вы можете найти необходимый Вам фрагмент видео. В левой части меню Поиска выберите Поиск по Времени, Поиск по Событию, Умный Поиск, Поиск по Снимку или POS Поиск.

#### **Для перехода в меню Поиска:**

Нажмите правую кнопку для выбора основного OSD меню и нажмите кнопку

#### **5.3.1 Поиск по времени**

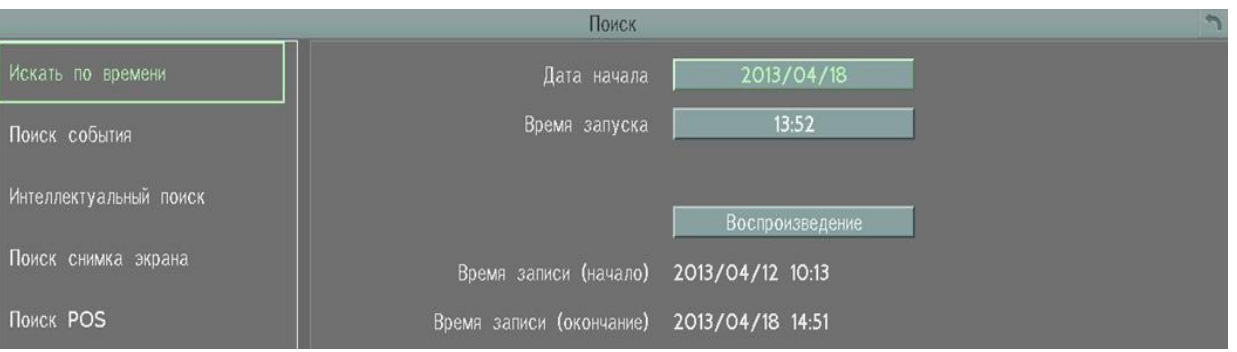

- **Начальная Дата**: Нажмите для отображения экранной клавиатуры и выбора даты
- **Время Начала**: Нажмите для отображения экранных часов и выбора времени.
- **Воспроизведение**: Нажмите для начала воспроизведения.

#### **5.3.2 Поиск по Событию**

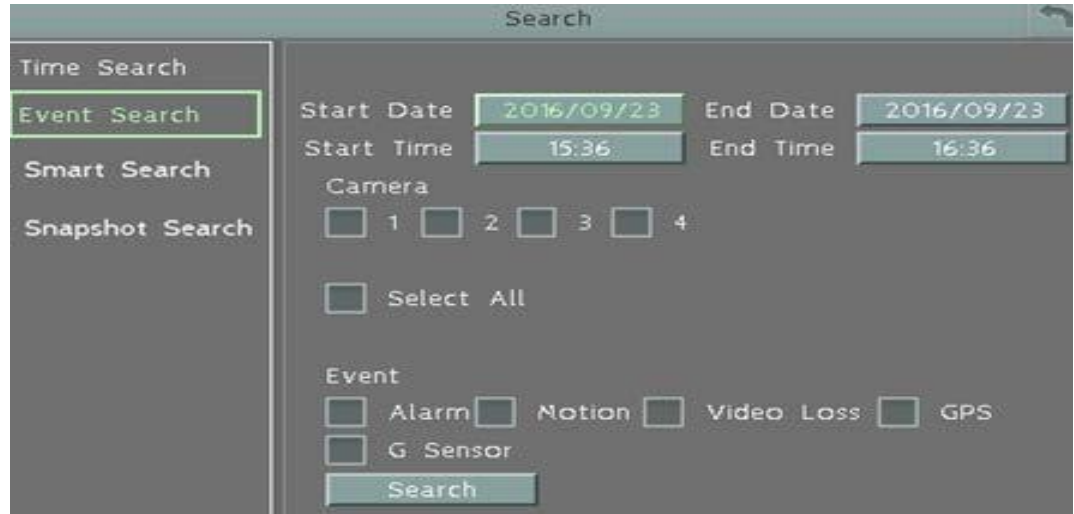

- **Нач. Дата / Кон. Дата**: Появление экранного календаря и выбор начальной и конечной даты.
- **Время Начала / Время Окончания**: Появление экранных часов и выбор начального и конечного времени времени просмотра.

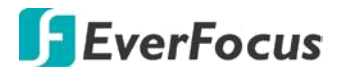

- **Камера**: Выберете камеру для поиска.
- **Событие:** Выберете тип события для поиска.
- **Поиск:** Нажмите для начала поиска. Результаты поиска будут отражены в списке событий, как показано ниже.

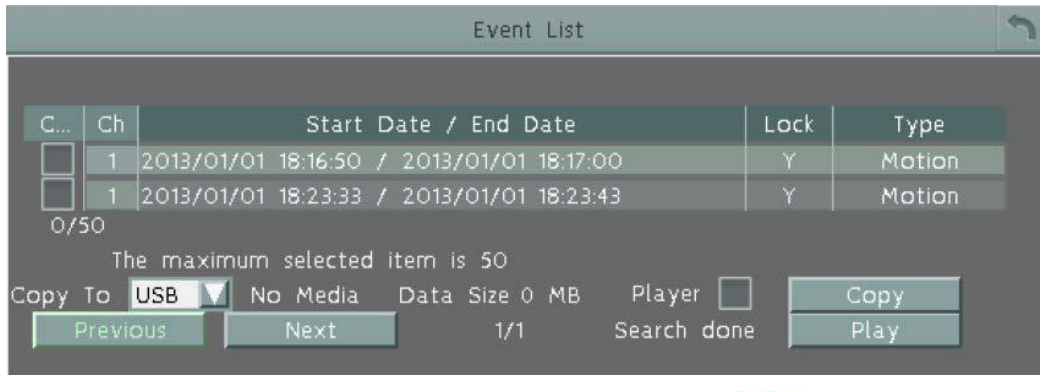

- **Плеер: установите флажок, чтобы скачать EFPlayer** . Вы можете использовать EFPlayer на ПК OS Windows для воспроизведения записи.
- **Копировать**: проверьте, выберите событие и нажмите копировать, чтобы скопировать записанные файлы на USB или FTP.
- **Предыдущий / следующий**: Нажмите, чтобы перейти к предыдущей/ следующей странице.
- **Играть**: нажмите кнопку воспроизведения выбранных элементов

#### **5.3.3 Умный Поиск**

Умный поиск позволяет просмотреть сегмент записанного видео определенной камеры, осуществив поиск по времени события в определенной зоне обзора камер. Список событий отображается в Журнале событий.

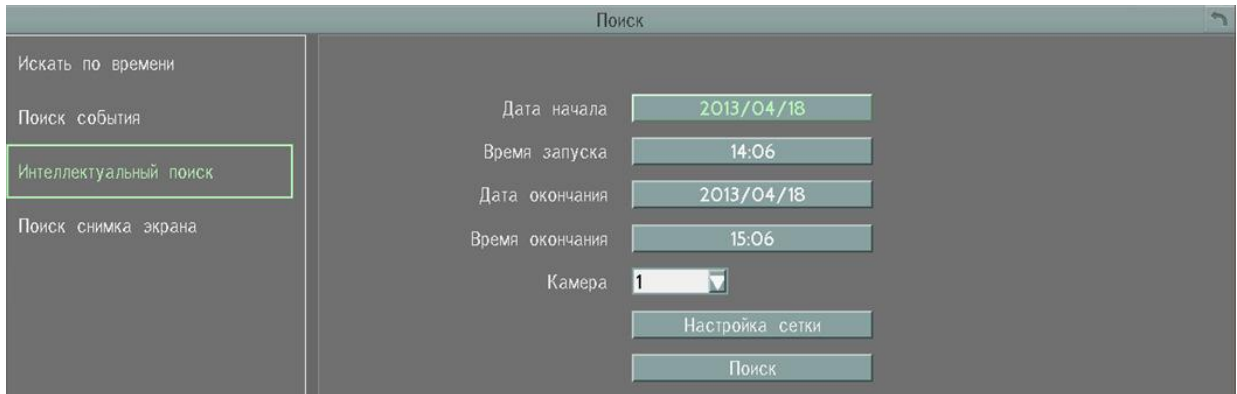

- **Начальная Дата / Конечная Дата**: Появление календаря и выбор начальной/конечной даты.
- **Начальное Время / Конечное Время**: Появление экранных часов и выбор начального /конечного времени.

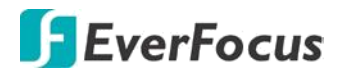

- **Камера**: Выберете камеру для поиска.
- **Настройка сетки**: Нажмите кнопку настройки сетки для открытия окна настройки сетки.
- **Поиск**: Нажмите для начала поиска. Результаты поиска будут отражены в списке событий.

#### **Как выбрать сетку детектирования движения**

- 1. Нажмите на изображение, и появится сетка.
- 2. Для настройки сетки движения, создайте прямоугольник с помощью мыши (сверхувниз /сверху-слева до внизу справа). Выбранная зона будет выделена зеленым цветом (смотри ниже).
- 3. Для удаления сетки движения, создайте прямоугольник с помощью мыши (сверхувниз /сверху-слева до внизу справа).
- 4. Повторите шаг 2 для нескольких зон детекции если необходимо.
- 5. Нажмите кнопку Сохранить & Назад для сохранения настроек и возврата к меню Умного Поиска.

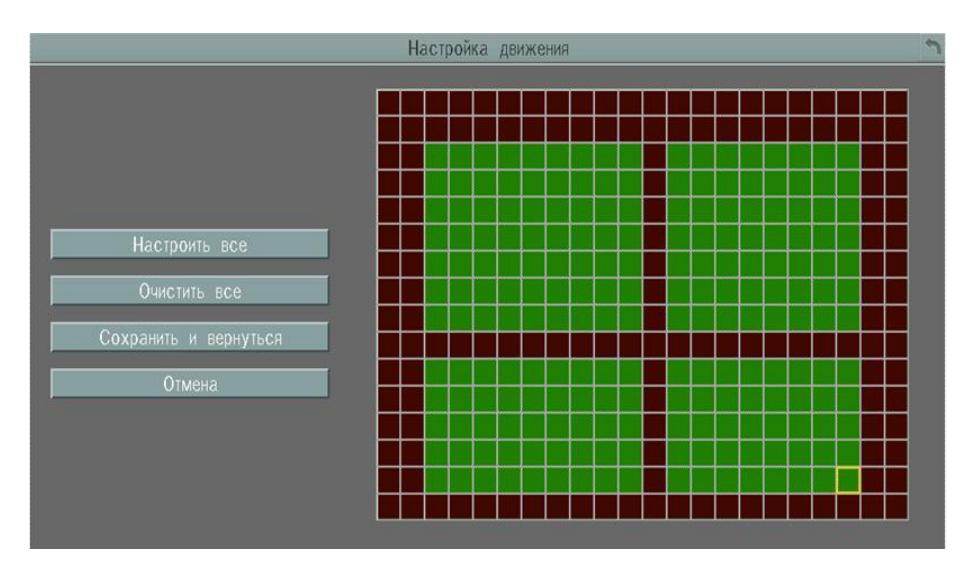

- **Выделить Все**: Нажмите эту кнопку для выбора всей зоны.
- **Очистить Все**: Нажмите эту кнопку для очистки всей зоны.
- **Сохранить**: Нажмите эту кнопку для сохранения настроек сетки движения и возврата в меню настройки движения.
- **Отмена**: Нажмите данную кнопку для отмены всех изменений и возврата в меню настройки движения.

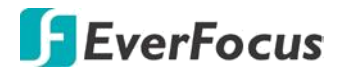

## **5.3.4 Поиск по Кадру**

Поиск по Стоп-Кадру показывает кадры через определенный интервал времени, это помогает пользователям быстро найти интересующий фрагмент видео.

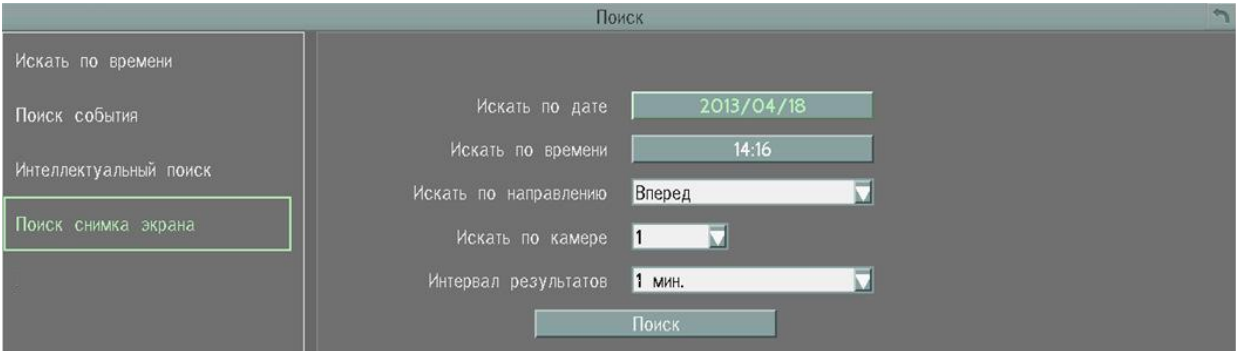

- **Поиск Даты**: Выбор Даты Поиска
- **Поиск Времени**: Выбор Времени Поиска
- **Направление Поиска**: Выбор направление поиска, вперед или назад
- **Поиск Камеры**: Выбор камеры для поиска
- **Интервал Поиска**: Выбрать интервал стоп-кадров для поиска. На примере ниже стоп-кадры с интервалом в 5 минут.
- **Поиск**: Нажмите для старта поиска. Результаты поиска будут отражены в виде последовательности стоп-кадров в Квадро режиме отображения (смотри ниже).

#### **Для возобновления видео:**

1. Нажмите кнопку Поиск, результаты поиска будут отображены на экране. На этом изображении, Вы можете видеть кадры с временным интервалом в 5 минут.

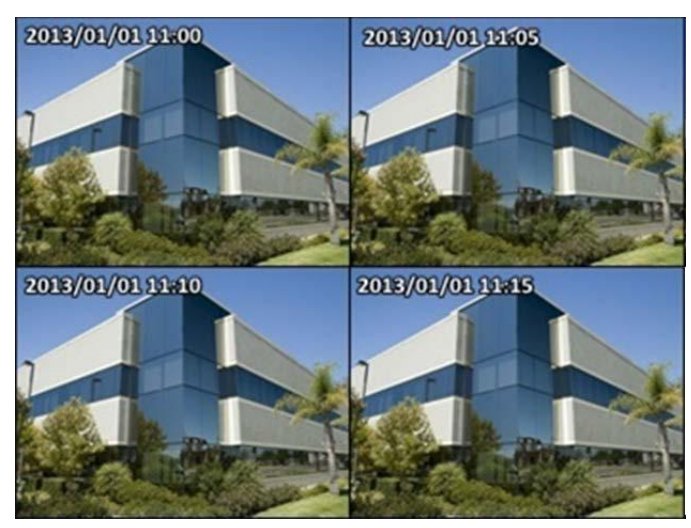

2. Нажмите правой кнопкой на экран, на экране появится панель возобновления воспроизведения.

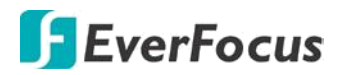

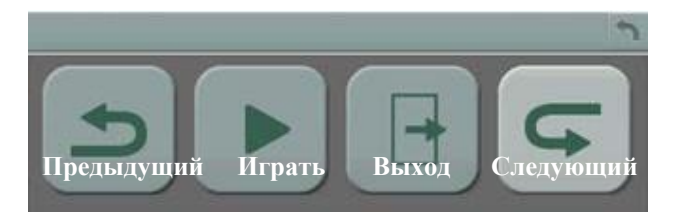

- 3. Используйте кнопку Предыдущий или Следующий для отображения предыдущих/следующих кадров.
- 4. Выберите нужный снимок, он будет выделен белой рамкой.
- 5. Нажмите кнопку «Воспроизведение» для начала воспроизведения
- 6. Нажмите Выход для выхода из режима поиска и возврата к Меню.

**Раздел**

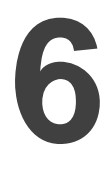

## **6. Конфигурация Системы**

**EMV400S FHD и EMV400SSD** могут быть настроены с помощью мыши, ИК пульта и через WEB интерфейс. Следующие операции являются примерами использования Мыши. В данной Главе описаны функции и опции Настройки Конфигурации OSD меню. Нажмите

правую кнопку мыши, при этом появится основное OSD Меню. Кнопка Система открывает Меню Конфигураций из 10 основных разделов по категориям.

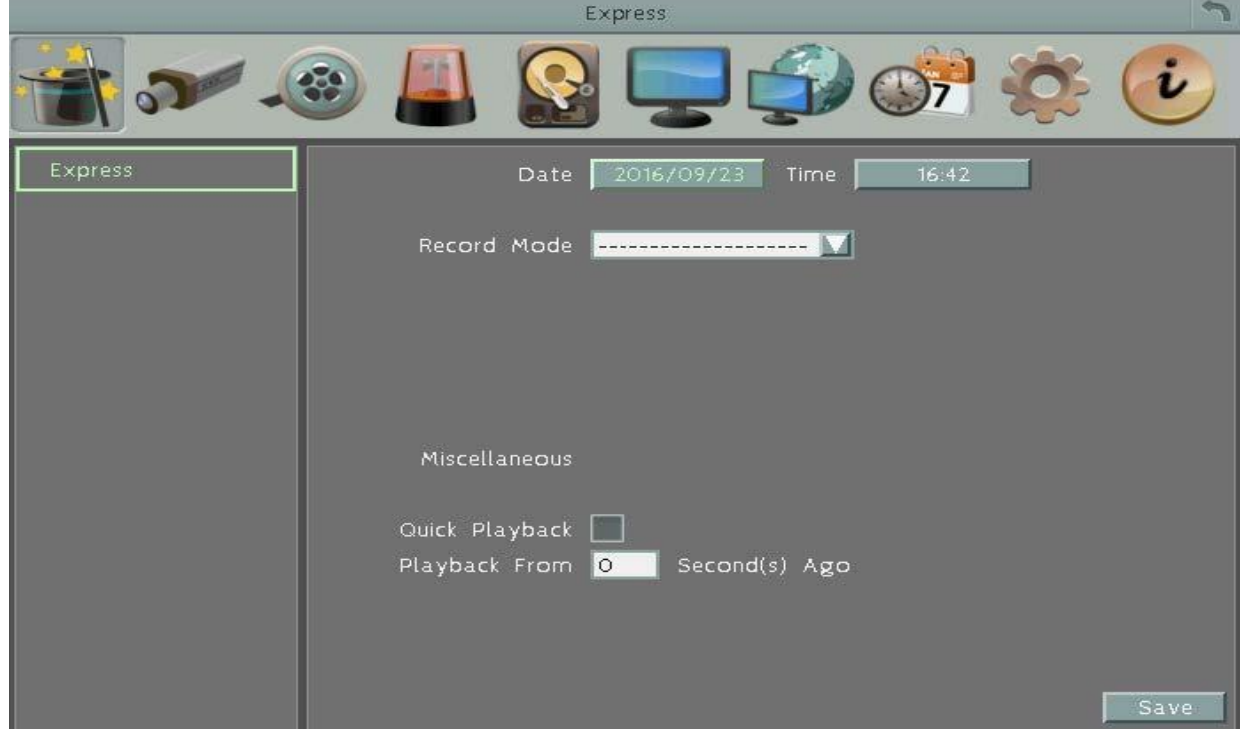

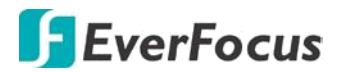

## **Список параметров настройки:**

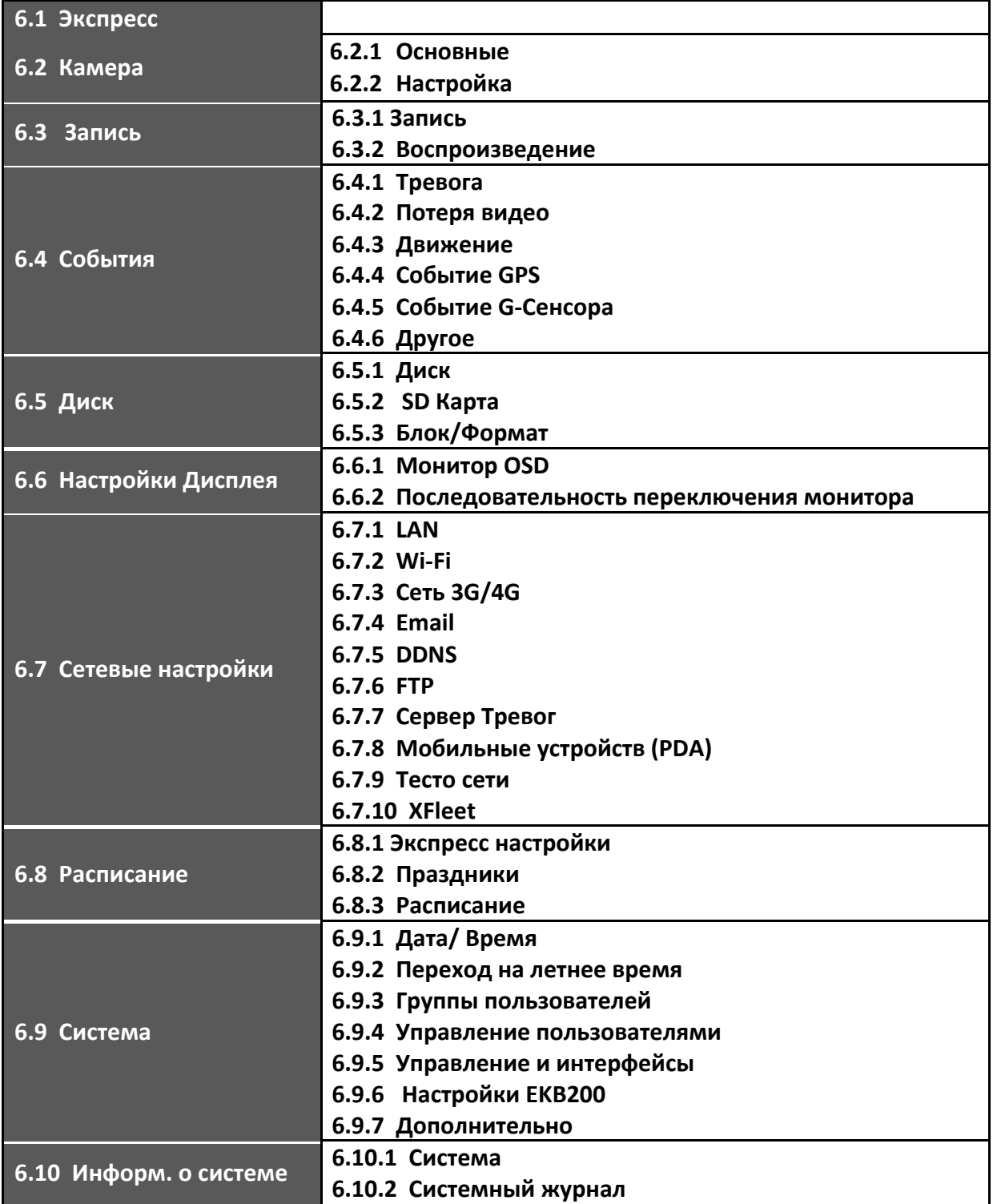

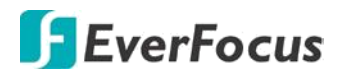

## **6.1 Экспресс настройки**

Данное меню используется для установки типовых настроек для всех камер.

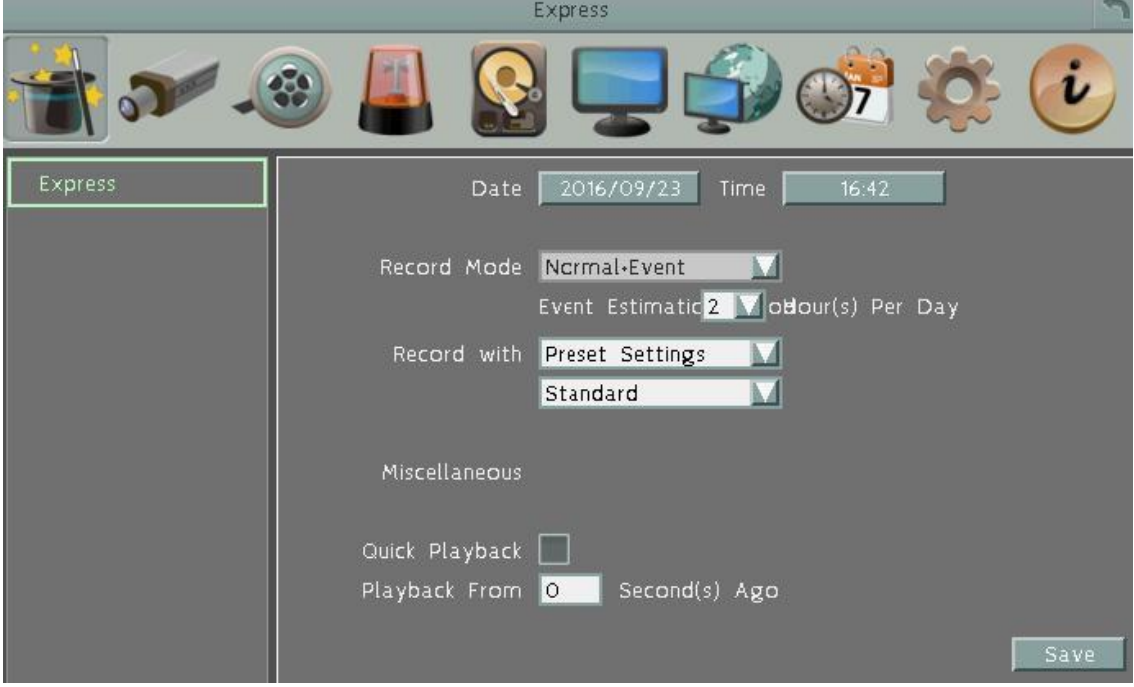

**Дата**: Нажмите для выбора экранной клавиатуры для настройки даты системы. **Время**: Нажмите для выбора экранной клавиатуры для настройки времени системы. **Режим Записи**: Выберите режим записи из списка.

**Нормальный + Событие**: Постоянная запись и запись по событию. Введите приблизительное количество часов в день для записи по событию.

**Только Событие**: Запись только по событию. Введите приблизительное количество часов в день для записи по событию.

**Запись по Расписанию**: Запись по расписанию.

**Связанные устройства:** Выбор дополнительных устройств для записи .

- Выберите связанные с записью настройки
- Выбор пресета для связанной записи.
- **Быстрое воспроизведение:** для включения функции быстрого воспроизведения, как описано ниже.

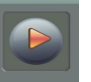

- **Быстрое Воспроизведение**: при переходе в режим воспроизведения из Основного Меню, начнется воспроизведение с выбранного времени. Выбор от 60 до 3600 секунд до текущего времени.
- $\bullet$
- **Сохранить:** нажмите кнопку для сохранения и применения настроек видеорегистратора. Система будет автоматически регулировать скорость записи в зависимости от настроек.

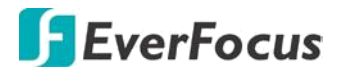

#### **6.2 Камера**

Вы можете установить необходимые параметры для каждой камеры.

## **6.2.1 Основные Настройки**

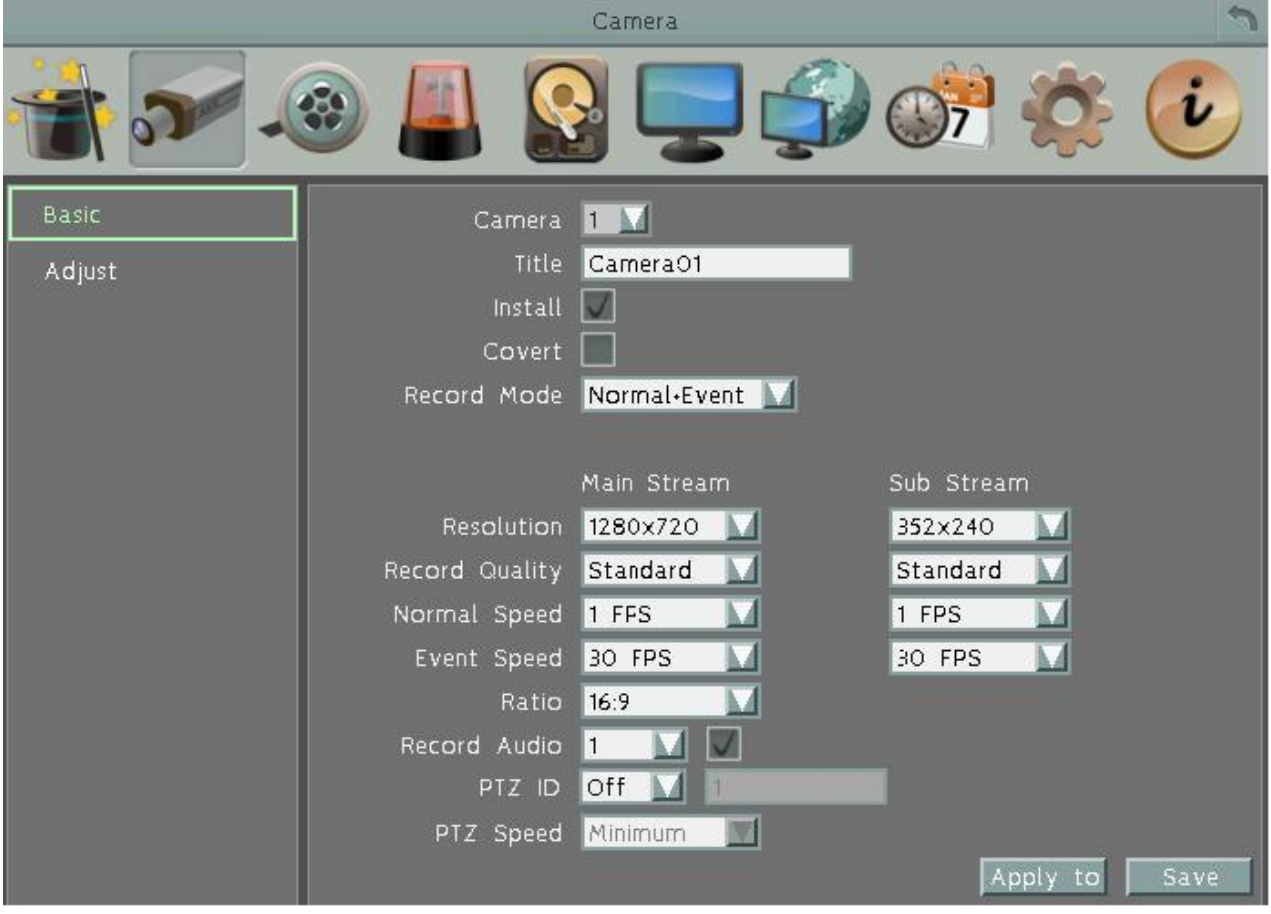

**Камера**: Выбор камеры для настройки.

**Название**: Настройка имени позволяет вам присвоить имя для выбранной камеры. Каждое имя поддерживает до 16 символов.

**Установлена**: включение текущей камеры в обработку.

**Скрыть**: Отметьте это окошко, чтобы скрыть картинку камеры в режиме живого воспроизведения и в режиме живого просмотра. Канал будет продолжать записываться и может быть просмотрен любым пользователем с правами на просмотр.

**Режим Записи:** Выберите режим записи из списка:

**Нормальный + Событие**: Постоянная + По событию **Только по Событию**: Запись только по событиям

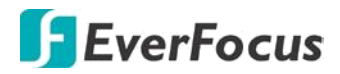

**Разрешение:** Выбор разрешения записи для Основного и Вторичного потока. Если к DVR подключена AHD камера (1080p/720p), то разрешение основного потока установится автоматически. Вторичный поток, предназначенный для удаленной работы, будет доступен к изменению.

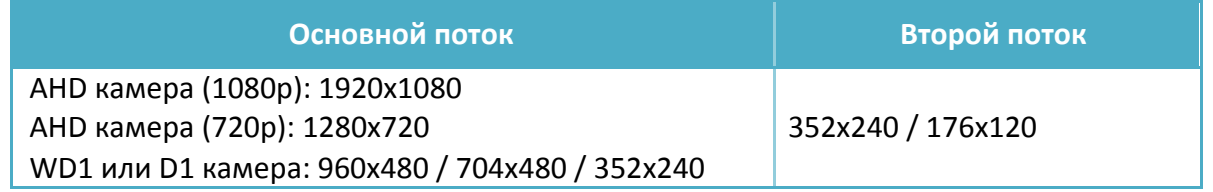

**Качество записи**: выберите качество записи основного и дополнительного потоков. Опции включают в себя Низкое, Базовое, Стандартное, Высокое и Улучшенное качество. Чем выше качество, тем больше используется пространства на жестком диске.

**Нормальная Скорость**: Количество кадров в секунду (к/с) для постоянной записи. Максимальная скорость записи ограничена аппаратной производительностью DVR и распределяется между всеми установленными камерами с верхним пределом 30 к/с (NTSC) / 25 к/с (PAL) для каждой камеры соответственно (реальное время).

**Скорость по Событию**: Выбор значения скорости записи (к/с) по событию.

**Соотношение**: Выбор соотношение сторон 4:3 или 16:9 для камеры, на экране видео будет отображено в формате 4:3 или 16:9.

**Запись Аудио**: Выделите данный пункт для включения аудио записи в канале.

**PTZ ID**: При использовании PTZ Камеры, ID должен совпадать с ID используемой камеры с целью управления PTZ камерой с помощью регистратора. Для подтверждения выбора нажмите "Вкл", нажмите "Выкл" для отмены PTZ управления. Когда PTZ ID включено, появляется всплывающее меню; необходимо установить PTZ ID для управления данной камерой.

**Скорость PTZ**: выберите скорость PTZ канала PTZ для перемещения в направлениях, когда вы используете кнопки со стрелками в период конфигурации.

**Применитесь к**: нажмите на кнопку, чтобы применить те же настройки на нужные камеры. Сохранить: нажмите кнопку, чтобы сохранить настройки.

**Сохранить**: Кликните для сохранения изменений в конфигурации.

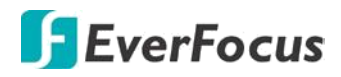

#### **6.2.1.1 Соотношение сторон на дисплее.**

Чтобы избежать черных боковых полос в отображении канала на экране, рекомендуется устанавливать такое же соотношение сторон, как в исходной камере. См. рисунок.

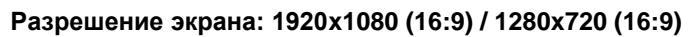

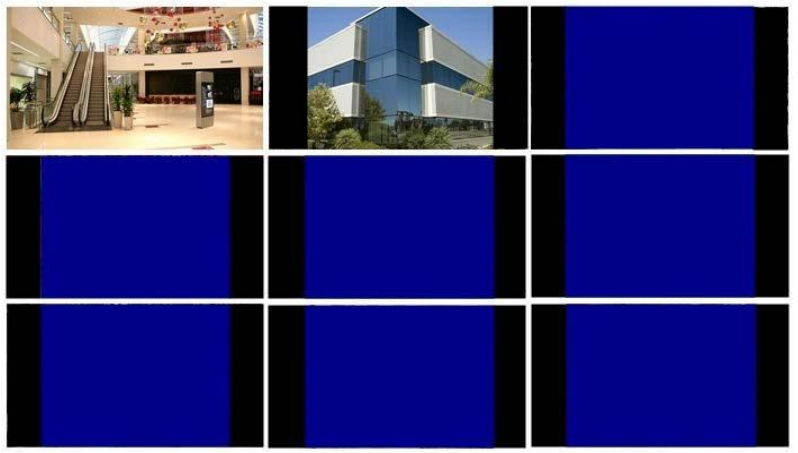

Если разрешение мониторного выхода установлено 800x600, 1024x768 или 1280x1024 (4:3) то рекомендуется устанавливать соотношение сторон канала 4:3.

**Разрешение экрана: 800x600 / 1024x768 /1280x1024 (4:3)**

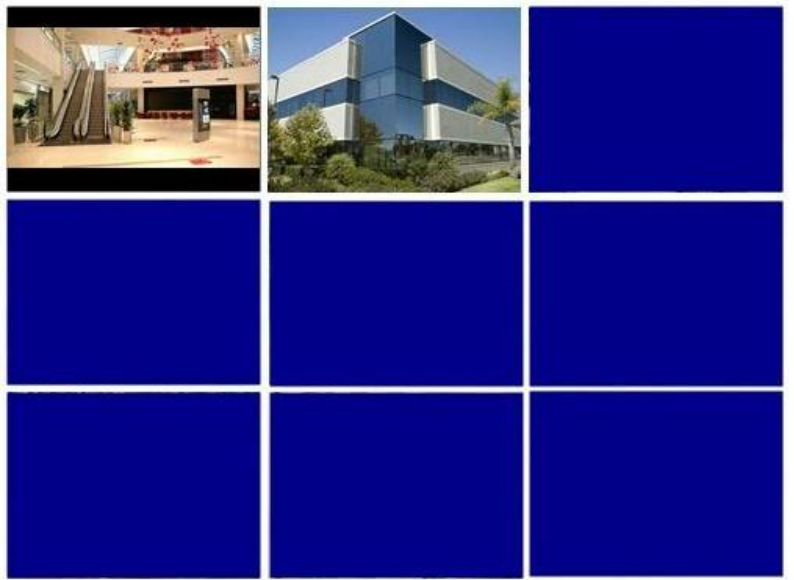
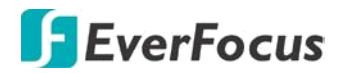

# **6.2.2 Настройка Канала**

Вы можете настроить Яркость, Контрастность и Цветность для выбранной камеры.

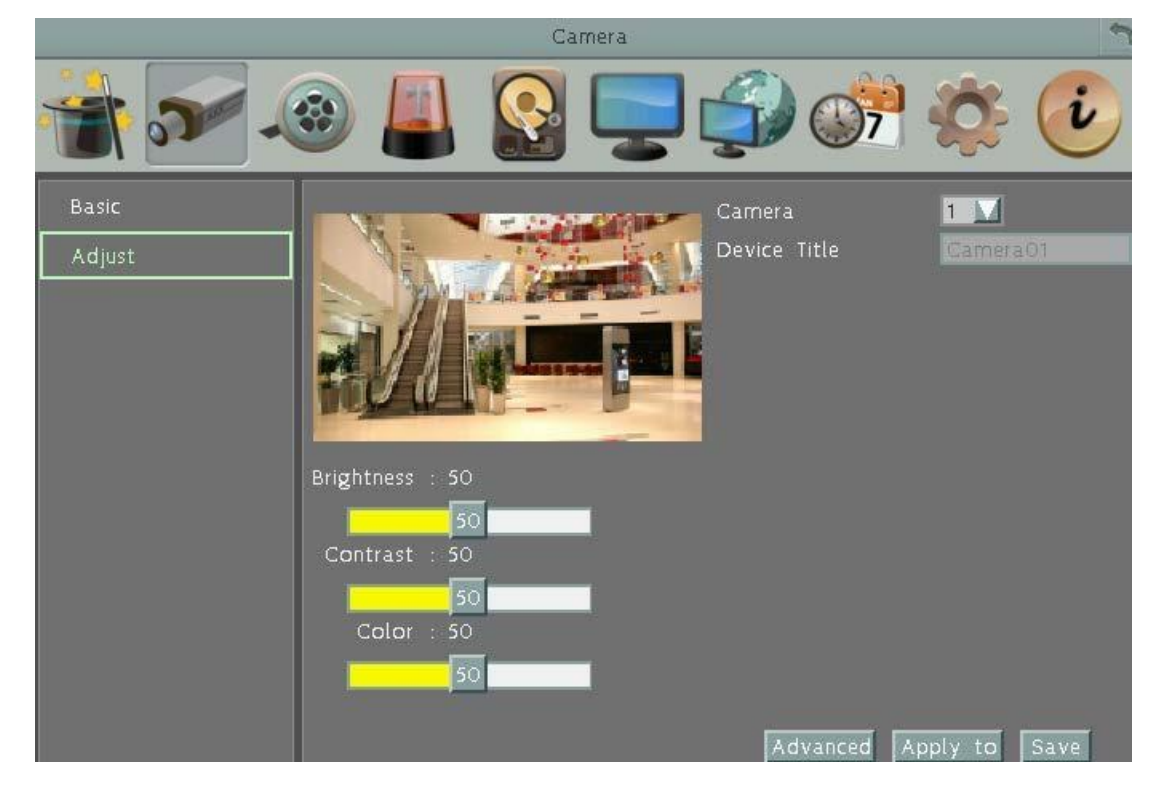

**Камера**: Выберите камеру для настройки.

**Яркость**: Передвигайте ползунок для настройки яркости. **Контрастность**: Передвигайте ползунок для настройки контрастности. **Цветность**: Передвигайте ползунок для настройки цветности.

**Дополнительно:** Кликните для входа в раздел управления OSD камеры по коаксиальному кабелю. Нажмите кнопку **Enter** для входа в Меню камеры. Данная функция поддерживается всеми камерами EverFocus' **eZ.HD** и камерами AHD других производителей с функцией **UTC**.

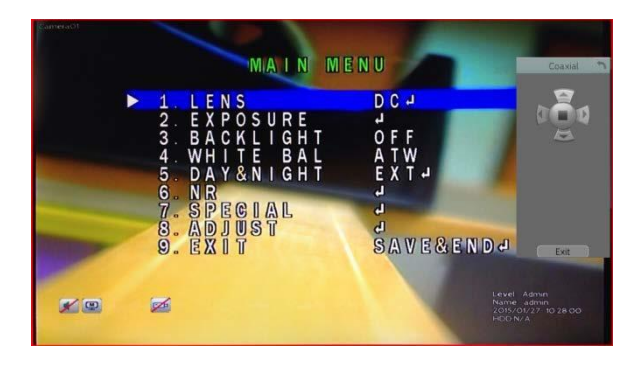

1. Используйте кнопки со стрелками **Coaxial Panel** для перемещения по OSD до нужного раздела.

2. Для выхода из OSD камеры, выберите Выход в самом меню.

3. Нажмите кнопку **Exit** или крестик в правом верхнем углу для выхода из этого раздела.

**Применить**: Нажмите кнопку для применения настроек к другим камерам. **Сохранить:** Выберите для сохранения настроек

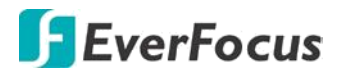

### **6.3 Запись и Воспроизведение**

#### **6.3.1 Запись**

Вы можете настроить основные параметры записи на жесткий диск.

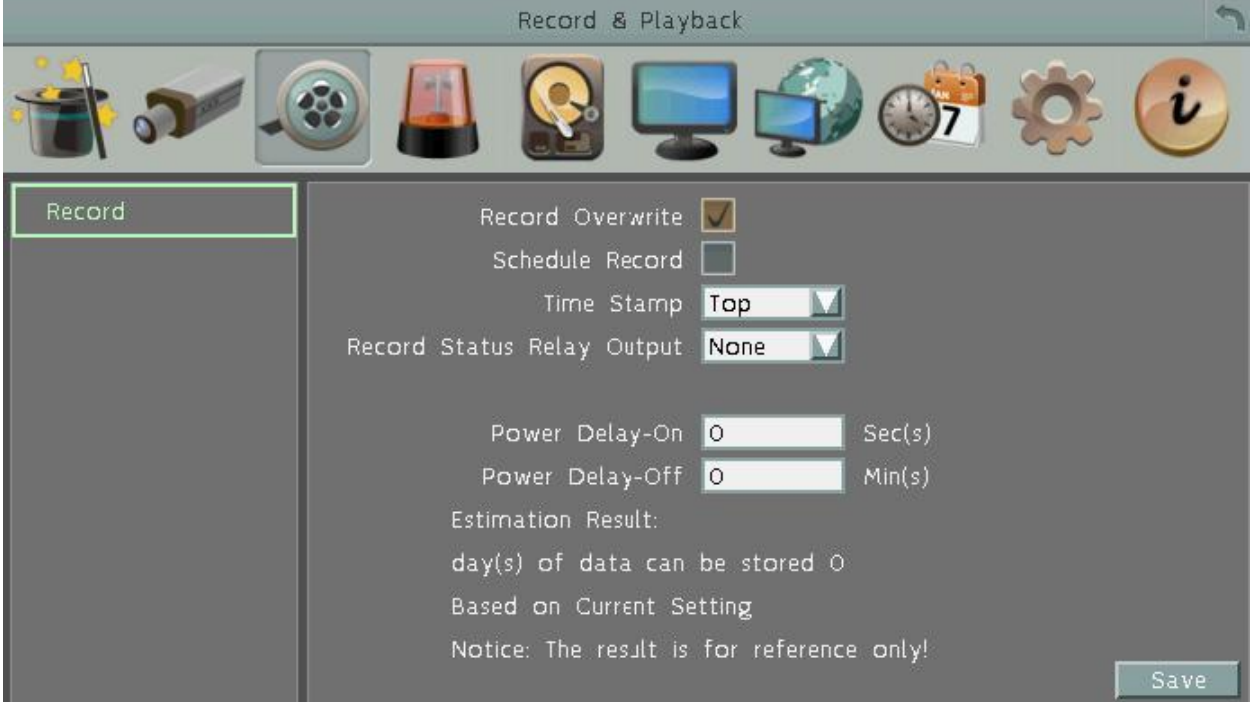

**Перезапись**: Начало перезаписи диска при его полном заполнении.

#### **Примечание**:

Если **перезапись** отключена, MDVR **остановит запись** при заполнении диска. Использовать функцию перезаписи строго рекомендуется. Если Вы не используйте данную функцию, убедитесь в том, что настроено оповещение при заполнении жесткого диска.

**Запись по Расписанию**: Нажмите на кнопку для применения настроек для выбранных камер (смотрите п. Настройка Расписания)

**Метка Времени**: Отображение времени и даты во время воспроизведения. Выбор расположения отображения времени Вверху, Внизу или Выкл.

**Релейный выход. Состояния записи**: Выберите номер тревожного выхода для контроля записи. Статус записи будет передан на тревожный выход устройства.

**Задержка включения:** Установите время задержки подачи питания к мобильному DVR во избежание скачка напряжения при запуске зажигания.

**Задержка выключения:** Установите время задержки выключения DVR после выключения зажигания. Это может расширить время записи.

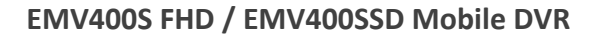

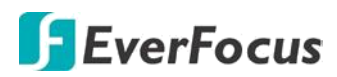

# **6.4 События**

В данном разделе меню Вы можете настроить Тревогу, Потерю Видео, движение и другие настройки.

# **6.4.1 Тревога**

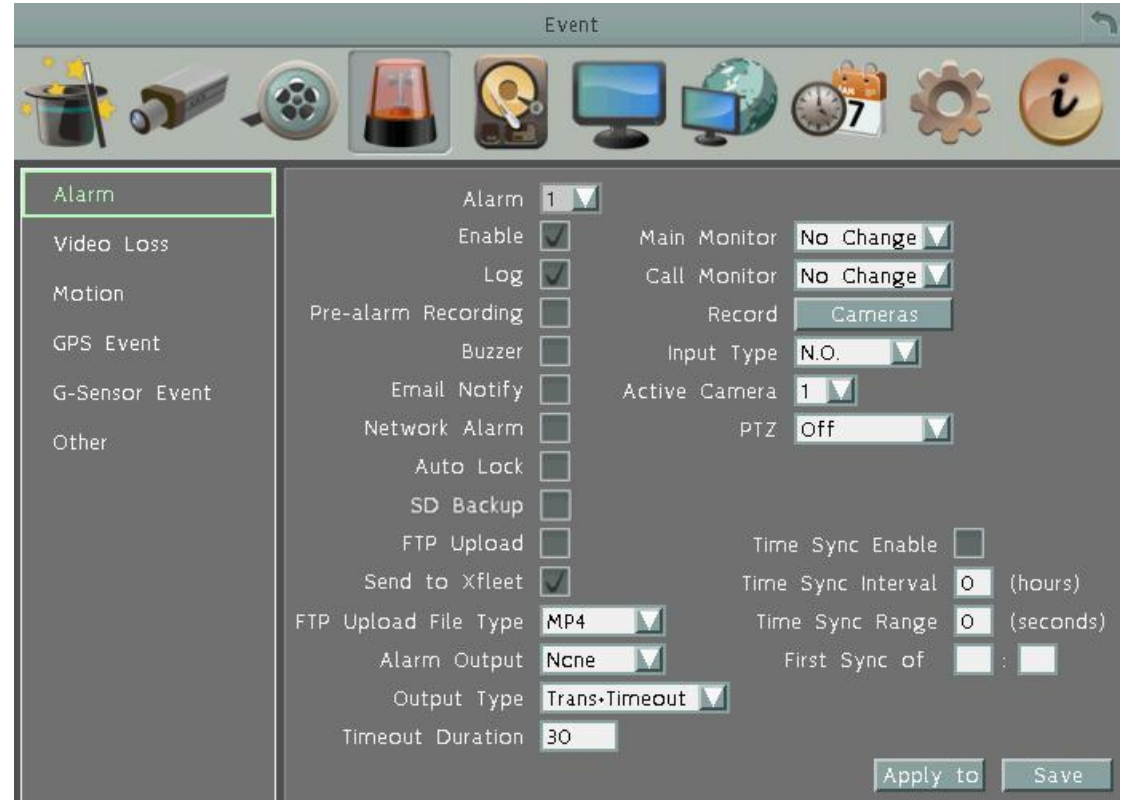

**Тревога**: Выберете номер тревожного входа от 1 до 6.

**Включить**: Поставьте отметку для активации тревоги.

**Журнал**: Отметьте для записи метки события в журнал.

**Пред - запись:** Время начала записи до возникновения события тревоги (5 сек). Обратите внимание, что скорость записи Пред - тревоги будет соответствовать скорости, настроенной в предыдущем разделе как **Нормальная**. (см. 6.2.1 Основные настройки).

**Зуммер**: Поставьте отметку для включения зуммера при возникновении сигнала тревоги. **Email Оповещение**: Отметьте для автоматической отправки email сообщения при возникновении сигнала тревоги.

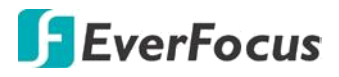

**Тревога по Сети**: Отметьте для отправки тревоги по сети к клиентскому ПК при возникновении сигнала тревоги. Данная функция работает с EverFocus' ПО, GenieXMS. Вам необходимо настроить Тревожный Сервер в DVR для отправки тревожного сообщения на ПК клиента (смотри 6.7.5 Тревожный Сервер).

**Автоблокировка**: Выделите данный пункт и события будут сохранены в защищенном сегменте жесткого диска (без перезаписи). Объем заблокированной области на HDD зависит от выбранного значения в %.(см.6.5.2)

**Резервная копия SD**: Эта функция доступна только для EMV400SSD. Установите флажок для записи копии событий на SD-карту. При тревоге мобильный DVR сделает запись события на SD-карту с длительностью 60 секунд с начала тревоги.Запись следующего события на SD начнется только после завеошения записи предыдущего события. Возможна одновременная запись до 4 событий.

**Загрузка на FTP**: Выберите данный пункт для включения функции загрузки видео на FTP сервер. Для настройки FTP сервера, пожалуйста, обратитесь к разделу 6.7.4 FTP.

**Отправить в XFleet:** Отправка сигнальных данных в систему Xfleet. Обратите внимание, что для получения сигнальных данных с MDVR, этот регистратор должен быть зарегистрирован в Xfleet.

**Тип файла загрузки на FTP**: Выберите тип файла MP4 для загрузки видео на FTP сервер; выберите тип файла JPEG для загрузки снимков на FTP сервер.

**Тревожный Выход**: Выбор реле тревожного выхода. При возникновении тревоги, сигнал будет передан через реле тревожного выхода.

**Тип Выхода**: Состояние Выхода при возникновении тревоги

По времени: Будет активирован в течение указанного ниже времени.

Постоянный: Тревога будет активна, пока пользователь не нажмет кнопку «Ввод» на ИК пульте управления или сбросит тревогу удаленно.

Прозрачный: Тревожный выход будет активен до момента завершения тревоги.

Прозрачный + По времени: Тревожный выход будет активен до завершения тревоги, плюс указанное ниже время.

**Продолжительность Тревоги**: Данная функция активна при выборе «По времени»/ Прозрачный + По времени» в всплывающем меню. Продолжительность тревоги настраивается от 10 ~ 150 секунд.

**Основной/Тревожный монитор:** выберите "**Полный экран**", для вывода тревожной камеры в полный экран. Вывод камеры в полный экран будет длиться в зависимости от типа реагирования, выбранного выше.

**Запись**: Выберите номер камеры, запись которой необходимо активировать при возникновении тревоги.

**Тип Входа**: Это поле служит для изменения типа тревоги: **Н.O**. и **Н.З**.

**Активная камера**: Эта функция предназначена для связывания сигнал тревоги с конкретной камерой, в том числе с отметкой в журнал и действий с PTZ.

**PTZ**: Состояние тревоги может быть запрограммировано для отправки команды на перемещение камеры PTZ к указанной предустановке.

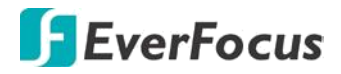

**Следующая функция синхронизации времени предусмотрена для подключения к часам с радио-контроллером.**

**Включить синхронизацию времени**: включить синхронизацию времени с подключенным радио - контролируемыми часами.

**Временной интервал синхронизации**: выберите интервал синхронизации времени (час) для видеорегистратора, для синхронизации времени с радио - часами.

**Диапазон синхронизации времени**: диапазон времени синхронизации означает, что допускается разница во времени между видеорегистратором и радио-часами. Если разница превышает указанное время в диапазоне синхронизации (на секунду), то системное время DVR не будет синхронизировано.

Например, если в радиоуправляемых часах время 12:00:00 и введен допустимый интервал синхронизации 30 сек, то для успешной синхронизации допустимая разница во времени между DVR и часами может составлять 11:59:30 ~ 12:00:30.

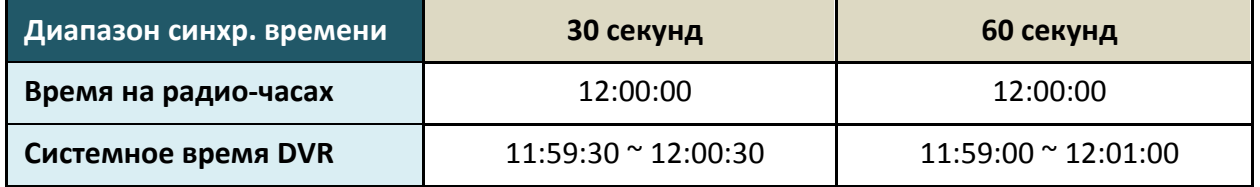

**Первая синхронизации:** введите время начала синхронизации.

**Применитесь к:** нажмите на кнопку, чтобы применить те же настройки

на нужные камеры.

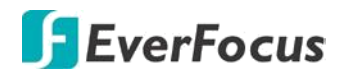

### **6.4.2 Потеря Видео**

Вы можете активировать и настроить функционал оповещения в случае потери входного видеосигнала.

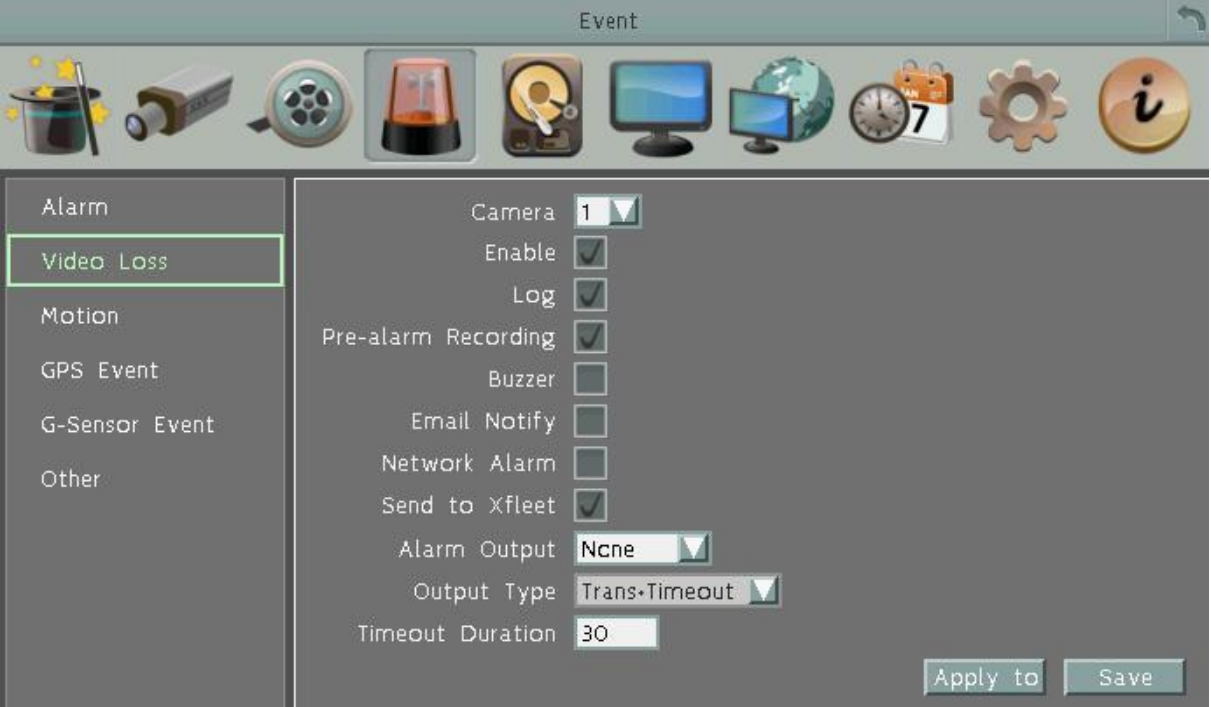

**Камера**: Выберете камеру для настройки.

**Активна**: Поставьте отметку для включения функции Потеря Видео. **Журнал**: Отметьте для записи события в журнал

**Запись перед сигналом**: Поставьте отметку для начала записи за 5 секунд до потери видеосигнала. Скорость претревожной записи соответствует Нормальной скорости записи.

**Зуммер**: Поставьте отметку для включения зуммера при потере видеосигнала.

**Email Оповещение**: Отметьте для автоматической отправки email сообщения при потери видеосигнала. Данная функция требует внесения правильных данных в окно настройки Email (смотри 6.7.2 Email).

**Тревога по Сети**: Отметьте для отправки тревоги по сети к клиентскому ПК при потере видеосигнала. Данная функция работает с EverFocus' ПО, GenieXMS. Вам необходимо настроить Тревожный Сервер в DVR для отправки тревожного сообщения на ПК клиента

**Отправка на XFleet:** Отправка сигнальных данных в систему Xfleet. Обратите внимание, что для получения сигнальных данных с MDVR, этот регистратор должен быть зарегистрирован в Xfleet.

**Тревожный Выход**: Выбор реле тревожного выхода. При возникновении тревоги, сигнал будет передан через реле тревожного выхода.

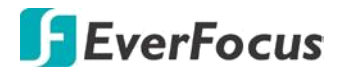

**Тип Выхода**: Состояние Выхода при возникновении тревоги

По времени: Будет активирован в течение указанного ниже времени.

Постоянный: Тревога будет активна, пока пользователь не нажмет кнопку «Ввод» на ИК пульте управления или сбросит тревогу удаленно.

Прозрачный: Тревожный выход будет активен до момента завершения тревоги. Прозрачный + По времени: Тревожный выход будет активен до завершения тревоги, плюс указанное ниже время.

**Продолжительность Тревоги**: Данная функция активна при выборе «По времени»/ Прозрачный + По времени» в всплывающем меню. Продолжительность тревоги настраивается от 10 ~ 150 секунд.

**Применить**: Это кнопка используется для копирования настроек записи к другим камерам.

**Сохранить:** Кликните для сохранения настроек.

### **6.4.3 Движение**

Вы можете активировать событие Движение и произвести соответствующие настройки в данном меню.

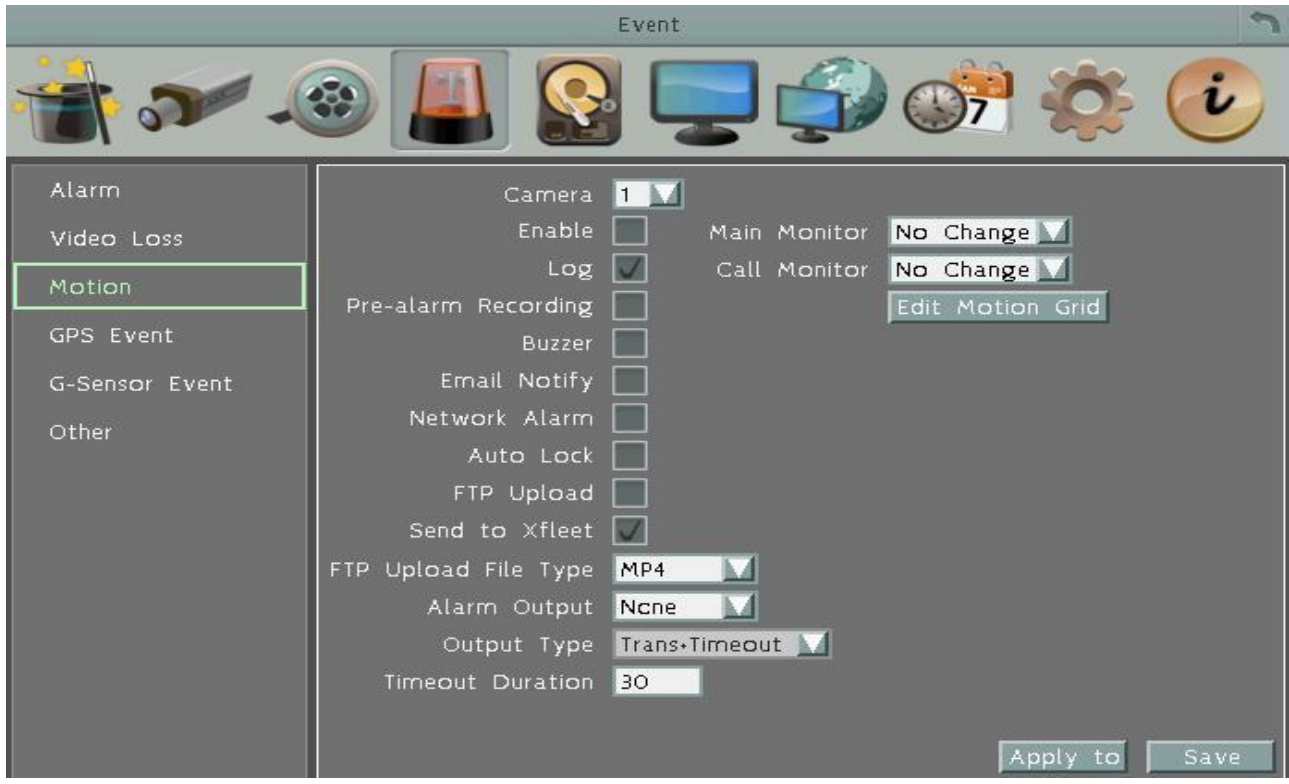

**Камера**: Выберете камеру для настройки. "Название" поменяется на имя выбранной камеры.

**Активна**: Отметьте для включения детекции движения. Остальные опции движения будут недоступны в случае, если эта функция будет отключена.

**E**verFocus

**Журнал**: Отметьте для записи событий движения в журнал

**Претревожная Запись**: При включении будет записано **5 сек до события**. (Скорость пред тревожной записи соответствует Нормальной скорости записи). **Зуммер**: Отметьте для включения зуммера по возникновении движения.

**Email Оповещение**: Отметьте для автоматической отправки email сообщения при возникновении движения. Данная функция требует внесения правильных данных в окно настройки E-mail.

**Тревога по Сети**: Отметьте для отправки тревоги по сети к клиентскому ПК при возникновении тревоги. Данная функция работает с EverFocus' Genie XMS. Вам необходимо настроить Тревожный Сервер в DVR для отправки тревожного сообщения на ПК клиента.

**Автоблокировка**: Выделите данный пункт, события будут сохранены в защищенном сегменте жесткого диска (нет перезаписи). Продолжительность времени зависит от DVR (смотри Блокировка /Формат).

**Загрузка на FTP**: Выберите данный пункт для включения функции загрузки видео на FTP сервер. Для настройки FTP сервера, пожалуйста, обратитесь к разделу настройки FTP.

**Тип файла загрузки на FTP**: Выберите тип файла MP4 для загрузки видео на FTP сервер; выберите тип файла JPEG для загрузки снимков на FTP сервер.

**Тревожный Выход**: Выбор реле тревожного выхода. При возникновении тревоги, сигнал будет передан через реле тревожного выхода.

**Тип Выхода**: Состояние Выхода при возникновении тревоги

По времени: Тревожный выход будет активен в течение заранее определенного времени (10 ~ 150 секунд).

Постоянный: Тревога будет активна, пока пользователь не нажмет кнопку « Ввод» на ИК пульте управления или сбросит удаленно тревогу.

Прозрачный: Тревожный выход будет активен до момента завершения тревоги.

Прозрачный - По времени: Тревожный выход будет активен пока тревога не закончится,

продолжительность определяется заранее определенным временем.

**Продолжительность Тревоги**: Данная функция активна при выборе «по времени» или «прозрачный + по времени» в всплывающем меню. Продолжительность тревоги настраивается от 10 до 150 секунд.

**Основной Монитор**: Выберите Full Screen для вывода камеры в полный экран на Основном Мониторе при возникновении движения

**Тревожный Монитор**: Выберите Full Screen для вывода камеры в полный экран на Тревожном Мониторе при возникновении движения

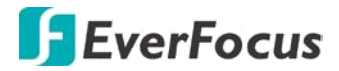

**Зона Детекции**: Нажмите кнопку для входа в меню настройки движения. Для редактирования сетки обратитесь к инструкции изложенной ниже в этой главе. **Применить**: Это кнопка используется для копирования настроек записи к другим камерам.

**Сохранить:** Кликните для сохранения настроек.

#### **Редактирование сетки движения:**

1. Нажмите на кнопку Редактирование Сетки Движения, появится меню настройки движения.

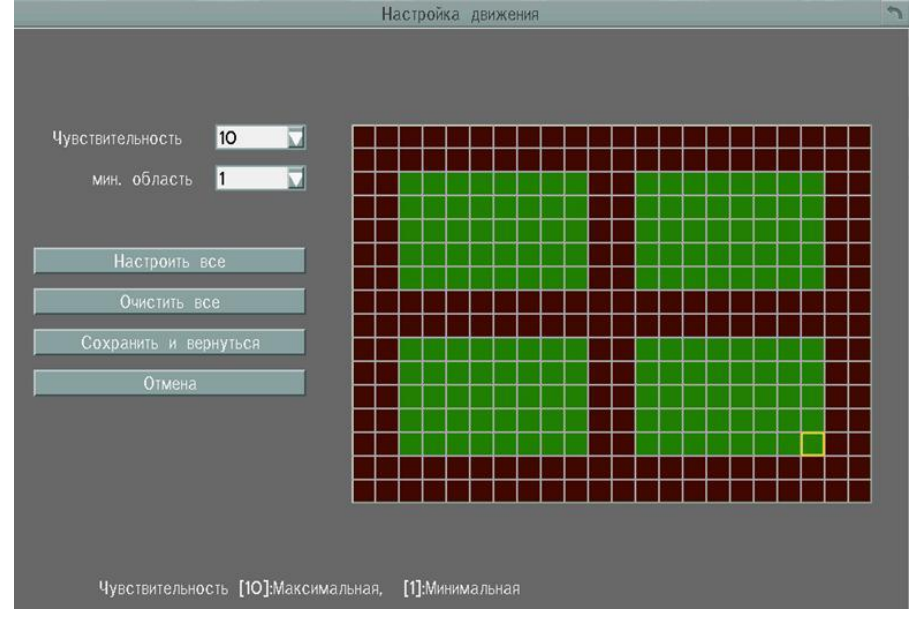

- 2. Нажмите на изображение, и появится сетка.
- 3. Для настройки сетки движения, создайте прямоугольник с помощью мыши (сверхувниз /сверху-слева до внизу справа). Выбранная зона будет выделена зеленым цветом (смотри ниже).
- 4. Для удаления сетки движения, создайте прямоугольник с помощью мыши (сверхувниз /сверху-слева до внизу справа).
- 5. Повторите шаг 3 для нескольких зон детекции если необходимо.
- 6. Установка Чувствительности, Минимальной Зоны и Задержки Движения для сетки движения.

**Чувствительность**: Установка чувствительности сетки движения. При большем значении большая чувствительность.

**Минимальная Зона**: Данная функция предназначена для защиты от ложных обнаружений движения из-за меленьких объектов. Если Вы выберите 2, то только объекты размером более 2 ячейки сетки будут обнаружены.

**Задержка Движения**: Данная функция предназначена для защиты от постоянных движений. Введите время задержки в секундах для начала обнаружения движения после x секунд.

7. Нажмите кнопку **Сохранить & Назад** для сохранения настроек и возврата к меню Движения

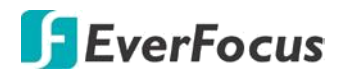

# **6.4.4 События GPS**

Вы можете формировать параметры настройки GPS, настроить события GPS включая ограничение скорости и граничные координаты GPS с уведомлением.

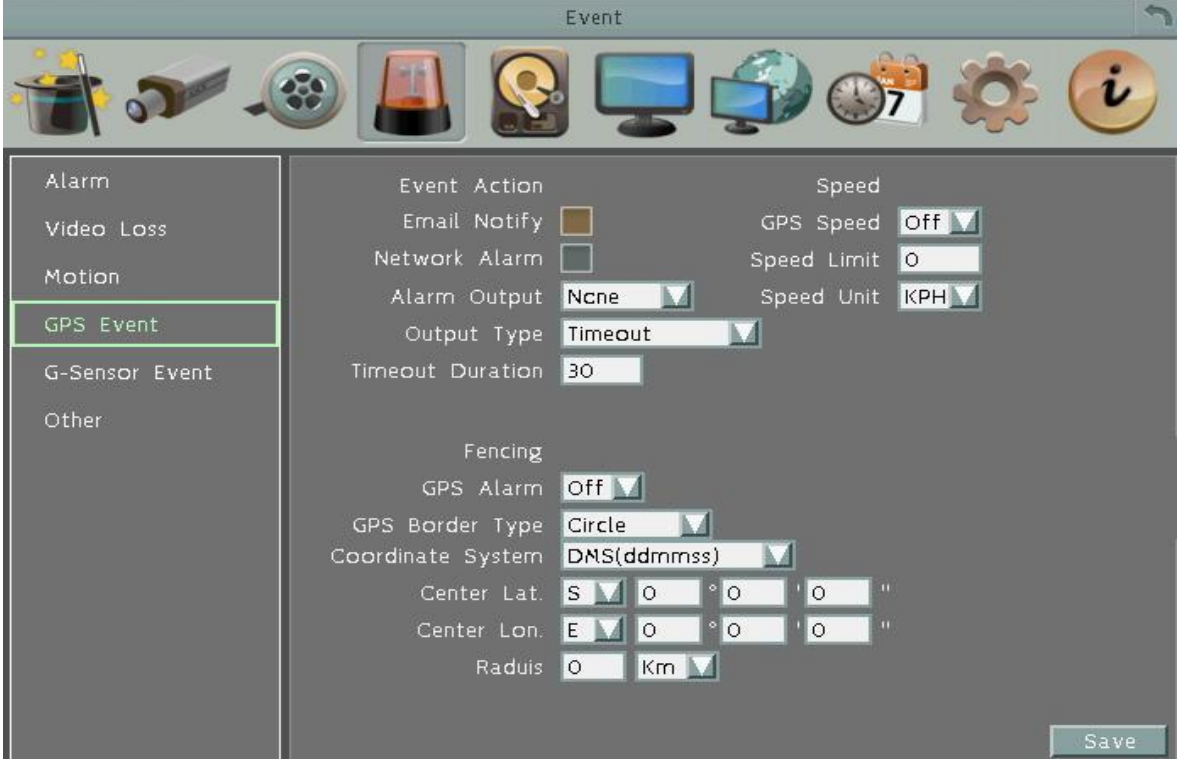

### **Настройка GPS событий.**

٦

**Уведомление на Email:** Отправка уведомления на email при GPS событии. Функция Email настраивается в разделе «Сетевые настройки»

**Тревога по Сети**: Отметьте для отправки тревоги по сети к клиентскому ПК при возникновении тревоги. Данная функция работает с EverFocus' Genie XMS. Вам необходимо настроить Тревожный Сервер в DVR для отправки тревожного сообщения на ПК клиента.

**Тревожный Выход**: Выбор реле тревожного выхода. При возникновении тревоги, сигнал будет передан через реле тревожного выхода.

**Тип Выхода**: Состояние Выхода при возникновении тревоги

По времени: Тревожный выход будет активен в течение заранее определенного времени (10 ~ 150 секунд).

Постоянный: Тревога будет активна, пока пользователь не нажмет кнопку « Ввод» на ИК пульте управления или сбросит удаленно тревогу.

Прозрачный: Тревожный выход будет активен до момента завершения тревоги.

Прозрачный - По времени: Тревожный выход будет активен пока тревога не закончится,

продолжительность определяется заранее определенным временем

**Длительность сигнала:** Продолжительность звукового сигнала при GPS событии

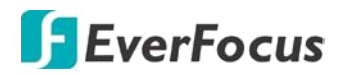

### **Настройка Границ GPS**

Вы можете настроить граничные координаты с функцией тревоги. **GPS тревога:** Включение или выключение тревоги по GPS координатам. **Тип границы GPS:** Выберите **«Круг»** или **«Прямоугольник»** для границ GPS. **Система координат:** Выберите **DMS** для указания градусов, минут и секунд с точностью до сотых долей; или **Decimal Degrees** с точностью до десятых долей.

При выборе Типа Границы **«Круг»,** появятся следующие настройки:

**Широта Центра:** Укажите широту центральной точки границы

**Долгота Центра:** Укажите долготу центральной точки границы

**Радиус:** Укажите радиус в километрах (Km) или милях (Mi).

При выборе типа границ **«Прямоугольник»** появятся следующие параметры настройки границ GPS:

**Верхняя левая Широта:** Укажите S (Южная) или N (Северная) широта.

**Верхняя левая Долгота:** Укажите E(Восточная) или W (Западная) долгота

**Нижняя правая Широта:** Укажите S (Южная) или N (Северная) широта

**Нижняя правая Долгота:** Укажите E(Восточная)или W (Западная)долгота

#### **Индикация скорости по GPS**

٦

Вы можете настроить отображение скорости движения по данным GPS и установить пороговую скорость. При превышении пороговой скорости система выдаст оповещение об этом событии.

**Скорость по GPS:** Отображать или нет текущюю скорость ТС.

**Предельно допустимая скорость:** Укажите допустимое значение скорости для вашего транспортного средства. Превышение данного значения будет приравнено к тревоге с оповещением.

**Значение скорости:** Укажите единицы измерения скорости - **KPH** (километр в час) или **MPH** (мили в час) для отображения и определения граничной скорости. **Сохранить:** Кликните для сохранения настроек.

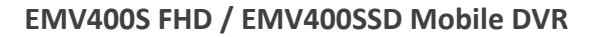

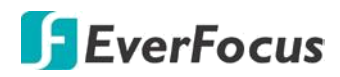

# **6.4.5 G- Сенсор**

Вы можете настроить гравитационное позиционирование по трем основным осям с пороговыми значениями для тревоги.

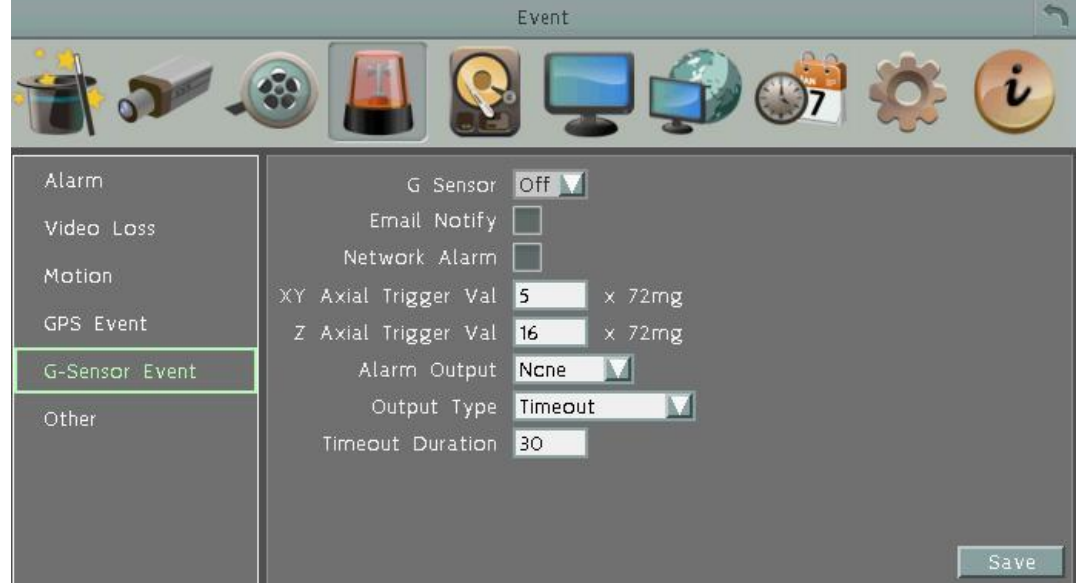

**G - сенсор:** Включите или выключите функцию G - сенсора.

**Уведомление на Email:** Отправка уведомления на email при событии G- сенсора. Функция Email настраивается в разделе «Сетевые настройки»

**Тревога по Сети**: Отметьте для отправки тревоги по сети к клиентскому ПК при возникновении тревоги. Данная функция работает с EverFocus Genie XMS. Вам необходимо настроить Тревожный Сервер в DVR для отправки тревожного сообщения на ПК клиента.

**Позиционирование по горизонтальным осям X и Y:** Установите граничную величину XY, превышение которой будет означать тревогу. Доступны значения 0 ~127 (1000mg = 1 Gravity).

**Позиционирование по вертикальной оси Z:** Установите граничное значение для вертикальной оси Z, превышение которой будет означать тревогу. Доступны значения  $0$  ~127 (1000 mg = 1 Gravity).

**Тревожный выход:** На реле выхода будет подан сигнал. Выбор одного из 2 выходов.

**Тип выхода**: реле выхода можно настроить по нескольким типам:

Задержка: Длительность реле по установленному времени задержки

Постоянный: Аварийный сигнал будет постоянно активен, пока пользователь не нажмет клавишу "Enter" или не сбросит аварийный сигнал.

Прозрачный: (По времени события) Сигнальный вывод остается активным, пока событие не закончится.

Прозрачный + Задержка: Активен по времени события и времени задержки **Время задержки:** Время звучания сигнала при потере GPS. Длительность может быть задана от 1 до 150 секунд.

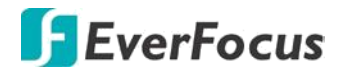

### **6.4.6 Дополнительно**

Вы можете настроить оповещения о событиях, звуковой сигнал или оповещение по электронной почте.

### **6.4.6.1 Температура Диска**

Эта функция только для для EMV400SSD.

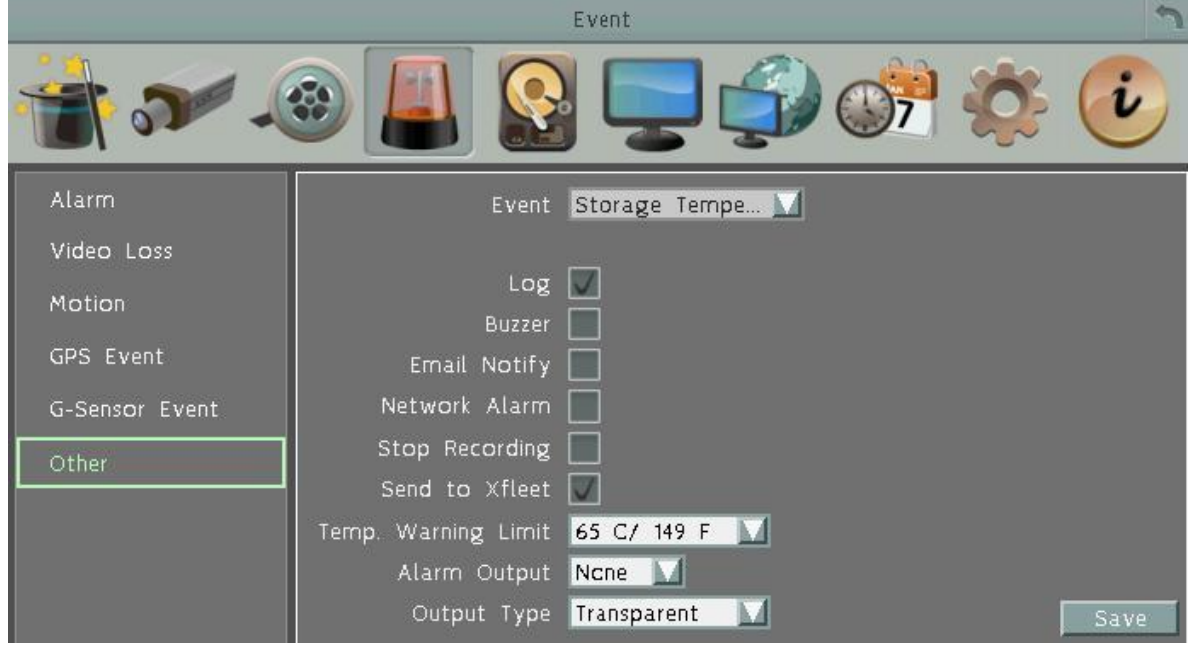

**Журнал**: Отметьте для записи события в журнал

**Зуммер**: Отметьте для включения зуммера, когда температура жесткого диска превышает "Лимит Температуры".

**Email Оповещение**: Отметьте для включения функции email оповещения, когда температура жесткого диска превышает "Лимит Температуры". Данная функция требует внесения правильных данных в окно настройки E-mail.

**Тревога по Сети**: Отметьте для отправки тревоги по сети к клиентскому ПК. Данная функция работает с EverFocus' ПО, GenieXMS. Вам необходимо настроить Тревожный Сервер в DVR для отправки тревожного сообщения на ПК клиента

**Остановка Записи**: Отметьте для отключения записи, когда температура жесткого диска превышает "Лимит Температуры".

**Отправить на Xfleet:** Установите флажок для отправки сообщения на Xfleet. Обратите внимание, что для получения данных о событии в системе MDVR, эта функция должна быть настроена в Xfleet.

**Предельная Температура**: Настройте температуру тревоги для всех остальных активных температур HDD. Выберете от 45°С /113°F и 70°С /158°F.

**Тревожный Выход**: Выбор реле тревожного выхода. При возникновении тревоги, сигнал будет передан через реле тревожного выхода.

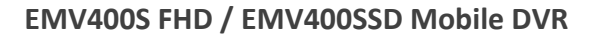

EverFocus

**Тип Выхода**: Состояние выхода при возникновении тревожного сообщения будет Прозрачный и не может быть изменено.

**Сохранить:** Кликните для сохранения настроек.

### **6.4.6.2 Ошибка диска**

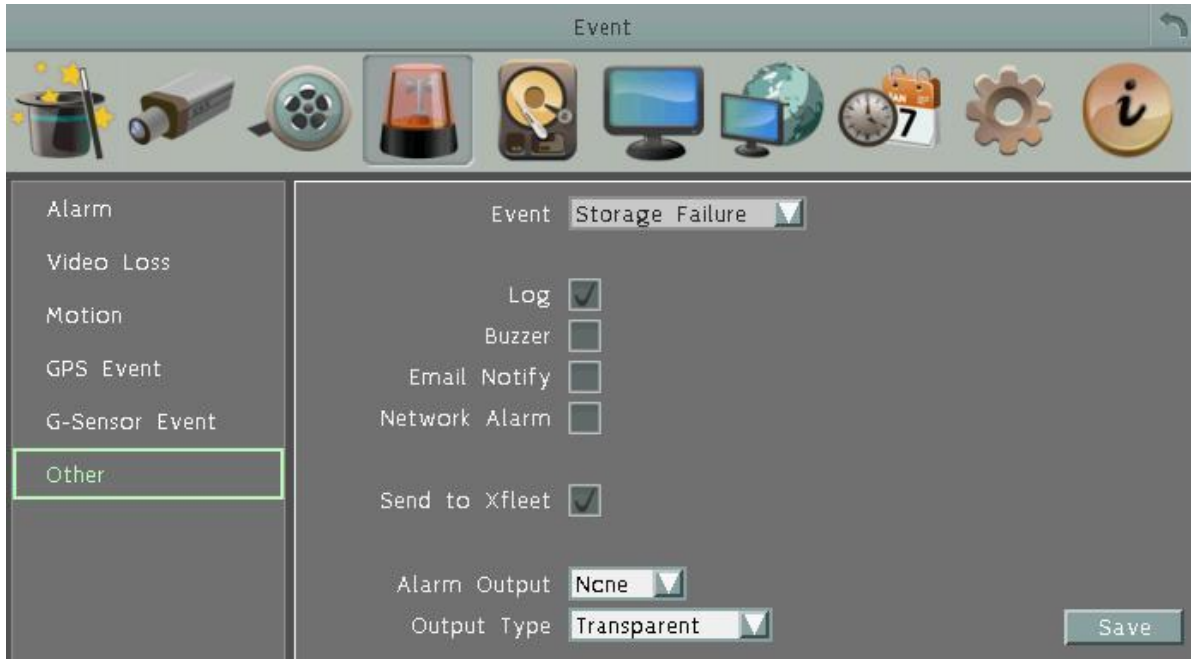

**Журнал**: Отметьте для записи события в журнал

**Зуммер**: Отметьте для включения зуммера, если ни один жесткий диск не определен. **Email Оповещение**: Отметьте для включения функции email оповещения при неполадках жесткого диска. Данная функция требует внесения правильных данных в окно настройки E-mail.

**Тревога по Сети**: Отметьте для отправки тревоги по сети к клиентскому ПК при неисправности диска. Данная функция работает с EverFocus' ПО, GenieXMS. Вам необходимо настроить Тревожный Сервер в DVR для отправки тревожного сообщения на ПК клиента

**Отправить на Xfleet:** Установите флажок для отправки сообщения на Xfleet. Обратите внимание, что для получения данных о событии в системе MDVR, эта функция должна быть настроена в Xfleet.

**Тревожный Выход**: Выбор реле тревожного выхода. При возникновении тревоги, сигнал будет передан через реле тревожного выхода.

**Тип Выхода**: Состояние выхода при возникновении тревожного сообщения будет Прозрачный и не может быть изменено.

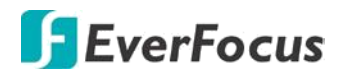

# **6.4.6.3 Диск заполнен**

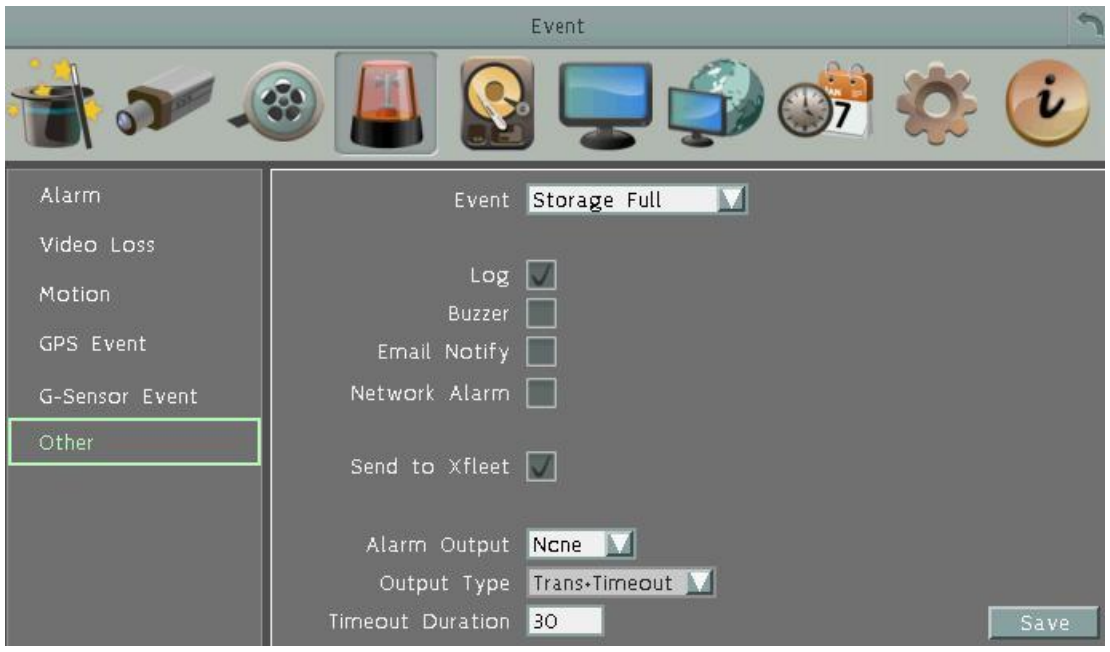

**Журнал**: Отметьте для записи события в журнал.

**Зуммер**: Отметьте для включения Зуммер, если жесткий диск заполнен.

**Email Оповещение**: Отметьте для включения функции email оповещения если диск полон. Данная функция требует внесения правильных данных в окно настройки E-mail. **Тревога по Сети**: Отметьте для отправки тревоги по сети к клиентскому ПК если диск заполнен. Данная функция работает с EverFocus' ПО, GenieXMS. Вам необходимо настроить Тревожный Сервер в DVR для отправки тревожного сообщения на ПК клиента. **Отправить на Xfleet:** Установите флажок для отправки сообщения на Xfleet. Обратите внимание, что для получения данных о событии в системе MDVR, эта функция должна быть настроена в Xfleet.

**Тревожный Выход**: Выбор реле тревожного выхода. При возникновении тревоги, сигнал будет передан через реле тревожного выхода.

Тип Выхода: Состояние Выхода при возникновении тревоги

По времени: Тревожный выход будет активен в течение заранее определенного времени.

Постоянный: Тревога будет активна, пока пользователь не нажмет кнопку « Ввод» на ИК пульте управления или сбросит удаленно тревогу.

Прозрачный: Тревожный выход будет активен до момента завершения тревоги.

Прозрачный +По времени: Тревожный выход будет активен до окончания тревоги,

продолжительность определяется заранее определенным временем.

**Продолжительность Тревоги**: Данная функция активна при выборе «По времени» или «Прозрачный +По времени» в всплывающем меню. Продолжительность тревоги настраивается от 10 до 150 секунд.

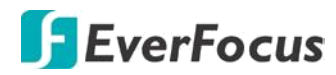

# **6.4.6.4 Диск выключен**

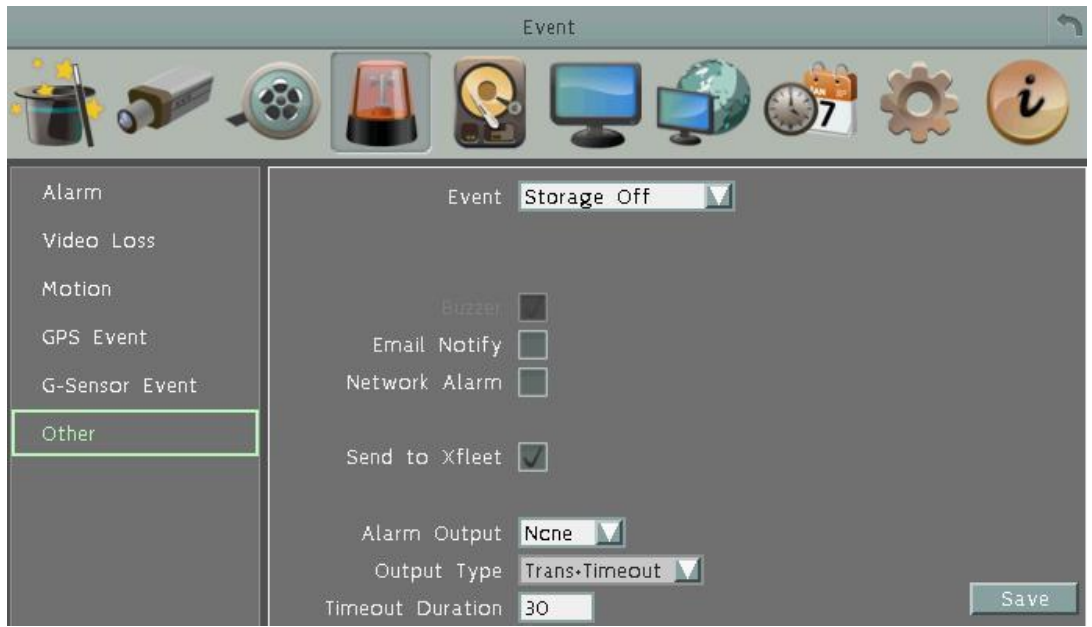

**Зуммер**: Отметьте для включения зуммера, если жесткий диск недоступен **Email Оповещение**: Отметьте для включения функции email оповещения если диск полон. Данная функция требует внесения правильных данных в окно настройки E-mail. **Тревога по Сети**: Отметьте для отправки тревоги по сети к клиентскому ПК если диск заполнен. Данная функция работает с EverFocus' ПО, GenieXMS. Вам необходимо настроить Тревожный Сервер в DVR для отправки тревожного сообщения на ПК клиента. **Отправить на Xfleet:** Установите флажок для отправки сообщения на Xfleet. Обратите внимание, что для получения данных о событии в системе MDVR, эта функция должна быть настроена в Xfleet.

**Тревожный Выход**: Выбор реле тревожного выхода. При возникновении тревоги, сигнал будет передан через реле тревожного выхода.

Тип Выхода: Состояние Выхода при возникновении тревоги

По времени: Тревожный выход будет активен в течение заранее определенного времени.

Постоянный: Тревога будет активна, пока пользователь не нажмет кнопку « Ввод» на ИК пульте управления или сбросит удаленно тревогу.

Прозрачный: Тревожный выход будет активен до момента завершения тревоги.

Прозрачный +По времени: Тревожный выход будет активен до окончания тревоги, продолжительность определяется заранее определенным временем.

**Продолжительность Тревоги**: Данная функция активна при выборе «По времени» или «Прозрачный +По времени» в всплывающем меню. Продолжительность тревоги настраивается от 10 до 150 секунд.

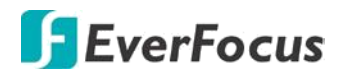

### **6.4.6.5 Отсутствие SD карты**

Эта функция только для модели EMV400SSD.

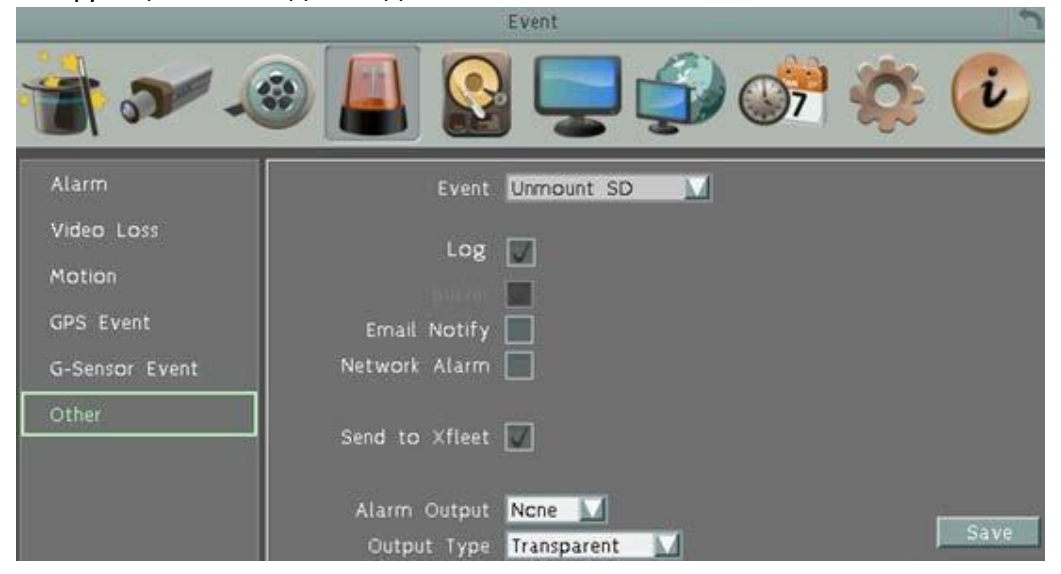

**Журнал:** Установите флажок для записи тревог и событий на SD карту. **Зуммер**: Отметьте для включения зуммера, если отсутствует SD.

**Email Оповещение**: Отметьте для включения функции email оповещении, если диск выключен. Данная функция требует внесения правильных данных в окно настройки Email.

**Тревога по Сети**: Отметьте для отправки тревоги по сети к клиентскому ПК если диск выключен. Данная функция работает с EverFocus' ПО, GenieXMS. Вам необходимо настроить Тревожный Сервер в DVR для отправки тревожного сообщения на ПК клиента.

**Отправить на Xfleet:** Установите флажок для отправки сообщения на Xfleet. Обратите внимание, что для получения данных о событии в системе MDVR, эта функция должна быть настроена в Xfleet.

**Тревожный Выход**: Выбор реле тревожного выхода. При возникновении тревоги, сигнал будет передан через реле тревожного выхода.

**Тип Выхода**: Состояние Выхода при возникновении тревоги

По времени: Тревожный выход будет активен в течение заранее определенного времени.

Постоянный: Тревога будет активна, пока пользователь не нажмет кнопку « Ввод» на ИК пульте управления или сбросит удаленно тревогу.

Прозрачный: Тревожный выход будет активен до момента завершения тревоги.

Прозрачный - По времени: Тревожный выход будет активен до окончания тревоги, продолжительность определяется заранее определенным временем.

**Продолжительность Тревоги**: Данная функция активна при выборе «по времени» или

«Прозрачный + По времени» в всплывающем меню. Продолжительность тревоги настраивается от 10 до 150 секунд.

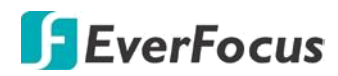

## **6.4.6.6 Потеря питания**

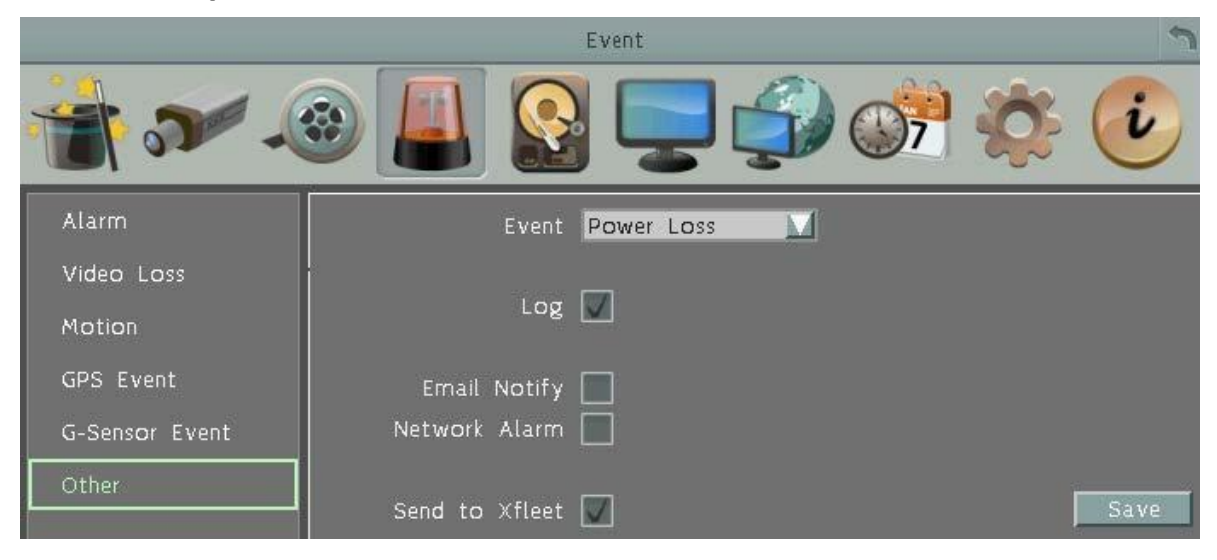

#### **Журнал**: Отметьте для записи события в журнал.

**Email Оповещение**: Отметьте для включения функции email оповещении, при отсутствии питания. Данная функция требует внесения правильных данных в окно настройки E-mail. **Тревога по Сети**: Отметьте для отправки тревоги по сети к клиентскому ПК, если пропало питание. Данная функция работает с EverFocus' ПО, GenieXMS. Вам необходимо настроить Тревожный Сервер в DVR для отправки тревожного сообщения на ПК клиента **Отправить на Xfleet:** Установите флажок для отправки сообщения на Xfleet. Обратите внимание, что для получения данных о событии в системе MDVR, эта функция должна быть настроена в Xfleet.

#### **Примечание:**

Так как сигналы тревоги и сообщения не могут быть переданы без питания, при сбое питания в журнале событий сохраняется запись

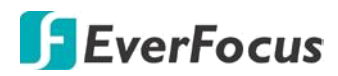

# **6.4.6.7 Потеря сети**

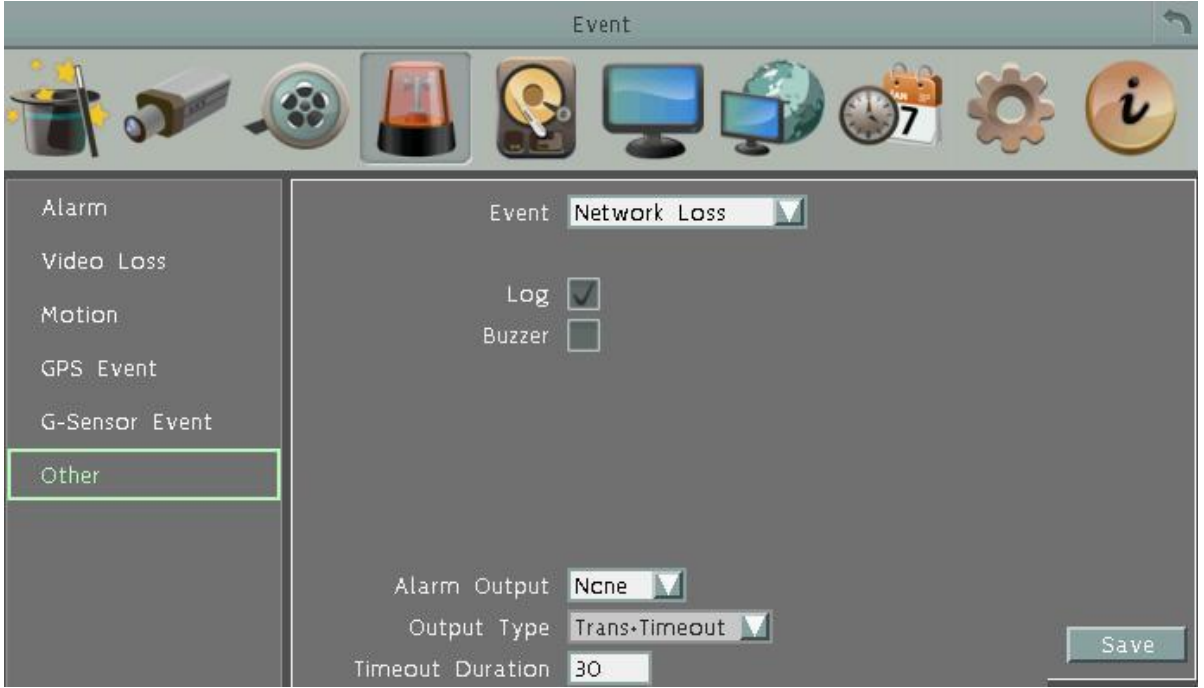

**Журнал**: Отметьте для записи события в журнал.

**Зуммер:** Отметьте для включения зуммера при потере сети

**Тревожный Выход**: Выбор реле тревожного выхода. При возникновении тревоги, сигнал будет передан через реле тревожного выхода.

**Тип Выхода**: Состояние Выхода при возникновении тревоги

По времени: Тревожный выход будет активен в течение заранее определенного времени.

Постоянный: Тревога будет активна, пока пользователь не нажмет кнопку « Ввод» на ИК пульте управления или сбросит удаленно тревогу.

Прозрачный: Тревожный выход будет активен до момента завершения тревоги. Прозрачный - По времени: Тревожный выход будет активирован, пока тревога не

закончится. Продолжительность определяется заранее определенным временем. **Продолжительность Тревоги**: Данная функция активна при выборе «по времени» или «Прозрачный + По времени» в всплывающем меню. Продолжительность тревоги настраивается от 10 до 150 секунд.

**Примечание**: Эта функция проверяет только физическое соединение с сетью. Любое поведение сети, которое блокирует соединение (заблокированные порты, не верный IP и т.д.) не определяется этой функцией.

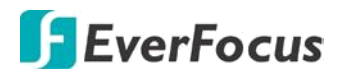

# **6.4.6.8 Отсутствие GPS данных**

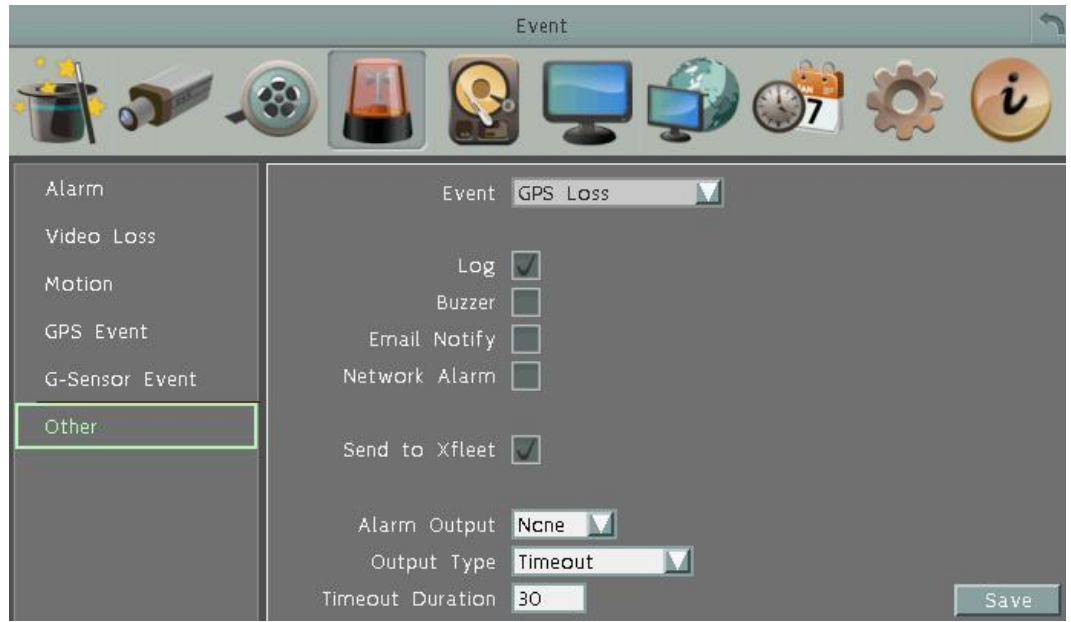

**Журнал**: Отметьте для записи события в журнал.

**Зуммер:** Отметьте для включения зуммера при потере GPS.

**Email Оповещение**: Отметьте для включения функции email оповещении, при отсутствии питания. Данная функция требует внесения правильных данных в окно настройки E-mail. **Тревога по Сети**: Отметьте для отправки тревоги по сети к клиентскому ПК если диск выключен. Данная функция работает с EverFocus' ПО, GenieXMS. Вам необходимо настроить Тревожный Сервер в DVR для отправки тревожного сообщения на ПК клиента. **Отправить на Xfleet:** Установите флажок для отправки сообщения на Xfleet. Обратите внимание, что для получения данных о событии в системе MDVR, эта функция должна быть настроена в Xfleet.

**Тревожный Выход**: Выбор реле тревожного выхода. При возникновении тревоги, сигнал будет передан через реле тревожного выхода.

**Тип Выхода**: Состояние Выхода при возникновении тревоги

По времени: Тревожный выход будет активен в течение заранее определенного времени. Постоянный: Тревога будет активна, пока пользователь не нажмет кнопку « Ввод» на ИК пульте управления или сбросит удаленно тревогу.

Прозрачный: Тревожный выход будет активен до момента завершения тревоги.

Прозрачный - По времени: Тревожный выход будет активен до окончания тревоги,

продолжительность определяется заранее определенным временем.

**Продолжительность Тревоги**: Данная функция активна при выборе «по времени» или «Прозрачный + По времени» в всплывающем меню. Продолжительность тревоги настраивается от 10 до 150 секунд.

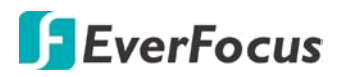

# **6.5 Накопители (Диск)**

Меню Диск предназначено для проверки его статуса. Оператор не может изменять значения в данном меню.

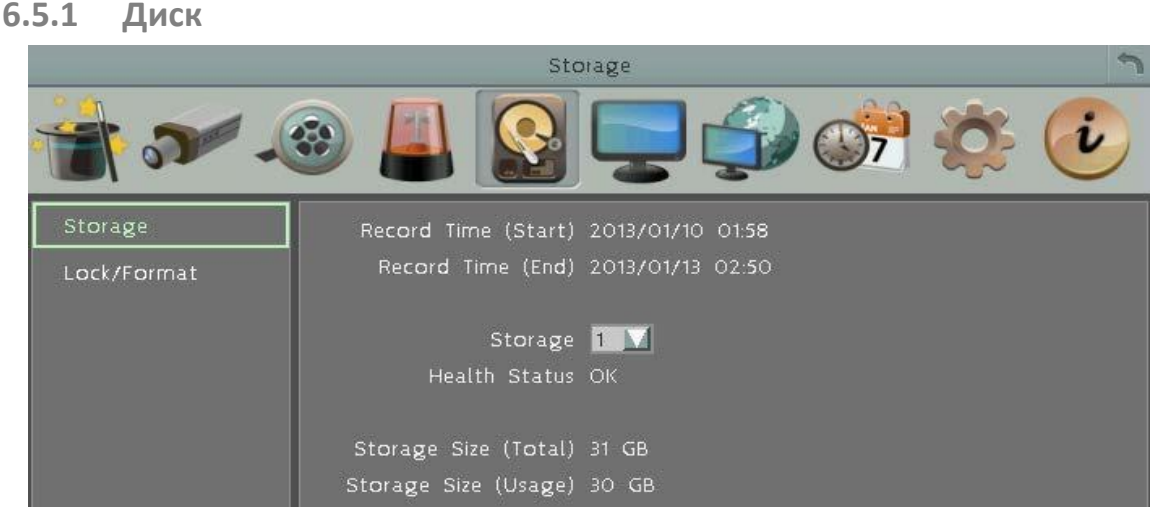

**Время Записи (Начало)**: Показывает наиболее ранние записи на жестком диске.

**Время Записи (Конец)**: Показывает наиболее позднее время записи на жестком диске. **Диск**: Выберете номер диска.

**Статус диска**: Показывает текущий статус выбранного диска

**Температура Диска**: Отображает текущую температуру диска ( только для EMV400SSD). **Объем Диска/Общий**: Отображает общий объем диска.

**Объем Диска/Используемый**: Отображает используемый объем диска.

# **6.5.2 SD карта**

Эта страница доступна только для **EMV400SSD**. На этой странице отображена информация о SD-карте: статус, ёмкость и использование. Вы можете также отформатировать SD-карту, используя кнопку Format SD.

**SD-карта** используется только для записи событий. Чтобы активировать функцию, вставьте SD-карту в слот для SD-карты на передней панели DVR и настройте запись по тревоге.

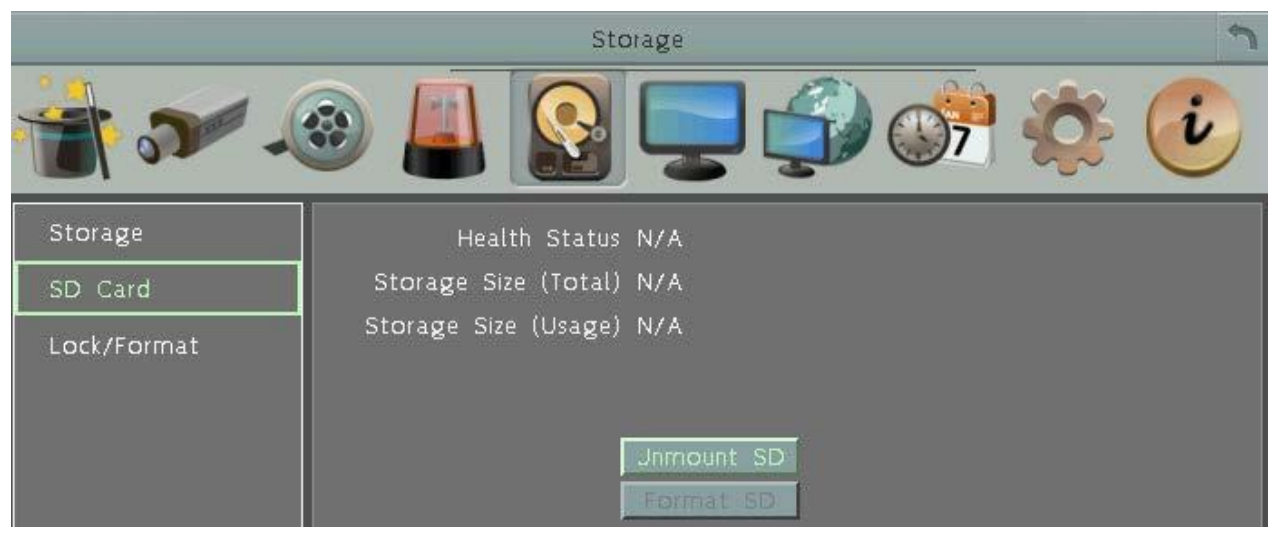

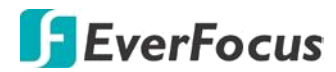

**Извлечь SD карту:** Нажмите эту кнопку для отключения SD и извлечения из MDVR.

#### **Примечание**:

Не извлекайте SD карту при работающем MDVR – это может привести к потере данных на SD или полному повреждению накопителя. Перед изъятием всегда пользуйтесь выключением SD карты, функция «**Извлечь SD карту»**

**Форматирование SD:** Нажмите для форматирования SD-карты. После форматирования SD-карты будут стерты все записи, и 5% пространства карты будут зарезервированы для системного использования. Если Вы хотите скопировать записи, используйте **EF – Reader** или **X-Lite Reader hdd** EverFocus.

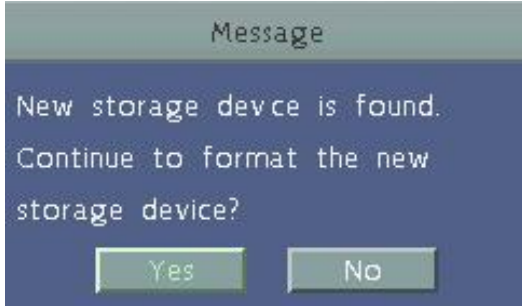

При обнаружении новой или неформатированной SD карты MDVR автоматически ее обнаружит и на мониторном экране появится сообщение о форматировании SD-карты. Нажмите кнопку **«Да»** для форматирования SD-карты. Процесс форматирования займет приблизительно 30 ~ 60 секунд. Обратите внимание на то, что только отформатированная SD-карта может использоваться для функции записи события.

# **6.5.3 Блокировка / Форматирование**

Данное меню предназначено для управления зарезервированной емкости диска для записи по событию, которая заблокирована, а также отформатировать жесткий диск.

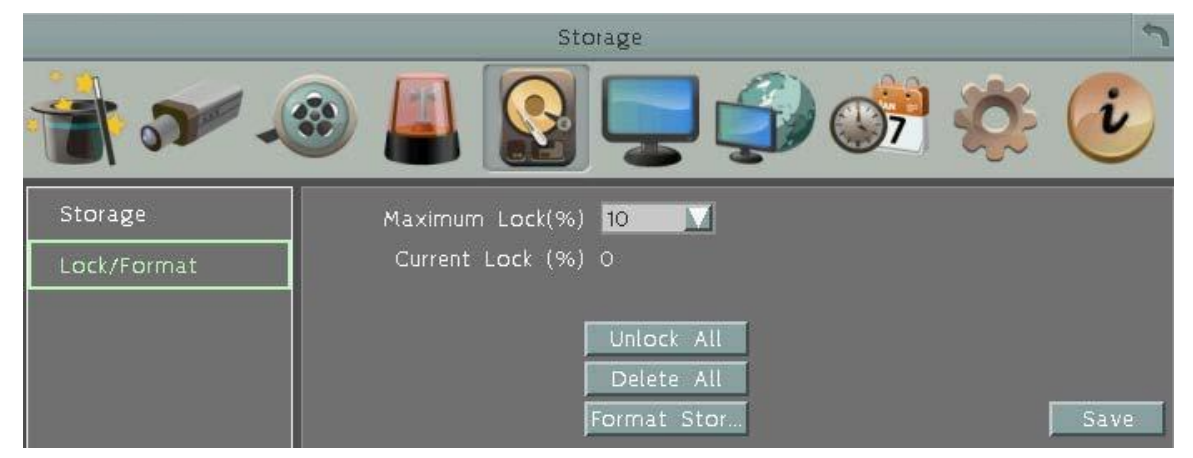

**Максимальная Блокировка(%):** Пользователь может настроить максимальный процент блокировки HDD. Для настройки, пожалуйста, выберите пункт Автоблокировка в Разделе Движение или Тревога.

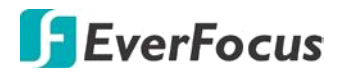

**Текущая Блокировка (** % **):** Здесь отображается текущий процент заблокированных файлов на HDD. Если это значение достигнет значения максимальной блокировки, блокировка новых данных будет невозможна.

**Разблокировать Все**: Нажмите эту кнопку для разблокировки заблокированной части диска.

**Удалить Все**: Нажмите эту кнопку для удаления всех незаблокированных данных на диске**. ПРЕДУПРЕЖДЕНИЕ: При этом все содержимое диска будет удалено, кроме заблокированных данных.**

**Формат HDD**: Нажмите эту кнопку для полного форматирования диска. **Сохранить:** Кликните для сохранения настроек.

#### **6.6 Настройка Дисплея**

Настройка параметров отображения на мониторе. Можно настроить последовательное отображение для Основного и Тревожного Монитора.

### **6.6.1 OSD Монитора**

Настройка значков и оповещений для отображения на живом просмотре. Обратите внимание, что видеорегистратор имеет выход Тревожного монитора. Параметры Тревожного монитора настраиваются через основное OSD.

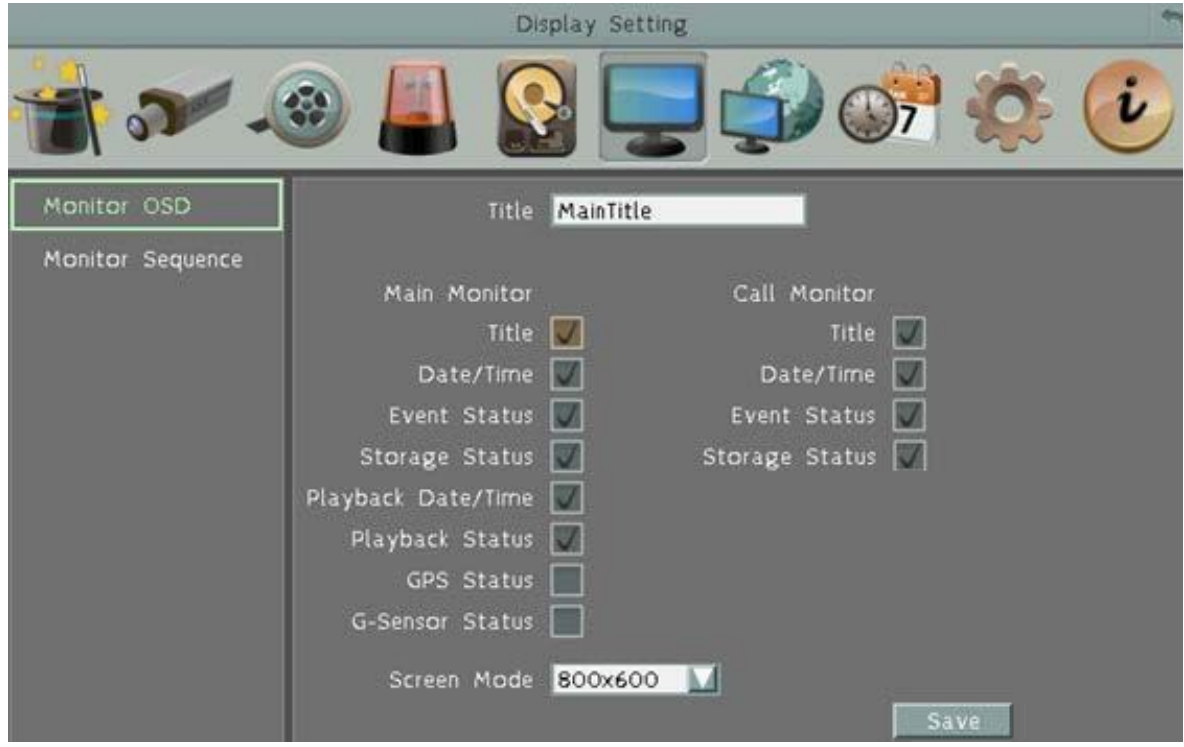

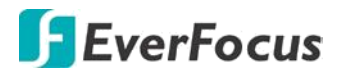

#### **Основной Монитор / Тревожный Монитор**

- **Название:** Отметьте для отображения названия камеры.
- **Дата/Время:** Отметьте для отображения текущей даты/времени**.**
- **Статус События:** Отметьте для отображения статуса события
- **Статус Диска:** Отметьте для отображения статуса диска
- **Дата/Время Воспроизведения:** Отметьте для отображения даты/времени при воспроизведении (только для основного монитора).
- **Статус Воспроизведения:** Отметьте для отображения статуса воспроизведения (только для основного монитора).
- **Статус GPS:** Отображение статуса GPS (только для основного монитора).
- **Статус G-сенсора:** Отображение статуса G-Сенсора ( только для основного монитора)
- **Режим Экрана( Только для Основного Монитора!):** Выберите подходящий режим экрана:
- 1920x1080; 1280x1024; 800x600.
- **Сохранить:** нажмите для сохранения настроек.

### **6.6.2 Последовательность Основного Монитора**

Вы можете настроить до 20 шагов последовательности для Основного Монитора. Последовательность повторяется до прерывания.

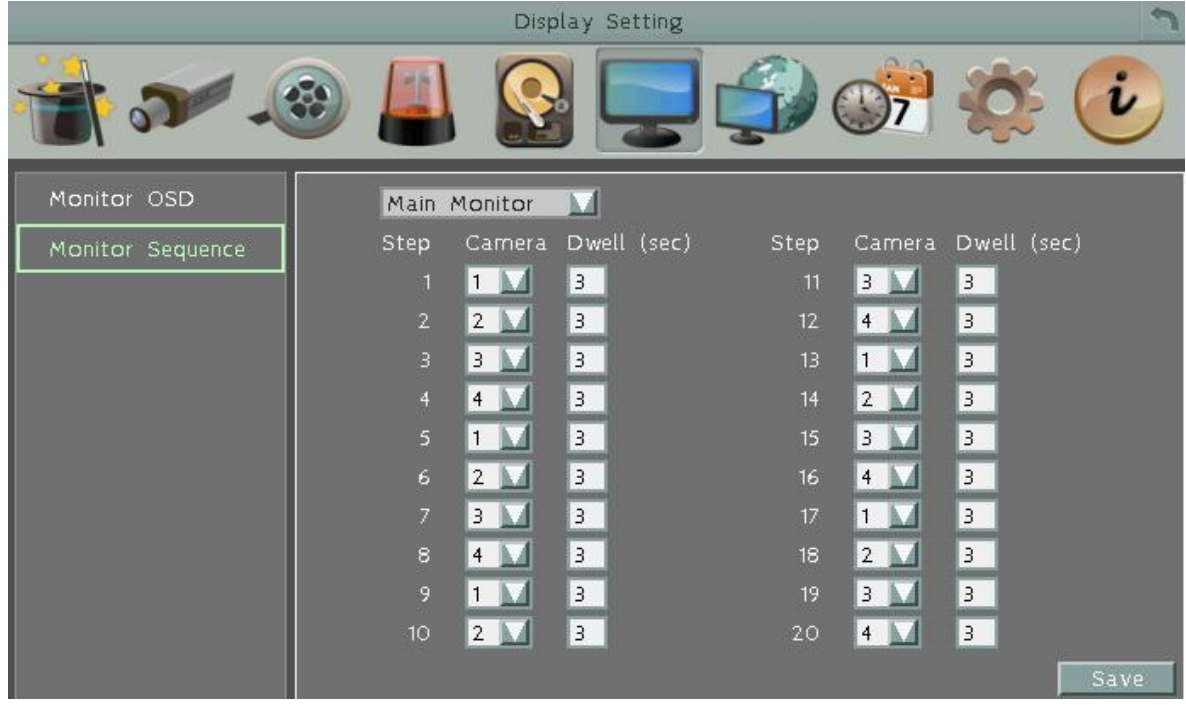

#### **Шаг**: Последовательность

**Камера:** Выберете, какая камера появится на данном этапе.

**Задержка** (сек): Выберете время задержки каждого шага. Время задержки может быть настроено от 0 до 60 секунд.

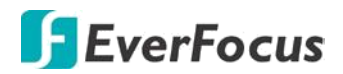

### **6.7 Настройки Сети**

MDVR позволяет использовать WEB - браузер для удаленного просмотра и управления системой. Вы также можете получать потоковое видео DVR с помощью смартфона.

**Примечание:** Так как каждая сеть имеет свои индивидуальные настройки, обратитесь к администратору Вашей сети или к провайдеру для проверки настроек DVR

#### **6.7.1 LAN**

В соответствии с вашей сетевой средой, выберите **Статический IP, DHCP** или **PPPoE** для настройки IP адреса для DVR

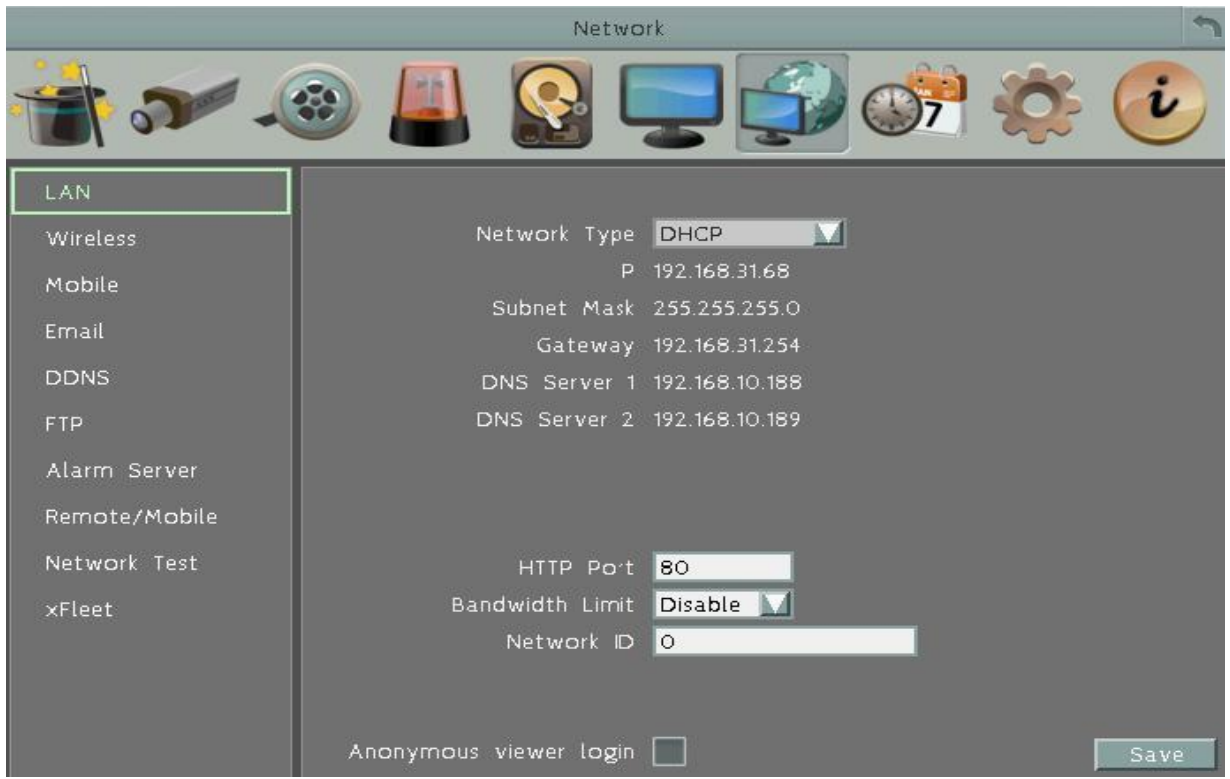

**Тип Сети**: Статичный IP, DHCP и PPPoE.

- **Статичный IP**: Пользователь может настроить постоянный IP для сетевого соединения.
- **DHCP:** DHCP сервер в сети LAN автоматически присвоит IP для сетевого соединения.
- **PPPoE**: Для различных соединений только к DSL. Уточните у провайдера Интернет услуг, если используется PPPoE

**IP Адрес**: Это поле показывает текущий IP Адрес MDVR в LAN. Статичный IP адрес настраивается вручную. Если выбран DHCP или PPPoE, это значение будет присвоено автоматически.

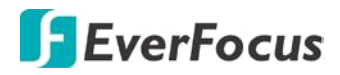

**Маска Подсети:** Это поле показывает маску подсети для вашей сети, чтобы ваш регистратор был узнаваем в рамках сети. Если выбран DHCP или PPPoE, это значение будет присвоено автоматически.

**Адрес Шлюза:** Это поле показывает адрес шлюза для вашей сети, чтобы ваш регистратор был узнаваем в рамках сети. Если выбран DHCP или PPPoE, это значение будет присвоено автоматически.

**DNS Сервер 1**: Это поле показывает приоритетный DNS сервер для вашей сети. Если выбран DHCP и доступно Интернет соединение, это значение будет присвоено автоматически. Это поле должно содержать действующий DNS адрес в случае использования DDNS функции.

**DNS Сервер 2**: Это поле показывает второй DNS сервер для вашей сети. HTTP Port: Номер порта HTTP/WEB.

**Пропускная способность (Kbps):** Выберите, НЕТ / 128 K / 256 K / 512 K / 768K / 1M / 3M бит в секунду. Это максимальная пропускная способность DVR в сети. Это функция полезна, если DVR подключен к сильно загруженной сети, или при доступе к DVR через WAN.

**Идентификатор сети (ID):** идентификатор сети необходим для отправки сигнала тревоги от DVR на ПО обработки и реагирования.

**Сохранить:** нажмите для сохранения настроек.

#### **Дополнительная информация:**

### *1. Настройте Меню Сети в соответствие с рекомендациями в разделе настройки Сети данного руководства*

*А. При использовании DHСP, все настройки определяются автоматически. DHСP является полезным инструментом для определения сетевых настроек, если Вы установите IP адрес DVR таким образом, то IP адрес может быть изменен несколько раз по различным причинам, например, после сбоя питания.* 

 *Если IP адрес видеорегистратора изменяется, могут возникнуть сложности при удаленном доступе к DVR. Рекомендуется использовать фиксированный (статический) адрес для видеорегистратора, чтобы избежать конфликта IP адресов, установленный IP адрес не должен попадать в диапазон адресов, раздаваемых DHCP сервером. Пожалуйста, не устанавливайте розданный DHCP адрес в качестве фиксированного адреса для Вашего видеорегистратора для предотвращения конфликта адресов.*

*Б. При использовании фиксированного адреса (рекомендуется), Вам необходимо внести информацию вручную. Для работы с DDNS, Вам необходимо ввести правильные данные для всех 4 полей настройки сети: IP адрес, маска подсети, шлюз и DNS адрес (в зависимости от структуры сети, может быть IP адрес маршрутизатора/ шлюза, либо локальный адрес DNS сервера). Требуется IP адрес DNS сервер, так как DNS сервер предоставляет важную информацию, необходимую для связи с DDNS сервером* 

Вы также можете установить DNS IP от Провайдера Интернет Услуг (ISP) или от ПК, подключенного к той же сети, что и видеорегистратор, обратитесь к http://www.dnsserverlist.org/ для получения списка IP адресов и рекомендаций по использованию сервера.

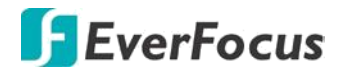

#### *2. Если Вы подключены через маршрутизатор*,

убедитесь, что Вы «открыли» все необходимые порты в разделе перенаправления портов маршрутизатора. Таким образом, Вы напрямую от маршрутизатора передаете и получаете данные через установленные порты. Полезную информацию о перенаправлении портов можно получить на сайте www.portforward.com. Разные маршрутизаторы используют различные условия перенаправления портов. Например, D-Link называет это виртуальный сервер, Netopia называет это пинхолы, а Netgear – маршрутизация портов.

#### *3.Порт по умолчанию для DVR: 80*

**Примечание**: Порт 80 является портом по умолчанию для веб браузера. Таким образом, для предотвращения хостинга пользователем веб сервера, многие провайдеры блокируют данный порт. Если вы планируете просматривать информацию по сети, вы можете использовать порт 80, не настраивая при этом DDNS или маршрутизаторы. Однако при осуществлении удаленного доступа, используя, например, DDNS, Вы должны указать функциональные порты и настроить переадресацию портов в вашем маршрутизаторе. Другие порты, такие как 8080 и 8000, часто блокируются провайдерами Интернет. Какой порт использовать? Всего доступно **65 535 IP портов**. Все порты можно условно разделить на три группы:

- *Широко известные порты от 0 до 1023*
- *Зарегистрированные порты от 1024 до 49151*
- *Динамические и/или частные порты от 49152 до 65535*

Для того чтобы выбрать правильный порт и избежать конфликта системы рекомендуется использовать неизвестные номера портов. Например, добавьте 50 000 к номеру вашего дома, получится 50 123. Перечень известных или зарегистрированных портов можно посмотреть на сайте http://www.iana.org/assignments/port-numbers

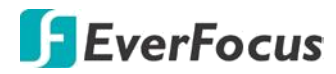

# **6.7.2 Беспроводная сеть Wi-Fi**

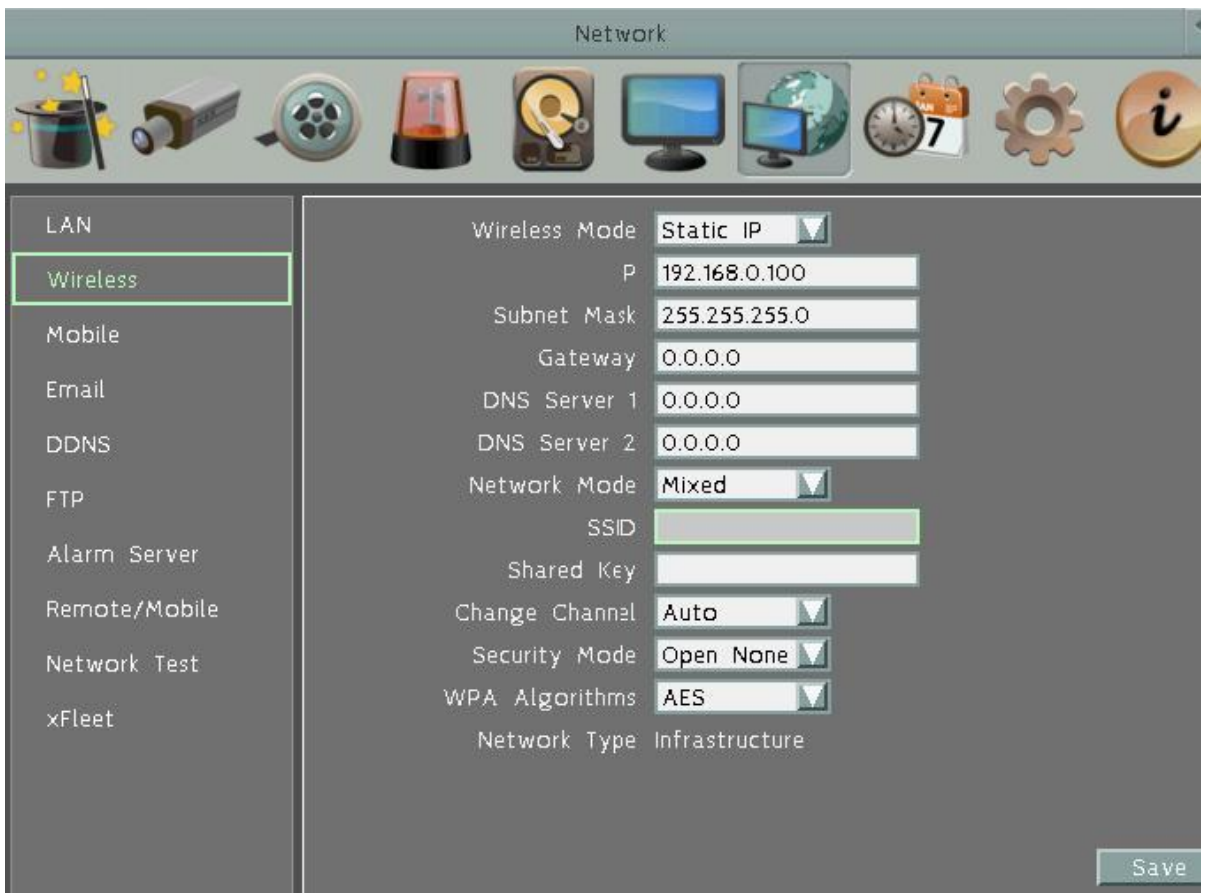

**Выберите Сеть Wi-Fi:** Выберите опционально: **Выключено, Статичный IP** или **DHCP.**

- **•** Disable: Выберите для отключения беспроводной сети.
- Static IP: Используется для фиксированного IP адреса в известной сети.
- **DHCP:** Автоматическое получение IP адреса от DHCP сервера. Применяется в большинстве случаев.

**IP адрес:** Отображение текущего IP адреса в пространстве IPv4. Статический IP адрес указывается вручную. Если выбран DHCP, то адрес отобразится автоматически.

**Маска Подсети:** Это поле показывает маску подсети, чтобы ваш регистратор был узнаваем в рамках сети.Если выбран DHCP это значение будет присвоено автоматически.

**Адрес Шлюза:** Это поле показывает адрес шлюза для вашей сети, чтобы ваш регистратор был узнаваем в рамках сети. Для DHCP, это значение будет присвоено автоматически.

**DNS Сервер 1**: Это поле показывает приоритетный DNS сервер для вашей сети. Если выбран DHCP и доступно Интернет соединение, это значение будет присвоено автоматически. Это поле должно содержать действующий DNS адрес в случае использования DDNS функции.

**DNS Сервер 2**: Это поле показывает второй DNS сервер для вашей сети. **Режим сети:** Выберите стандарт беспроводных сетей.

**SSID:** Укажите Имя беспроводной сети (SSID) для подключения. **Ключ доступа:** Укажите пароль для доступа к выбранной сети. **Канал:** Укажите канал для DVR. Рекомендуется режим «Авто»

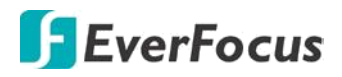

**Тип шифрования:** Укажите протокол шифрования, применяемый в данной беспроводной сети: **WEP, WPA** или **WPA2**. **Алгоритмы шифрования WPA**: Этот выбор доступен для WPA / WPA2. Выберите

алгоритм WPA из выпадающего списка.

**Сохранить:** нажмите для сохранения настроек.

### **6.7.3 Мобильные беспроводные сети (3G/4G)**

После установки SIM в слот 3G / 4G к мобильному DVR, вам необходимо установить параметры настройки для мобильного DVR. Для соединения с беспроводной мобильной сетью выполните шаги ниже:

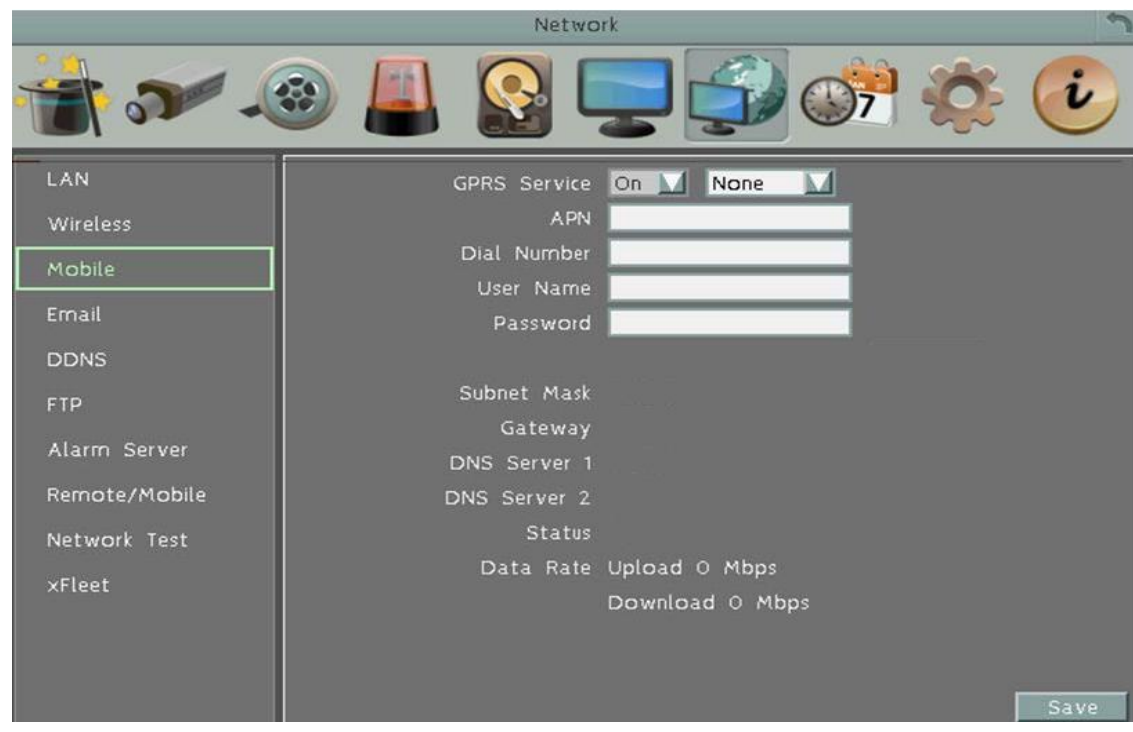

1. Проверьте установку SIM в слот 3G/4G в МDVR и подключение антенны 3G / 4G.

2. Выберите GPRS Service и выберите аутентификацию (CHAP/PAP).

3. Укажите APN, Номер набора для доступа, Имя пользователя и пароль, обеспеченное провайдером сетевых услуг, и затем нажмите кнопку Save.

 *Состояние соединения будет выведено на экран в поле Status ниже. При успешном соединении на экран выведется "OK".* 

*Информация о скорости передачи данных будет выведена на экран в полях ниже. Информация об Интернет-провайдере (ISP) вместе с типом сигнала (3G/4G) и мощность сигнала (0 ~ 98) будет выведена на экран в ISP, полях Type и Signal.*

#### **Примечание:**

При появлении сообщения «Вставте 3G модем», перезагрузите мобильный DVR.

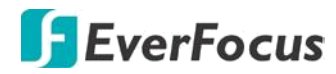

### **6.7.4 Email**

Вы может установить настройки Email для DVR для отправки уведомления о тревоги через Email.

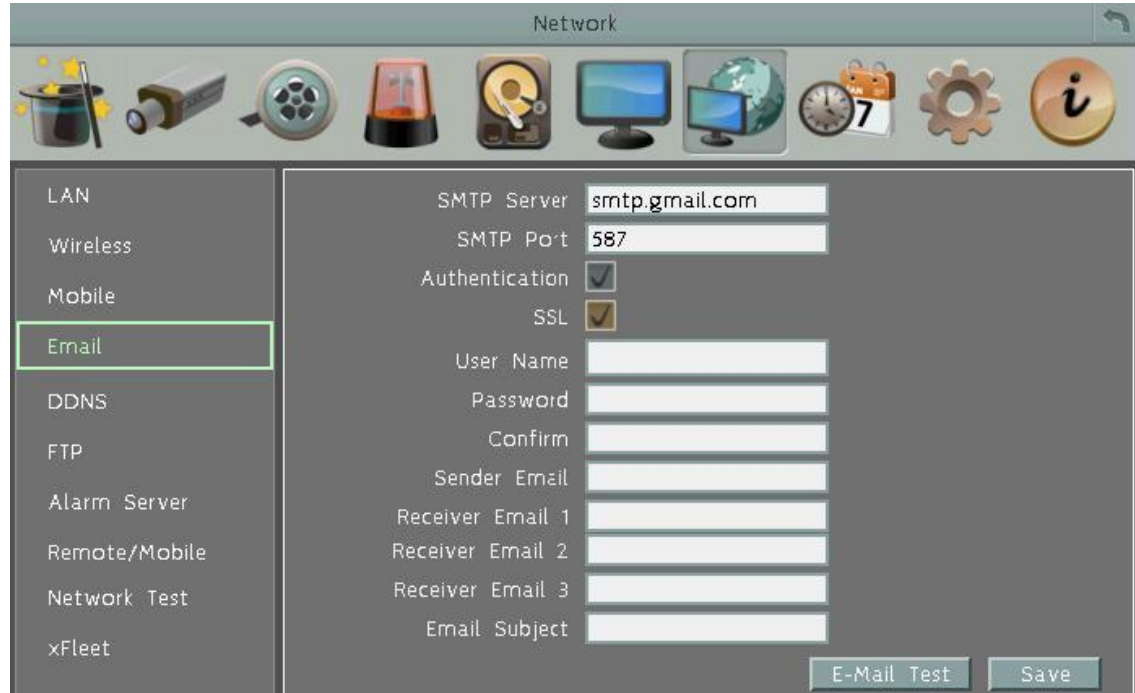

**SMTP Сервер**: Наименование SMTP сервера (поставщик услуг эл. почты).

ПРИМЕЧАНИЕ: *Для более надежного email сервиса, используйте IP адрес сервера.* **SMTP Порт**: Введите номер порта для использования SMTP сервером.

**Авторизация**: Поставьте отметку, чтобы SMTP сервер требовал авторизацию (имя пользователя / пароль).

**SSL**: Отметьте чтобы сервер почты был зашифрован SSL.

**Имя Пользователя**: Введите имя пользователя, если SMTP сервер требует авторизацию.

**Пароль**: Введите пароль, если SMTP сервер требует авторизацию.

**Подтверждение:** Повторно введите пароль.

**Отправитель Email**: Введите e-mail адрес отправителя (DVR).

**Получатель Email 1**: Введите e-mail адрес первого получателя сообщения.

**Получатель Email 2**: Введите e-mail адрес второго получателя сообщения.

**Получатель Email 2**: Введите e-mail адрес третьего получателя сообщения. **Тема Email**: Введите тему Email.

**Тест E-Mail :** : Вы можете нажать на кнопку тест, чтобы проверить функцию электронной почты. Если функция работает нормально, сообщение будет отображаться. **Сохранить:** нажмите для сохранения настроек.

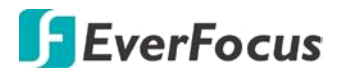

### **6.7.5 DDNS**

DDNS (Динамическая Система Доменных Имен) - это услуга для назначения доменного имени для динамического IP-адреса сетевого устройства. Вы можете настроить сервис DDNS для удаленного доступа к DVR.

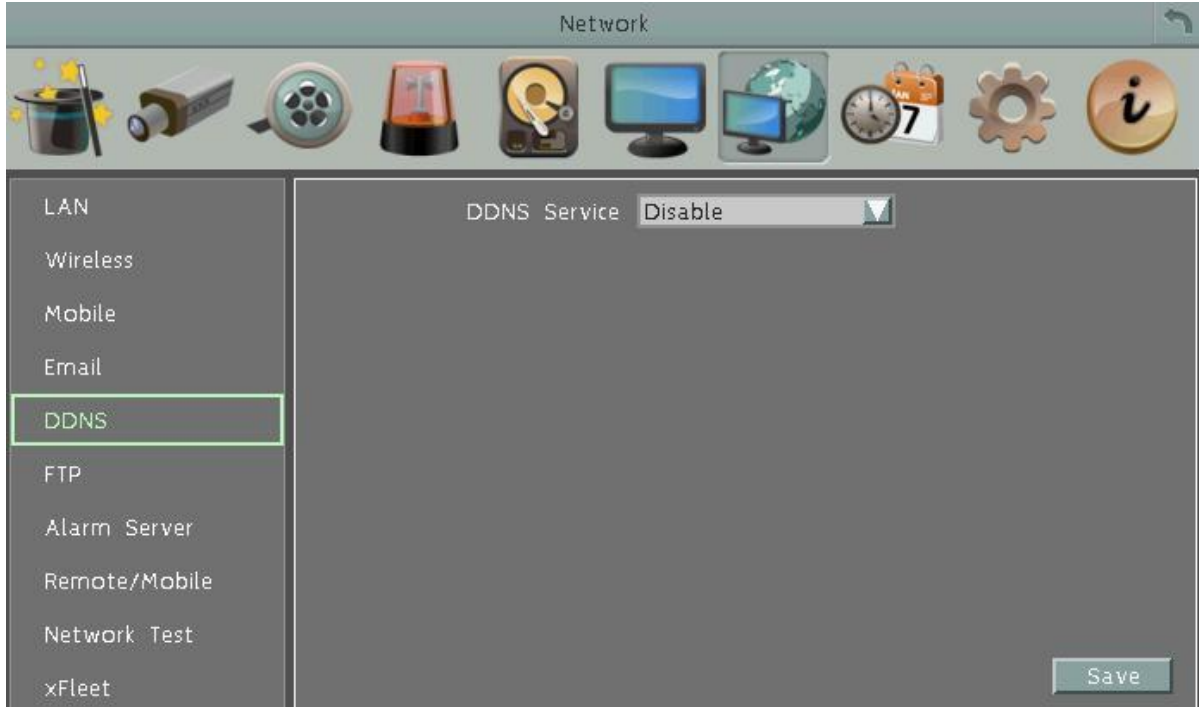

DDNS назначает доменное имя (URL) для DVR. Это позволяет настроить удаленный доступ через динамический адрес провайдера. После настройки DDNS, DVR будет автоматически обновлять информацию в DDNS, чтобы убедиться, что он всегда доступен для удаленного доступа.

Перед тем, как активировать функцию DDNS, пользователь должен выбрать доменное имя на сайте DDNS сервиса. Мы поддерживаем работу с двумя провайдерами DDNS сервиса:

www.everfocusddns.com и www.dyndns.com

#### **Примечание:**

Мы рекомендуем использовать xxxx.everfocusddns.com

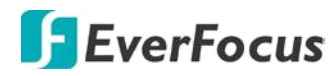

# **6.7.5.1 EverFocus DDNS**

**Примечание:** Для корректной работы DNS, 1-й сервер DNS должен быть настроен верно.

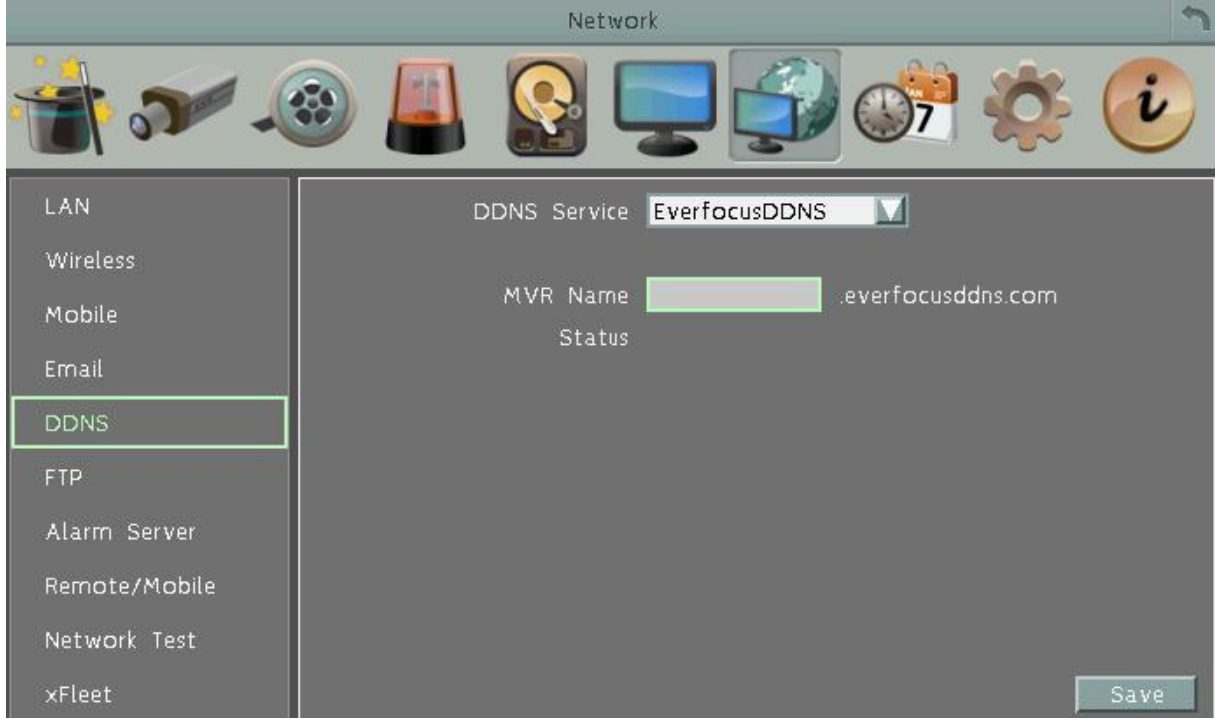

#### **DDNS Сервис:** Выберите **EverfocusDDNS** из выпадающего списка

**Имя DVR**: Введите необходимое имя для регистратора. Выбранное вами Имя DDNS должно быть уникальным; оно не должно быть занято. Пожалуйста, обратитесь к сайту http://everfocusddns.com и проверьте, что имя, которое Вы хотите использовать, не занято.

#### **Примечание**:

- 1. Имя регистратора **не может включать** пробел или другие специальные символы  $\sim$ ! @ # \$ % ^ & \* ( ) + < > " ; : .,
- 2. Не обязательно указывать номер порта http для DDNS имени . EverFocus DDNS сервер не только отслеживает IP-адрес вашего мобильного DVR, но и следит за портами.

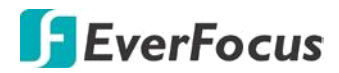

#### **Чтобы настроить функцию DDNS:**

1. Для того, чтобы разрешить удаленный доступ к DVR из внешей сети, включить переадресацию портов или функция **DMZ** маршрутизатора, обратитесь к руководству вашего маршрутизатора для получения более подробной информации.

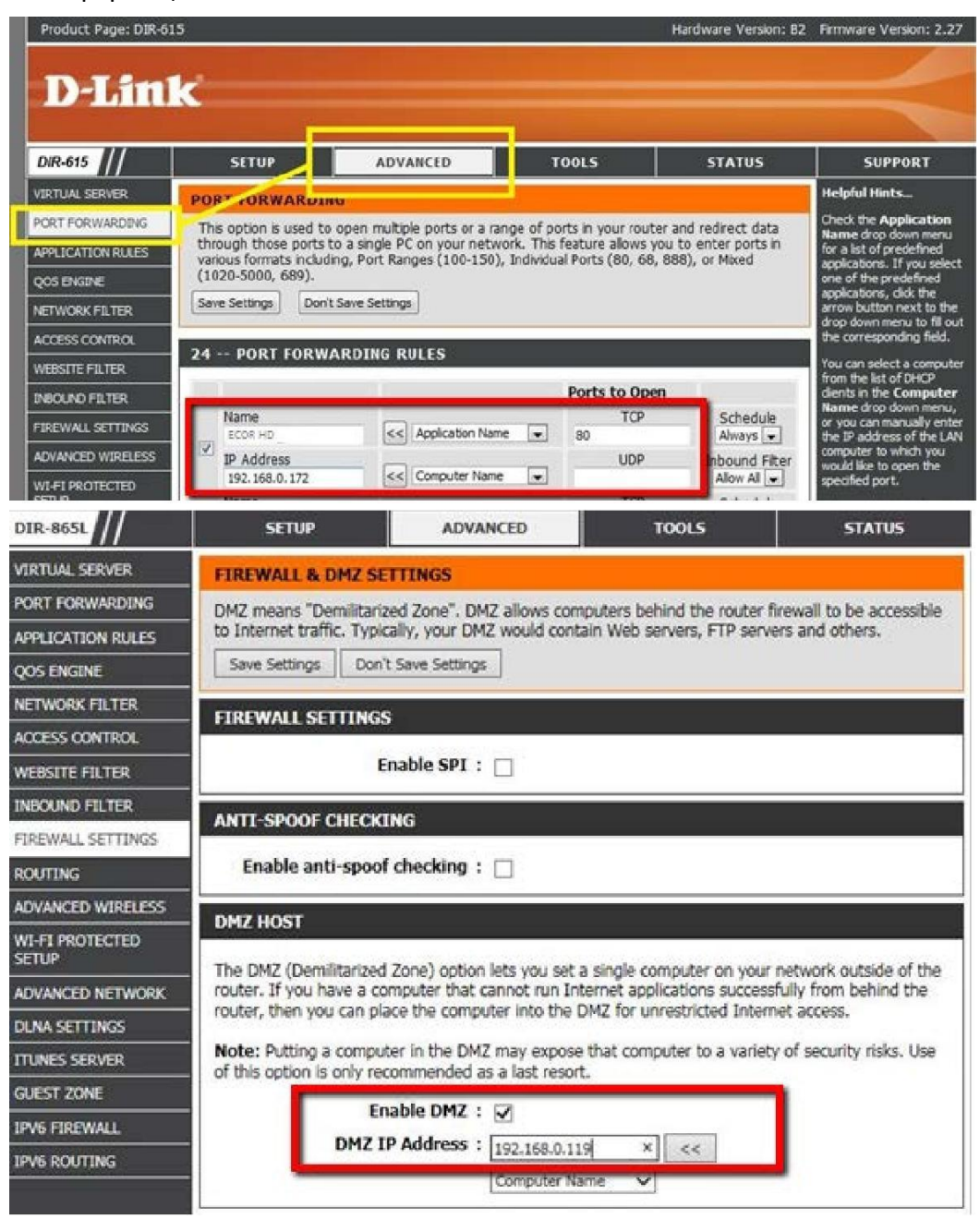

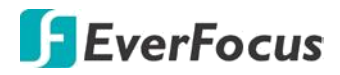

2. На странице сетевой настройки видеорегистратора (сеть > LAN), настроить параметры локальной сети, сохранить http-порт "80" и затем Сохраните настройки.

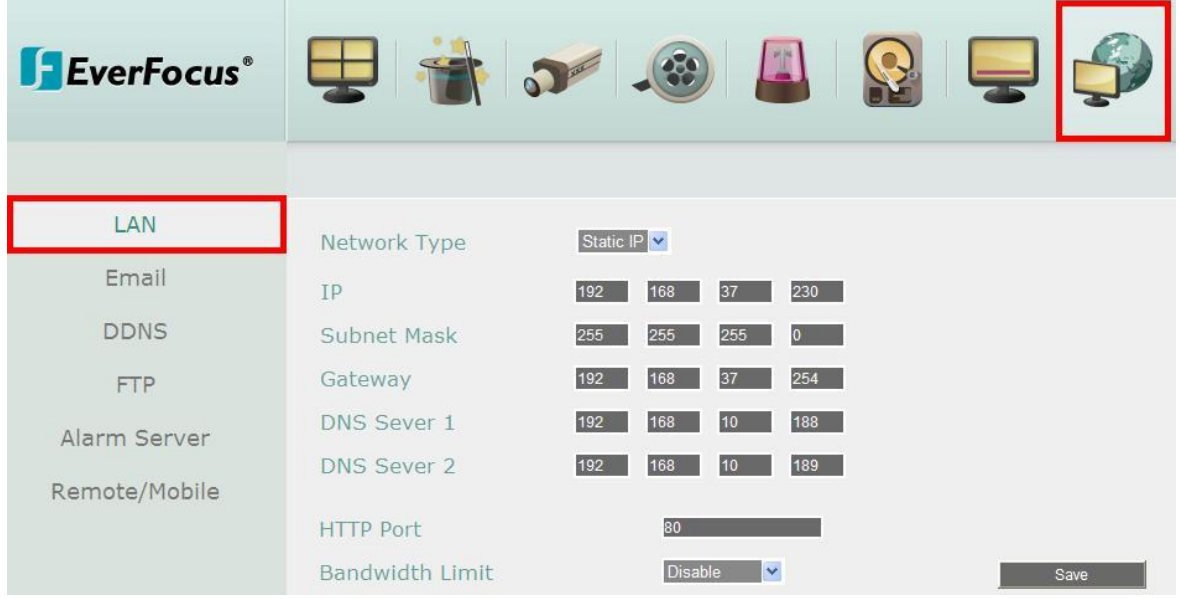

 Если выбран **статический IP**: введите IP-адрес, маску подсети, шлюз по умолчанию и DNS-сервера 1. Пожалуйста, проконсультируйтесь с вашим поставщиком услуг провайдером для получения информации о маске подсети, шлюза по умолчанию и DNS-сервера 1.

 Если включен **DHCP**: IP-адрес, маска подсети, шлюз по умолчанию и DNS-сервер 1 будут автоматически назначены сервером DHCP.

 Если выбрано **PPPoE**: введите имя пользователя (например, xxxx@hinet.net) и пароль, предоставленные поставщиком услуг интернет-провайдера.

2. На странице DDNS настроек укажите свободное имя для DVR на EverFocus DDNS и кликните «Сохранить»

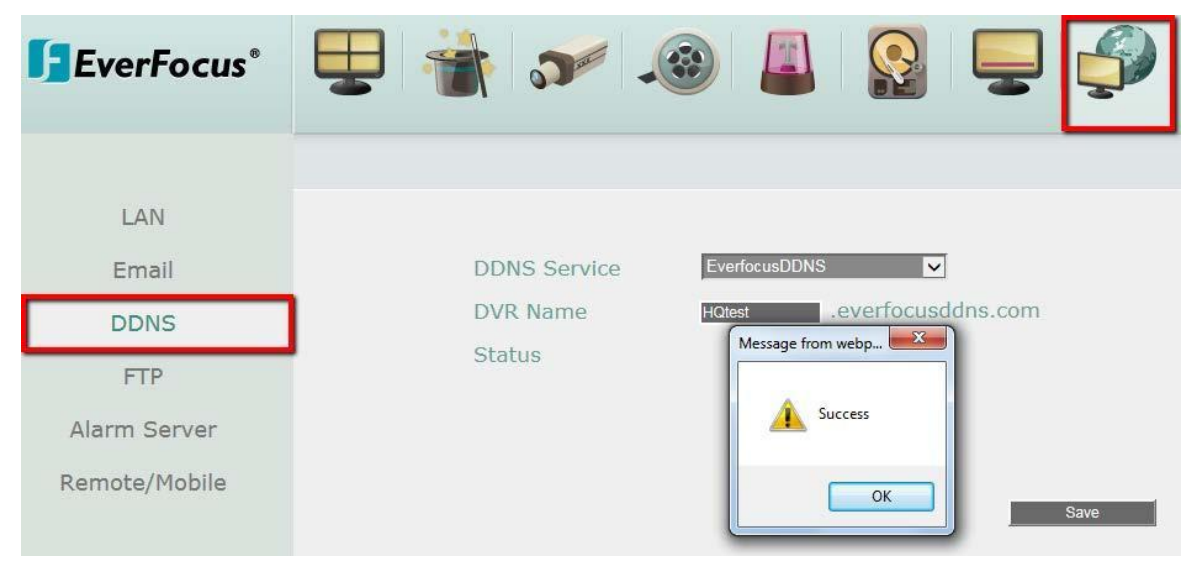

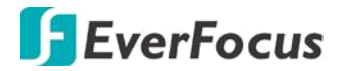

- a. Выберите **EverfocusDDNS** из выпадающего списка.
- b. Введите имя узла в поле имя DVR. Если имя хост доступен, появится окно "успех". Нажмите кнопку ОК. Если нет, попробуйте другое имя хоста, пока не появится окно "успех".

**Примечание**: имя не должно содержать пробел, подчеркивание или специальных символов, особенно \_~! @ # \$ % ^ & \* () + < > "; : .,

- c. Сохраните настройки.
- 4. Настройка DDNS не завершена. Откройте браузер и введите доменное имя (адрес http://[имя].everfocusddns.com) в поле адреса. Должен отобразиться WEBинтерфейс DVR.

**Пример:** если вы получили имя хоста "**HQtest**" от everfocus DDNS сервер, введите **http://HQtest.everfocusddns.com** в поле адреса браузера.

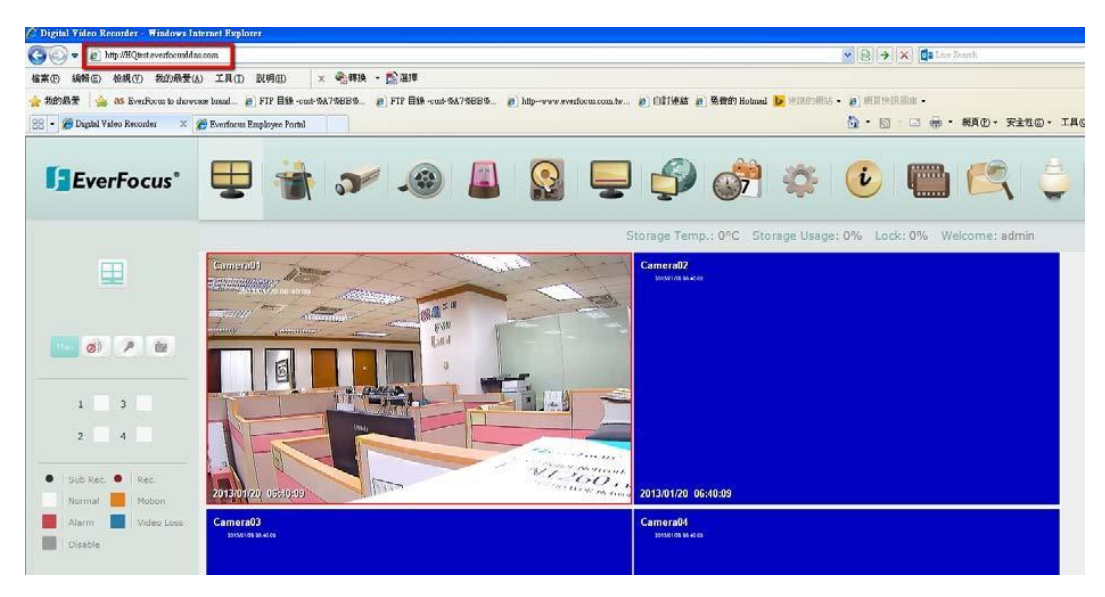

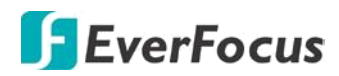

# **6.7.5.2 www.dyndns.org**

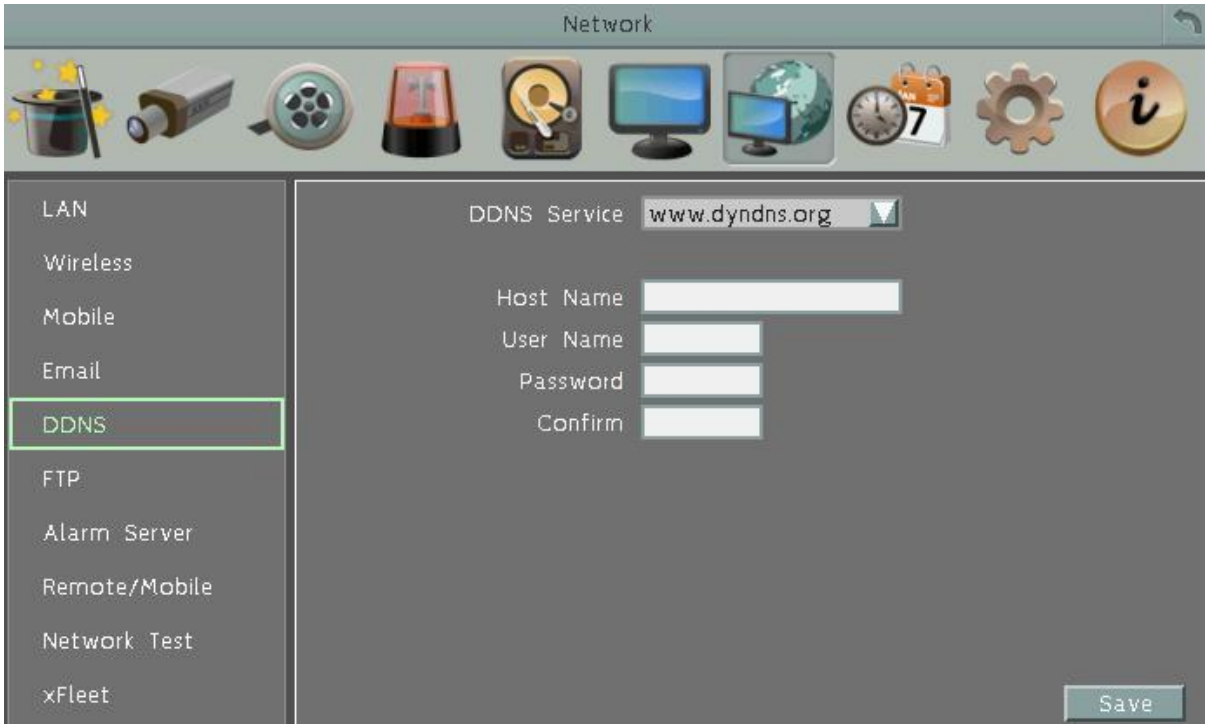

**DDNS Сервис:** Выберите **www.dyndns.org** в выпадающем списке. **Имя хоста**: имя хоста, созданного путем с **dyndns** аккаунта. **Имя пользователя**: имя пользователя для аккаунта на **dyndns**. **Пароль**: пароль от аккаунта на dyndns. **Подтверждение**: введите пароль еще раз для подтверждения. **Сохранить**: нажмите кнопку, чтобы сохранить настройки. **Шаги настройки:**

- 1. Примените выбор www.dyndns.org.
- 2. Убедитесь, что DNS-сервер 1 настроен правильно (см. DNS-сервера 1 в 6.7.1 LAN)
- 3. Выберите www.dyndns.org в выпадающем списке.
- 4. Ведит е имя узла в поле имя узла. Обратите внимание, что имя DVR не может содержать пробел, подчеркивание или специальны Т символы, такие как  $\sim$  ! @ # \$  $% \wedge \& \wedge$  () + < > "; : .,
- 5. Введите имя пользователя / пароль аккаунта на dyndns.
- 6. Установка завершена. Теперь вы сможете удаленно подключаться к видеорегистратору. Введите имя, которое вы создали в адресную строку.
- 7. **Пример: http://hostname.dyndns.com**

#### **Примечание**:

Если вы подключаетесь через маршрутизатор, убедитесь, что вы открыли все необходимые сетевые порты в разделе "Переадресация портов". Порт по умолчанию для DVR : 80. Для правильной установки переадресации портов обратитесь к руководству маршрутизатора.
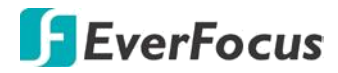

## **6.7.6 FTP**

Установите настройки FTP сервера для включения функции FTP. Данная функция предназначена для загрузки на FTP сервер записей и снимков экрана(2 поток)

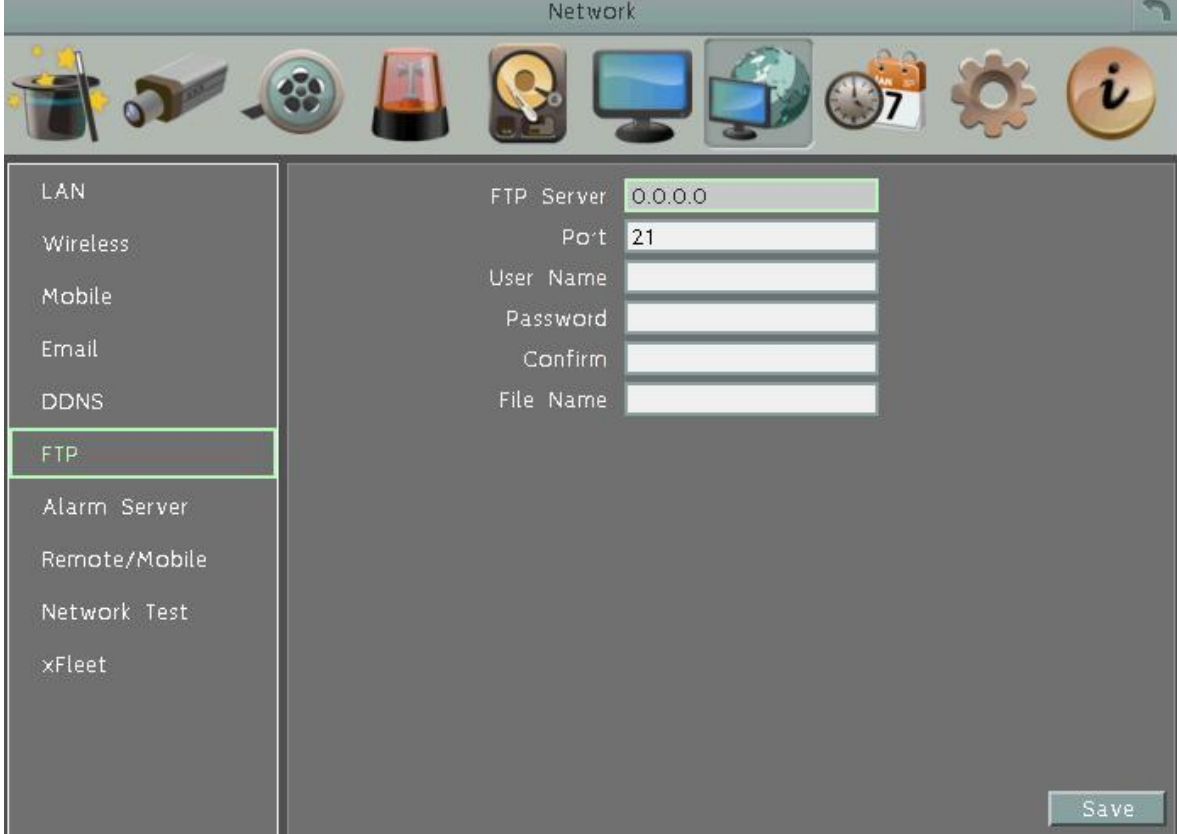

**FTP Сервер**: Введите IP адрес и имя хоста FTP сервера.

**Порт:** Введите номер порта для FTP сервера. По умолчанию 21.

**Имя Пользователя**: Введите имя пользователя FTP.

**Пароль**: Введите FTP пароль

**Подтвердить**: Введите повторно FTP пароль для подтверждения.

**Имя Файла**: Введите имя файла.

**Сохранить:** нажмите для сохранения настроек.

#### **Примечание**:

Если Вы хотите загрузить записи на FTP, пожалуйста, перейдите на страницу настройки Удаленного Доступа для выбора H.264 кодека.

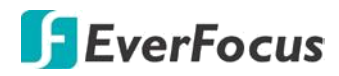

# **6.7.7 Сервер тревог**

Вы можете отправить уведомление о тревоги на EverFocus's. Для полной и правильной настройки уведомлений о тревогах обратитесь к руководству по настройке ПО.

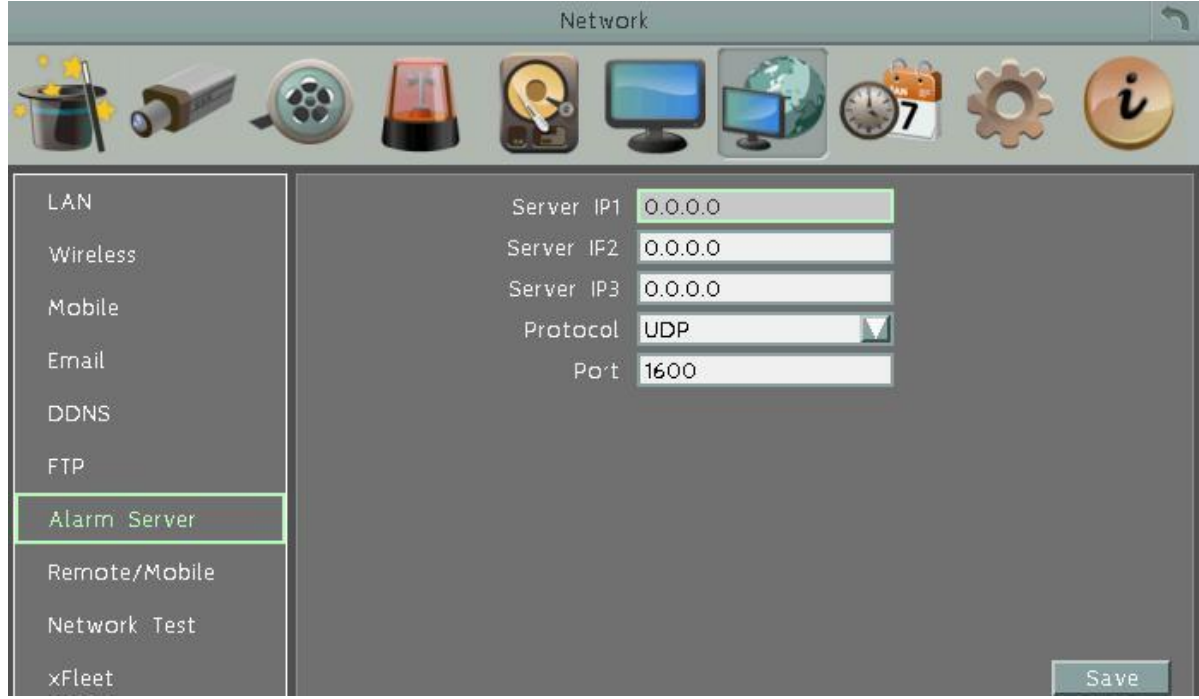

**Сервер IP1~3**: IP адрес клиентского ПК с установленным ПО. Сетевая тревога пройдет сразу по 3-м независимым IP адресам.

**Протокол**: Выберете тип протокола для передачи

### тревоги: **UDP (***User Datagram Protocol)*

### **TCP (***Transmission Control Protocol)*

**Порт:** Выберете порт передачи для сетевого сообщения о тревоге

**Сохранить**: Выберите для сохранения настроек

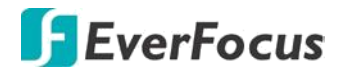

# **6.7.8 Удаленный Просмотр на персональных устройствах PDA**

Вы можете выбрать формат сжатия для вторичного потока для доступа через мобильный телефон. Выберите кодек H.264 или MJPEG для активации функции мобильного просмотра. Если вы хотите использовать функцию FTP для загрузки записей (Формат mp4 Видео), то выберите кодек H.264.

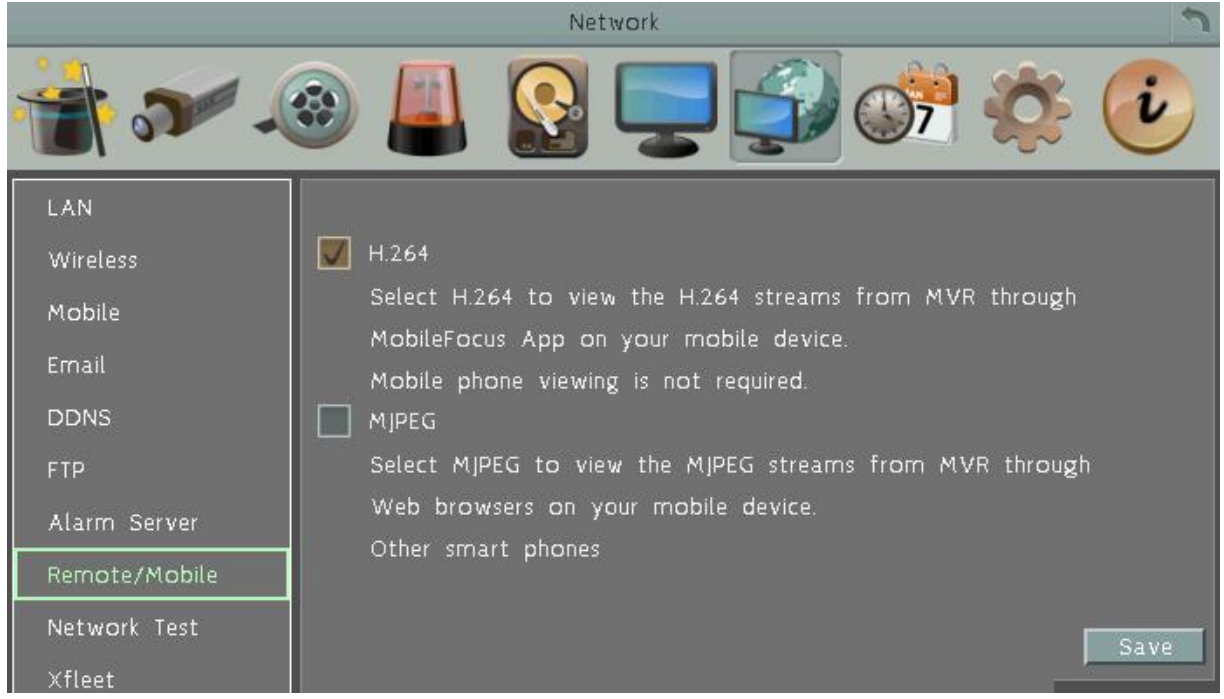

**H.264:** кодер-декодер H.264 совместим с приложением **MobileFocus** для iOS и Android и просмотром веб-браузера IE на iPhone, iPod touch, iPad, Android и BlackBerry. **MJPEG**: кодер-декодер MJPEG совместим с iOS, Android для **MobileFocus** и просмотром веб-браузера IE на iPhone, iPod touch, iPad, Android и BlackBerry.

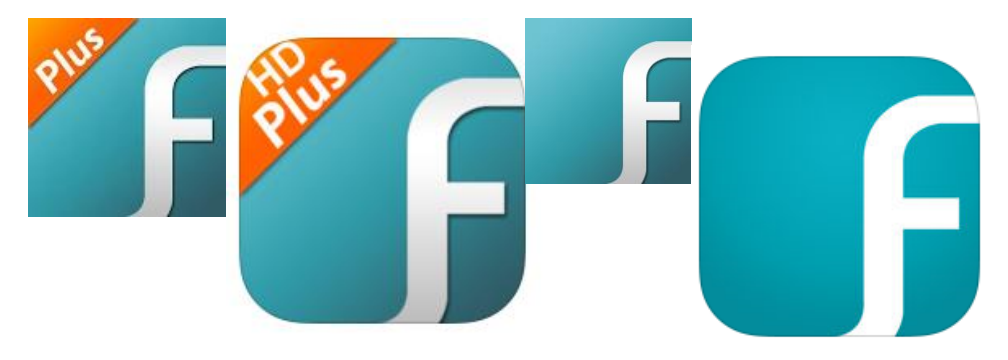

**Сохранить:** Кликните для сохранения настроек.

### **Внимание!**

*При выборе кодировки второго потока в MJPEG вам будет не доступен режим просмотра записанного архива в многооконном режиме, так как такой режим возможен только при воспроизведении вторых потоков H.264 с каждого канала.* 

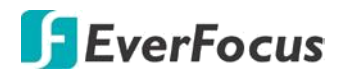

### **6.7.9 Тест сети**

Данная утилита полезна для тестирования существующей сети. DNS функциональность может также быть подтверждена при вводе правильного DNS имени.

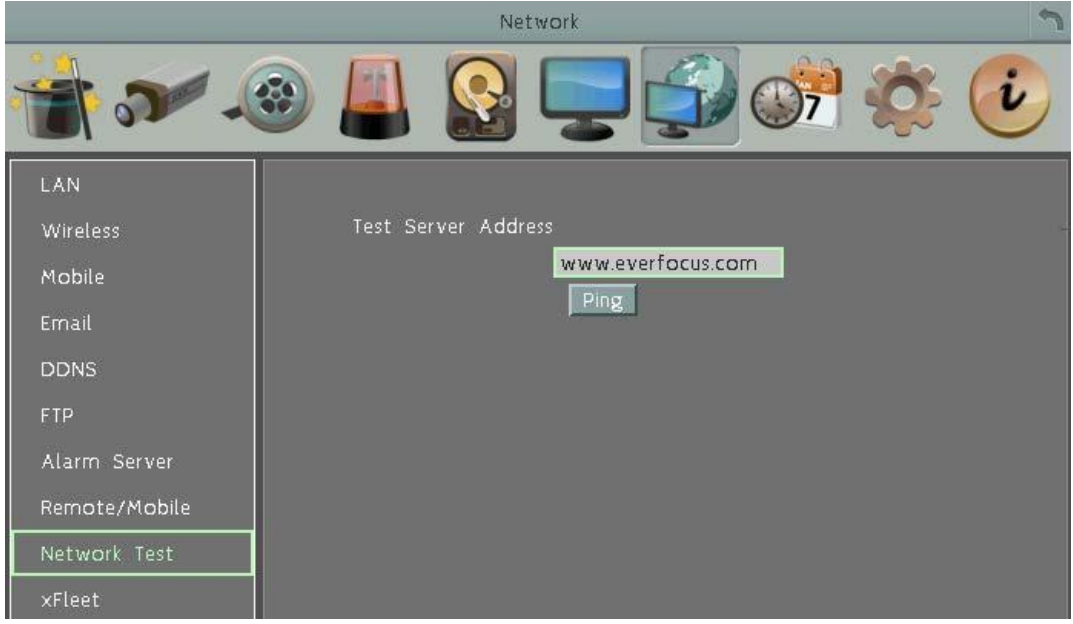

Для проверки основной связи между DVR и LAN или WAN узлами, нажмите кнопку Пинг.

### **6.7.10 Xfleet**

Для быстрого управления и сетевого администрирования Вы можете использовать систему **EverFocus Xfleet**.

**Xfleet** - удаленная система управления с GPS-позиционированием, быстрой работой с сетями 3G/4G и GIS (Географическая информационная система), позволяя пользователям легко отследить, контролировать и управлять любым типом транспортных средств.

С **Xfleet** Вы сможете эффективно использовав ресурсы, такие как транспортные средства, топливо и рабочую силу. Вы можете повысить эффективность управления и эффективность бизнеса, анализируя записи (графические отчеты) данных о транспортном средстве.

Для работы MDVR с системой Xfleet, укажите IP-адрес, номер порта, имя пользователя и пароль сервера Xfleet.

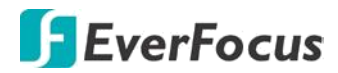

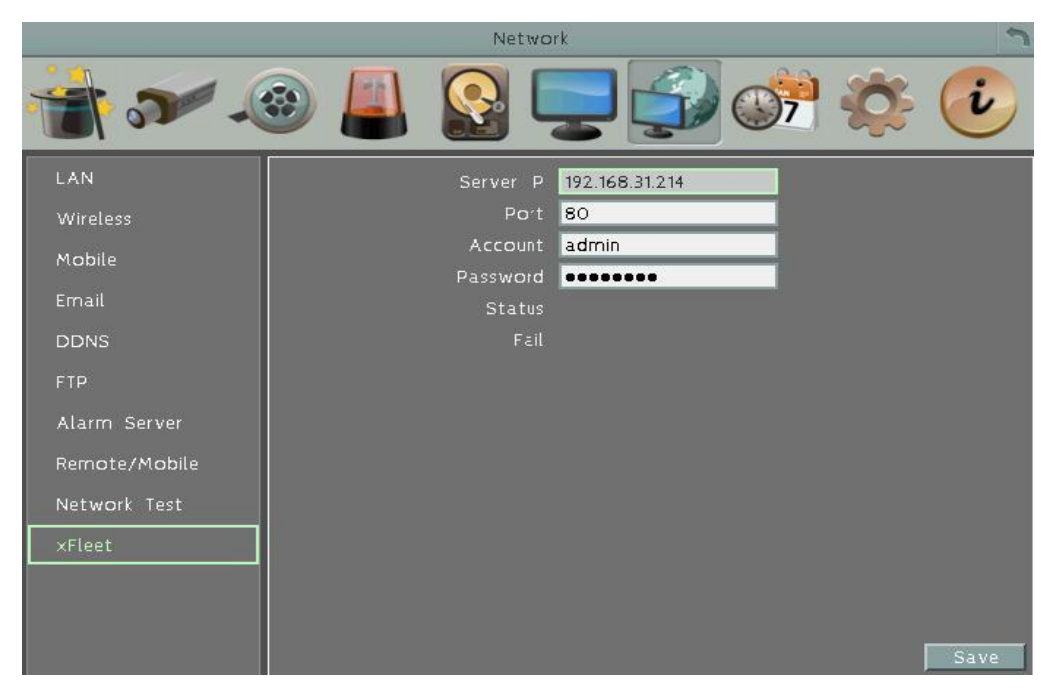

Нажмите **Save,** чтобы сохранить настройки.

### **6.8 Настройки расписания**

Вы можете настроить запись по расписанию с указанием времени, типами событий и качеством записи.

### **6.8.1 Быстрая настройка**

Вы можете быстро настроить расписание записи для DVR с автоматической записью видео.

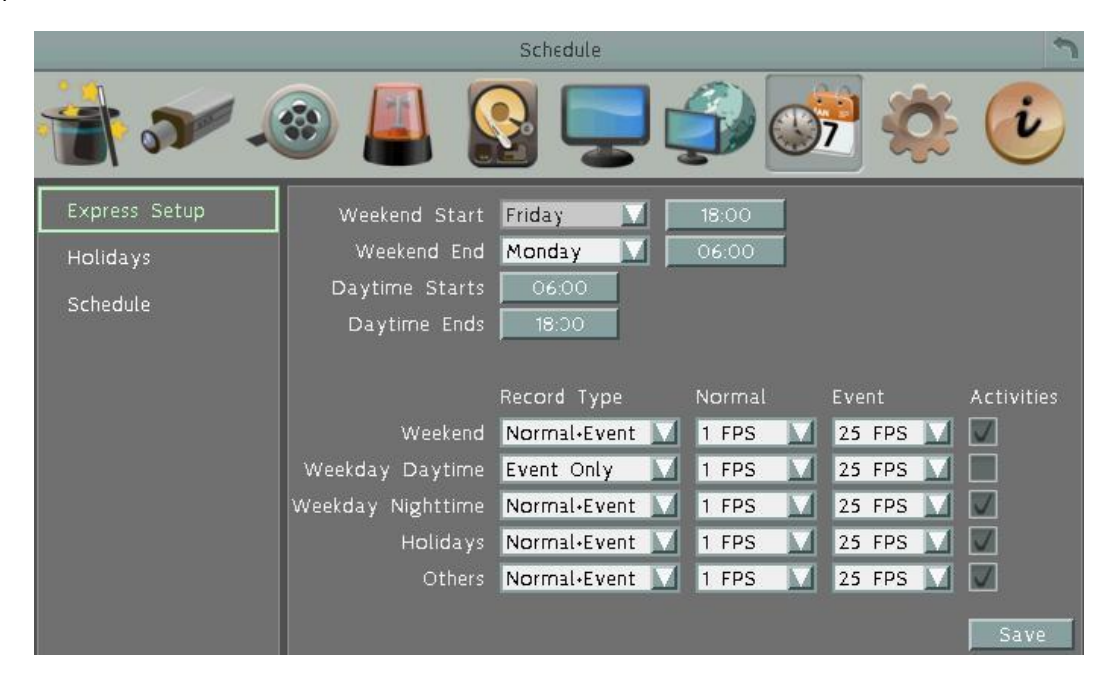

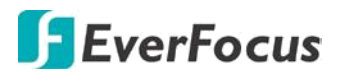

**Начало Выходных**: Выберете день и время начала выходных.

**Окончание Выходных**: Выберете день и время окончания выходных.

**Начало Дневного Времени**: Выберете начало дневного времени. (Ночное расписание заканчивается, когда начинается Дневное время)

**Окончание Дневного Времени**: Выберете окончание дневного времени. (Ночное расписание начинается, когда заканчивается Дневное время)

**Тип Записи**: Выберете тип записи для каждого периода времени.

- **Выключено:** Нет записи в течение периода времени расписания
- **Обычный + Событие**: Постоянная запись и запись по Событию
- **Только По Событию**: Запись только по Событию

**Нормальная**: Скорость записи для постоянной записи

**По Событию**: Скорость записи для записи по событию

**Действие**: Отметьте для включения Зуммера, Тревожного выхода, E-mail и Сетевых операций при возникновении события в определенный период времени. Смотри 6.4 Тревога & Событие.

**Применить**: Нажмите для добавления настроек.

**Примечание:** Для Выходных и особых дней Вы можете настроить расписание записи

### **6.8.2 Праздники и выходные**

В дополнении к настройкам по расписанию, пользователь также может настроить запись на определенные дни года.

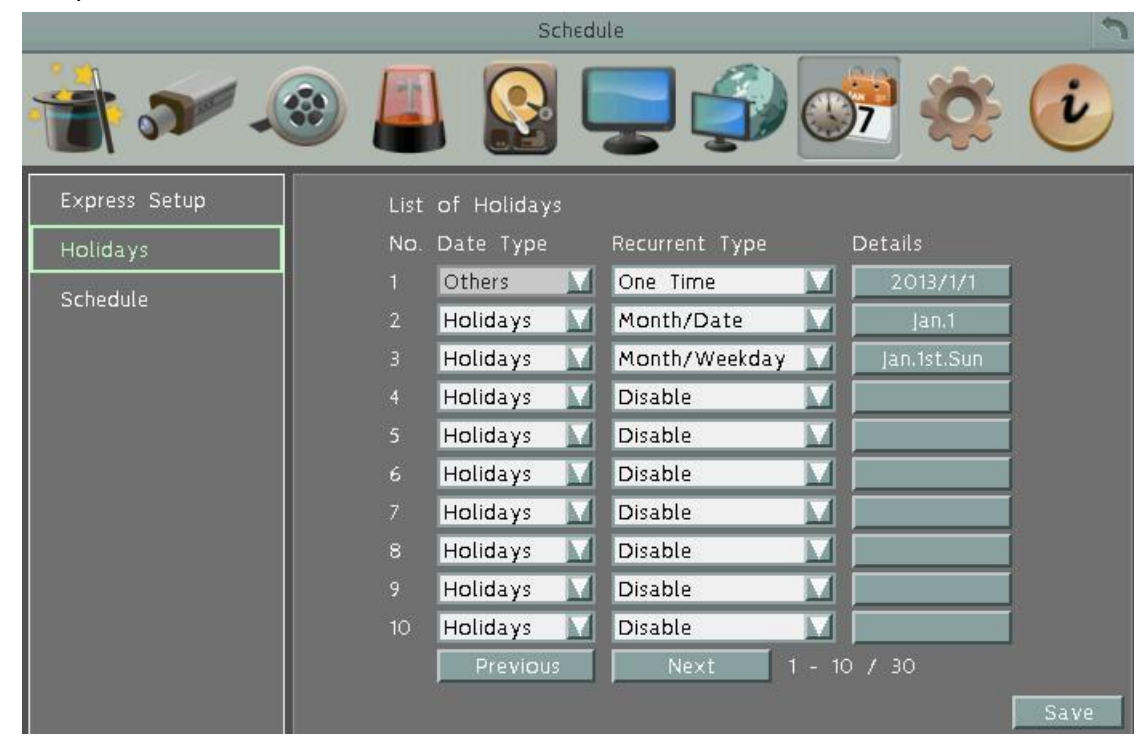

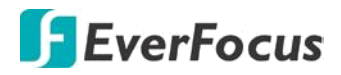

**Тип Даты**: Выберете Выходные или Другие дни. (Выходные и Другие означает две разные группы, вы можете занести особые дни в эти две группы) **Тип Повтора**: Выберете, как часто должен записываться каждый день расписания

- **Выключено**: Запись Отключена.
- **Один Раз**: Запись даты производится только однажды.
- **Месяц/дата**: Запись повторяется в одну и ту же особую дату.
- **Месяц/день недели**: Повторение записи в особый день месяца/недели.

**Подробности**: Определяет дату записи. **Предыдущая**: Предыдущая Страница (30 выходных суммарно) **Следующая**: Следующая Страница (30 выходных суммарно) **Применить**: Нажмите для добавления настроек.

### **6.8.3 Расписание**

Вы можете установить режим записи камеры в соответствие с расписанием. Обратите внимание, что после настройки, Вам необходимо указать «**Запись по Расписанию»** для включения этого режима записи.

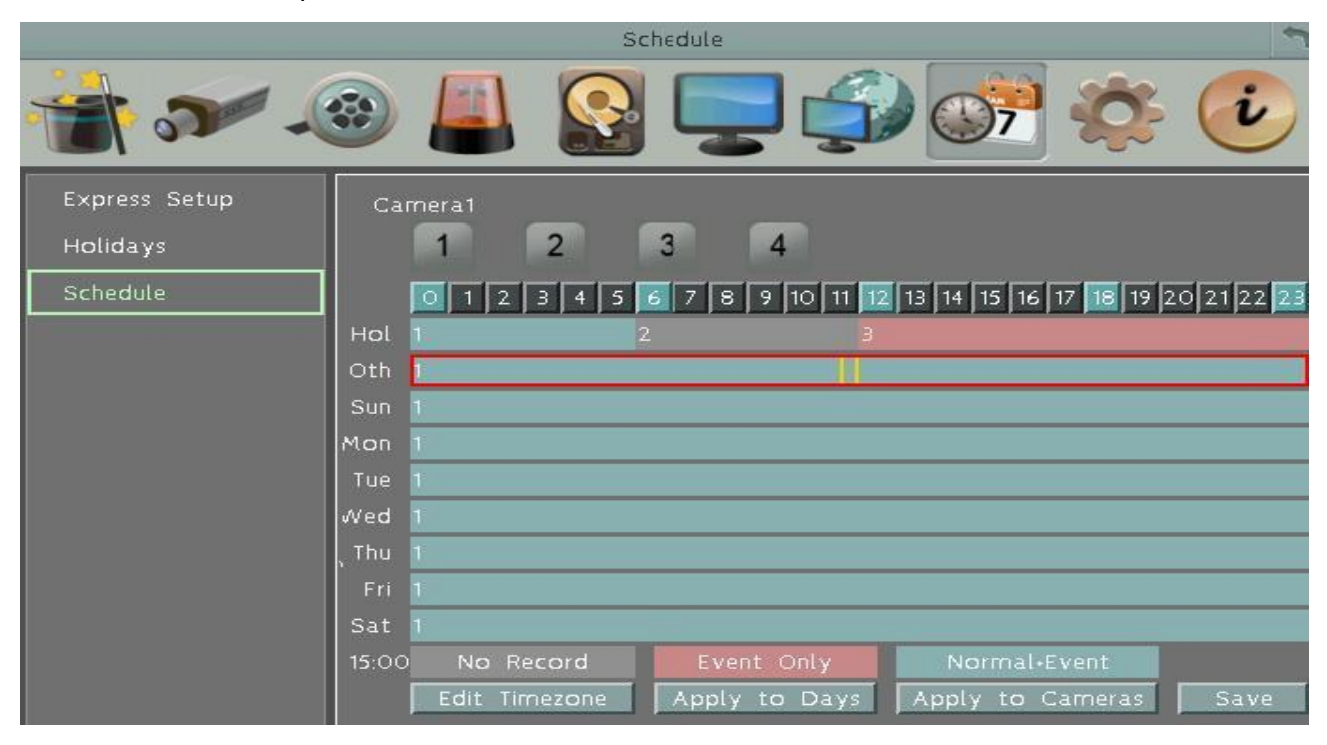

**Камера (1~4):** Выберете номер камеры для изменения расписания. Каждая камера может быть настроена на все 24 часа для Праздника (Празд), Другое (Др), Воскресенье (Воскр), Понедельник (Пон), Вторник (Вто), Среда (Сре), Четверг (Чет), Пятница (Пят), или Суббота (Суб).

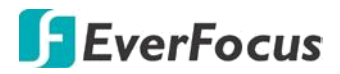

**Время (0~23):** Числа соответствуют 24 часам дня.

**Строка Времени**: Строка времени разделяется тремя разными цветами для отличия каждого типа записи.

- **Серый (Нет Зап):** Нет записи в течение периода времени.
- **Оранжевый (E):** Запись только по событию.
- **Синий (N+E):** (По умолчанию) Обычная запись и запись по событию.

В окне времени всего 48 блоков, каждый блок соответствует 30 минутам. Во время движения курсора по полю, в правой части экрана будет отображено точное время (как показано на рисунке выше).

#### **Для Настройки Расписания**

- 1. Кликните на необходимом блоке времени на строке времени. В этот раз, выбранный блок будет подсвечен желтым цветом, а выбранная строка времени будет выделена красным.
- 2. Кликните повторно для подтверждения, после этого появится новый номер (для следующей секции) на этом блоке, а текущий и все последующие блоки будут серого цвета. Это означает, что этот промежуток времени находится в режиме без записи.
- 3. Меняйте режимы секции путем нажатия на первом блоке каждой секции. Цвет поменяется с серого -> розовый -> сине-зеленый, каждый раз как пользователь нажимает на первом блоке секции. Повторное нажатие на первом блоке любой зоны времени изменит цвет данной зоны, что означает смену режима записи.
- 4. Повторите шаги вше для настройки режимов записи. Вы можете настроить до 6 режимов записи для каждой временной зоны.

Нажмите кнопку «**Изменить Часовой пояс**» для изменения часового пояса.

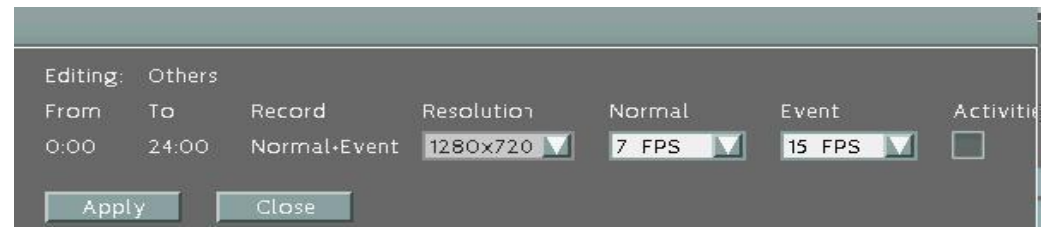

#### **Изменение Часового Пояса**:

**От:** Отображает начальное время интервала.

**До**: Отображает конечное время интервала.

**Запись**: показывает режим записи.

**Разрешение**: отображения разрешение записи.

**Нормальный**: частота кадров в секунду для непрерывной записи. Необходимо контролировать ресурс, который выделяются на каждый час дня в записи. Увеличение разрешения и нормальной скорости записи, а также скорости записи по событиям может превысить ресурс системы, ограниченный аппаратной частью DVR.

**Событие**: - максимальная частота кадров в секунду (fps) для записи по событию; для настройки более одной камеры необходима одновременная запись по событиям, общая для всех камер. Эта скорость не может превышать максимального значения скорости записи для DVR, и не может быть более 25 к/с.

**Действие**: установите этот флажок, чтобы включить уведомления и функционал реагирования при возникновении события (зуммер, тревожный выход, электронной почты и сети сигнализации).

**Применить к дням**: нажмите для копирования настроек расписания на другие дни. Выберите дни, для которых вы хотите применить эти настройки. "Выбрать все" выбирает все дни, "очистить все" снимает отметку со всех дней. Нажмите кнопку "ОК", чтобы скопировать настройки, или "Отмена" для выхода из режима без копирования.

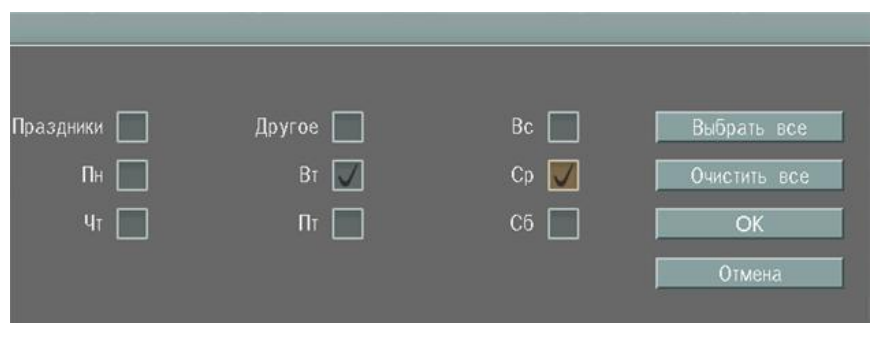

**Применить к камерам**: эта кнопка может использоваться для копирования расписания на другие камеры. Выберите камеры, которые вы хотите скопировать. "Выбрать все" выбирает все камеры, "очистить все" снимает отметку со всех камер. Нажмите кнопку "ОК", чтобы скопировать настройки, или "Отмена" для выхода из режима без копирования.

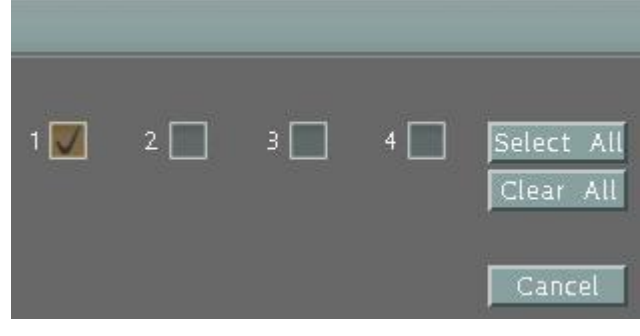

**Сохранить**: Нажмите для сохранения настроек.

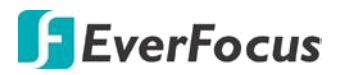

### **6.9 Настройка Системы**

Это меню предназначено для настройки общих параметров системы.

### **6.9.1 Дата / Время**

Вы можете настроить Дату/Время для DVR.

#### **Примечание:**

Нажав кнопку "Сохранить" на этой странице функция летнего времени будет отключена. Поэтому, после настройки времени на этой странице, нужно перейти на вкладку «Летнее время» и включить Летнее время, если функция необходима.

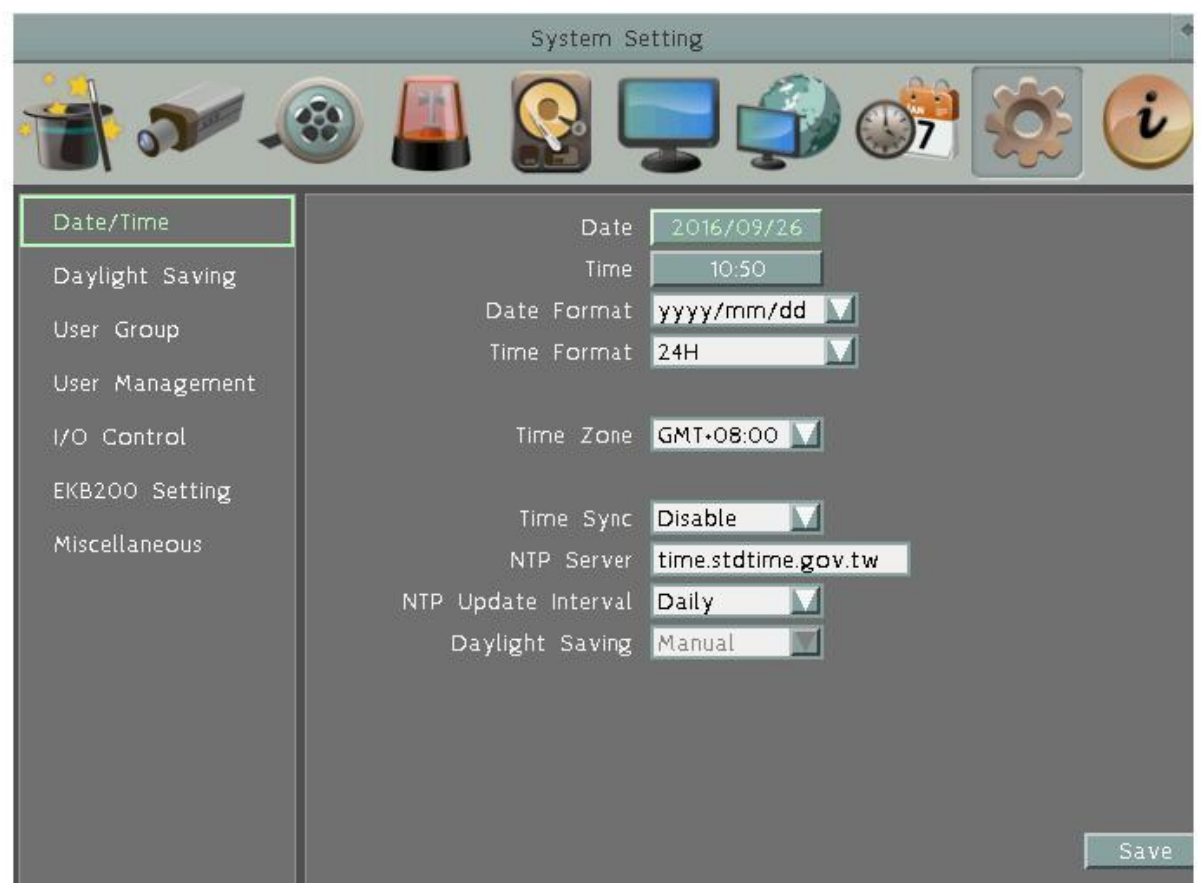

**Дата:** Нажмите для отображения экранной клавиатуры для настройки даты. **Время**: Нажмите для отображения экранной клавиатуры для времени. **Формат Даты**: Выбрать формат даты из предложенного списка. **Формат Времени**: Выбрать временной формат из предложенного списка **Временная Зона**: Выбрать чсовой пояс для корректной настройке при отображении и обновлении с временного сервера.

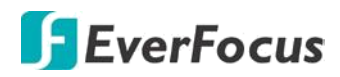

**Синхронизация времени:** Вы можете настроить синхронизацию системного времени в MDVR через сервер NTP или время GPS.

- Выключено: Выберите для отключения внешней синхронизации
- NTP: Выберите для синхронизации времени MDVR с сервером NTP. При включенной синхронизации через **NTP** можно настроить интервал обновления.
- GPS: Выберите для синхронизации системного времени MDVR со временем GPS. Для работы этой функции понадобится антенна GPS и настройка этого сервиса.

**NTP Сервер**: Отображает адрес сервера времени который используется для синхронизации. Чтобы найти другой адрес NTP сервера :

- a) Необходим компьютер соединенный с Интернетом.
- b) Нажмите "Пуск" -> "Выполнить" -> введите "command" и нажмите "OK".
- c) В DOS, введите "ping pool.ntp.org" чтобы найти IP адрес NTP Сервера.

**NTP Интервал Обновления**: Установка частоты автоматического обновления времени через NTP сервер. Выбрать Ежедневно, Еженедельно или Ежемесячно.

**Переход на летнее время**: функция Автоматического перехода на летнее врем. В настоящее время зарезервировано для пользователей в США. Если Вы хотите установить летнее время, перейдите к странице настройки.

## **6.9.2 Переход на Летнее Время**

Вы можете настроить расписание автоматического перехода DVR на летнее время.

#### **Примечание:**

1. Если эта страница недоступна, это означает, что у вас включен Автоматический переход на Летнее Время.

2. Если вам нужно использовать функцию перехода на летнее время, необходимо настроить дату / время сначала в настройки даты/времени страницы.

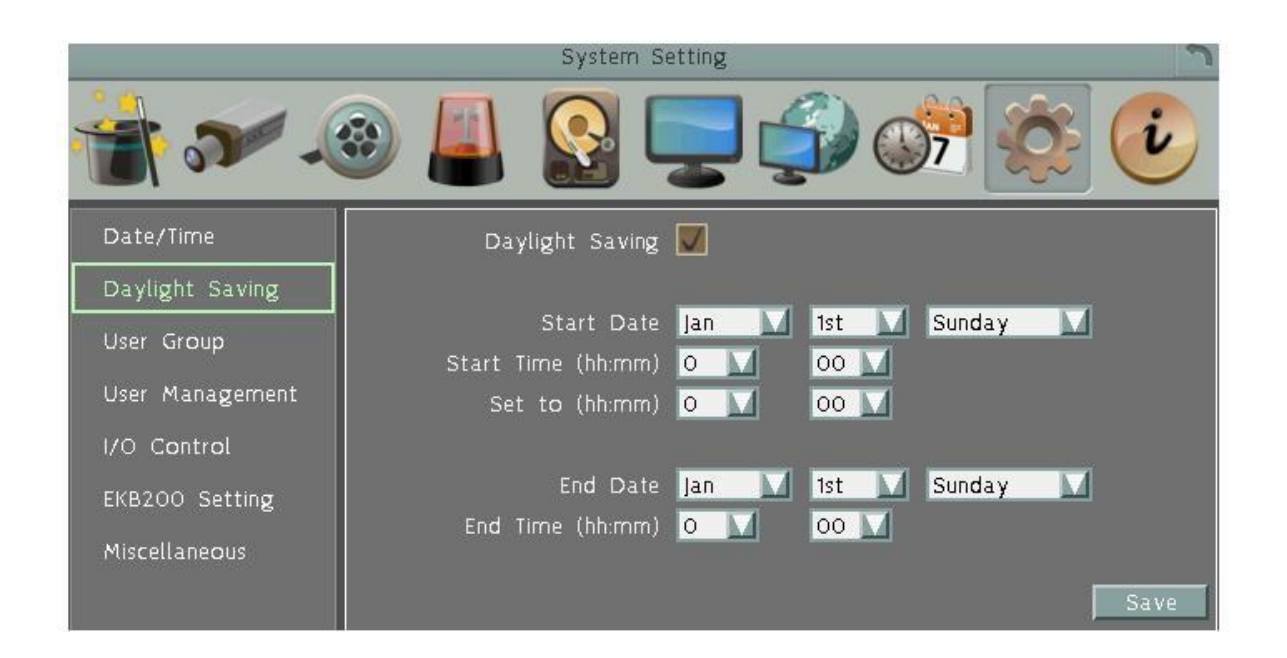

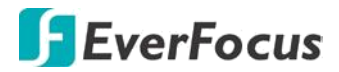

**Летнее Время**: Отметьте для включения функции автоматического перехода на летнее время.

**Дата Начала**: Выберете дату перехода.

**Время Начала** (чч:мм): Выберете время перехода.

**Настроить на** (чч:мм): Время после перехода. Для большинства регионов, это значение на час больше "Времени Начала".

**Дата Окончания**: Выберете дату обратного перехода.

**Время Окончания** (чч:мм): Выберете время обратного перехода.Время перехода на зимнее время равно времени перехода на летнее время (например, 1 час). **Сохранить**: Нажмите для сохранения настроек.

### **6.9.3 Группы Пользователей**

Эта страница используется для настройки привилегий из трех уровней доступа: администратор, менеджер и оператор. Установите флажки под уровень доступа для активации привилегии данного уровня. Например, если вы выберите Удалить Журнал под уровнем доступа Оператор, то Оператор при необходимости сможет удалить журнал.

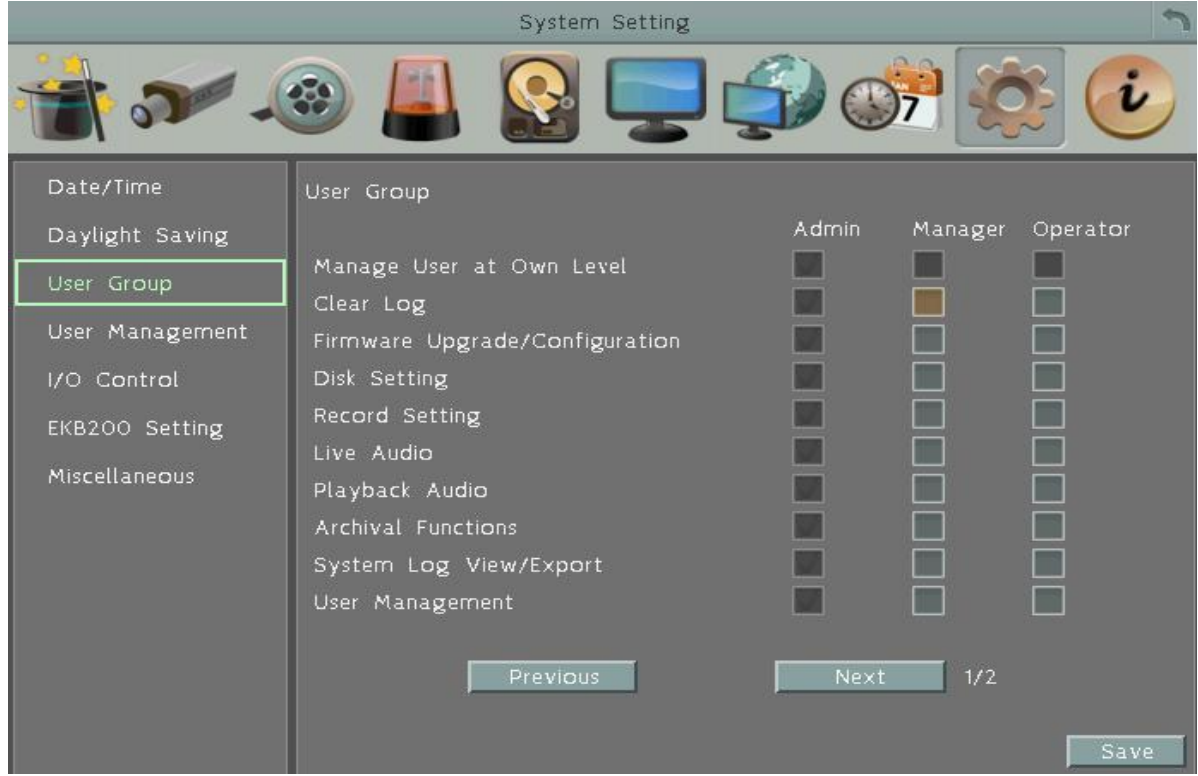

**Управление Пользователем на Собственном Уровне**: Поставьте флажок возле этого пункта, если необходимо чтобы пользователь с данным уровнем доступа мог изменять настройки других пользователей на странице Управление Пользователями (смотри 6.9.4 Управление Пользователями).

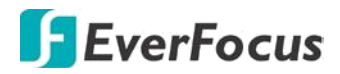

**Управление Пользователем**: Установите этот флажок при уровне доступа, который позволит пользователям этого уровня иметь доступ к управлению пользователями и группами пользователей.

**Предыдущий**: Нажмите для возврата к предыдущей странице.

**Следующий**: нажмите кнопку для перехода на следующую страницу.

**Сохранить**: нажмите кнопку, чтобы сохранить настройки.

#### **Важные Примечания для определения привилегий учетной записи**

Пользователи с учетной записью **администратора** имеют полные права, поэтому флажки с уровнем доступа **Администратор** всегда будет серым. Администратор может предоставлять привилегии менеджера и оператора. **Менеджер** и **Оператор** также могут давать определенные привилегии в учетных записях для нижних уровней на основе следующих правил.

#### **Просмотр Учетной Записи:**

**Администратор**: учетная запись Администратор имеет права на просмотр всех учетных записей пользователей. **Менеджер**: менеджер может просматривать только свои собственные учетные записи и учетные записи оператора.

**Оператор**: оператор может просматривать только свою учетную запись.

#### **Доступ к камере:**

**Администратор**: учетная запись Администратор имеет возможность настроить доступ к камере для всех учетных записей пользователей.

**Менеджер**: учетная запись менеджер может настроить доступ к камере для себя и оператора только в том случае, если камеры включены **Администратором**. **Оператор**: оператор может только создать собственный доступ к камере.

#### **Смена Пароля:**

**Администратор**: учетная запись администратора имеет право изменить пароль для всех учетных записей пользователей.

**Менеджер**: менеджер может изменить пароль для себя и оператора. **Оператор**: оператор может изменить только свой собственный пароль.

#### **Редактирование Прав Пользователей:**

**Администратор:** учетная запись администратора имеет право на редактирование прав пользователей для всех учетных записей пользователей. **Менеджер**: менеджер может редактировать только права пользователя для оператора. **Оператор**: оператор не может редактировать права пользователей.

EverFocus

# **6.9.4 Управление Пользователями**

You can create multiple user accounts (max: 20 user accounts) with different privileges. The mobile DVR has default user accounts which you can choose to copy, edit, add or delete, and the default password is 11111111.

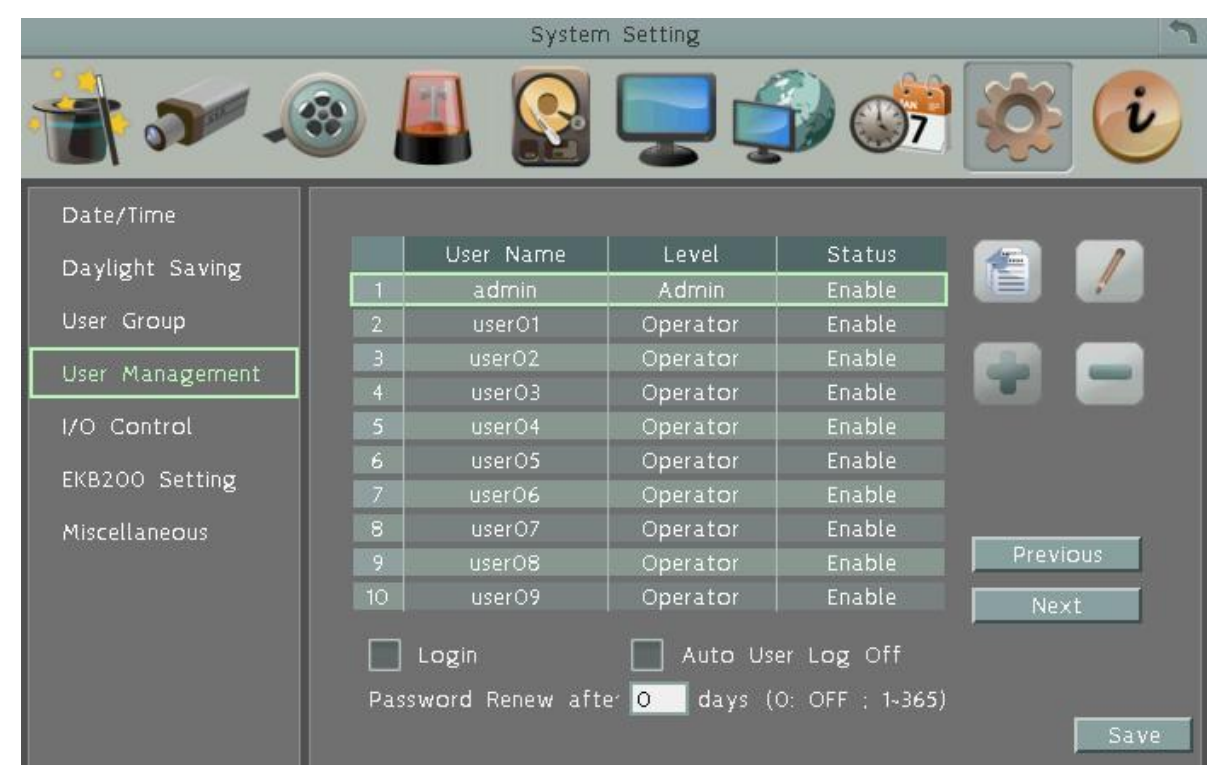

**Копировать:** Кликните **для копирования параметров существующей учетной** записи для создания новой учетной записи пользователя.

**Редактировать:** Кликните для редактирования существующей учетной записи.

**Добавить:** Кликните для добавления нового пользователя.

**Удалить:** Кликните для удаления учетной записи.

**Логин**: установите флажок для включения входа пользователя в Меню DVR под своей учетной записью.

**Автоматический выход пользователя из системы**: установите флажок для автоматического выхода пользователя из Меню после 3 минут бездействия. **Обновление пароля**: время действия пароля истекает после определенного количества дней. Для возобновления пароля **появится напоминание** как показано ниже. **Если Вы не хотите периодически обновлять пароль, введите "0".**

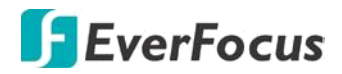

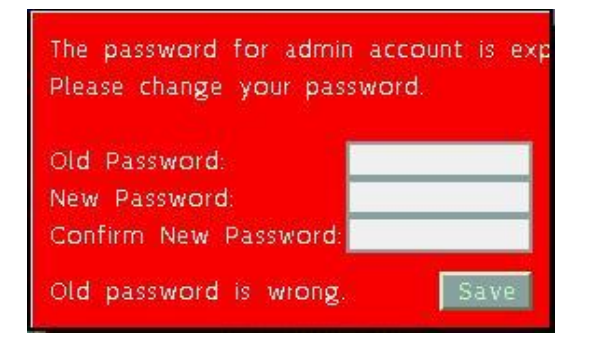

**Сохранить**: нажмите, чтобы сохранить настройки.

#### **Вы можете дополнительно настроить привелегии для каждой учетной записи:**

- 1. Нажмите на учетную запись Пользователя.
- 2. Нажмите «**Добавить»**, или «**Редактировать**», для перехода на страницу ниже:

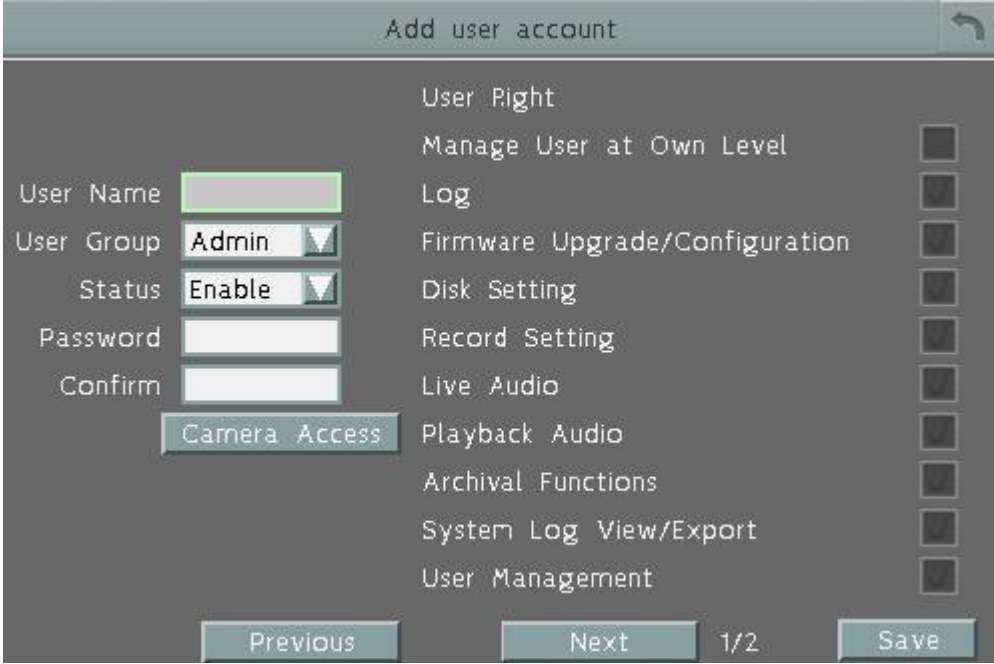

**Имя пользователя**: введите желаемое имя пользователя.

**Группа пользователей**: выберите группу уровня пользователя.

**Статус**: выберите для включения или отключения учетной записи

пользователя.

**Пароль**: введите пароль.

**Подтвердите**: повторно введите тот же пароль для подтверждения.

**Доступ к камере**: Нажмите, чтобы открыть новую страницу настройки, и установите флажки, чтобы включить видео, воспроизведения или функции PTZ камер для локального или удаленного доступа.

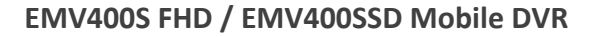

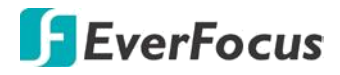

**Права пользователя**: отметьте для включения функции для учетной записи пользователя.

**Предыдущий**: Нажмите для возврата к предыдущей странице.

**Далее**: нажмите кнопку для перехода на следующую страницу.

**Сохранить**: нажмите, чтобы сохранить настройки.

# **6.9.5 Управление Вх/Вых**

Это меню используется для настроек управления DVR через RS-232, внешний бокс входов/выходов и настройки GPS.

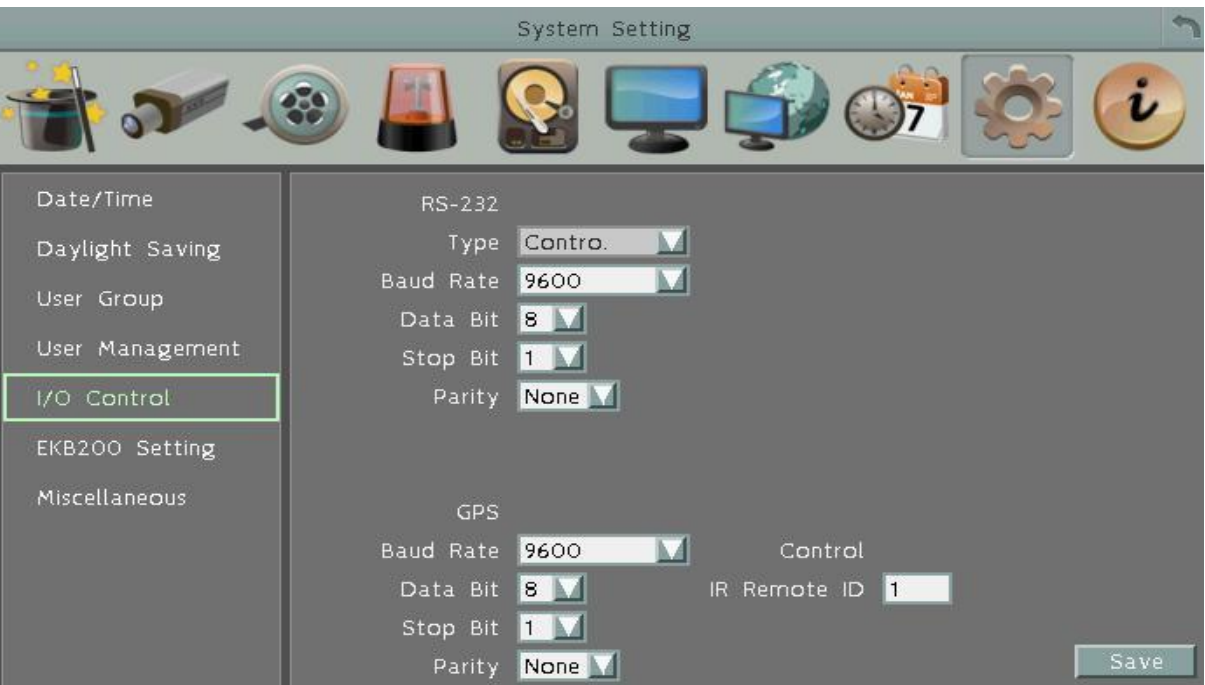

# **RS-232**

**Тип данных:** Выберите «Управление» или «Текст».

**Скорость Передачи**: Скорость, используемая для передачи информации через порт RS485. Выберете одну из предложенных скоростей: 1200, 2400, 4800, 9600, 19200, 38400, 57600, или 115200 BPS.

**Бит Данных**: используется для передачи данных. Возможно значение 8 или 7. **Стоповый Бит**: Это поле для настройки стопового бита соединения. Возможно значение 1 или 2

**Четность**: Служит для выбора уровня передачи соединения. Выберете из Нет, Четный, или Нечетный.

#### **Примечание:**

Для более подробной настройке шины управления RS232 обратитесь в техническую поддержку **EverFocus**

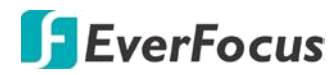

# **GPS**

**Скорость Передачи**: Скорость, используемая для передачи информации через порт RS485. Выберете одну из предложенных скоростей: 1200, 2400, 4800, 9600, 19200, 38400, 57600, или 115200 BPS.

**Бит Данных**: используется для передачи данных. Возможно значение 8 или 7. **Стоповый Бит**: Это поле для настройки стопового бита соединения. Возможно значение 1 или 2

**Четность**: Служит для выбора уровня передачи соединения. Выберете из Нет, Четный, или Нечетный.

## **ИК пульт**

**Управление**: Один пульт дистанционного управления может быть использован для управления 4 DVR. Выбор нужного DVR нажатием на клавишу, соответствующую его ID на пульте дистанционного управления.

**ID ИК пульта управления**: Установите ID для DVR и разрешите ИК пульту управлять этим DVR.

**Сохранить**: нажмите, чтобы сохранить настройки.

# **6.9.6 Настройки EKB200**

Вы можете подключить EverFocus USB клавиатуру **EKB200**,к порту USB на DVR для управления диафрагмой, фокусом, предустановками и турами для управления камерами PTZ.

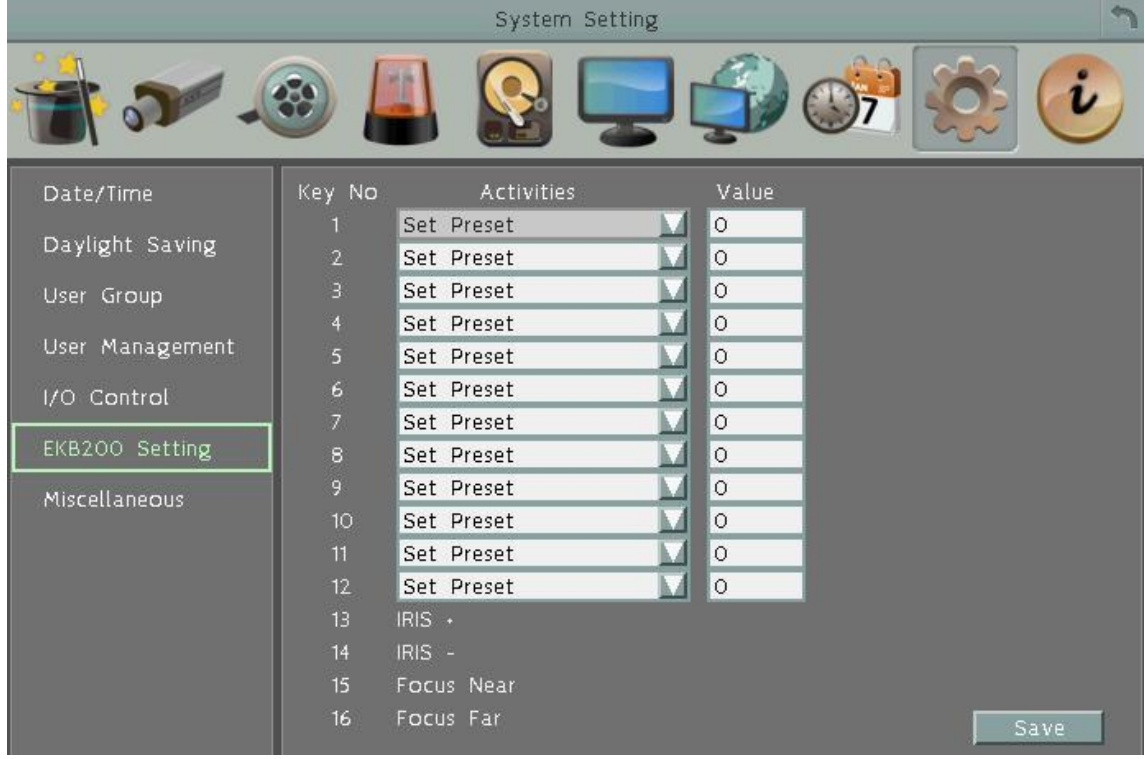

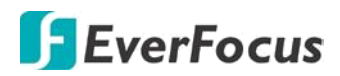

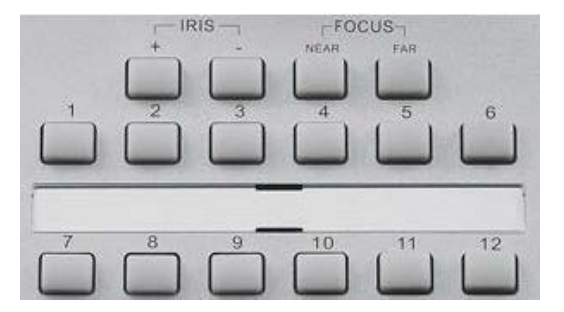

**Клавиши управления на EKB200**

После подключения клавиатуры EKB200 к DVR и настройки управления PTZ, вам необходимо настроить **назначение клавиш** на EKB200 для управления. Нажмите кнопку Сохранить, чтобы сохранить настройки. После нажатия клавиши **Control**, камера начнет выполнять действия, которые вы определили для каждой кнопки на EKB200.

【**Клавиша №**】Номер клавиши управления на клавиатуре.

【**Действие**】Выберите элемент из выпадающего списка, чтобы определить функцию для каждой клавиши на клавиатуре.

- **Настроить предустановку:** Используйте джойстик на клавиатуре для выбора позиции, а затем нажмите эту клавишу, чтобы сохранить установку в заданном положении.
- **Перейти к предустановке:** Нажмите эту клавишу для перехода камеры в заданный номер предустановки.
- **Перейти к домашней точке:** Нажмите эту клавишу для быстрого перехода к Предпозиции №1
- **Удалить предустановку:** Нажмите эту клавишу, чтобы удалить заданную предустановку.
- **Запуск Автопанарамирования:** Начало Автопанарамирования.
- **Остановка Автопанарамирования:** При нажатии этой кнопки произойдет остановка автопанарамирования.
- **Запуск Тура:** Запуск Тура по предустановкам.( Тур настраивается предварительно)
- **Остановка Тура:** Остановка Тура.
- **Запуск Шаблона:** Присвоение клавише запуск шаблона.
- **Остановка Шаблона:** Остановка запущенного шаблона
- **Установка Автотрекинга:** Нажмите клавишу для отображения отслеживания перемещений объекта в кадре. Используйте джойстик на клавиатуре, чтобы выбрать объект для отслеживания и нажмите эту кнопку, чтобы сохранить выбор.
- **Развернуть на весь Экран:** Нажмите эту клавишу для переключения окна в полный экран**.**

【**Значение**】 Введите числовое значение, которое соответствует выбранному действию для управления PTZ. При нажатии кнопки с этим номером на EKB200 - начнет выполняться присвоенное действие

**Предыдущий**: Нажмите для возврата к предыдущей странице.

**Далее**: нажмите кнопку для перехода на следующую страницу.

**Сохранить**: нажмите кнопку, чтобы сохранить настройки.

Чтобы активировать клавиатуру EKB200 для управления PTZ, кликните иконку PTZ в Основном OSD Меню, и выберите номер канала с камерой PTZ для начала управления.

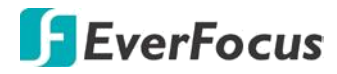

# **6.9.7 Дополнительно**

Вы можете обновить прошивку DVR,загрузить /сохранить конфигурацию с/на USB носитель или изменить язык интерфейса.

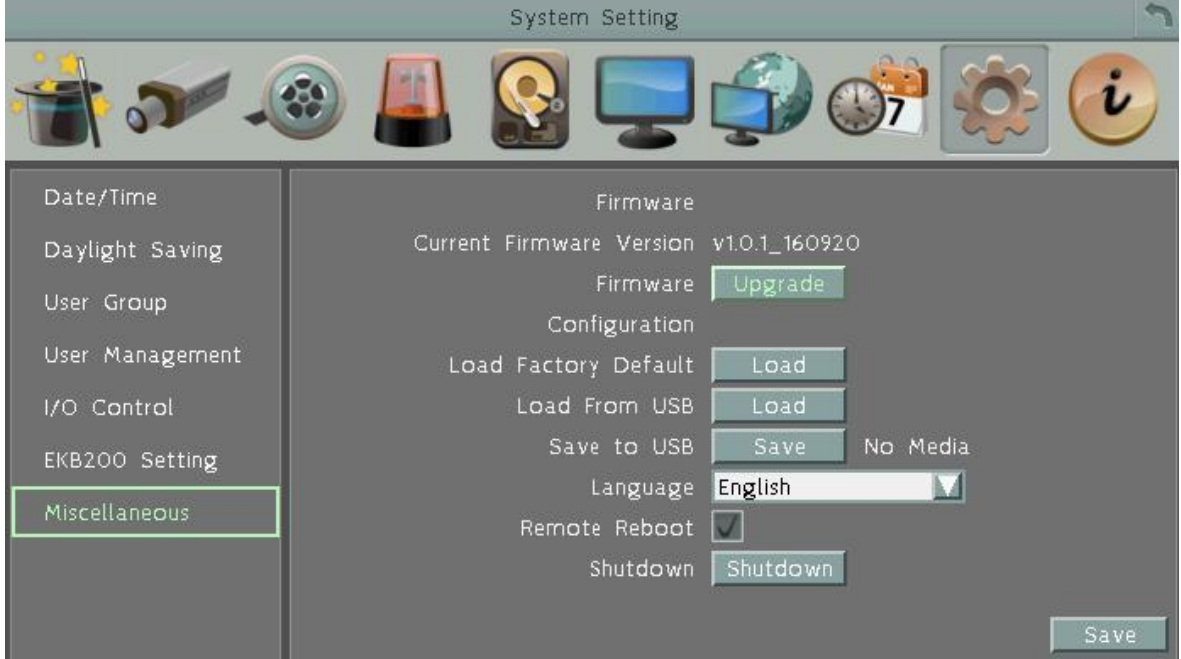

#### **Встроенное программное обеспечение**

**Текущая версия прошивки**: Отображение текущей версии прошивки.

**Обновление**: Нажмите, чтобы обновить последнюю версию прошивки.

#### **Конфигурации**

**Загрузка Заводских Настроек:** Восстановление заводских настроек по умолчанию. Учетная запись Пользователя, параметры сети IP, и настройки не будут затронуты**.**

**Загрузить с USB:** Загрузка файла конфигурации с USB накопителя для применения на данном DVR.

**Сохранить на USB:** Сохранение (копирование) файла конфигурации данного DVR на USB накопитель.

**Язык:** Выбор языка для отображения OSD меню и настроек.

**Разрешить удаленную Перезагрузку**: установите флажок, чтобы включить перезагрузку DVR через сеть.

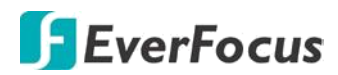

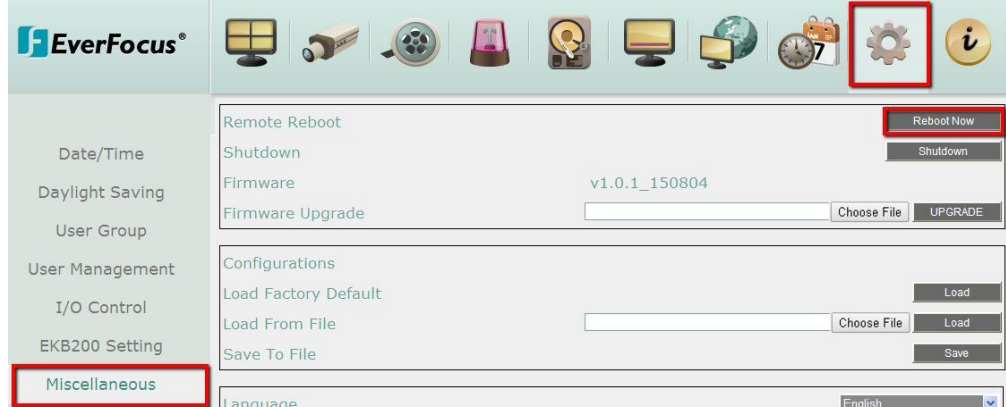

**Выключение**: нажмите кнопку, если необходимо **Выключить** видеорегистратор. Выключите регистратор после появления на экране сообщения:

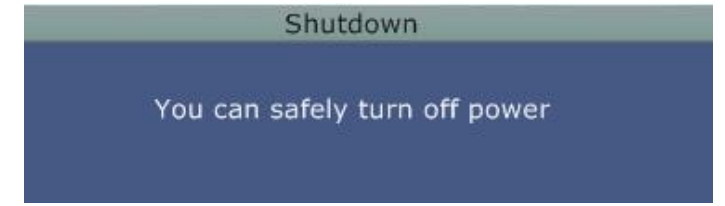

## **6.10 Информация**

В этом разделе меню Вы можете найти информацию о системе и журнал событий. Также, можно экспортировать журнал событий на USB носитель.

### **6.10.1 Система**

Системном Меню Вы можете найти информацию о DVR, Сети или Диске. В этом разделе невозможно произвести какие-либо настройки.

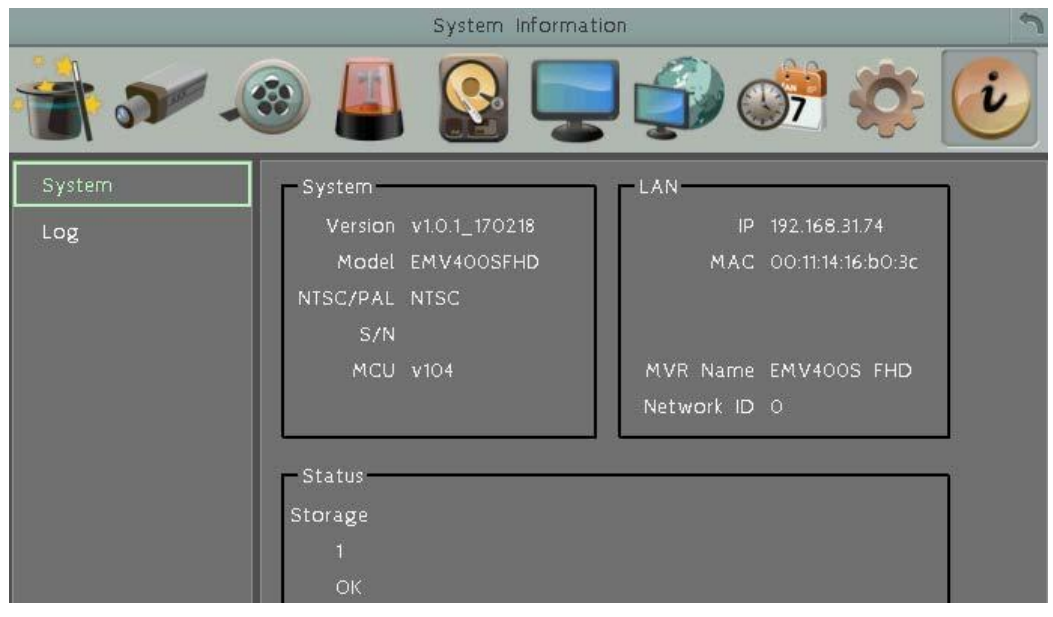

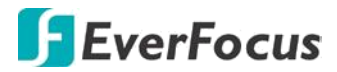

# 【**Система**】

**Версия:** Отображение текущей версии прошивки. **Модель:** Отображение названия модели DVR **NTSC / PAL**: Отображение текущего формата видео, в котором находится DVR **S/N:** Отображение серийного номера DVR

# 【**LAN**】

**IP 1:** Отображение текущего IP адреса DVR, настроенного по LAN.

**MAC 1:** Отображение MAC адреса адаптера LAN.

**Имя DVR :** Отображение имени DVR, в случае настройки DDNS.

**Сетевой ID:** ID адрес устройства для настройки в CMS EverFocus и Сервер Тревог.

# 【**Статус**】

**Диск:** Отображение состояния внутренних HDD. Нормальная работа HDD отмечена как "OK".

**Кулер:** Отображение состояния вентиляторов охлаждения. Нормальная работа системы охлаждения отобразится как "OK".

## **6.10.2 Журнал**

Меню для выбора, отображения и экспорта списка событий.

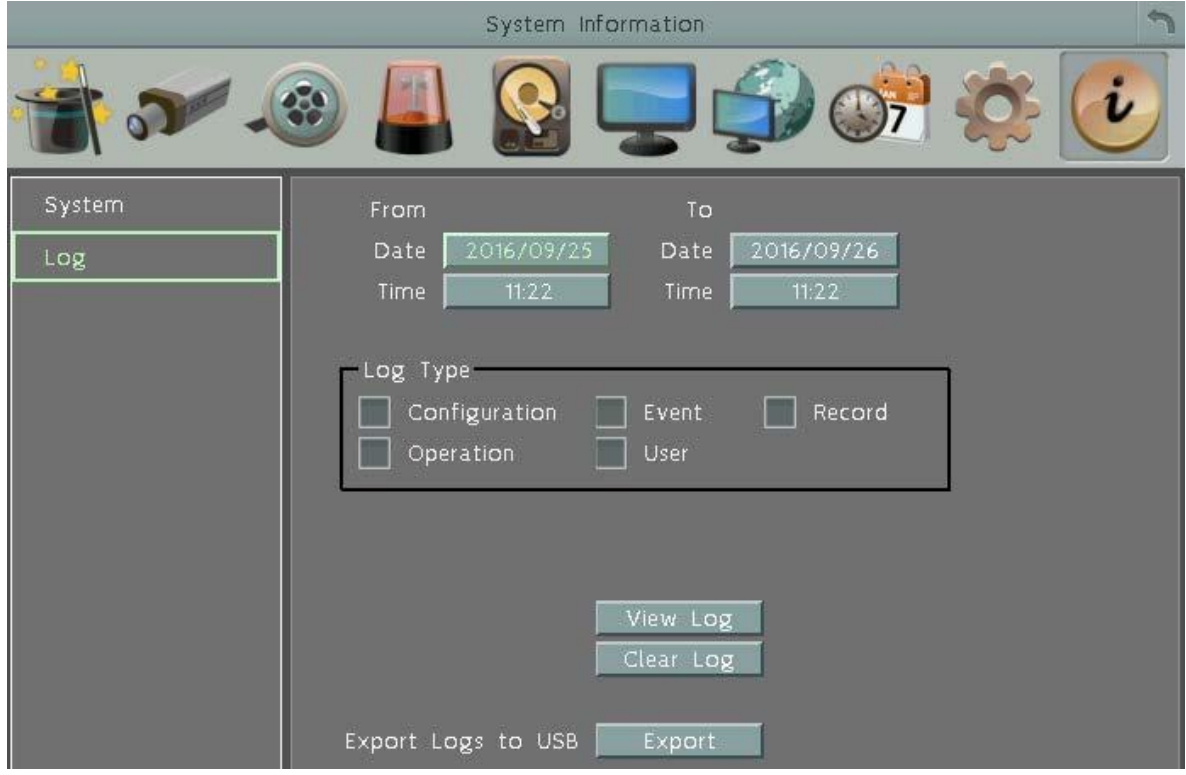

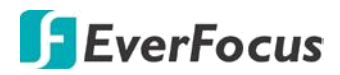

**Начальная Дата / Конечная Дата**: Нажмите для отображения экранной клавиатуры и установки нач/кон даты.

**Начальное Время / Конечное Время**: Нажмите для отображения экранной клавиатуры и установки нач/кон времени.

**Тип События**: Выбор типа события

**Просмотр Журнала**: Отображение списка событий.

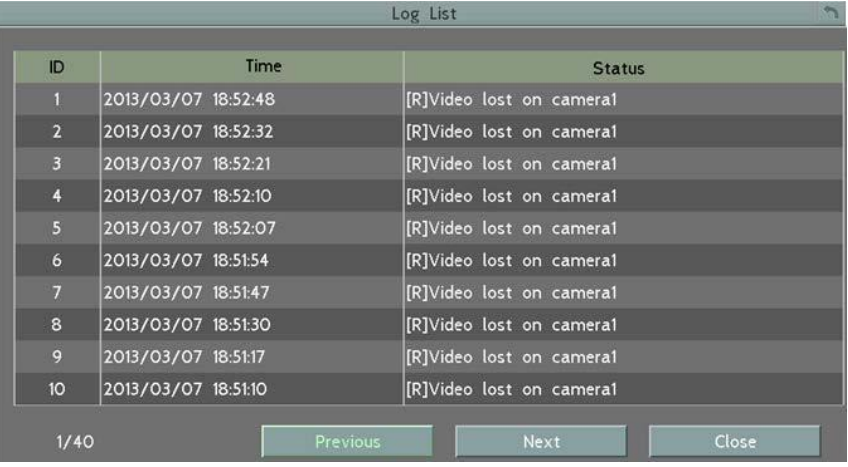

**7**

**Очистить Журнал**: Удаление журнала событий **Экспорт Журнала на USB**: Экспорт журнала на USB носитель.

**Раздел**

**7. Удаленный доступ к DVR** 

**7.1 Подключение DVR к сети**

Выполните следующие действия для доступа к DVR с помощью ПК

1. Откройте Internet Explorer и в адресной строке введите IP адрес.

#### **Локальное Подключение:**

http:// (IP адрес DVR): IP порт  **Например:** [http://192.168.1.163:2468](http://192.168.1.163:2468/)

### **Internet Подключение:**

http:// (IP адрес выданный провайдером):порт  **Например:** http://57.182.67.204:2468

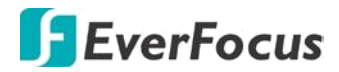

2. Введите Имя Пользователя и Пароль. По умолчанию Имя Пользователя **admin**, пароль  **11111111**. Нажмите OK.

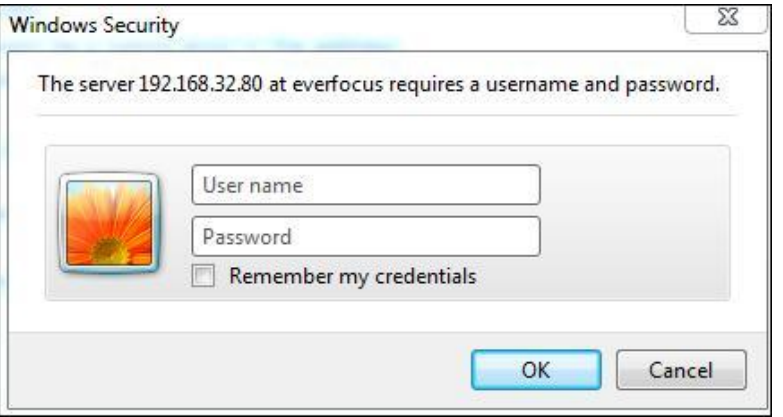

3. Если вы входите в систему в первый раз, следуйте инструкциям в интерфейсе и установите необходимый плагин (ePlayer). После перезагрузки WEB - страницы, окно входа в систему появится снова. Введите имя пользователя и пароль для входа. По умолчанию имя пользователя: **admin** и пароль: **11111111**

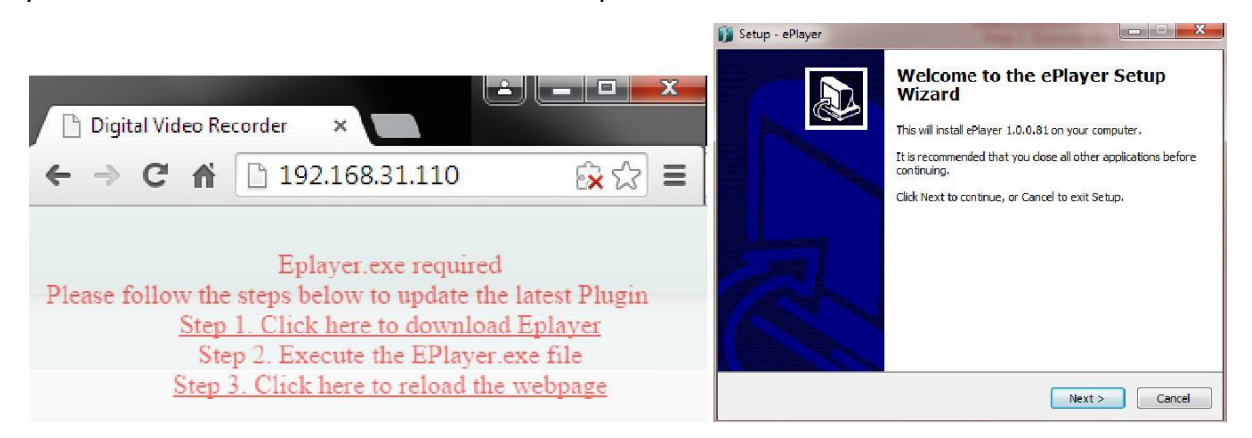

#### **Примечание для первого входа:**

- Страница "**Скачать ePlayer**" для обновления до последней версии плагина будет
- предлагаться при первом подключении. Если скачивание и установка плагина блокируется браузером, настройте браузер или разрешите установку для данного плагина, и повторите попытку.

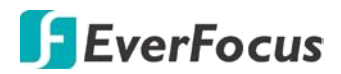

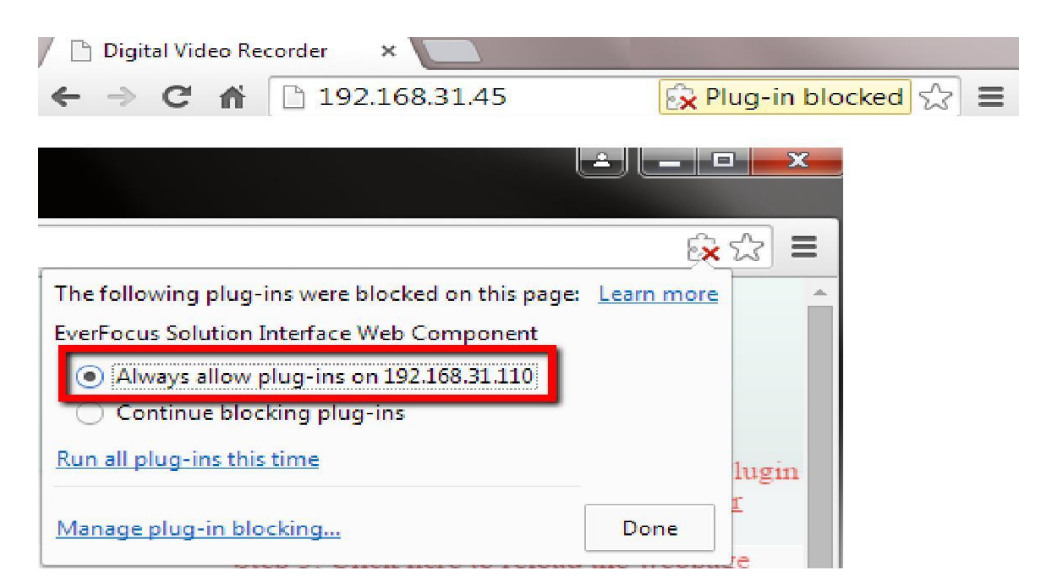

4. После всех правильный действий вы увидите вид WEB страницы.

### **Если вы столкнулись с проблемой и не можете получить доступ к WEB-интерфейсу:**

Если появится окно ошибки, закройте все окна браузера и повторите загрузку. При появлении окна мастера установки **ePlayer**, следуйте подсказкам, а затем нажмите Готово. **Перезапустите браузер** для удаленного доступа к WEB-интерфейсу видеорегистратора.

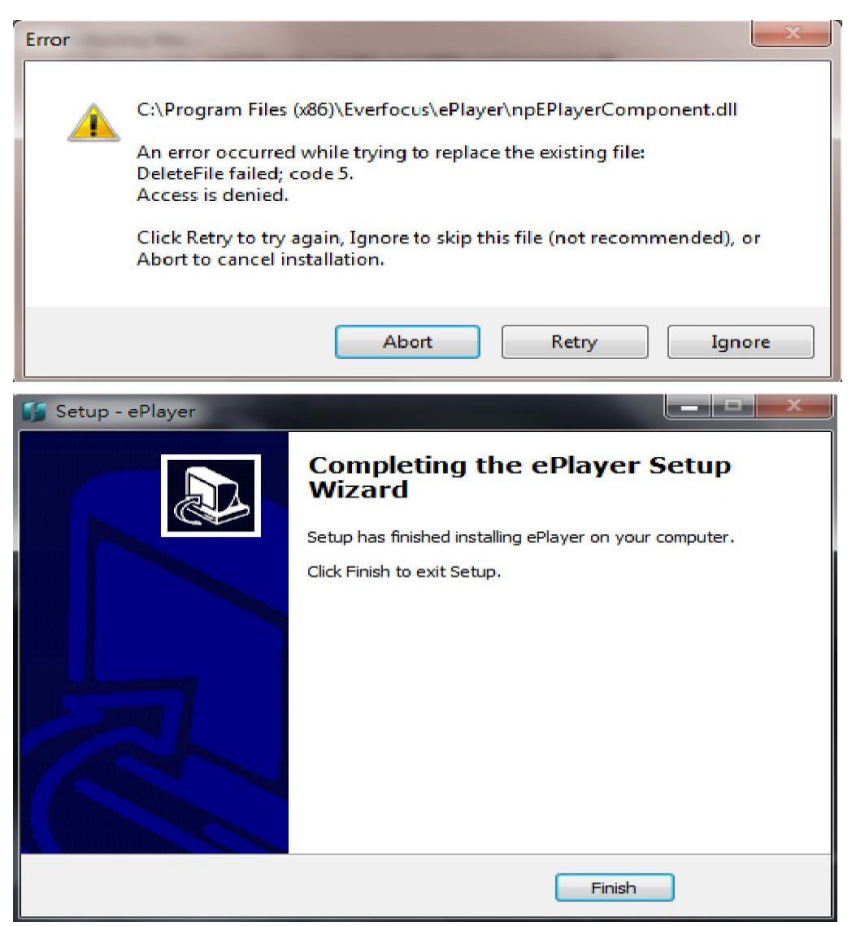

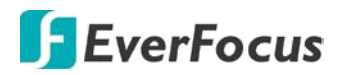

Если ваш ПК или ноутбук под управлением Windows, то для первого входа на WEB- страницу DVR потребуется запустить браузер **от имени администратора**. Перейти к **C:\Program файлы (х86)/Internet Explorer**, щелкните правой кнопкой мыши и выберите **запуск от имени администратора**.

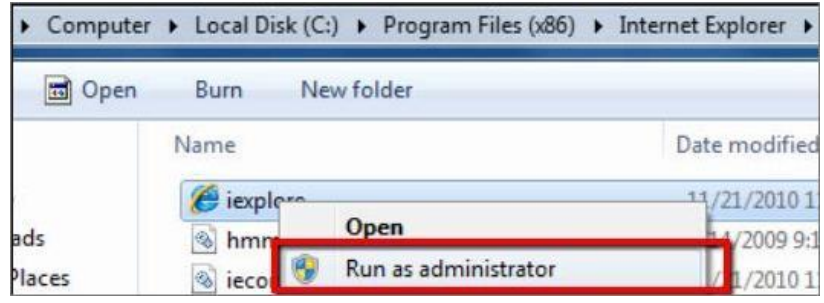

Возможно, вам потребуется отключить Контроль учетных записей. На компьютере выберите **Пуск > Панель управления > система и безопасность > Центр поддержки (щелкните изменить параметры учетной записи контроль)**. В контроле учетных записей пользователей появится окно настройки. Отрегулируйте ползунок в положение «никогда не уведомлять», а затем нажмите кнопку ОК. Если потребуется, перезагрузите компьютер.

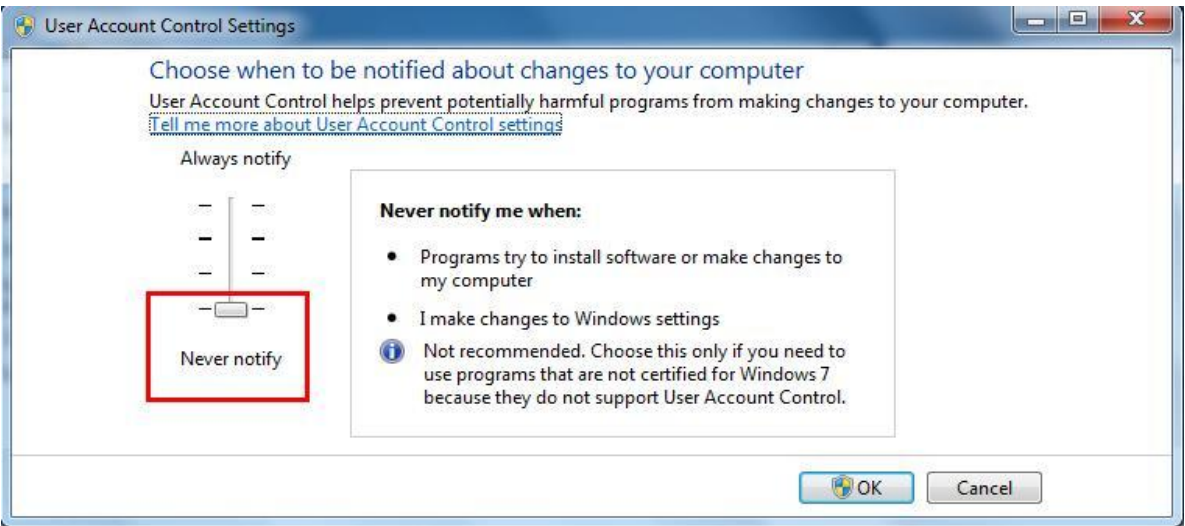

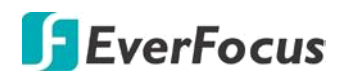

**7.2 Удаленный просмотр живого видео**

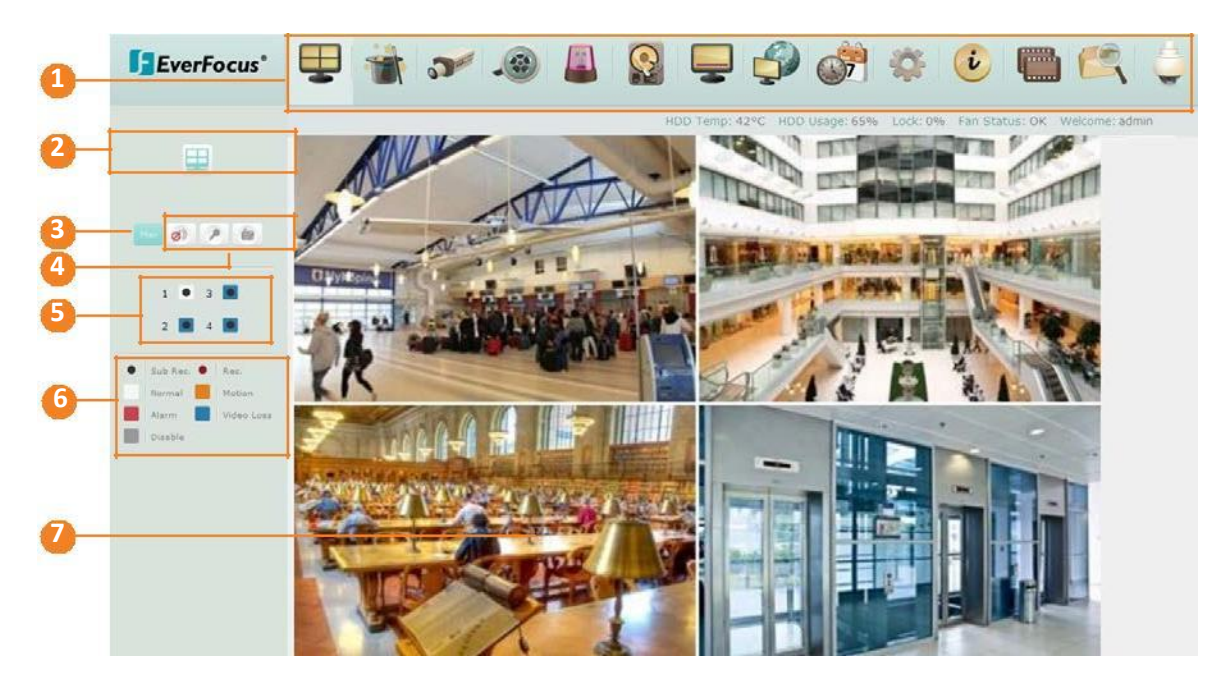

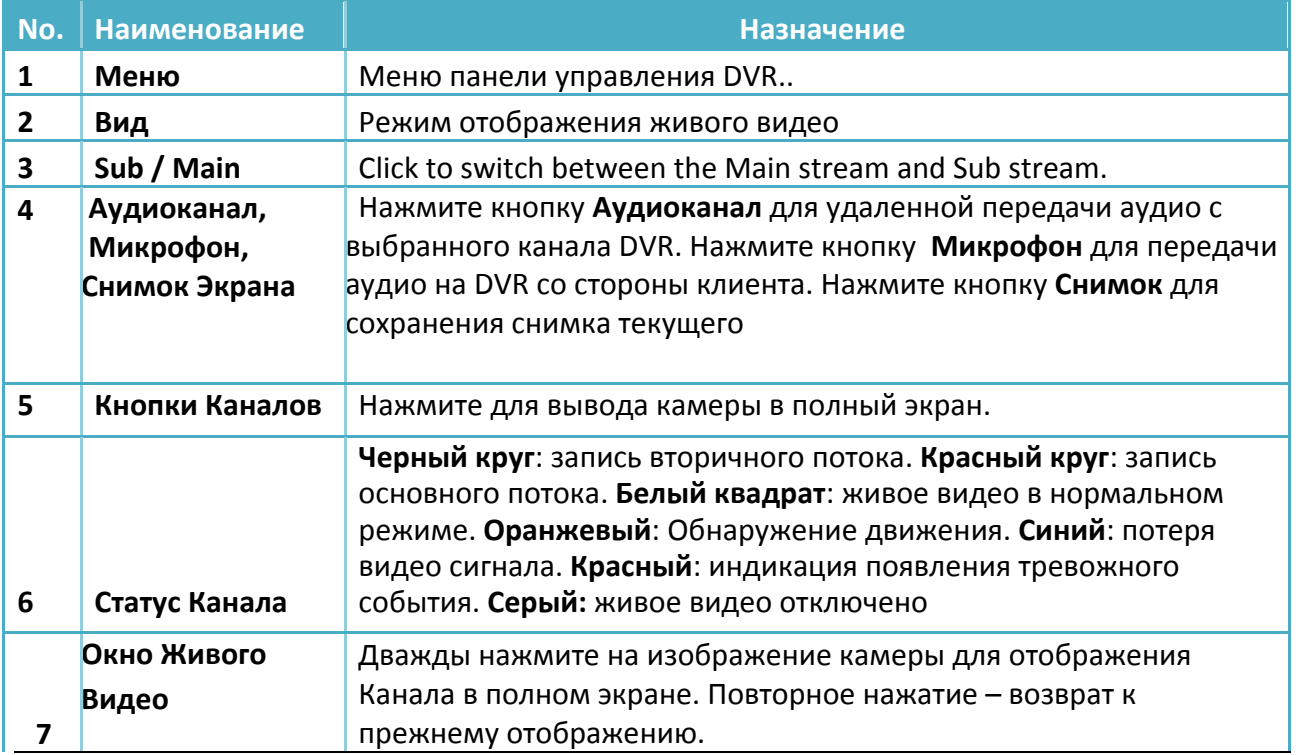

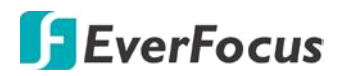

# **7.3 Панель инструментов**

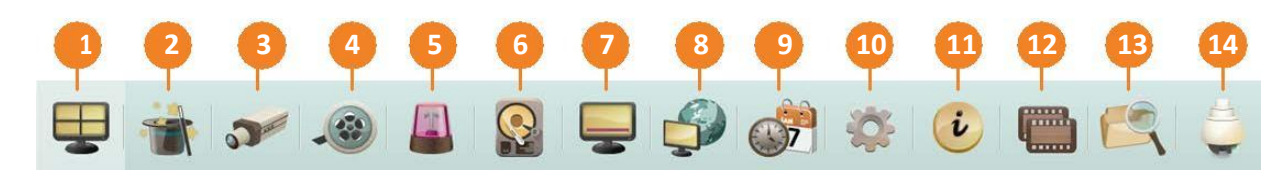

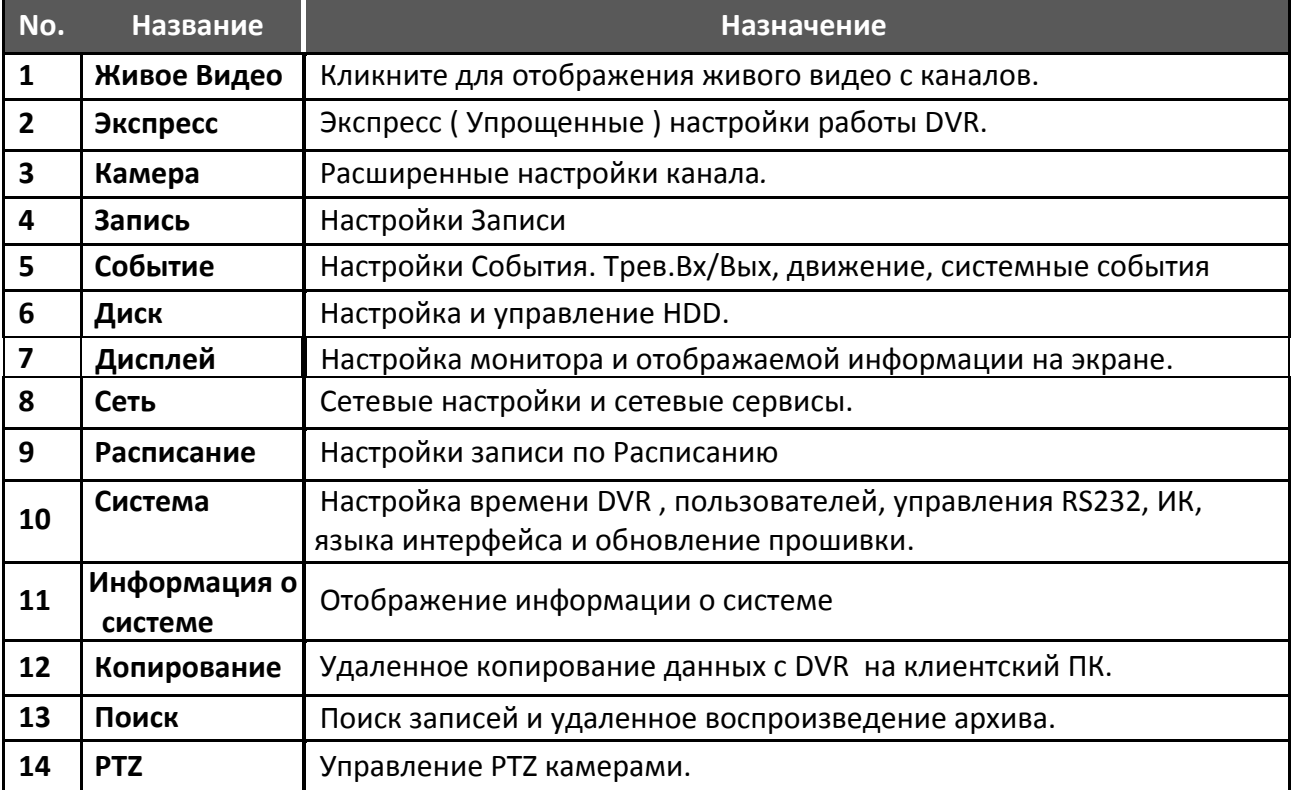

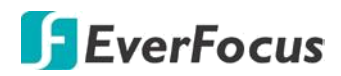

# **7.3.1 Экспресс настройки**

Этот раздел меню предназначен для быстрых основных настроек для всех каналов.

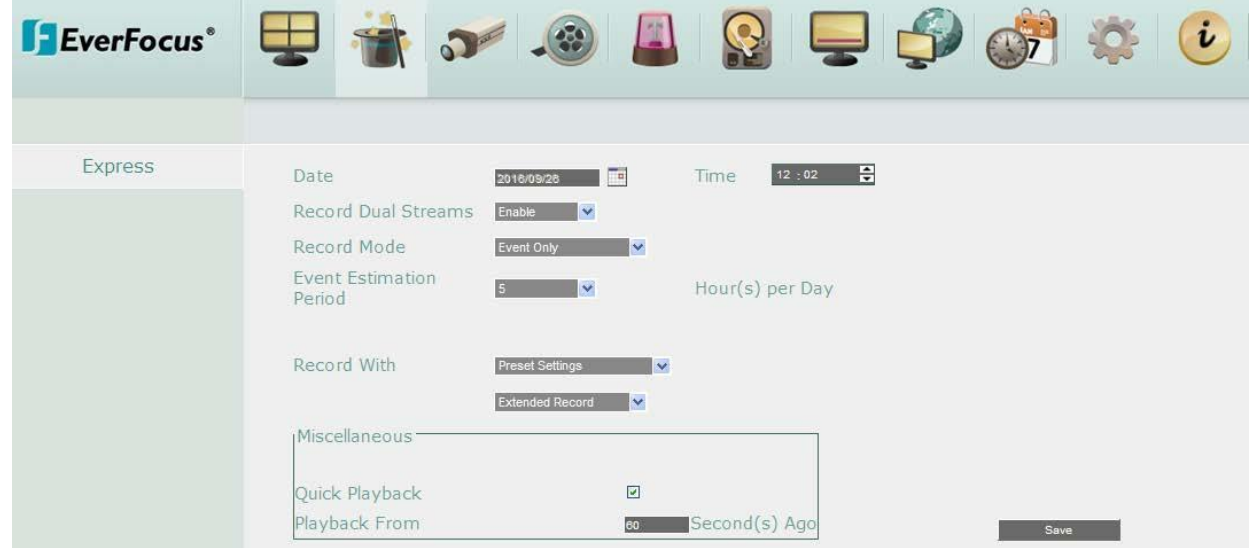

**Дата:** Отображаемая дата системного времени.

**Время:** Отображаемое системное время.

**Тип записи:** Выберите из всплывающего окна тип записи.

Пробел: Все текущие параметры настройки камер останутся без изменений.

Нормальный + Событие: Непрерывная запись и запись по Событиям.

Только по событиям: Режим записи только при событиях. Виды событий настраиваются индивидуально или выборочно.

Запись по Расписанию: Режим записи по расписанию.

**Метод записи:** Выбор метода записи

Пробел: При выборе этой отметки все текущие параметры настройки камер останутся без изменений.

Заданные Параметры: Выберите для индивидуальной настройки качества записи.

Запись по количеству дней: Этот метод недоступен для данной модели. Укажите

максимальное число дней.

**Разное:**

**Быстрое воспроизведение:** Поставьте флажок для включения функции Быстрого Воспроизведения, как описано ниже.

**Воспроизвести быстро:** Укажите в секундах время, с которого DVR включит быстрое воспроизведение по нажатии клавиши **«PLAY»** в основном меню. Время быстрого просмотра устанавливается от 60 до 3600 секунд.

**Сохранить:** Кликните для сохранения настроек. DVR автоматически настроит параметры качества записи для обеспечения указанного количества дней записи.

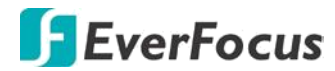

# **7.3.2 Камера**

# **7.3.2.1 Основные настройки**

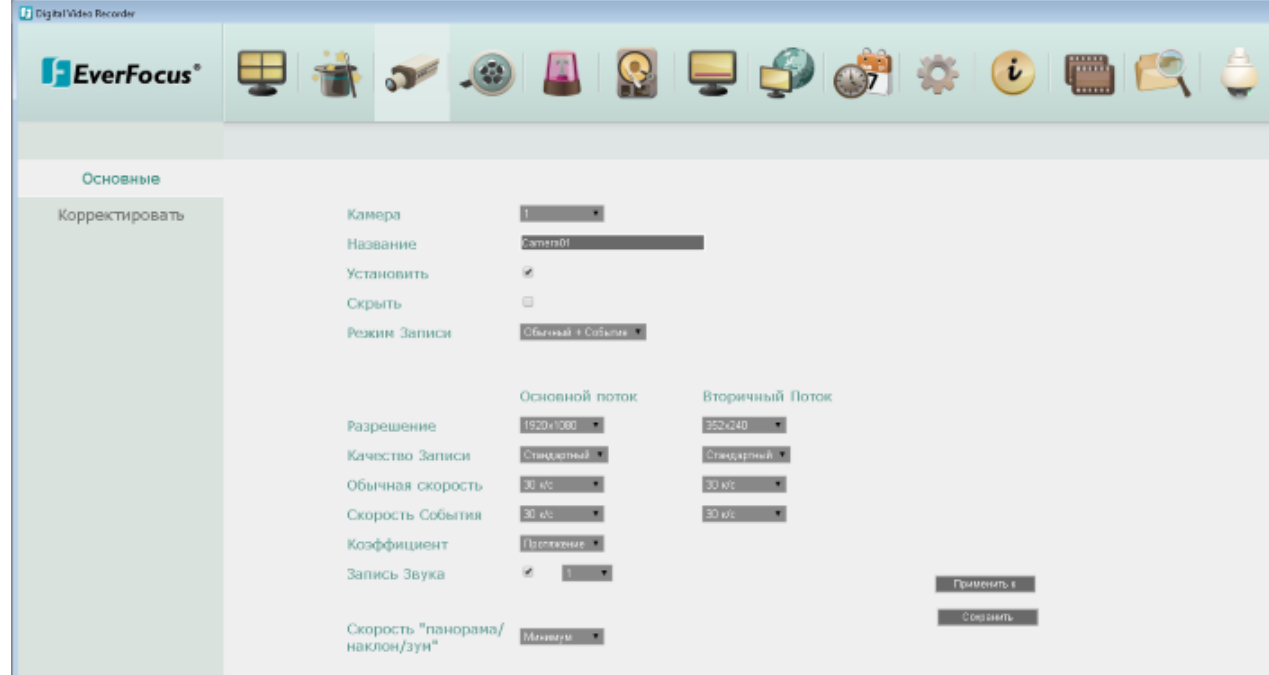

**Камера:** Выберите номер канала для настройки

**Название канала:** Измените название канала, используется до 16 символов.

**Установить:** Укажите флажок для включения камеры в систему. Если флажок не установлен – этот канал не будет отображаться на экране.

**Скрыть:** Установите этот флажок если необходимо скрыть видео с этого канала для всех пользователей MDVR , кроме группы «Администраторы». Скрытый режим сохранится и для функции воспроизведения.

**Тип записи:** Выберите способ записи для этого канала:

Нормальный +Событие: Постоянная запись и События

Только по событиям: Запись только по событиям.

**Разрешение Основного / Второго потоков:** Если к каналу MDVR подключена камера AHD (1080p/720p) то разрешение основного потока для записи будет оприделено автоматически. Разрешение канала будет неизменным. Второй поток для всех каналов можно изменить.

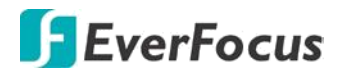

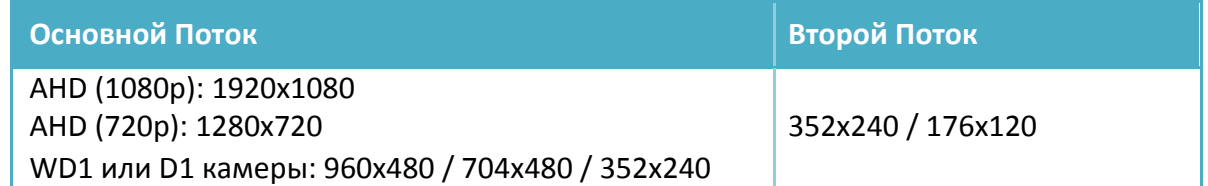

**Качество записи:** Выберите качество записи для Основного и Второго потоков. Доступны следующие уровни: Низкое, Базовое, Стандартное, Высокое и Наилучшее. При Наилучшем качестве заполняемость HDD будет самой быстрой.

**Обычная скорость:** Скорость записи в к/с . Максимальная скорость записи для канала не может быть более 25 к/с (PAL), независимо от разрешения сигнала.

**Скорость по событию:** Скорость записи при возникновении события. Максимальная скорость записи для канала не может быть более 25 к/с (PAL), независимо от разрешения сигнала

**Пропорции кадра:** Выберите соотношение сторон для видеоканала 4:3, 16:9 или растянуть на все окно отображения.

**Запись аудио:** Укажите флажок для записи аудиоканала и подключите к нужному входу MDVR источник аудио .

**Скорость PTZ:** Укажите скорость движения PTZ, если к данному каналу подключена камера PTZ.

### **Примечание:**

Управление PTZ камерой в MDVR реализовано по **UTC**, поэтому указывать ID адрес для RS485 нет необходимости. Подключаемая AHD PTZ камера должна поддерживать функцию управления по UTC.

**Применить к:** Выберите каналы к которым вы хотите применить такие же настройки и подтвердите выбор.

**Сохранить:** Кликните для сохранения настроек.

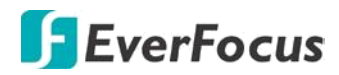

# **7.3.2.2 Дополнительные настройки канала**

На этой странице вы можете настроить Яркость, Контрастность и Цветность для видео

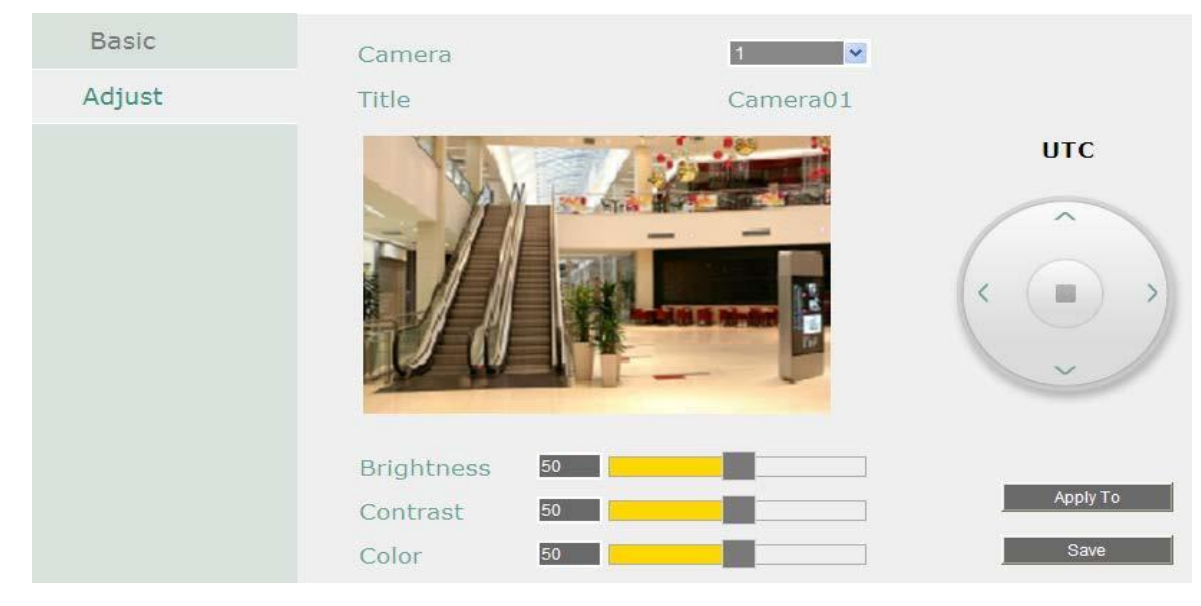

**Камера**: Выберите камеру для настройки.

**Яркость**: Передвигайте ползунок для настройки яркости.

**Контрастность**: Передвигайте ползунок для настройки контрастности.

**Цветность**: Передвигайте ползунок для настройки цветности.

**Дополнительно:** Кликните для входа в раздел управления OSD камеры по коаксиальному кабелю. Нажмите кнопку **Enter** для входа в Меню камеры. Данная функция поддерживается всеми камерами EverFocus' **eZ.HD** и камерами AHD других производителей с функцией **UTC**.

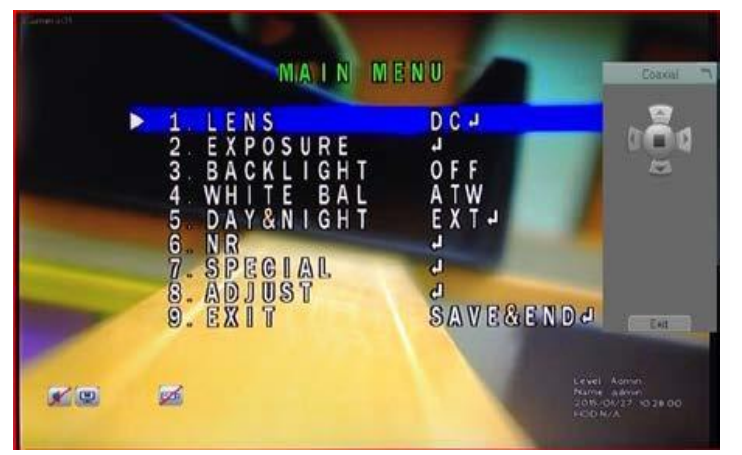

1. Используйте кнопки со стрелками **Coaxial Panel** для перемещения по OSD до нужного раздела.

2. Для выхода из OSD камеры, выберите Выход в самом меню.

3. Нажмите кнопку **Exit** или крестик в правом верхнем углу для выхода из этого раздела.

**Применить**: Нажмите кнопку для применения настроек к другим камерам. **Сохранить:** Выберите для сохранения настроек

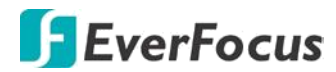

### **7.3.3 Запись**

#### Настройка базовых параметров записи для MDVR

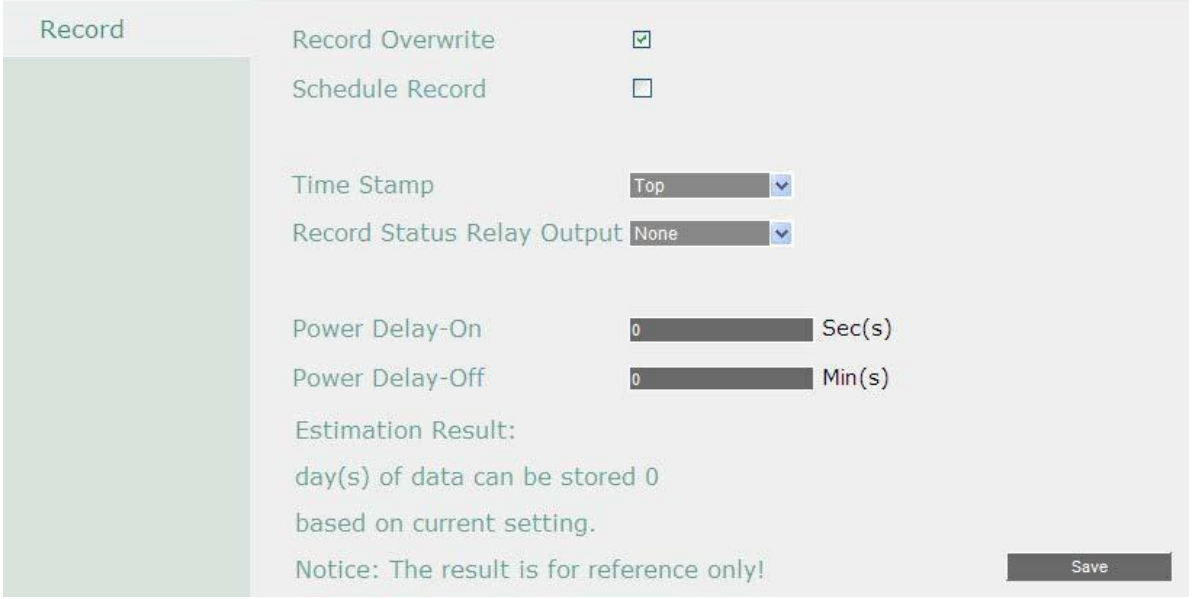

#### **Перезапись**: Начало перезаписи диска при его полном заполнении.

#### **Примечание**:

Если **перезапись** отключена, MDVR **остановит запись** при заполнении диска. Использовать функцию перезаписи строго рекомендуется. Если Вы не используйте данную функцию, убедитесь в том, что настроено оповещение при заполнении жесткого диска.

**Запись по Расписанию**: Нажмите на кнопку для применения настроек для выбранных камер (смотрите п. Настройка Расписания)

**Метка Времени**: Отображение времени и даты во время воспроизведения. Выбор расположения отображения времени Вверху, Внизу или Выкл.

**Релейный выход. Состояния записи**: Выберите номер тревожного выхода для контроля записи. Статус записи будет передан на тревожный выход устройства.

**Задержка включения:** Установите время задержки подачи питания к мобильному DVR во избежание скачка напряжения при запуске зажигания.

**Задержка выключения:** Установите время задержки выключения DVR после выключения зажигания. Это может расширить время записи.

 **Сохранить:** Кликните для сохранения настроек.

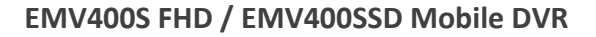

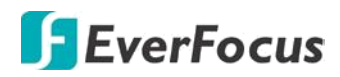

# **7.3.4 События**

В данном разделе меню Вы можете настроить Тревогу, Потерю Видео, движение и другие настройки.

# **7.3.4.1 Тревога**

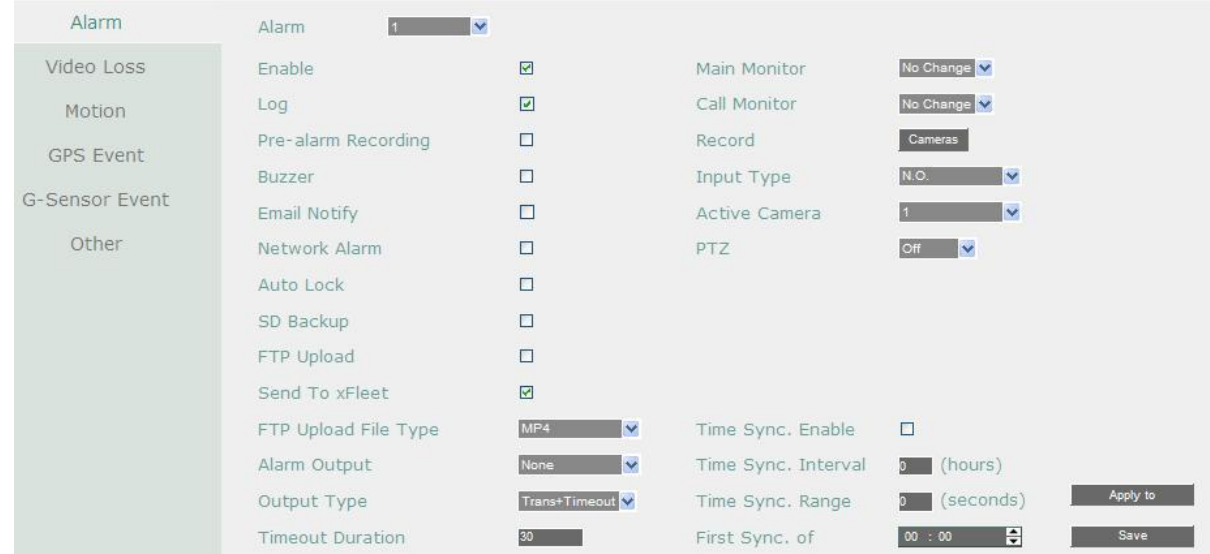

**Тревога**: Выберете номер тревожного входа от 1 до 6.

**Включить**: Поставьте отметку для активации тревоги.

**Журнал**: Отметьте для записи метки события в журнал.

**Пред - запись:** Время начала записи до возникновения события тревоги (5 сек). Обратите внимание, что скорость записи Пред - тревоги будет соответствовать скорости, настроенной в предыдущем разделе как **Нормальная**. (см. 6.2.1 Основные настройки).

**Зуммер**: Поставьте отметку для включения зуммера при возникновении сигнала тревоги. **Email Оповещение**: Отметьте для автоматической отправки email сообщения при возникновении сигнала тревоги.

**Тревога по Сети**: Отметьте для отправки тревоги по сети к клиентскому ПК при возникновении сигнала тревоги. Данная функция работает с EverFocus' ПО, GenieXMS. Вам необходимо настроить Тревожный Сервер в DVR для отправки тревожного сообщения на ПК клиента (смотри 6.7.5 Тревожный Сервер).

**Автоблокировка**: Выделите данный пункт и события будут сохранены в защищенном сегменте жесткого диска (без перезаписи). Объем заблокированной области на HDD зависит от выбранного значения в %.(см.6.5.2)

**Резервная копия SD**: Эта функция доступна только для EMV400SSD. Установите флажок для записи копии событий на SD-карту. При тревоге мобильный DVR сделает запись события на SD-карту с длительностью 60 секунд с начала тревоги.Запись следующего события на SD начнется только после завеошения записи предыдущего события. Возможна

одновременная запись до 4 событий.

**Загрузка на FTP**: Выберите данный пункт для включения функции загрузки видео на FTP сервер. Для настройки FTP сервера, пожалуйста, обратитесь к разделу 6.7.4 FTP.

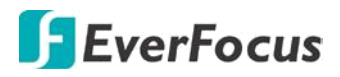

**Отправить в XFleet:** Отправка сигнальных данных в систему Xfleet. Обратите внимание, что для получения сигнальных данных с MDVR, этот регистратор должен быть зарегистрирован в Xfleet.

**Тип файла загрузки на FTP**: Выберите тип файла MP4 для загрузки видео на FTP сервер; выберите тип файла JPEG для загрузки снимков на FTP сервер.

**Тревожный Выход**: Выбор реле тревожного выхода. При возникновении тревоги, сигнал будет передан через реле тревожного выхода.

**Тип Выхода**: Состояние Выхода при возникновении тревоги

По времени: Будет активирован в течение указанного ниже времени.

Постоянный: Тревога будет активна, пока пользователь не нажмет кнопку «Ввод» на ИК пульте управления или сбросит тревогу удаленно.

Прозрачный: Тревожный выход будет активен до момента завершения тревоги.

Прозрачный + По времени: Тревожный выход будет активен до завершения тревоги, плюс указанное ниже время.

**Продолжительность Тревоги**: Данная функция активна при выборе «По времени»/ Прозрачный + По времени» в всплывающем меню. Продолжительность тревоги настраивается от 10 ~ 150 секунд.

**Основной/Тревожный монитор:** выберите "**Полный экран**", для вывода тревожной камеры в полный экран. Вывод камеры в полный экран будет длиться в зависимости от типа реагирования, выбранного выше.

**Запись**: Выберите номер камеры, запись которой необходимо активировать при возникновении тревоги.

**Тип Входа**: Это поле служит для изменения типа тревоги: **Н.O**. и **Н.З**.

**Активная камера**: Эта функция предназначена для связывания сигнал тревоги с конкретной камерой, в том числе с отметкой в журнал и действий с PTZ.

**PTZ**: Состояние тревоги может быть запрограммировано для отправки команды на перемещение камеры PTZ к указанной предустановке.

*Следующая функция синхронизации времени предусмотрена для подключения к часам с радио-контроллером.*

**Включить синхронизацию времени**: включить синхронизацию времени с подключенным радио - контролируемыми часами.

**Временной интервал синхронизации**: выберите интервал синхронизации времени (час) для видеорегистратора, для синхронизации времени с радио - часами.

**Диапазон синхронизации времени**: диапазон времени синхронизации означает, что допускается разница во времени между видеорегистратором и радио-часами. Если разница превышает указанное время в диапазоне синхронизации (на секунду), то системное время DVR не будет синхронизировано.

Например, если в радиоуправляемых часах время 12:00:00 и введен допустимый интервал синхронизации 30 сек, то для успешной синхронизации допустимая разница во времени между DVR и часами может составлять 11:59:30 ~ 12:00:30.

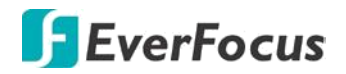

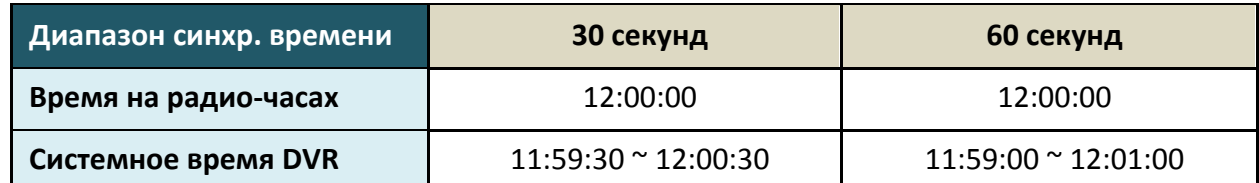

**Первая синхронизации:** введите время начала синхронизации. **Применитесь к:** нажмите на кнопку, чтобы применить те же настройки

на нужные камеры.

**Сохранить:** кликните для сохранения настроек.

### **7.3.4.2 Потеря видео**

Вы можете активировать и настроить функционал оповещения в случае потери входного видеосигнала.

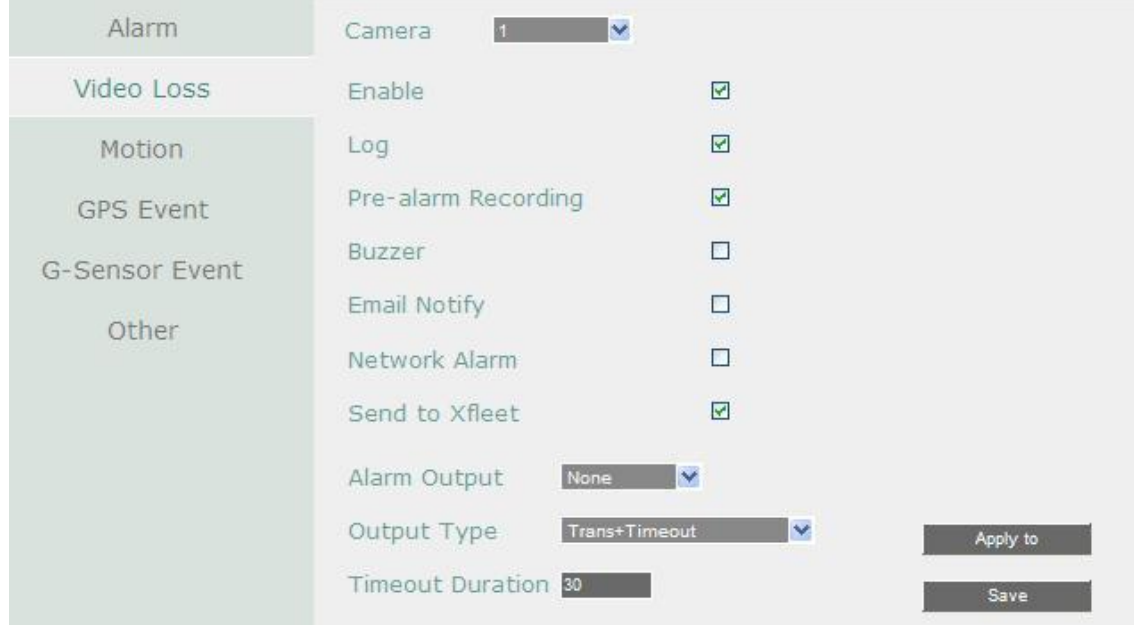

**Камера**: Выберете камеру для настройки.

**Активна**: Поставьте отметку для включения функции Потеря Видео.

**Журнал**: Отметьте для записи события в журнал

**Запись перед сигналом**: Поставьте отметку для начала записи за 5 секунд до потери видеосигнала. Скорость претревожной записи соответствует Нормальной скорости записи.

**Зуммер**: Поставьте отметку для включения зуммера при потере видеосигнала. **Email Оповещение**: Отметьте для автоматической отправки email сообщения при потери видеосигнала. Данная функция требует внесения правильных данных в окно настройки **Тревога по Сети**: Отметьте для отправки тревоги по сети к клиентскому ПК при потере видеосигнала. Данная функция работает с EverFocus' ПО, GenieXMS. Вам необходимо настроить Тревожный Сервер в DVR для отправки тревожного сообщения на ПК клиента

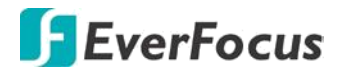

**Отправка на XFleet:** Отправка сигнальных данных в систему Xfleet. Обратите внимание, что для получения сигнальных данных с MDVR, этот регистратор должен быть зарегистрирован в Xfleet.

**Тревожный Выход**: Выбор реле тревожного выхода. При возникновении тревоги, сигнал будет передан через реле тревожного выхода.

**Тип Выхода**: Состояние Выхода при возникновении тревоги

По времени: Будет активирован в течение указанного ниже времени.

Постоянный: Тревога будет активна, пока пользователь не нажмет кнопку «Ввод» на ИК пульте управления или сбросит тревогу удаленно.

Прозрачный: Тревожный выход будет активен до момента завершения тревоги.

Прозрачный + По времени: Тревожный выход будет активен до завершения тревоги, плюс указанное ниже время.

**Продолжительность Тревоги**: Данная функция активна при выборе «По времени»/ Прозрачный + По времени» в всплывающем меню. Продолжительность тревоги настраивается от 10 ~ 150 секунд.

**Применить**: Это кнопка используется для копирования настроек записи к другим камерам. **Сохранить:** Кликните для сохранения настроек.

# **7.3.4.3 Движение**

Вы можете активировать событие Движение и произвести соответствующие настройки в данном меню.

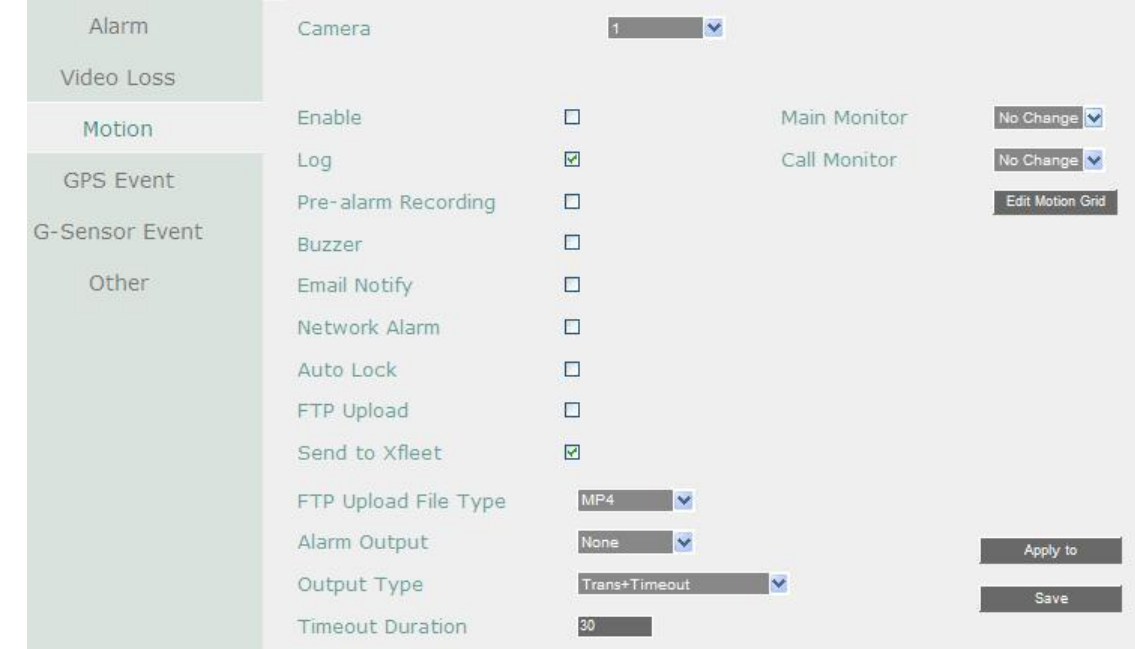

**Камера**: Выберете камеру для настройки. "Название" поменяется на имя выбранной камеры.

**Активна**: Отметьте для включения детекции движения. Остальные опции движения будут недоступны в случае, если эта функция будет отключена.
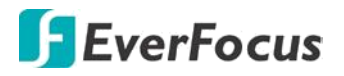

**Журнал**: Отметьте для записи событий движения в журнал

**Претревожная Запись**: При включении будет записано **5 сек до события**. (Скорость пред тревожной записи соответствует Нормальной скорости записи).

**Зуммер**: Отметьте для включения зуммера по возникновении движения.

**Email Оповещение**: Отметьте для автоматической отправки email сообщения при возникновении движения. Данная функция требует внесения правильных данных в окно настройки E-mail.

**Тревога по Сети**: Отметьте для отправки тревоги по сети к клиентскому ПК при возникновении тревоги. Данная функция работает с EverFocus' Genie XMS. Вам необходимо настроить Тревожный Сервер в DVR для отправки тревожного сообщения на ПК клиента.

**Автоблокировка**: Выделите данный пункт, события будут сохранены в защищенном

сегменте жесткого диска (нет перезаписи). Продолжительность времени зависит от DVR (смотри Блокировка /Формат).

**Загрузка на FTP**: Выберите данный пункт для включения функции загрузки видео на FTP сервер. Для настройки FTP сервера, пожалуйста, обратитесь к разделу настройки FTP.

**Тип файла загрузки на FTP**: Выберите тип файла MP4 для загрузки видео на FTP сервер; выберите тип файла JPEG для загрузки снимков на FTP сервер.

**Тревожный Выход**: Выбор реле тревожного выхода. При возникновении тревоги, сигнал будет передан через реле тревожного выхода.

**Тип Выхода**: Состояние Выхода при возникновении тревоги

По времени: Тревожный выход будет активен в течение заранее определенного времени (10 ~ 150 секунд).

Постоянный: Тревога будет активна, пока пользователь не нажмет кнопку « Ввод» на ИК пульте управления или сбросит удаленно тревогу.

Прозрачный: Тревожный выход будет активен до момента завершения тревоги.

Прозрачный - По времени: Тревожный выход будет активен пока тревога не закончится,

продолжительность определяется заранее определенным временем. **Продолжительность Тревоги**: Данная функция активна при выборе «по времени» или

«прозрачный + по времени» в всплывающем меню. Продолжительность тревоги настраивается от 10 до 150 секунд.

**Основной Монитор**: Выберите Full Screen для вывода камеры в полный экран на Основном Мониторе при возникновении движения

**Тревожный Монитор**: Выберите Full Screen для вывода камеры в полный экран на Тревожном Мониторе при возникновении движения

**Зона Детекции**: Нажмите кнопку для входа в меню настройки движения. Для редактирования сетки обратитесь к инструкции изложенной ниже в этой главе.

**Применить**: Это кнопка используется для копирования настроек записи к другим камерам.

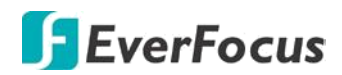

## **Редактирование сетки движения:**

1. Нажмите на кнопку Редактирование Сетки Движения, появится меню настройки

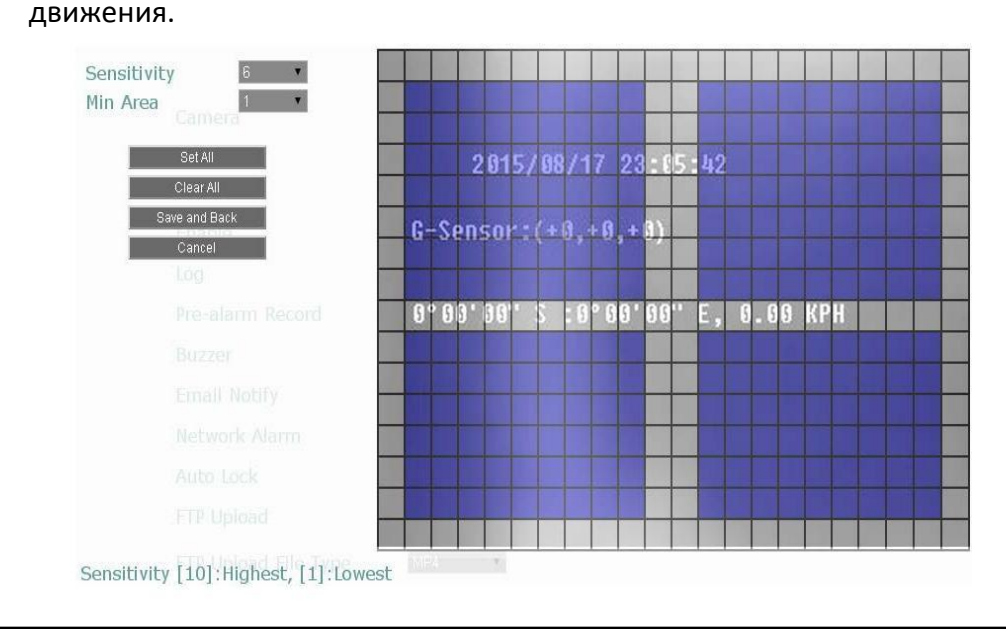

- 7. Нажмите на изображение, и появится сетка.
- 8. Для настройки сетки движения, создайте прямоугольник с помощью мыши (сверхувниз /сверху-слева до внизу справа). Выбранная зона будет выделена зеленым цветом (смотри ниже).
- 9. Для удаления сетки движения, создайте прямоугольник с помощью мыши (сверхувниз /сверху-слева до внизу справа).
- 10. Повторите шаг 3 для нескольких зон детекции если необходимо.
- 11. Установка Чувствительности, Минимальной Зоны и Задержки Движения для сетки движения.

**Чувствительность**: Установка чувствительности сетки движения. При большем значении большая чувствительность.

**Минимальная Зона**: Данная функция предназначена для защиты от ложных обнаружений движения из-за меленьких объектов. Если Вы выберите 2, то только объекты размером более 2 ячейки сетки будут обнаружены.

**Задержка Движения**: Данная функция предназначена для защиты от постоянных движений. Введите время задержки в секундах для начала обнаружения движения после x секунд.

7. Нажмите кнопку **Сохранить & Назад** для сохранения настроек и возврата к меню Движения

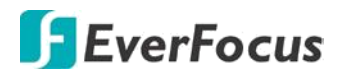

# **7.3.4.4 События GPS**

Вы можете формировать параметры настройки GPS, настроить события GPS включая ограничение скорости и граничные координаты GPS с уведомлением.

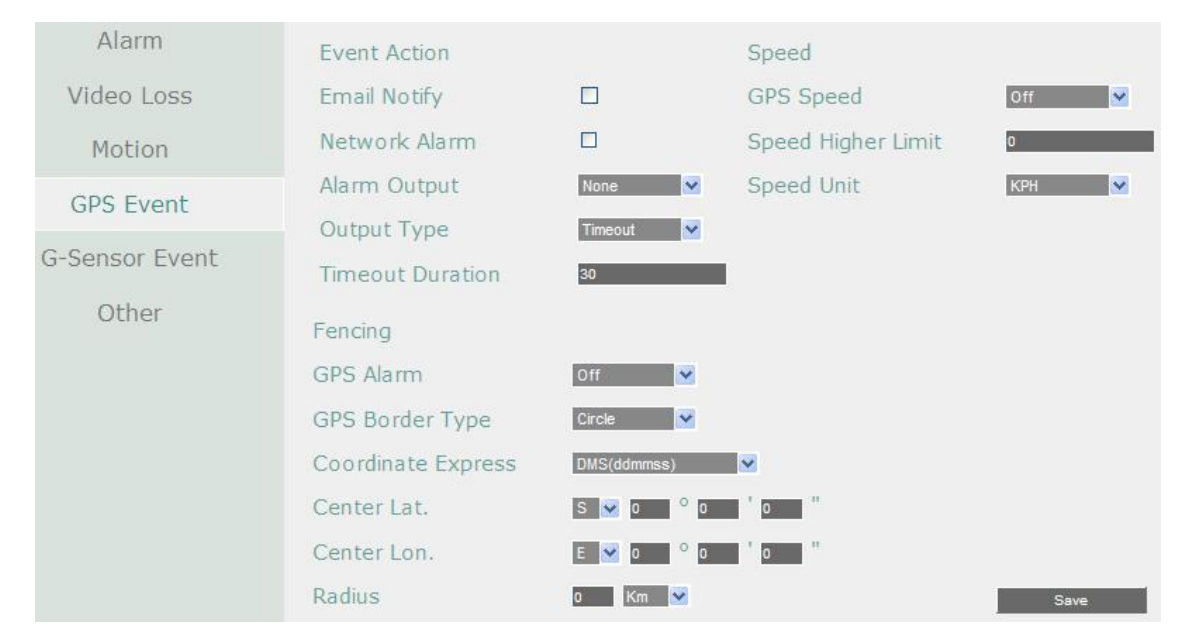

## **Настройка GPS событий.**

**Уведомление на Email:** Отправка уведомления на email при GPS событии. Функция Email настраивается в разделе «Сетевые настройки»

**Тревога по Сети**: Отметьте для отправки тревоги по сети к клиентскому ПК при возникновении тревоги. Данная функция работает с EverFocus' Genie XMS. Вам необходимо настроить Тревожный Сервер в DVR для отправки тревожного сообщения на ПК клиента.

**Тревожный Выход**: Выбор реле тревожного выхода. При возникновении тревоги, сигнал будет передан через реле тревожного выхода.

**Тип Выхода**: Состояние Выхода при возникновении тревоги

По времени: Тревожный выход будет активен в течение заранее определенного времени (10 ~ 150 секунд).

Постоянный: Тревога будет активна, пока пользователь не нажмет кнопку « Ввод» на ИК пульте управления или сбросит удаленно тревогу.

Прозрачный: Тревожный выход будет активен до момента завершения тревоги.

Прозрачный - По времени: Тревожный выход будет активен пока тревога не закончится,

продолжительность определяется заранее определенным временем **Длительность сигнала:** Продолжительность звукового сигнала при GPS событии

## **Настройка Границ GPS**

Вы можете настроить граничные координаты с функцией тревоги.

**GPS тревога:** Включение или выключение тревоги по GPS координатам.

**Тип границы GPS:** Выберите **«Круг»** или **«Прямоугольник»** для границ GPS.

## **EMV400S FHD / EMV400SSD Mobile DVR**

# **FEverFocus**

**Система координат:** Выберите **DMS** для указания градусов, минут и секунд с точностью до сотых долей; или **Decimal Degrees** с точностью до десятых долей.

При выборе Типа Границы **«Круг»,** появятся следующие настройки: **Широта Центра:** Укажите широту центральной точки границы **Долгота Центра:** Укажите долготу центральной точки границы **Радиус:** Укажите радиус в километрах (Km) или милях (Mi).

При выборе типа границ **«Прямоугольник»** появятся следующие параметры настройки границ GPS:

**Верхняя левая Широта:** Укажите S (Южная) или N (Северная) широта.

**Верхняя левая Долгота:** Укажите E(Восточная) или W (Западная) долгота **Нижняя правая Широта:** Укажите S (Южная) или N (Северная) широта **Нижняя правая Долгота:** Укажите E(Восточная)или W (Западная)долгота

## **Индикация скорости по GPS**

Вы можете настроить отображение скорости движения по данным GPS и установить пороговую скорость. При превышении пороговой скорости система выдаст оповещение об этом событии.

**Скорость по GPS:** Отображать или нет текущюю скорость ТС.

**Предельно допустимая скорость:** Укажите допустимое значение скорости для вашего транспортного средства. Превышение данного значения будет приравнено к тревоге с оповещением.

**Значение скорости:** Укажите единицы измерения скорости - **KPH** (километр в час) или **MPH** (мили в час) для отображения и определения граничной скорости. **Сохранить:** Кликните для сохранения настроек.

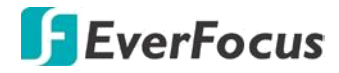

# **7.3.4.5 События G - Сенсора**

Вы можете настроить гравитационное позиционирование по трем основным осям с пороговыми значениями для тревоги.

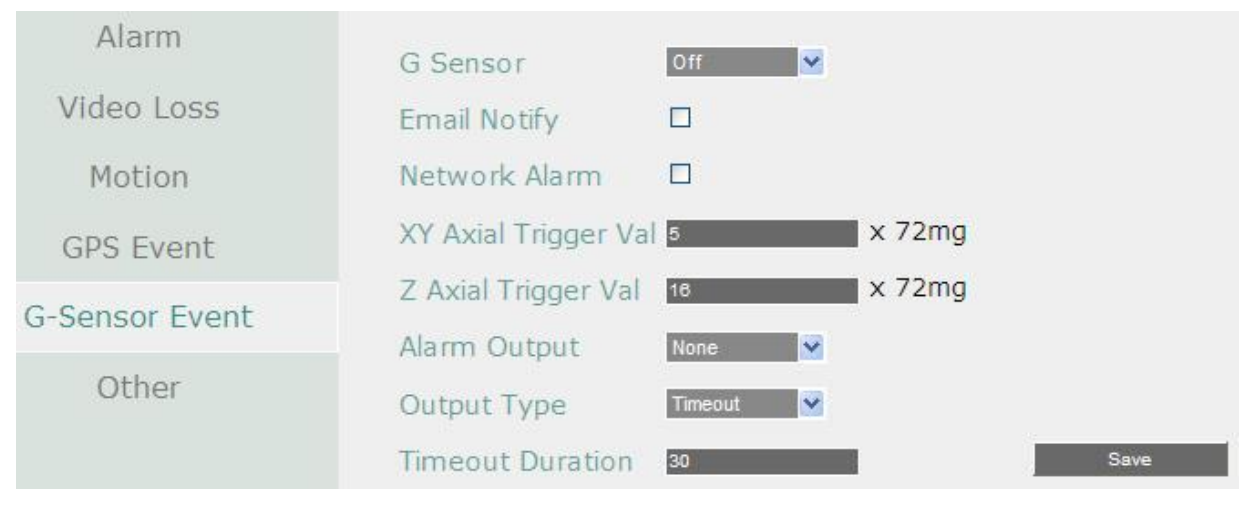

**G - сенсор:** Включите или выключите функцию G - сенсора.

**Уведомление на Email:** Отправка уведомления на email при событии G- сенсора. Функция Email настраивается в разделе «Сетевые настройки»

**Тревога по Сети**: Отметьте для отправки тревоги по сети к клиентскому ПК при возникновении тревоги. Данная функция работает с EverFocus Genie XMS. Вам необходимо настроить Тревожный Сервер в DVR для отправки тревожного сообщения на ПК клиента. **Позиционирование по горизонтальным осям X и Y:** Установите граничную величину XY, превышение которой будет означать тревогу. Доступны значения 0 ~127 (1000mg = 1 Gravity).

**Позиционирование по вертикальной оси Z:** Установите граничное значение для вертикальной оси Z, превышение которой будет означать тревогу. Доступны значения 0  $~127$  (1000mg = 1 Gravity).

**Тревожный выход:** На реле выхода будет подан сигнал. Выбор одного из 2 выходов. **Тип выхода**: реле выхода можно настроить по нескольким типам:

Задержка: Длительность реле по установленному времени задержки

Постоянный: Аварийный сигнал будет постоянно активен, пока пользователь не нажмет клавишу "Enter" или не сбросит аварийный сигнал.

Прозрачный: (По времени события) Сигнальный вывод остается активным, пока событие не закончится.

Прозрачный + Задержка: Активен по времени события и времени задержки **Время задержки:** Время звучания сигнала при потере GPS. Длительность может быть задана от 1 до 150 секунд.

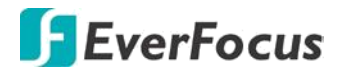

## **7.3.4.6 Дополнительно**

Вы можете настроить оповещения о событиях, звуковой сигнал или оповещение по электронной почте.

#### **Температура диска**

Эта функция только для для EMV400SSD.

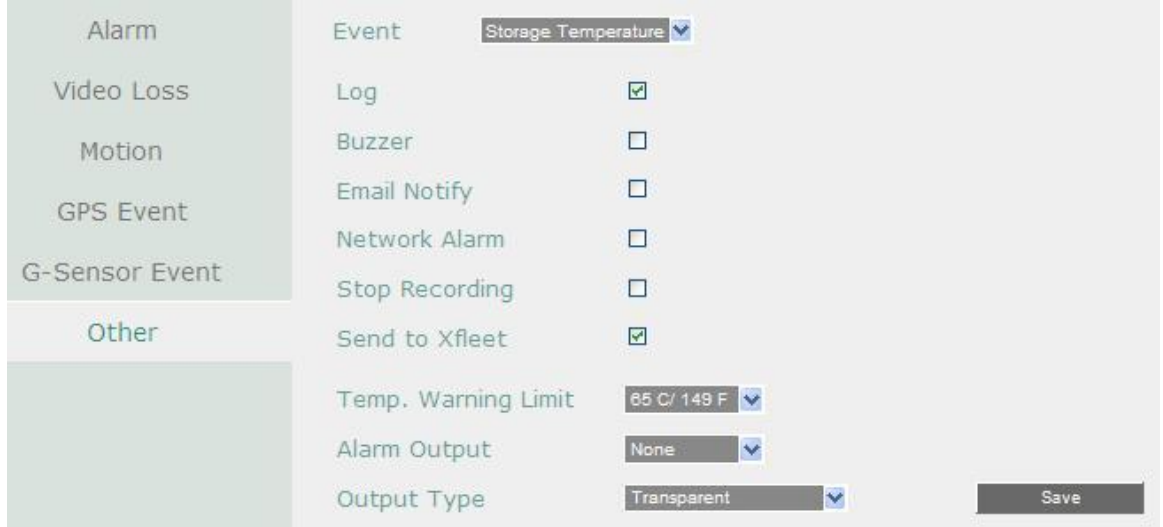

**Журнал**: Отметьте для записи события в журнал

**Зуммер**: Отметьте для включения зуммера, когда температура жесткого диска превышает "Лимит Температуры".

**Email Оповещение**: Отметьте для включения функции email оповещения, когда температура жесткого диска превышает "Лимит Температуры". Данная функция требует внесения правильных данных в окно настройки E-mail.

**Тревога по Сети**: Отметьте для отправки тревоги по сети к клиентскому ПК. Данная функция работает с EverFocus' ПО, GenieXMS. Вам необходимо настроить Тревожный Сервер в DVR для отправки тревожного сообщения на ПК клиента

**Остановка Записи**: Отметьте для отключения записи, когда температура жесткого диска превышает "Лимит Температуры".

**Отправить на Xfleet:** Установите флажок для отправки сообщения на Xfleet. Обратите внимание, что для получения данных о событии в системе MDVR, эта функция должна быть настроена в Xfleet.

**Предельная Температура**: Настройте температуру тревоги для всех остальных активных температур HDD. Выберете от 45°C /113°F и 70°C /158°F.

**Тревожный Выход**: Выбор реле тревожного выхода. При возникновении тревоги, сигнал будет передан через реле тревожного выхода.

**Тип Выхода**: Состояние выхода при возникновении тревожного сообщения будет Прозрачный и не может быть изменено.

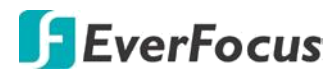

## **Ошибка диска**

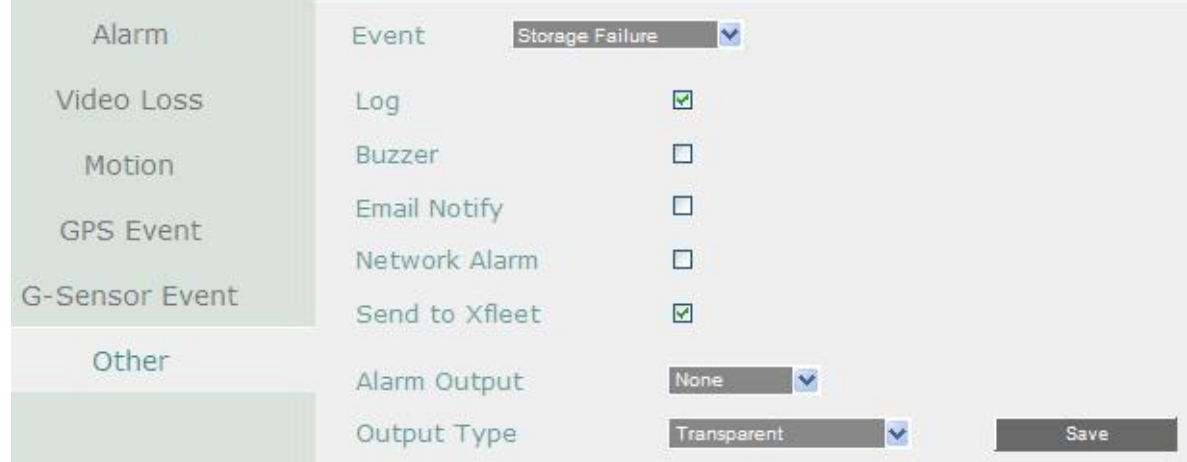

## **Журнал**: Отметьте для записи события в журнал

**Зуммер**: Отметьте для включения зуммера, если ни один жесткий диск не определен. **Email Оповещение**: Отметьте для включения функции email оповещения при неполадках жесткого диска. Данная функция требует внесения правильных данных в окно настройки E-mail.

**Тревога по Сети**: Отметьте для отправки тревоги по сети к клиентскому ПК при неисправности диска. Данная функция работает с EverFocus' ПО, GenieXMS. Вам необходимо настроить Тревожный Сервер в DVR для отправки тревожного сообщения на ПК клиента

**Отправить на Xfleet:** Установите флажок для отправки сообщения на Xfleet. Обратите внимание, что для получения данных о событии в системе MDVR, эта функция должна быть настроена в Xfleet.

**Тревожный Выход**: Выбор реле тревожного выхода. При возникновении тревоги, сигнал будет передан через реле тревожного выхода.

**Тип Выхода**: Состояние выхода при возникновении тревожного сообщения будет Прозрачный и не может быть изменено.

**Сохранить:** Кликните для сохранения настроек.

## **Заполнение диска**

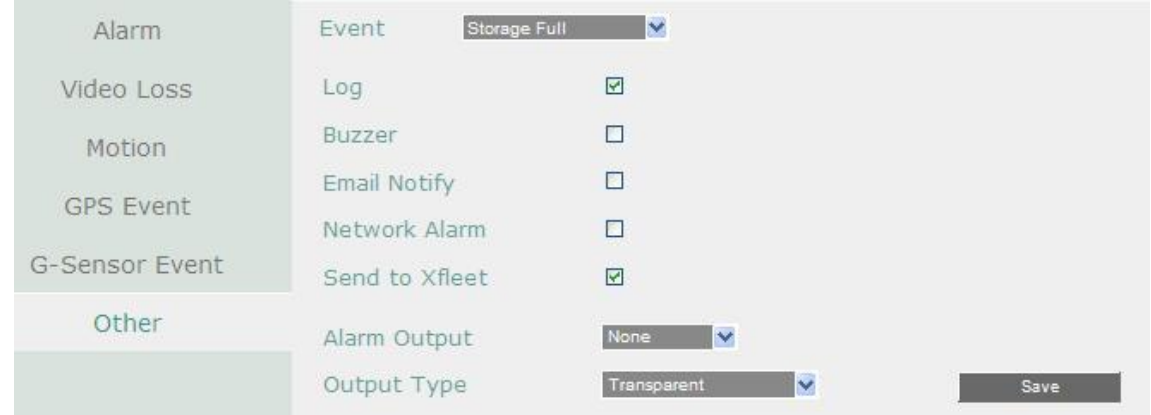

#### **Журнал**: Отметьте для записи события в журнал.

**Зуммер**: Отметьте для включения Звукового сигнала, если жесткий диск заполнен.

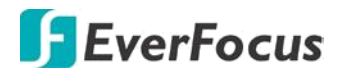

**Email Оповещение**: Отметьте для включения функции email оповещения если диск полон. Данная функция требует внесения правильных данных в окно настройки E-mail. **Тревога по Сети**: Отметьте для отправки тревоги по сети к клиентскому ПК если диск заполнен. Данная функция работает с EverFocus' ПО, GenieXMS. Вам необходимо настроить Тревожный Сервер в DVR для отправки тревожного сообщения на ПК клиента. **Отправить на Xfleet:** Установите флажок для отправки сообщения на Xfleet. Обратите внимание, что для получения данных о событии в системе MDVR, эта функция должна быть настроена в Xfleet.

**Тревожный Выход**: Выбор реле тревожного выхода. При возникновении тревоги, сигнал будет передан через реле тревожного выхода.

Тип Выхода: Состояние Выхода при возникновении тревоги По времени: Тревожный выход будет активен в течение заранее определенного времени.

Постоянный: Тревога будет активна, пока пользователь не нажмет кнопку « Ввод» на ИК пульте управления или сбросит удаленно тревогу.

Прозрачный: Тревожный выход будет активен до момента завершения тревоги. Прозрачный +По времени: Тревожный выход будет активен до окончания тревоги, продолжительность определяется заранее определенным временем.

**Продолжительность Тревоги**: Данная функция активна при выборе «По времени» или «Прозрачный +По времени» в всплывающем меню. Продолжительность тревоги настраивается от 10 до 150 секунд.

**Сохранить:** Кликните для сохранения настроек.

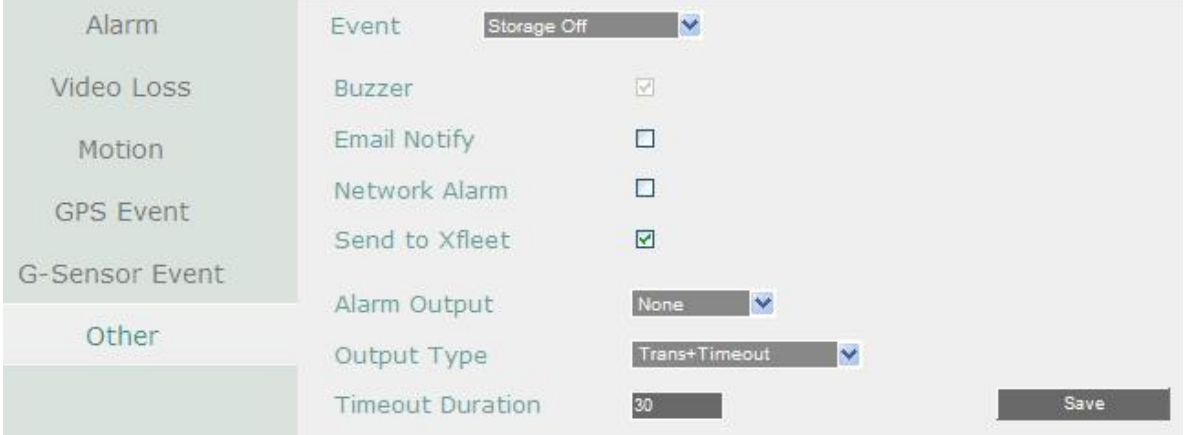

**Зуммер**: Отметьте для включения зуммера, если жесткий диск недоступен **Email Оповещение**: Отметьте для включения функции email оповещения если диск заполнен. Данная функция требует правильных данных в окно настройки E-mail. **Тревога по Сети**: Отметьте для отправки тревоги по сети к клиентскому ПК если диск заполнен. Данная функция работает с EverFocus' ПО, GenieXMS. Вам необходимо настроить Тревожный Сервер в DVR для отправки тревожного сообщения на ПК клиента. **Отправить на Xfleet:** Установите флажок для отправки сообщения на Xfleet. Обратите внимание, что для получения данных о событии в системе MDVR, эта функция должна быть настроена в Xfleet.

#### **Диск отключен**

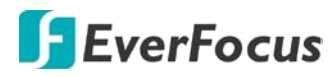

**Тревожный Выход**: Выбор реле тревожного выхода. При возникновении тревоги, сигнал будет передан через реле тревожного выхода.

Тип Выхода: Состояние Выхода при возникновении тревоги

По времени: Тревожный выход будет активен в течение заранее определенного времени.

Постоянный: Тревога будет активна, пока пользователь не нажмет кнопку « Ввод» на ИК пульте управления или сбросит удаленно тревогу.

Прозрачный: Тревожный выход будет активен до момента завершения тревоги.

Прозрачный +По времени: Тревожный выход будет активен до окончания тревоги, продолжительность определяется заранее определенным временем.

**Продолжительность Тревоги**: Данная функция активна при выборе «По времени» или «Прозрачный +По времени» в всплывающем меню. Продолжительность тревоги настраивается от 10 до 150 секунд.

**Сохранить:** Кликните для сохранения настроек.

## **Отсутствие SD карты**

#### Эта функция только для модели EMV400SSD.

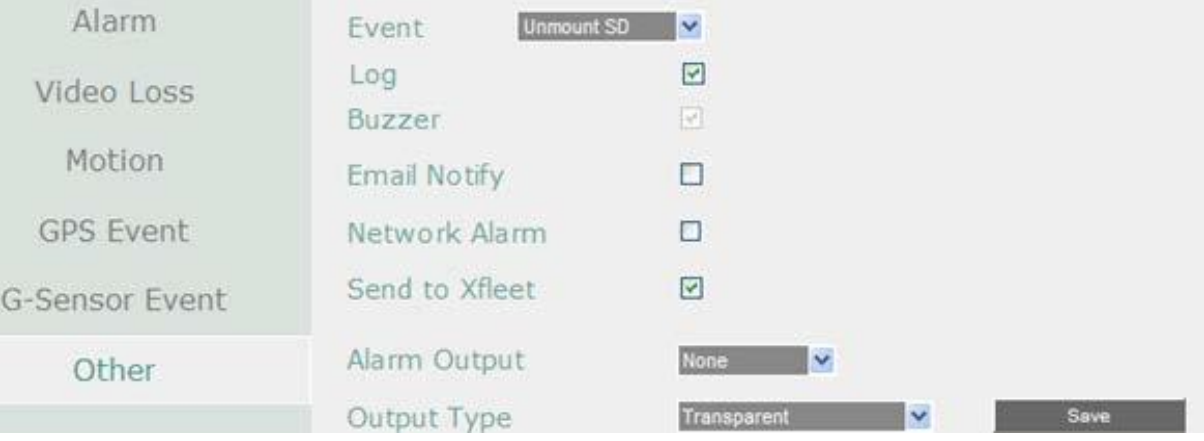

**Журнал:** Установите флажок для записи тревог и событий на SD карту.

**Зуммер**: Отметьте для включения зуммера, если отсутствует SD.

**Email Оповещение**: Отметьте для включения функции email оповещении, если диск выключен. Данная функция требует внесения данных в окно настройки E-mail. **Тревога по Сети**: Отметьте для отправки тревоги по сети к клиентскому ПК если диск выключен. Данная функция работает с EverFocus' ПО, GenieXMS. Вам необходимо настроить Тревожный Сервер в DVR для отправки тревожного сообщения на ПК клиента. **Отправить на Xfleet:** Установите флажок для отправки сообщения на Xfleet. Обратите внимание, что для получения данных о событии в системе MDVR, эта функция должна быть настроена в Xfleet.

**Тревожный Выход**: Выбор реле тревожного выхода. При возникновении тревоги, сигнал будет передан через реле тревожного выхода.

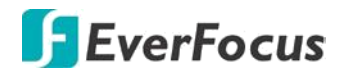

**Потеря питания**

**Тип Выхода**: Состояние Выхода при возникновении тревоги

По времени: Тревожный выход будет активен в течение заранее определенного времени.

Постоянный: Тревога будет активна, пока пользователь не нажмет кнопку « Ввод» на ИК пульте управления или сбросит удаленно тревогу.

Прозрачный: Тревожный выход будет активен до момента завершения тревоги.

Прозрачный - По времени: Тревожный выход будет активен до окончания тревоги,

продолжительность определяется заранее определенным временем.

**Продолжительность Тревоги**: Данная функция активна при выборе «по времени» или

«Прозрачный + По времени» в всплывающем меню. Продолжительность тревоги настраивается от 10 до 150 секунд.

**Сохранить:** Кликните для сохранения настроек.

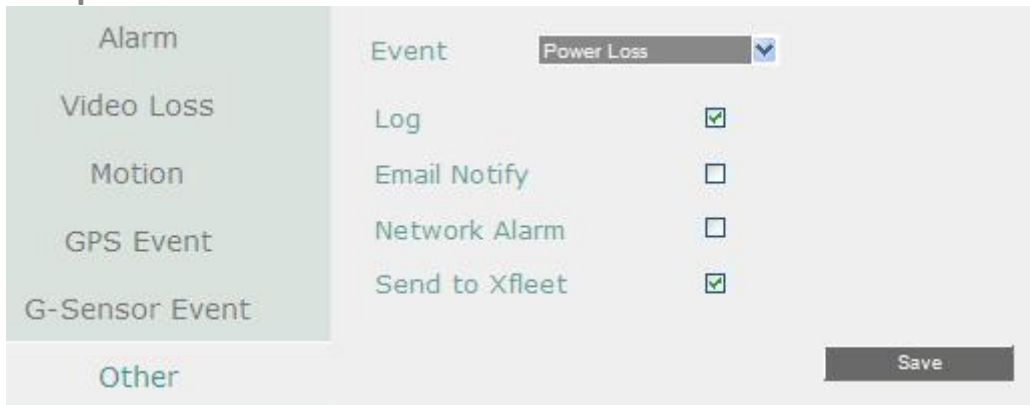

**Журнал**: Отметьте для записи события в журнал.

**Email Оповещение**: Отметьте для включения функции email оповещении, при отсутствии питания. Данная функция требует внесения правильных данных в окно настройки E-mail. **Тревога по Сети**: Отметьте для отправки тревоги по сети к клиентскому ПК, если пропало питание. Данная функция работает с EverFocus' ПО, GenieXMS. Вам необходимо настроить Тревожный Сервер в DVR для отправки тревожного сообщения на ПК клиента **Отправить на Xfleet:** Установите флажок для отправки сообщения на Xfleet. Обратите внимание, что для получения данных о событии в системе MDVR, эта функция должна быть настроена в Xfleet.

## **Примечание:**

Так как сигналы тревоги и сообщения не могут быть переданы без питания, при сбое питания в журнале событий сохраняется запись

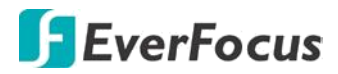

# **Потеря сети**

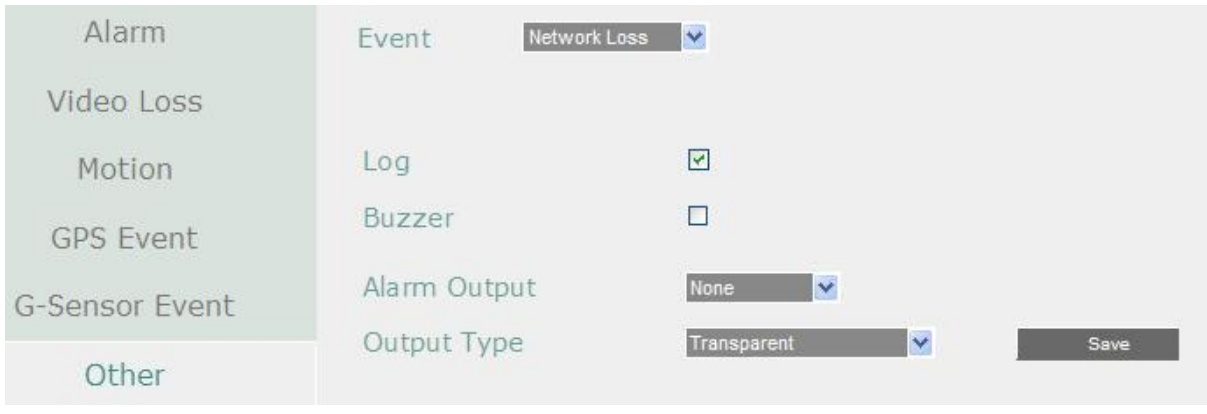

**Журнал**: Отметьте для записи события в журнал.

**Зуммер:** Отметьте для включения зуммера при потере сети

**Тревожный Выход**: Выбор реле тревожного выхода. При возникновении тревоги, сигнал будет передан через реле тревожного выхода.

**Тип Выхода**: Состояние Выхода при возникновении тревоги

По времени: Тревожный выход будет активен в течение заранее определенного времени.

Постоянный: Тревога будет активна, пока пользователь не нажмет кнопку « Ввод» на ИК пульте управления или сбросит удаленно тревогу.

Прозрачный: Тревожный выход будет активен до момента завершения тревоги. Прозрачный - По времени: Тревожный выход будет активирован, пока тревога не закончится. Продолжительность определяется заранее определенным временем.

**Продолжительность Тревоги**: Данная функция активна при выборе «по времени» или «Прозрачный + По времени» в всплывающем меню. Продолжительность тревоги настраивается от 10 до 150 секунд.

**Примечание**: Эта функция проверяет только физическое соединение с сетью. Любое поведение сети, которое блокирует соединение (заблокированные порты, не верный IP и т.д.) не определяется этой функцией.

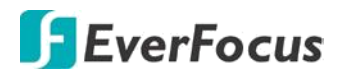

# **Отсутствие GPS данных**

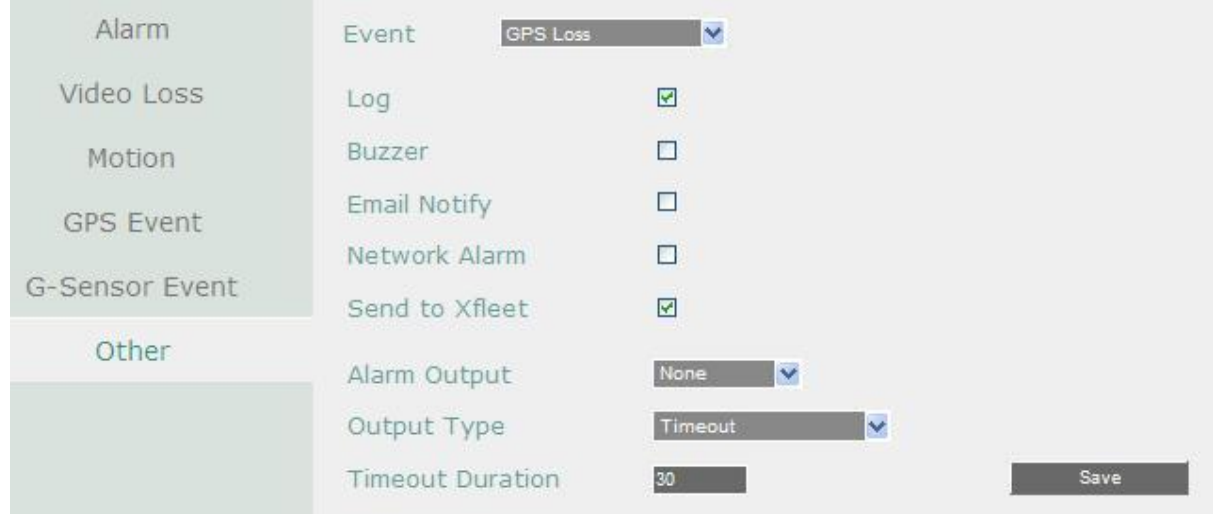

**Журнал**: Отметьте для записи события в журнал.

**Зуммер:** Отметьте для включения зуммера при потере GPS.

**Email Оповещение**: Отметьте для включения функции email оповещении, при отсутствии питания. Данная функция требует внесения правильных данных в окно настройки E-mail. **Тревога по Сети**: Отметьте для отправки тревоги по сети к клиентскому ПК если диск выключен. Данная функция работает с EverFocus' ПО, GenieXMS. Вам необходимо настроить Тревожный Сервер в DVR для отправки тревожного сообщения на ПК клиента.

**Отправить на Xfleet:** Установите флажок для отправки сообщения на Xfleet. Обратите внимание, что для получения данных о событии в системе MDVR, эта функция должна быть настроена в Xfleet.

**Тревожный Выход**: Выбор реле тревожного выхода. При возникновении тревоги, сигнал будет передан через реле тревожного выхода.

**Тип Выхода**: Состояние Выхода при возникновении тревоги

По времени: Тревожный выход будет активен в течение заранее определенного времени. Постоянный: Тревога будет активна, пока пользователь не нажмет кнопку « Ввод» на ИК пульте управления или сбросит удаленно тревогу.

Прозрачный: Тревожный выход будет активен до момента завершения тревоги.

Прозрачный - По времени: Тревожный выход будет активен до окончания тревоги, продолжительность определяется заранее определенным временем.

**Продолжительность Тревоги**: Данная функция активна при выборе «по времени» или «Прозрачный + По времени» в всплывающем меню. Продолжительность тревоги настраивается от 10 до 150 секунд.

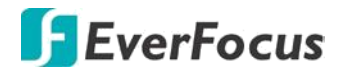

# **7.3.5 Накопители (Диск)**

Меню Диск предназначено для проверки его статуса. Оператор не может изменять значения в данном меню.

## **7.3.5.1 Диск**

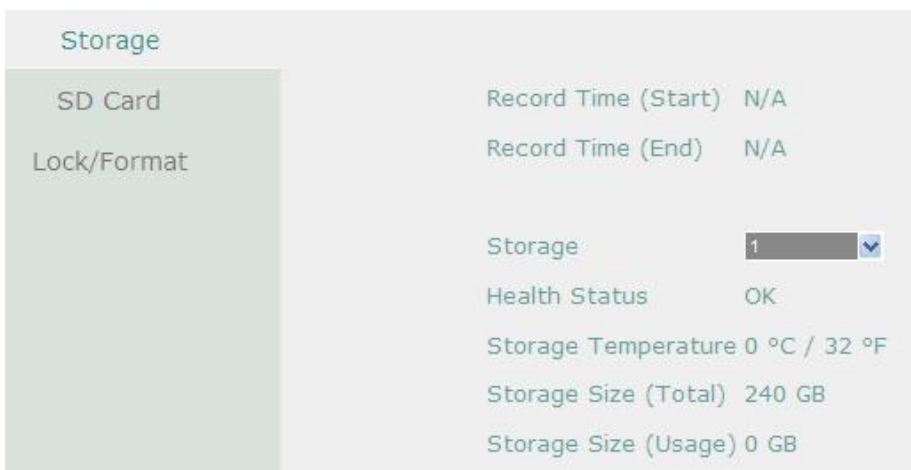

**Время Записи (Начало)**: Показывает наиболее ранние записи на жестком диске.

**Время Записи (Конец)**: Показывает наиболее позднее время записи на жестком диске. **Диск**: Выберете номер диска.

**Статус диска**: Показывает текущий статус выбранного диска

**Температура Диска**: Отображает текущую температуру диска ( только для EMV400SSD). **Объем Диска/Общий**: Отображает общий объем диска.

**Объем Диска/Используемый**: Отображает используемый объем диска.

## **7.3.5.2 SD Карта**

Эта страница доступна только для **EMV400SSD**. На этой странице отображена информация о SD-карте: статус, ёмкость и использование. Вы можете также отформатировать SD-карту, используя кнопку Format SD.

**SD-карта** используется только для записи событий. Чтобы активировать функцию, вставьте SD-карту в слот для SD-карты на передней панели DVR и настройте запись по тревоге.

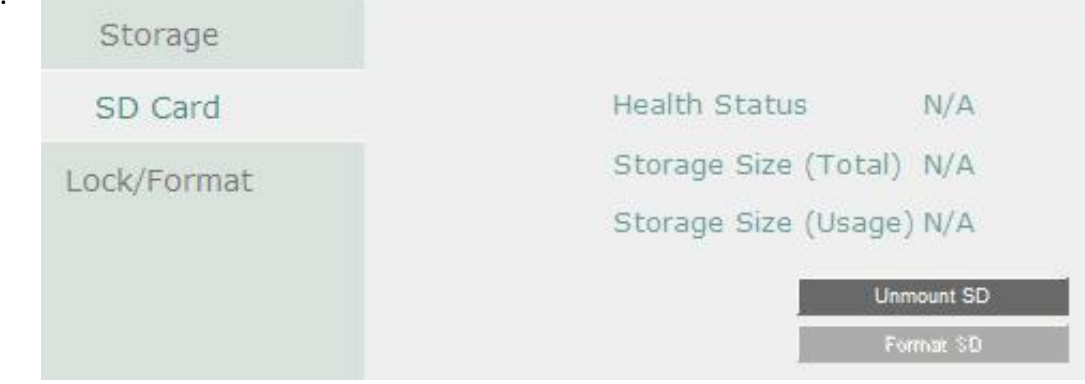

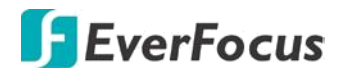

**Извлечь SD карту:** Нажмите эту кнопку для отключения SD и извлечения из MDVR.

#### **Примечание**:

Не извлекайте SD карту при работающем MDVR – это может привести к потере данных на SD или полному повреждению накопителя. Перед изъятием всегда пользуйтесь выключением SD карты, функция «**Извлечь SD карту»**

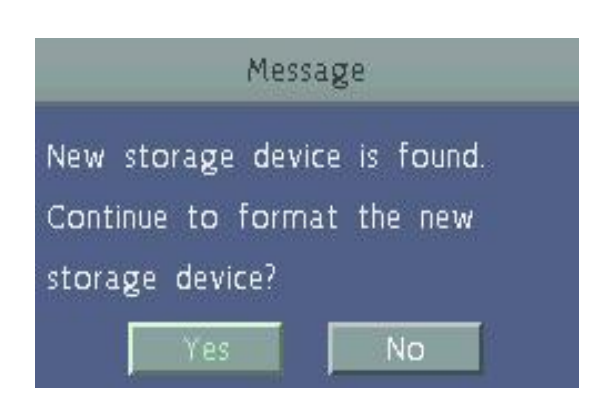

**Форматирование SD:** Нажмите для форматирования SD-карты. После форматирования SD-карты будут стерты все записи, и 5% пространства карты будут зарезервированы для системного использования. Если Вы хотите скопировать записи, используйте **EF – Reader** или **X-Lite Reader hdd** EverFocus.

 При обнаружении новой или неформатированной SD карты MDVR

автоматически ее обнаружит и на мониторном экране появится сообщение о форматировании SD-карты. Нажмите кнопку **«Да»** для форматирования SD-карты. Процесс форматирования займет приблизительно 30 ~ 60 секунд. Обратите внимание на то, что только отформатированная SD-карта может использоваться для функции записи события.

# **7.3.5.3 Блокировка / Форматирование**

Данное меню предназначено для управления зарезервированной емкости диска для записи по событию, которая заблокирована, а также отформатировать жесткий диск.

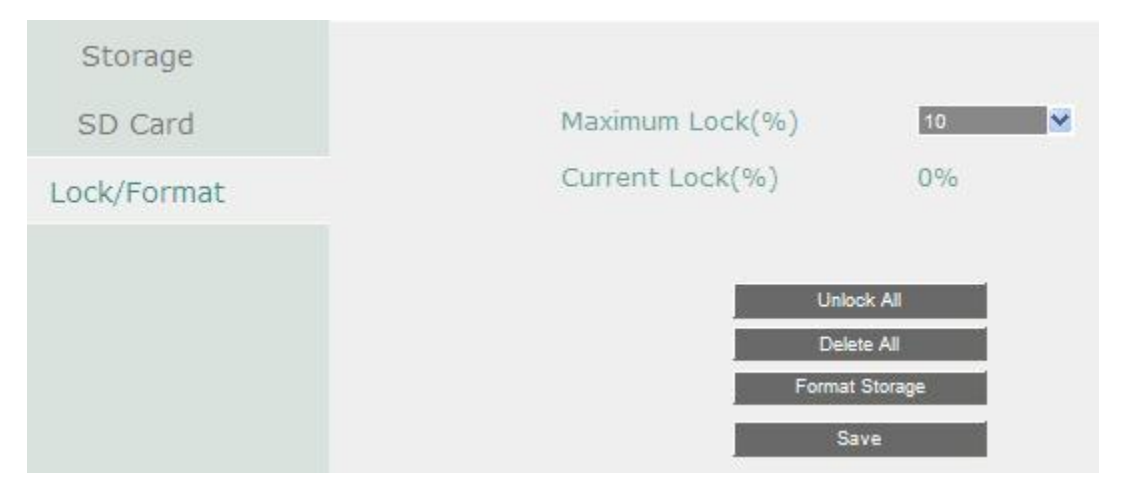

**Максимальная Блокировка(%):** Пользователь может настроить максимальный процент блокировки HDD. Для настройки, пожалуйста, выберите пункт Автоблокировка в Разделе Движение или Тревога.

**Текущая Блокировка (** % **):** Здесь отображается текущий процент заблокированных файлов на HDD. Если это значение достигнет значения максимальной блокировки, блокировка новых данных будет невозможна.

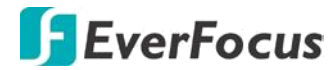

**Разблокировать Все**: Нажмите эту кнопку для разблокировки заблокированной части диска.

**Удалить Все**: Нажмите эту кнопку для удаления всех незаблокированных данных на диске**. ПРЕДУПРЕЖДЕНИЕ: При этом все содержимое диска будет удалено, кроме заблокированных данных.**

**Формат HDD**: Нажмите эту кнопку для полного форматирования диска. **Сохранить:** Кликните для сохранения настроек.

# **7.3.6 Настройки дисплея**

Настройка параметров отображения на мониторе. Можно настроить последовательное отображение для Основного и Тревожного Монитора.

## **7.3.6.1 Moнитор OSD**

Настройка значков и оповещений для отображения на живом просмотре. Обратите внимание, что видеорегистратор имеет выход Тревожного монитора. Параметры Тревожного монитора настраиваются через основное OSD.

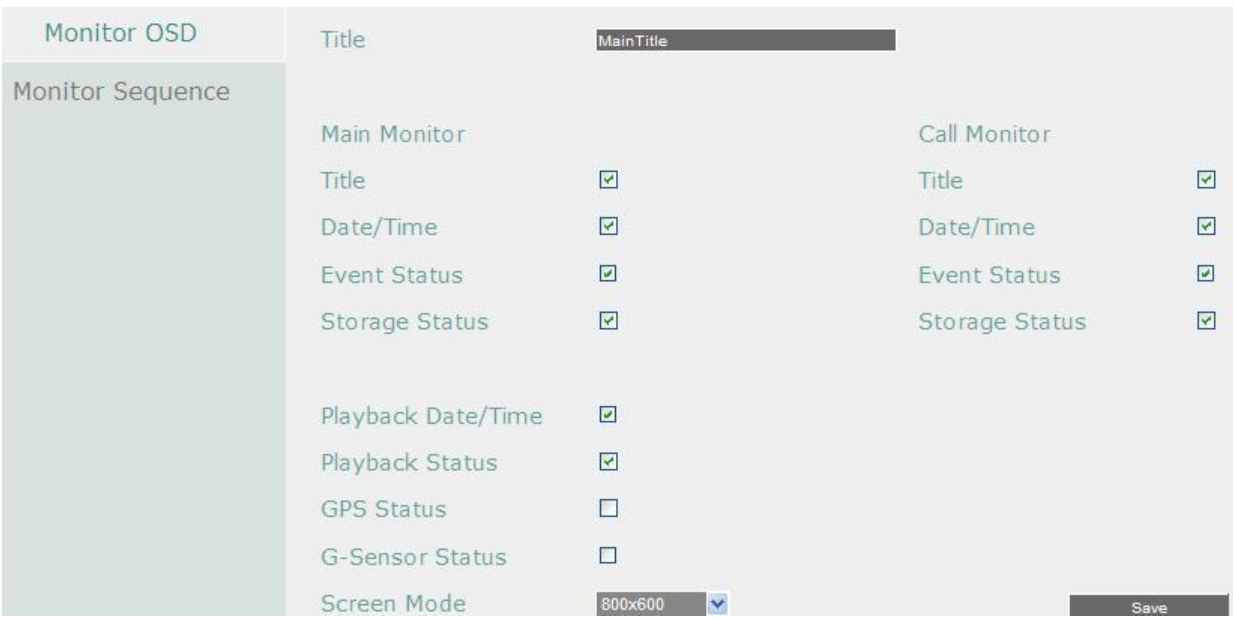

## **Основной Монитор / Тревожный Монитор**

- **Название:** Отметьте для отображения названия камеры.
- **Дата/Время:** Отметьте для отображения текущей даты/времени**.**
- **Статус События:** Отметьте для отображения статуса события
- **Статус Диска:** Отметьте для отображения статуса диска
- **Дата/Время Воспроизведения:** Отметьте для отображения даты/времени при воспроизведении (только для основного монитора).
- **Статус Воспроизведения:** Отметьте для отображения статуса воспроизведения (только для основного монитора).
- **Статус GPS:** Отображение статуса GPS (только для основного монитора).

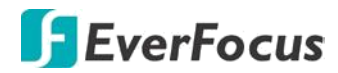

- **Статус G-сенсора:** Отображение статуса G-Сенсора ( только для основного монитора)
- **Режим Экрана( Только для Основного Монитора!):** Выберите подходящий режим экрана:
- 1920x1080; 1280x1024; 800x600.
- **Сохранить:** нажмите для сохранения настроек.

## **7.3.6.2 Последовательность Основного Монитора**

Вы можете настроить до 20 шагов последовательности для Основного Монитора. Последовательность повторяется до прерывания.

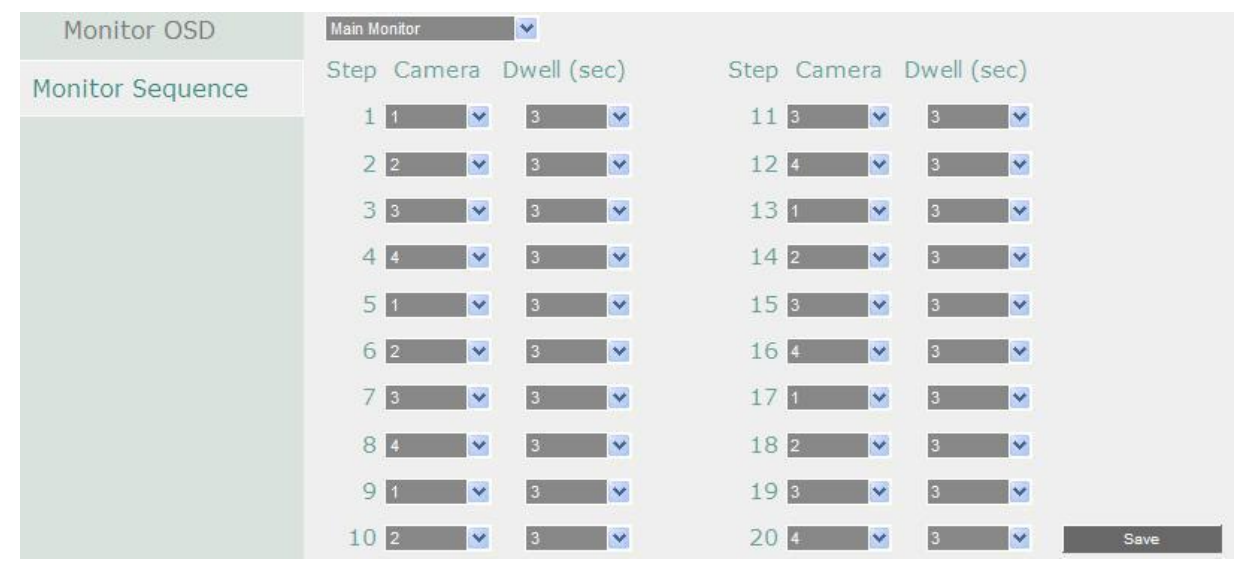

## **Шаг**: Последовательность

**Камера:** Выберете, какая камера появится на данном этапе.

**Задержка** (сек): Выберете время задержки каждого шага. Время задержки может быть настроено от 0 до 60 секунд.

**Сохранить:** нажмите для сохранения настроек.

## **7.3.7 Настройки сети**

MDVR позволяет использовать WEB - браузер для удаленного просмотра и управления системой. Вы также можете получать потоковое видео DVR с помощью смартфона.

#### **Примечание:**

Так как каждая сеть имеет свои индивидуальные настройки, обратитесь к администратору Вашей сети или к провайдеру для проверки настроек DVR

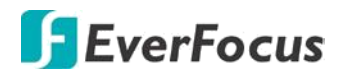

# **7.3.7.1 LAN**

В соответствии с вашей сетевой средой, выберите **Статический IP, DHCP** или **PPPoE** для настройки IP адреса для DVR

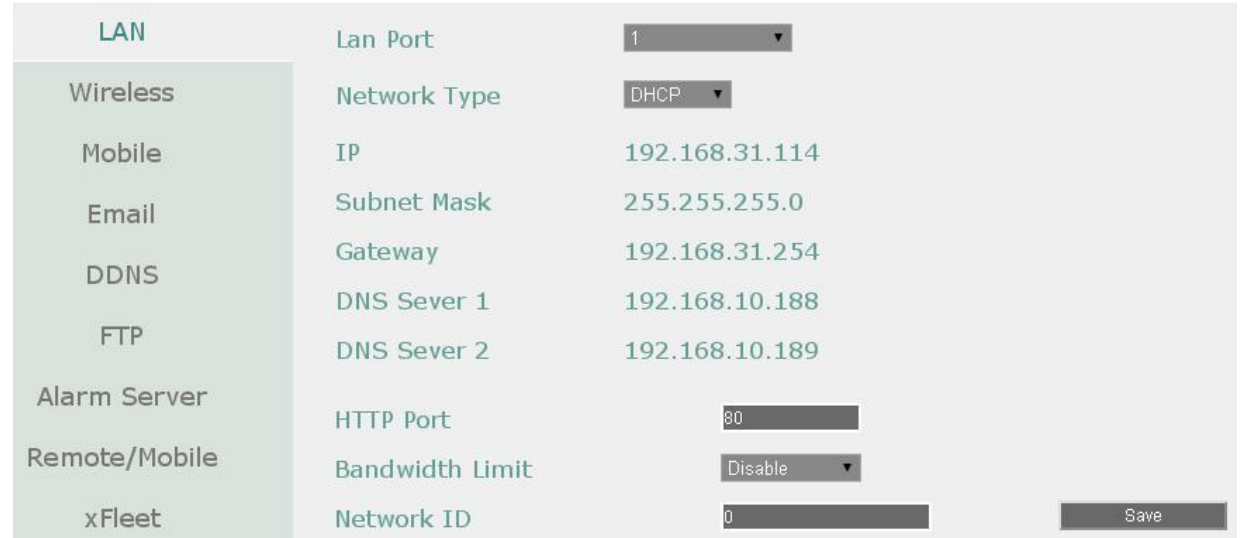

**Тип Сети**: Статичный IP, DHCP и PPPoE.

- **Статичный IP**: Пользователь может настроить постоянный IP для сетевого соединения.
- **DHCP:** DHCP сервер в сети LAN автоматически присвоит IP для сетевого соединения.
- **PPPoE**: Для различных соединений только к DSL. Уточните у провайдера Интернет услуг, если используется PPPoE

**IP Адрес**: Это поле показывает текущий IP Адрес MDVR в LAN. Статичный IP адрес

настраивается вручную. Если выбран DHCP или PPPoE, это значение будет присвоено

автоматически.

**Маска Подсети:** Это поле показывает маску подсети для вашей сети, чтобы ваш регистратор был узнаваем в рамках сети. Если выбран DHCP или PPPoE, это значение будет присвоено автоматически.

**Адрес Шлюза:** Это поле показывает адрес шлюза для вашей сети, чтобы ваш регистратор был узнаваем в рамках сети. Если выбран DHCP или PPPoE, это значение будет присвоено автоматически.

**DNS Сервер 1**: Это поле показывает приоритетный DNS сервер для вашей сети. Если выбран DHCP и доступно Интернет соединение, это значение будет присвоено автоматически. Это поле должно содержать действующий DNS адрес в случае использования DDNS функции. **DNS Сервер 2**: Это поле показывает второй DNS сервер для вашей сети.

HTTP Port: Номер порта HTTP/WEB.

**Пропускная способность (Kbps):** Выберите, НЕТ / 128 K / 256 K / 512 K / 768K / 1M / 3M бит в секунду. Это максимальная пропускная способность DVR в сети. Это функция полезна, если DVR подключен к сильно загруженной сети, или при доступе к DVR через WAN.

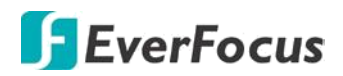

**Идентификатор сети (ID):** идентификатор сети необходим для отправки сигнала тревоги от DVR на ПО обработки и реагирования.

**Сохранить:** нажмите для сохранения настроек.

### **Дополнительная информация:**

## *1. Настройте Меню Сети в соответствие с рекомендациями в разделе настройки Сети данного руководства*

**А.** *При использовании DHСP, все настройки определяются автоматически. DHСP является полезным инструментом для определения сетевых настроек, если Вы установите IP адрес DVR таким образом, то IP адрес может быть изменен несколько раз по различным причинам, например, после сбоя питания.* 

 *Если IP адрес видеорегистратора изменяется, могут возникнуть сложности при удаленном доступе к DVR. Рекомендуется использовать фиксированный (статический) адрес для видеорегистратора, чтобы избежать конфликта IP адресов, установленный IP адрес не должен попадать в диапазон адресов, раздаваемых DHCP сервером. Пожалуйста, не устанавливайте розданный DHCP адрес в качестве фиксированного адреса для Вашего видеорегистратора для предотвращения конфликта адресов.*

**Б.** *При использовании фиксированного адреса (рекомендуется), Вам необходимо внести информацию вручную. Для работы с DDNS, Вам необходимо ввести правильные данные для всех 4 полей настройки сети: IP адрес, маска подсети, шлюз и DNS адрес (в зависимости от структуры сети, может быть IP адрес маршрутизатора/ шлюза, либо локальный адрес DNS сервера). Требуется IP адрес DNS сервер, так как DNS сервер предоставляет важную информацию, необходимую для связи с DDNS сервером*  Вы также можете установить DNS IP от Провайдера Интернет Услуг (ISP) или от ПК, подключенного к той же сети, что и видеорегистратор, обратитесь к http://www.dnsserverlist.org/ для получения списка IP адресов и рекомендаций по использованию сервера.

#### *2. Если Вы подключены через маршрутизатор*,

убедитесь, что Вы «открыли» все необходимые порты в разделе перенаправления портов маршрутизатора. Таким образом, Вы напрямую от маршрутизатора передаете и получаете данные через установленные порты. Полезную информацию о перенаправлении портов можно получить на сайте www.portforward.com. Разные маршрутизаторы используют различные условия перенаправления портов. Например, D-Link называет это виртуальный сервер, Netopia называет это пинхолы, а Netgear – маршрутизация портов.

#### *3.Порт по умолчанию для DVR: 80*

**Примечание**: Порт 80 является портом по умолчанию для веб браузера. Таким образом, для предотвращения хостинга пользователем веб сервера, многие провайдеры блокируют данный порт. Если вы планируете просматривать информацию по сети, вы можете использовать порт 80, не настраивая при этом DDNS или маршрутизаторы. Однако при осуществлении удаленного доступа, используя, например, DDNS, Вы должны указать функциональные порты и настроить переадресацию портов в вашем маршрутизаторе. Другие порты, такие как 8080 и 8000, часто блокируются провайдерами Интернет. Какой порт использовать? Всего доступно **65 535 IP портов**. Все порты можно условно разделить на три группы:

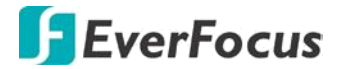

- *Широко известные порты от 0 до 1023*
- *Зарегистрированные порты от 1024 до 49151*
- *Динамические и/или частные порты от 49152 до 65535*

Для того чтобы выбрать правильный порт и избежать конфликта системы рекомендуется использовать неизвестные номера портов. Например, добавьте 50 000 к номеру вашего дома, получится 50 123. Перечень известных или зарегистрированных портов можно посмотреть на сайте http://www.iana.org/assignments/port-numbers

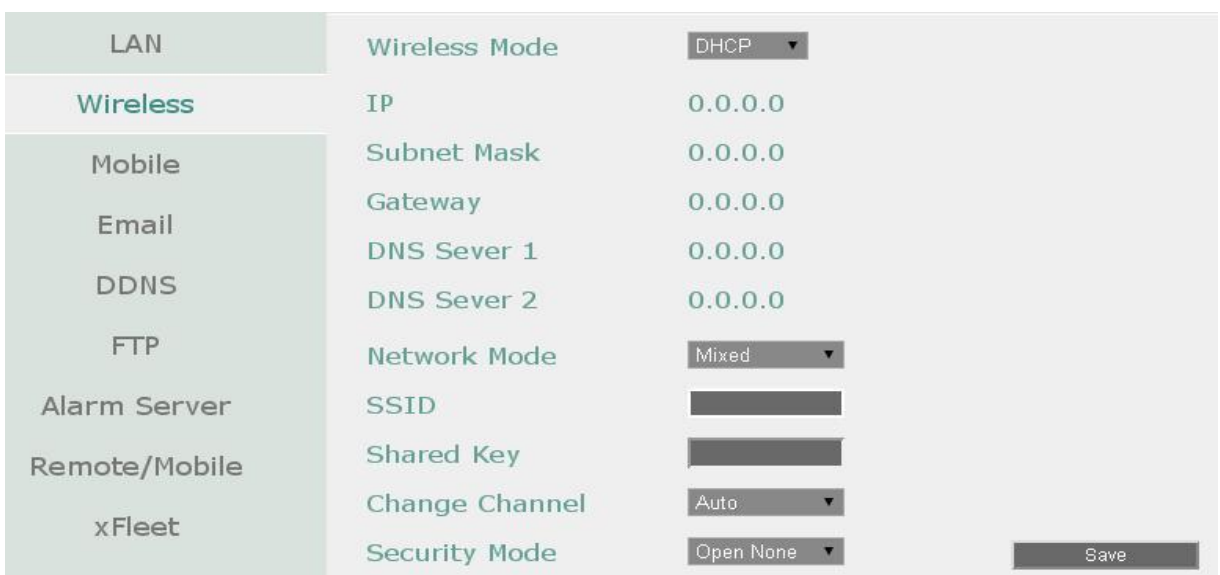

## **7.3.7.2 Беспроводная сеть Wi-Fi**

**Выберите Сеть Wi-Fi:** Выберите опционально: **Выключено, Статичный IP** или **DHCP.**

- **Disable: Выберите для отключения беспроводной сети.**
- Static IP: Используется для фиксированного IP адреса в известной сети.
- **DHCP:** Автоматическое получение IP адреса от DHCP сервера. Применяется в большинстве случаев.

**IP адрес:** Отображение текущего IP адреса в пространстве IPv4. Статический IP адрес указывается вручную. Если выбран DHCP, то адрес отобразится автоматически.

**Маска Подсети:** Это поле показывает маску подсети, чтобы ваш регистратор был узнаваем в рамках сети.Если выбран DHCP это значение будет присвоено автоматически.

**Адрес Шлюза:** Это поле показывает адрес шлюза для вашей сети, чтобы ваш регистратор был узнаваем в рамках сети. Для DHCP, это значение будет присвоено автоматически. **DNS Сервер 1**: Это поле показывает приоритетный DNS сервер для вашей сети. Если выбран DHCP и доступно Интернет соединение, это значение будет присвоено автоматически. Это поле должно содержать действующий DNS адрес в случае использования DDNS функции.

**DNS Сервер 2**: Это поле показывает второй DNS сервер для вашей сети.

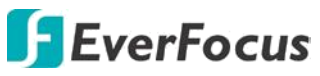

**Режим сети:** Выберите стандарт беспроводных сетей.

**SSID:** Укажите Имя беспроводной сети (SSID) для подключения.

**Ключ доступа:** Укажите пароль для доступа к выбранной сети.

**Канал:** Укажите канал для DVR. Рекомендуется режим «Авто»

**Тип шифрования:** Укажите протокол шифрования, применяемый в данной беспроводной сети: **WEP, WPA** или **WPA2**.

**Алгоритмы шифрования WPA**: Этот выбор доступен для WPA / WPA2. Выберите алгоритм WPA из выпадающего списка.

**Сохранить:** нажмите для сохранения настроек.

## **7.3.7.3 Мобильные беспроводные сети (3G/4G)**

После установки SIM в слот 3G / 4G к мобильному DVR, вам необходимо установить параметры настройки для мобильного DVR. Для соединения с беспроводной мобильной сетью выполните шаги ниже:

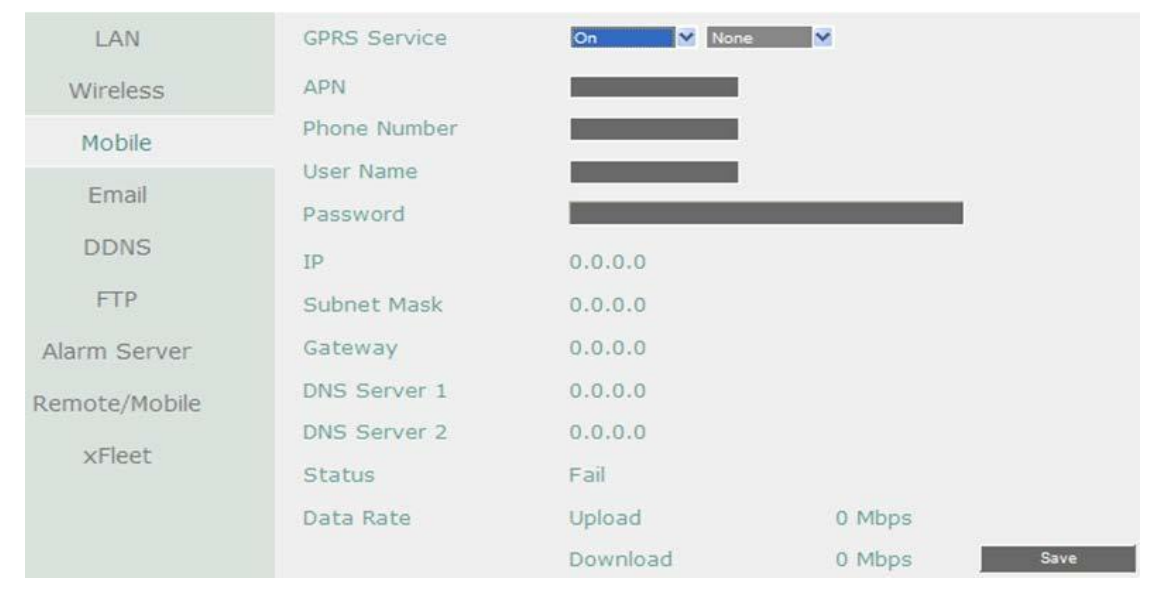

1. Проверьте установку SIM в слот 3G/4G в МDVR и подключение антенны 3G / 4G.

2. Выберите GPRS Service и выберите аутентификацию (CHAP/PAP).

3. Укажите APN, Номер набора для доступа, Имя пользователя и пароль, обеспеченное провайдером сетевых услуг, и затем нажмите кнопку Save.

 *Состояние соединения будет выведено на экран в поле Status ниже. При успешном соединении на экран выведется "OK".* 

*Информация о скорости передачи данных будет выведена на экран в полях ниже. Информация об Интернет-провайдере (ISP) вместе с типом сигнала (3G/4G) и мощность сигнала (0 ~ 98) будет выведена на экран в ISP, полях Type и Signal.*

#### **Примечание:**

При появлении сообщения «Вставте 3G модем», перезагрузите DVR.

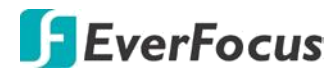

## **7.3.7.4 Email**

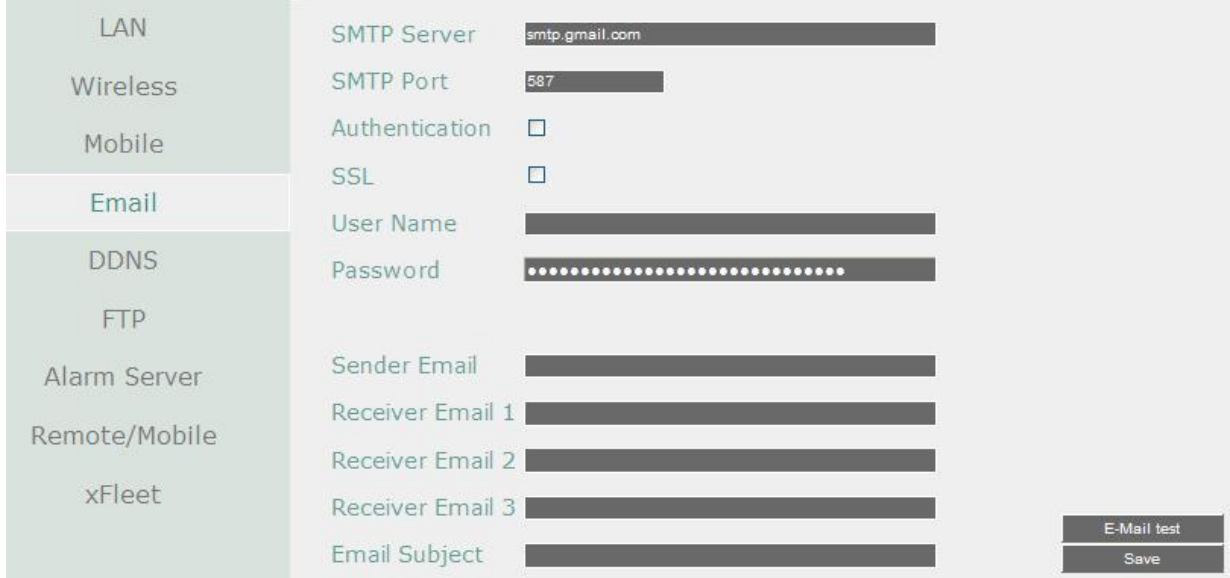

Вы может настроить Email для отправки от DVR уведомлений о тревоге через Email.

**SMTP Сервер**: Наименование SMTP сервера (поставщик услуг эл. почты).

ПРИМЕЧАНИЕ: *Для более надежного email сервиса, используйте IP адрес сервера.*

**SMTP Порт**: Введите номер порта для использования SMTP сервером.

**Авторизация**: Поставьте отметку, чтобы SMTP сервер требовал авторизацию (имя пользователя / пароль).

**SSL**: Отметьте чтобы сервер почты был зашифрован SSL.

**Имя Пользователя**: Введите имя пользователя, если SMTP сервер требует авторизацию. **Пароль**: Введите пароль, если SMTP сервер требует авторизацию.

**Подтверждение:** Повторно введите пароль.

**Отправитель Email**: Введите e-mail адрес отправителя (DVR).

**Получатель Email 1**: Введите e-mail адрес первого получателя сообщения.

**Получатель Email 2**: Введите e-mail адрес второго получателя сообщения.

**Получатель Email 2**: Введите e-mail адрес третьего получателя сообщения. **Тема Email**: Введите тему Email.

**Тест E-Mail :** : Вы можете нажать на кнопку тест, чтобы проверить функцию электронной почты. Если функция работает нормально, сообщение будет отображаться. **Сохранить:** нажмите для сохранения настроек.

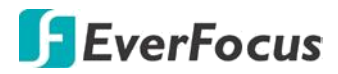

## **7.3.7.5 DDNS**

DDNS (Динамическая Система Доменных Имен) - это услуга для назначения доменного имени для динамического IP-адреса сетевого устройства. Вы можете настроить сервис DDNS для удаленного доступа к DVR.

DDNS назначает доменное имя (URL) для DVR. Это позволяет настроить удаленный доступ через динамический адрес провайдера. После настройки DDNS, DVR будет автоматически обновлять информацию в DDNS, чтобы убедиться, что он всегда доступен для удаленного доступа.

Перед тем, как активировать функцию DDNS, пользователь должен выбрать доменное имя на сайте DDNS сервиса. Мы поддерживаем работу с двумя провайдерами DDNS сервиса: www.everfocusddns.com и www.dyndns.com

#### **Примечание:**

Мы рекомендуем использовать xxxx.everfocusddns.com

#### **EverFocus DDNS**

**Примечание:** Для корректной работы DNS, 1-й сервер DNS должен быть настроен верно.

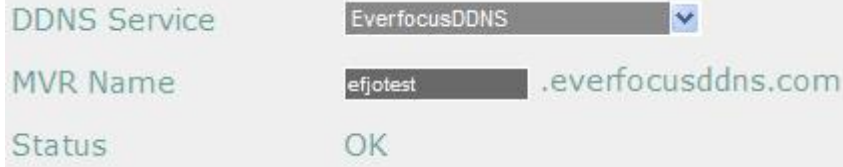

#### **DDNS Сервис:** Выберите **EverfocusDDNS** из выпадающего списка

**Имя DVR**: Введите необходимое имя для регистратора. Выбранное вами Имя DDNS должно быть уникальным; оно не должно быть занято. Пожалуйста, обратитесь к сайту http://everfocusddns.com и проверьте, что имя, которое Вы хотите использовать, не занято.

#### **Примечание**:

- 1. Имя регистратора **не может включать** пробел или другие специальные символы  $\sim$  ! @ # \$ % ^ & \* ( ) + < > " ; : . ,
- 3. Не обязательно указывать номер порта http для DDNS имени . EverFocus DDNS сервер не только отслеживает IP-адрес вашего мобильного DVR, но и следит за портами.

#### **Чтобы настроить функцию DDNS:**

1. Для того, чтобы разрешить удаленный доступ к DVR из внешей сети, включить переадресацию портов или функция **DMZ** маршрутизатора, обратитесь к руководству вашего маршрутизатора для получения более подробной информации.

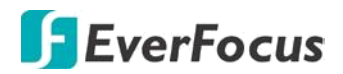

## **www.dyndns.org**

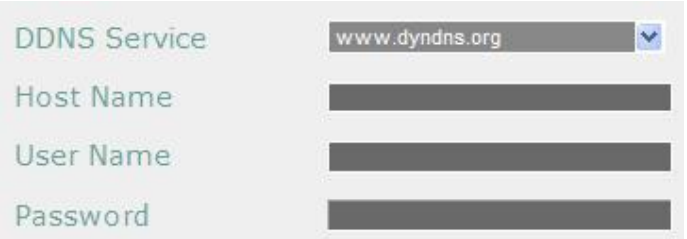

**DDNS Сервис:** Выберите **www.dyndns.org** в выпадающем списке. **Имя хоста**: имя хоста, созданного путем с **dyndns** аккаунта. **Имя пользователя**: имя пользователя для аккаунта на **dyndns**. **Пароль**: пароль от аккаунта на dyndns.

**Подтверждение**: введите пароль еще раз для подтверждения. **Сохранить**: нажмите кнопку, чтобы сохранить настройки. **Шаги настройки:**

- 1. Примените выбор www.dyndns.org.
- 2. Убедитесь, что DNS-сервер 1 настроен правильно (см. DNS-сервера 1 в 6.7.1 LAN)
- 3. Выберите www.dyndns.org в выпадающем списке.
- 4. Ведит е имя узла в поле имя узла. Обратите внимание, что имя DVR не может содержать пробел, подчеркивание или специальны Т символы, такие как  $\sim$  ! @ # \$  $% \wedge \& \wedge$  () + < > "; : .,
- 5. Введите имя пользователя / пароль аккаунта на dyndns.
- 6. Установка завершена. Теперь вы сможете удаленно подключаться к видеорегистратору. Введите имя, которое вы создали в адресную строку.
- 7. **Пример: http://hostname.dyndns.com**

## **Примечание**:

Если вы подключаетесь через маршрутизатор, убедитесь, что вы открыли все необходимые сетевые порты в разделе "Переадресация портов". Порт по умолчанию для DVR : 80. Для правильной установки переадресации портов обратитесь к руководству маршрутизатора.

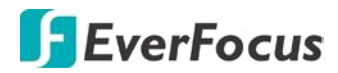

### **Чтобы настроить функцию DDNS:**

1. Для того, чтобы разрешить удаленный доступ к DVR из внешей сети, включить переадресацию портов или функция **DMZ** маршрутизатора, обратитесь к руководству вашего маршрутизатора для получения более подробной информации.

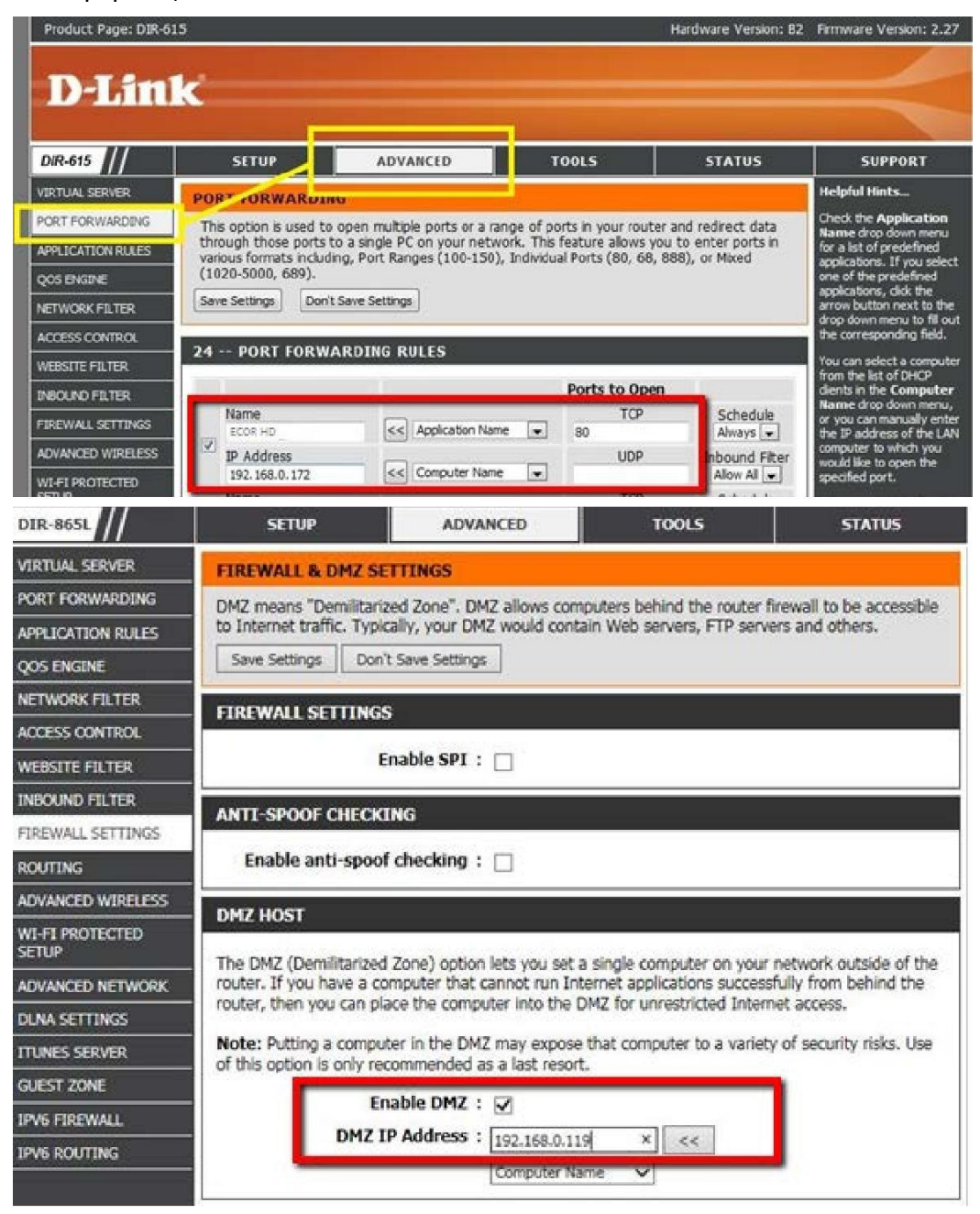

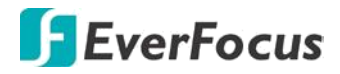

2. На странице сетевой настройки видеорегистратора (сеть > LAN), настроить параметры локальной сети, сохранить http-порт "80" и затем Сохраните настройки.

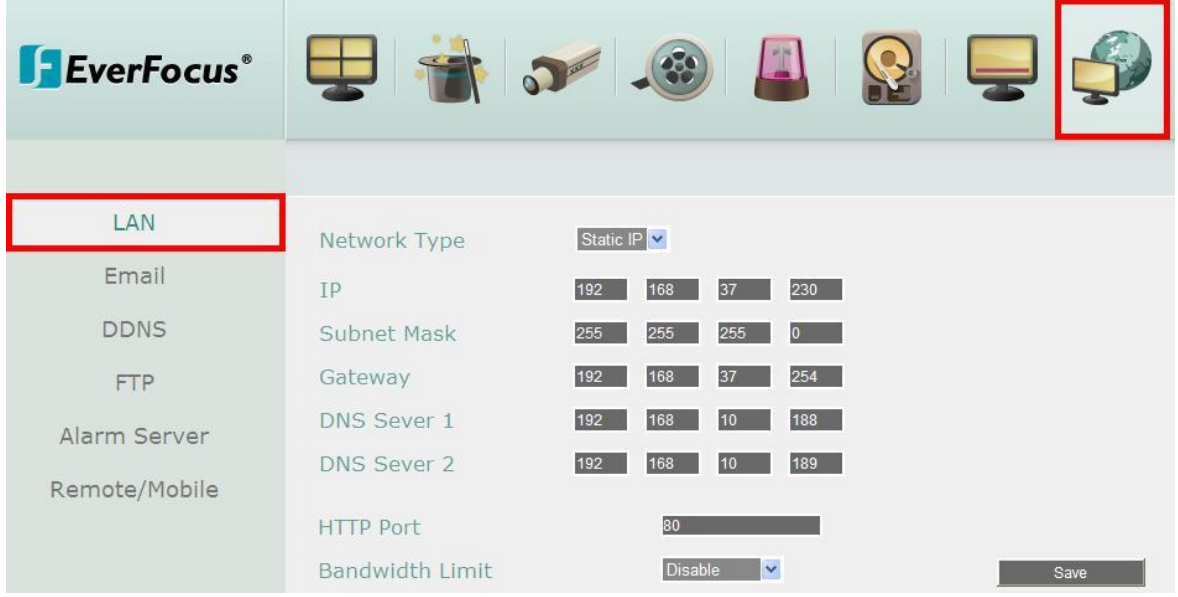

 Если выбран **статический IP**: введите IP-адрес, маску подсети, шлюз по умолчанию и DNS-сервера 1. Пожалуйста, проконсультируйтесь с вашим поставщиком услуг провайдером для получения информации о маске подсети, шлюза по умолчанию и DNS-сервера 1.

 Если включен **DHCP**: IP-адрес, маска подсети, шлюз по умолчанию и DNS-сервер 1 будут автоматически назначены сервером DHCP.

 Если выбрано **PPPoE**: введите имя пользователя (например, xxxx@hinet.net) и пароль, предоставленные поставщиком услуг интернет-провайдера.

3. На странице DDNS настроек укажите свободное имя для DVR на EverFocus DDNS и кликните «Сохранить»

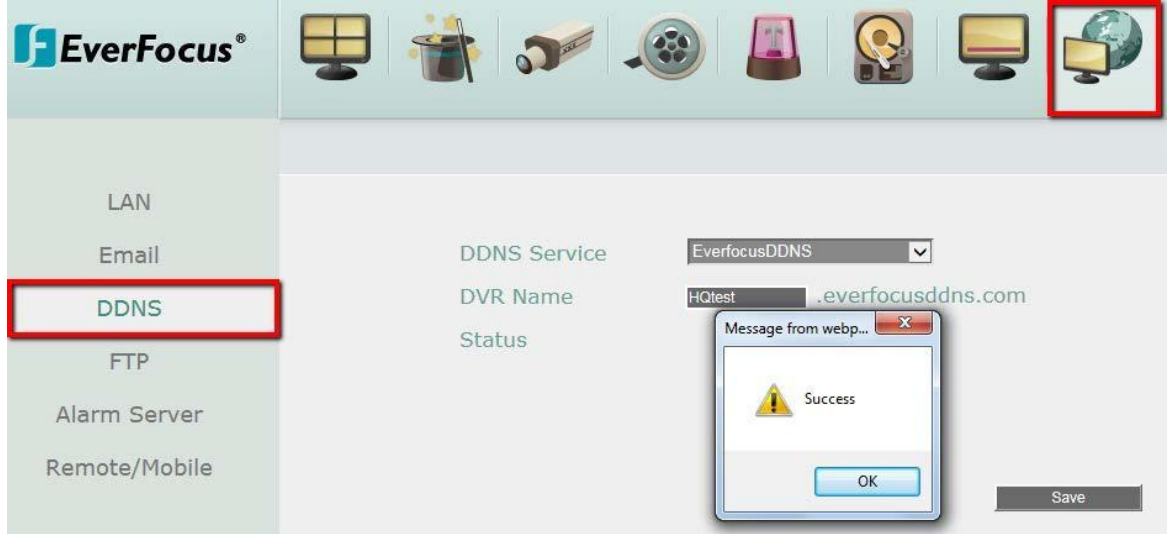

a. Выберите **EverfocusDDNS** из выпадающего списка.

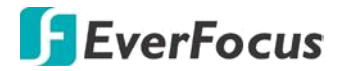

- b. Выберите **EverfocusDDNS** из выпадающего списка.
- c. Введите имя узла в поле имя DVR. Если имя хост доступен, появится окно "успех". Нажмите кнопку ОК. Если нет, попробуйте другое имя хоста, пока не появится окно "успех".

**Примечание**: имя не должно содержать пробел, подчеркивание или специальных символов, особенно \_~! @ # \$ % ^ & \* () + < > "; : .,

- c. Сохраните настройки.
- 5. Настройка DDNS не завершена. Откройте браузер и введите доменное имя (адрес http://[имя].everfocusddns.com) в поле адреса. Должен отобразиться WEBинтерфейс DVR.

**Пример:** если вы получили имя хоста "**HQtest**" от everfocus DDNS сервер, введите **http://HQtest.everfocusddns.com** в поле адреса браузера.

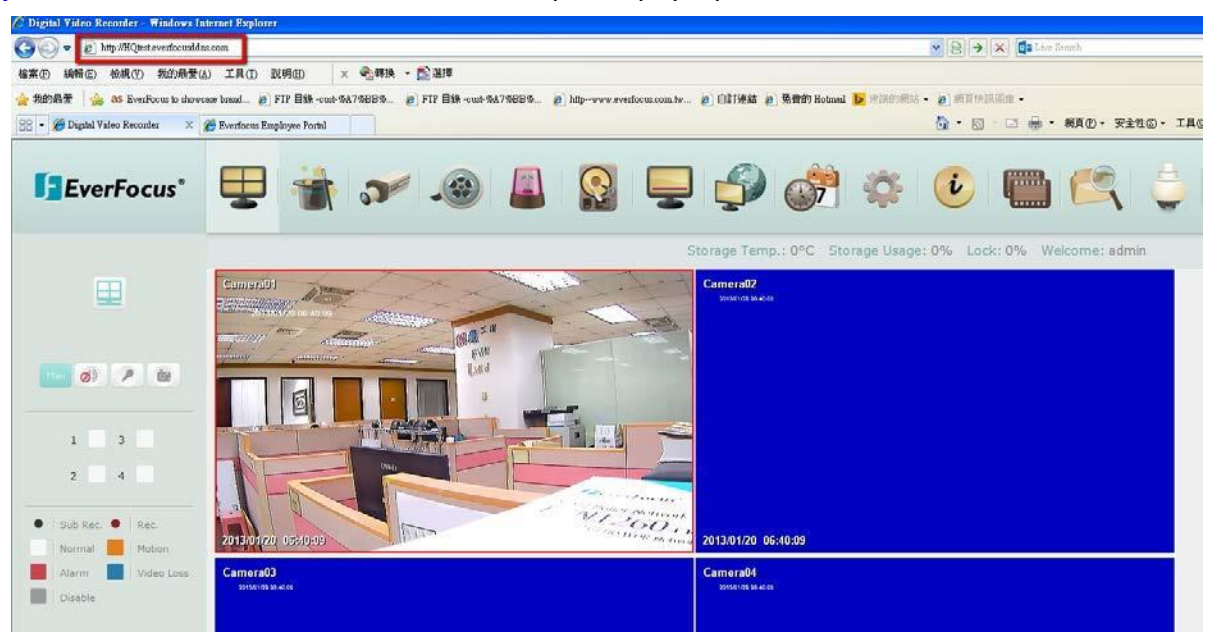

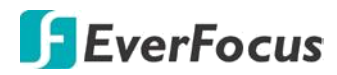

## **7.3.7.6 FTP**

Установите настройки FTP сервера для включения функции FTP. Данная функция предназначена для загрузки на FTP сервер записей и снимков экрана(2 поток)

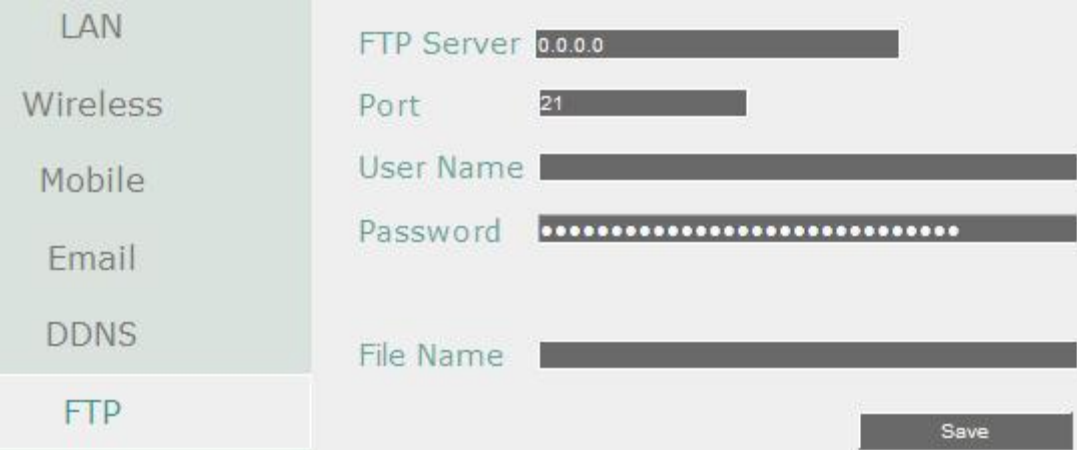

**FTP Сервер**: Введите IP адрес и имя хоста FTP сервера.

**Порт:** Введите номер порта для FTP сервера. По умолчанию 21.

**Имя Пользователя**: Введите имя пользователя FTP.

**Пароль**: Введите FTP пароль

**Подтвердить**: Введите повторно FTP пароль для подтверждения.

**Имя Файла**: Введите имя файла.

**Сохранить:** нажмите для сохранения настроек.

#### **Примечание**:

Если Вы хотите загрузить записи на FTP, пожалуйста, перейдите на страницу настройки Удаленного Доступа для выбора H.264 кодека.

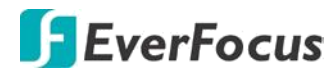

## **7.3.7.7 Сервер тревог**

Вы можете отправить уведомление о тревоги на EverFocus's. Для полной и правильной настройки уведомлений о тревогах обратитесь к руководству по настройке ПО.

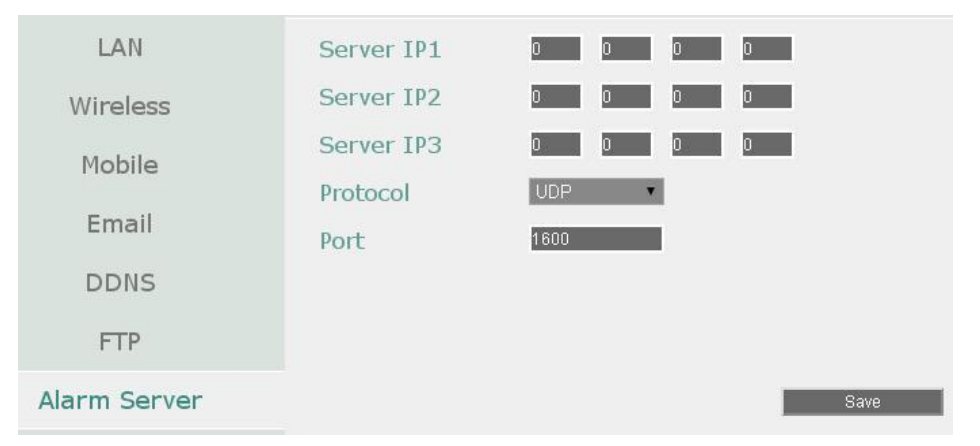

**Сервер IP1~3**: IP адрес клиентского ПК с установленным ПО. Сетевая тревога пройдет сразу по 3-м независимым IP адресам.

**Протокол**: Выберете тип протокола для передачи

# тревоги: **UDP (***User Datagram Protocol)*

## **TCP (***Transmission Control Protocol)*

**Порт:** Выберете порт передачи для сетевого сообщения о тревоге

**Сохранить**: Выберите для сохранения настроек

# **7.3.7.8 Удаленный Просмотр на персональных устройствах PDA**

Вы можете выбрать формат сжатия для вторичного потока для доступа через мобильный телефон. Выберите кодек H.264 или MJPEG для активации функции мобильного просмотра. Если вы хотите использовать функцию FTP для загрузки записей (Формат mp4 Видео), то выберите кодек H.264.

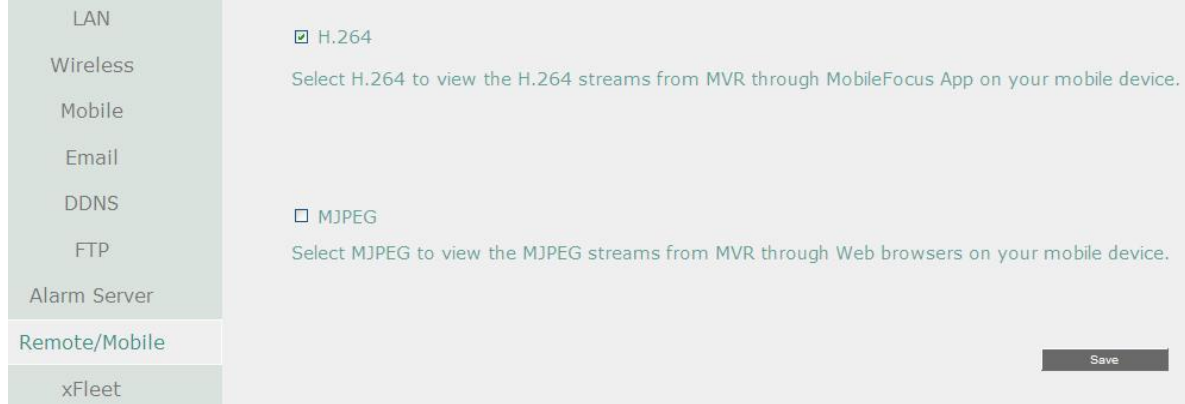

**H.264:** кодер-декодер H.264 совместим с приложением **MobileFocus** для iOS и Android и просмотром веб-браузера IE на iPhone, iPod touch, iPad, Android и BlackBerry. **MJPEG**: кодер-декодер MJPEG совместим с iOS, Android для **MobileFocus** и просмотром веб-браузера IE на iPhone, iPod touch, iPad, Android и BlackBerry.

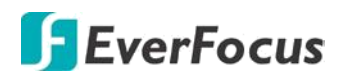

# **7.3.7.9 Xfleet**

Для быстрого управления и сетевого администрирования Вы можете использовать систему **EverFocus Xfleet**.

**Xfleet** - удаленная система управления с GPS-позиционированием, быстрой работой с сетями 3G/4G и GIS (Географическая информационная система), позволяя пользователям легко отследить, контролировать и управлять любым типом транспортных средств.

С **Xfleet** Вы сможете эффективно использовав ресурсы, такие как транспортные средства, топливо и рабочую силу. Вы можете повысить эффективность управления и эффективность бизнеса, анализируя записи (графические отчеты) данных о транспортном средстве.

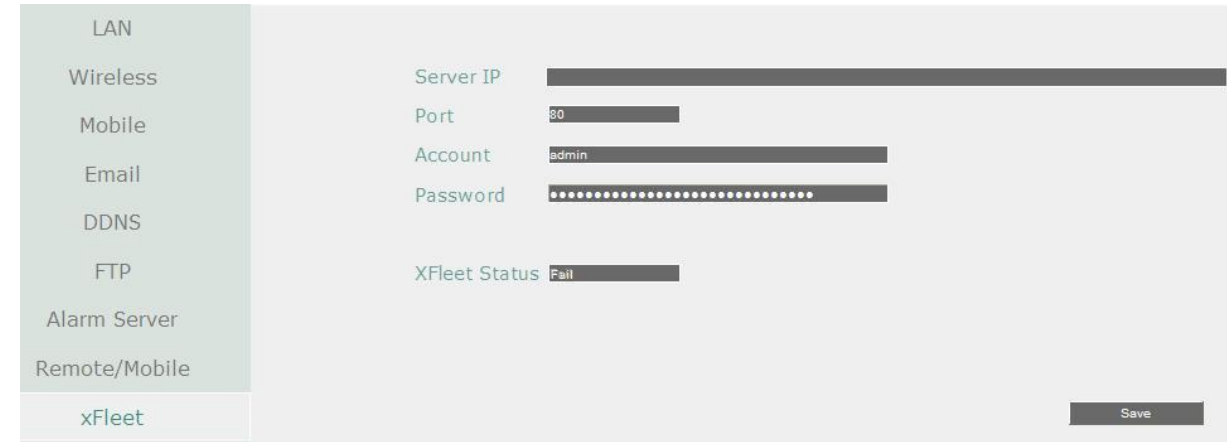

Для работы MDVR с системой Xfleet, укажите IP-адрес, номер порта, имя пользователя и пароль сервера Xfleet.

Нажмите **Save,** чтобы сохранить настройки.

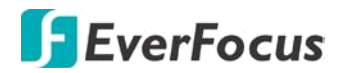

#### **7.3.8 Расписание**

Вы можете настроить запись по расписанию с указанием времени, типами событий и качеством записи

### **7.3.8.1 Быстрая настройка**

Быстрая настройка расписания записи для DVR с автоматической записью видео.

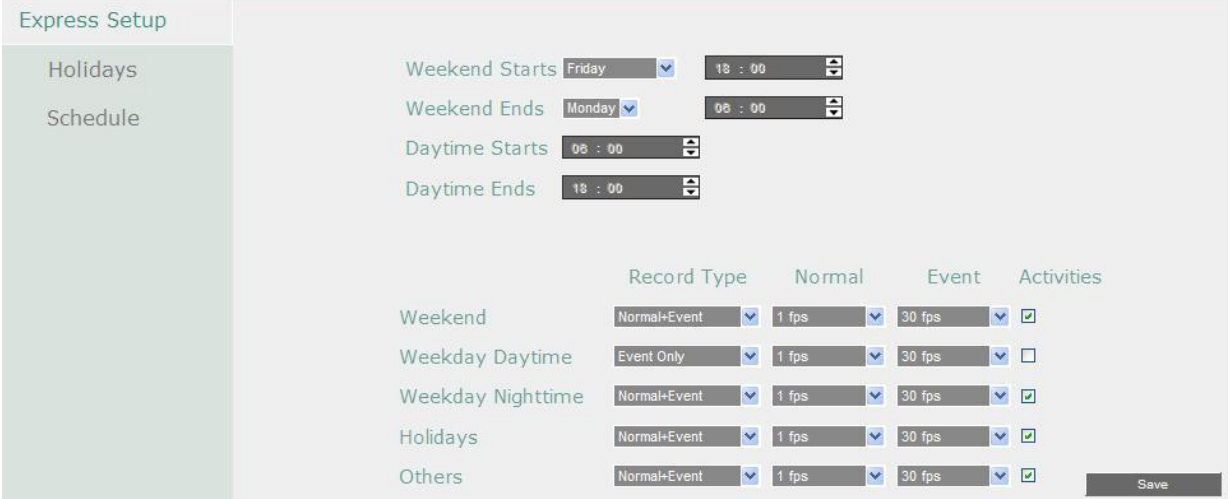

**Начало Выходных**: Выберете день и время начала выходных.

**Окончание Выходных**: Выберете день и время окончания выходных.

**Начало Дневного Времени**: Выберете начало дневного времени. (Ночное расписание заканчивается, когда начинается Дневное время)

**Окончание Дневного Времени**: Выберете окончание дневного времени. (Ночное расписание начинается, когда заканчивается Дневное время)

**Тип Записи**: Выберете тип записи для каждого периода времени.

- **Выключено:** Нет записи в течение периода времени расписания
- **Обычный + Событие**: Постоянная запись и запись по Событию
- **Только По Событию**: Запись только по Событию

**Нормальная**: Скорость записи для постоянной записи

**По Событию**: Скорость записи для записи по событию

**Действие**: Отметьте для включения Зуммера, Тревожного выхода, E-mail и Сетевых операций при возникновении события в определенный период времени. Смотри 6.4 Тревога & Событие.

**Применить**: Нажмите для добавления настроек.

#### **Примечание:**

Для Выходных и особых дней Вы можете настроить расписание записи

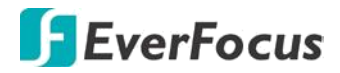

## **7.3.8.2 Праздники и выходные**

В дополнении к настройкам по расписанию, пользователь также может настроить запись на определенные дни года.

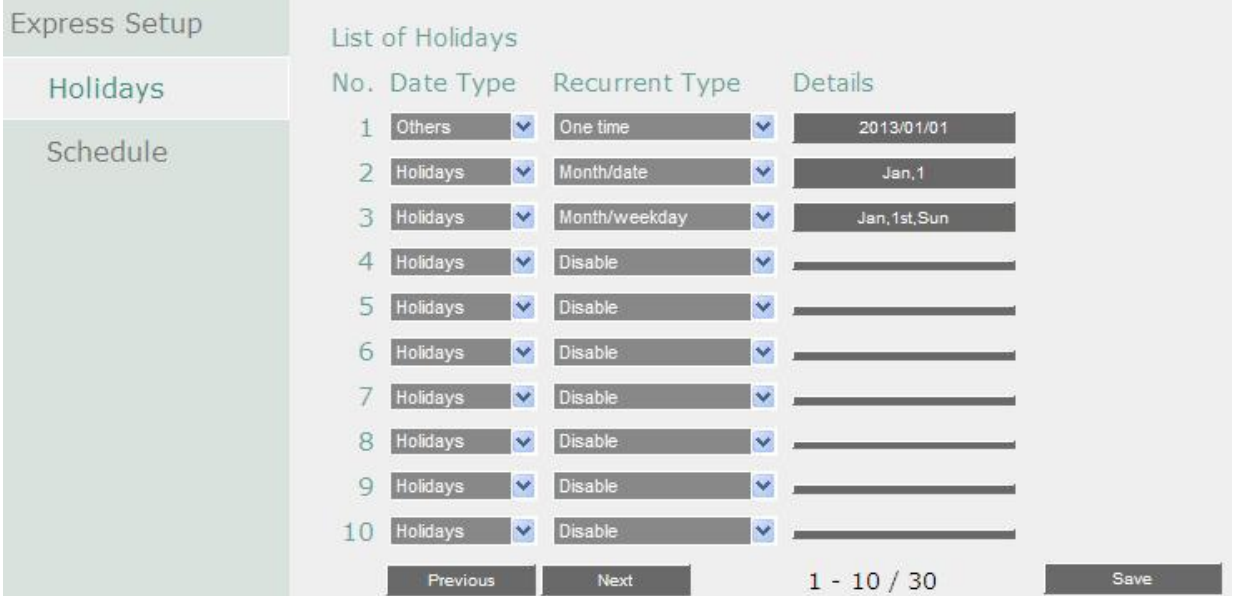

**Тип Даты**: Выберете Выходные или Другие дни. (Выходные и Другие означает две разные группы, вы можете занести особые дни в эти две группы)

**Тип Повтора**: Выберете, как часто должен записываться каждый день расписания

- **Выключено**: Запись Отключена.
- **Один Раз**: Запись даты производится только однажды.
- **Месяц/дата**: Запись повторяется в одну и ту же особую дату.
- **Месяц/день недели**: Повторение записи в особый день месяца/недели.

**Подробности**: Определяет дату записи.

**Предыдущая**: Предыдущая Страница (30 выходных суммарно)

**Следующая**: Следующая Страница (30 выходных суммарно)

**Применить**: Нажмите для добавления настроек.

## **7.3.8.3 Расписание**

Вы можете установить режим записи камеры в соответствие с расписанием. Обратите внимание, что после настройки, Вам необходимо указать «**Запись по Расписанию»** для включения этого режима записи.

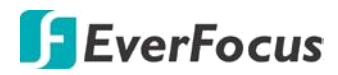

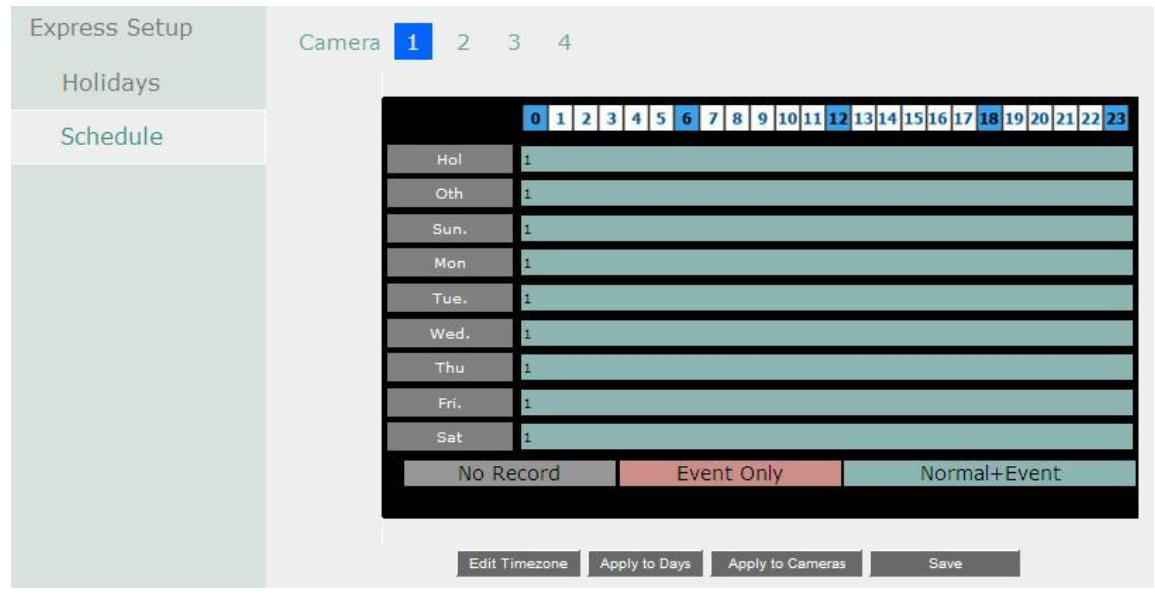

**Камера (1~4):** Выберете номер камеры для изменения расписания. Каждая камера может быть настроена на все 24 часа для Праздника (Празд), Другое (Др), Воскресенье (Воскр), Понедельник (Пон), Вторник (Вто), Среда (Сре), Четверг (Чет), Пятница (Пят), или Суббота (Суб).

**Время (0~23):** Числа соответствуют 24 часам дня.

**Строка Времени**: Строка времени разделяется тремя разными цветами для отличия каждого типа записи.

- **Серый (Нет Зап):** Нет записи в течение периода времени.
- **Оранжевый (E):** Запись только по событию.
- **Синий (N+E):** (По умолчанию) Обычная запись и запись по событию.

В окне времени всего 48 блоков, каждый блок соответствует 30 минутам. Во время движения курсора по полю, в правой части экрана будет отображено точное время (как показано на рисунке выше).

## **Для Настройки Расписания**

- 1. Кликните на необходимом блоке времени на строке времени. В этот раз, выбранный блок будет подсвечен желтым цветом, а выбранная строка времени будет выделена красным.
- 2. Кликните повторно для подтверждения, после этого появится новый номер (для следующей секции) на этом блоке, а текущий и все последующие блоки будут серого цвета. Это означает, что этот промежуток времени находится в режиме без записи.
- 3. Меняйте режимы секции путем нажатия на первом блоке каждой секции. Цвет поменяется с серого -> розовый -> сине-зеленый, каждый раз как пользователь нажимает на первом блоке секции. Повторное нажатие на первом блоке любой зоны времени изменит цвет данной зоны, что означает смену режима записи.

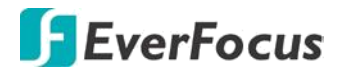

4. Повторите шаги вше для настройки режимов записи. Вы можете настроить до 6 режимов записи для каждой временной зоны.

Нажмите кнопку «**Изменить Часовой пояс**» для изменения часового пояса.

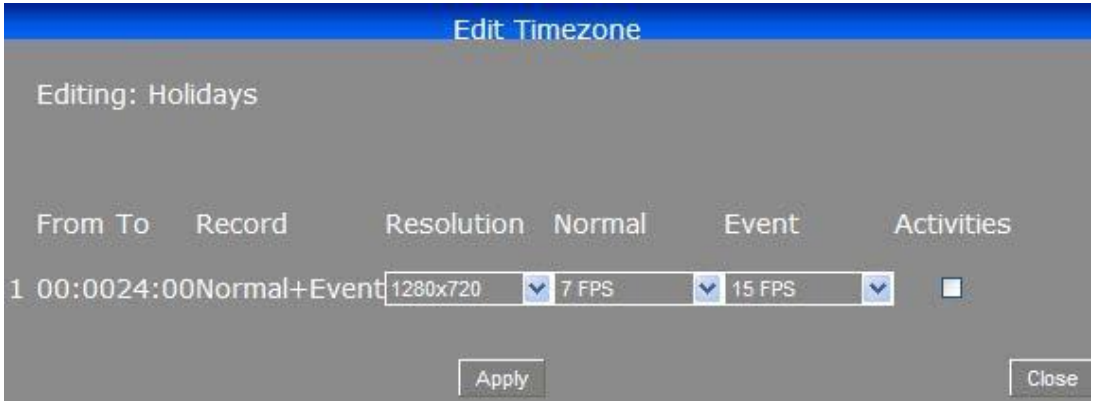

#### **Изменение Часового Пояса**:

**От:** Отображает начальное время интервала.

**До**: Отображает конечное время интервала.

**Запись**: показывает режим записи.

**Разрешение**: отображения разрешение записи.

**Нормальный**: частота кадров в секунду для непрерывной записи. Необходимо контролировать ресурс, который выделяются на каждый час дня в записи. Увеличение разрешения и нормальной скорости записи, а также скорости записи по событиям может превысить ресурс системы, ограниченный аппаратной частью DVR.

**Событие**: - максимальная частота кадров в секунду (fps) для записи по событию; для настройки более одной камеры необходима одновременная запись по событиям, общая для всех камер. Эта скорость не может превышать максимального значения скорости записи для DVR, и не может быть более 25 к/с.

**Действие**: установите этот флажок, чтобы включить уведомления и функционал реагирования при возникновении события (зуммер, тревожный выход, электронной почты и сети сигнализации).

**Применить к дням**: нажмите для копирования настроек расписания на другие дни. Выберите дни, для которых вы хотите применить эти настройки. "Выбрать все" выбирает все дни, "очистить все" снимает отметку со всех дней. Нажмите кнопку "ОК", чтобы скопировать настройки, или "Отмена" для выхода из режима без копирования.

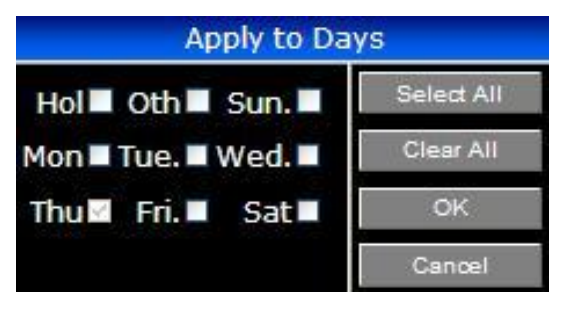

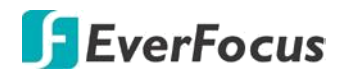

**Применить к камерам**: эта кнопка может использоваться для копирования расписания на другие камеры. Выберите камеры, которые вы хотите скопировать. "Выбрать все" выбирает все камеры, "очистить все" снимает отметку со всех камер. Нажмите кнопку "ОК", чтобы скопировать настройки, или "Отмена" для выхода из режима без копирования.

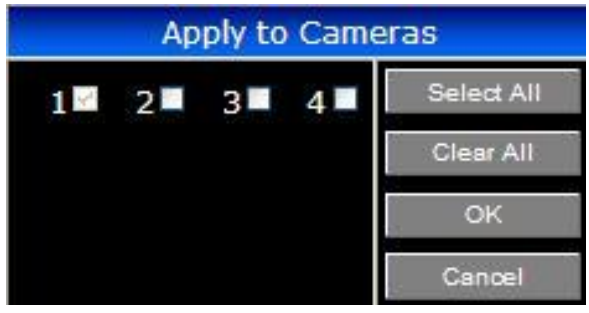

**Сохранить**: Нажмите для сохранения настроек.

## **7.3.9 Настройки системы**

Это меню предназначено для настройки общих параметров системы.

#### **7.3.9.1 Дата/ Время**

Вы можете настроить Дату/Время для DVR.

#### **Примечание:**

Нажав кнопку "Сохранить" на этой странице функция летнего времени будет отключена. Поэтому, после настройки времени на этой странице, нужно перейти на вкладку «Летнее время» и включить Летнее время, если функция необходима.

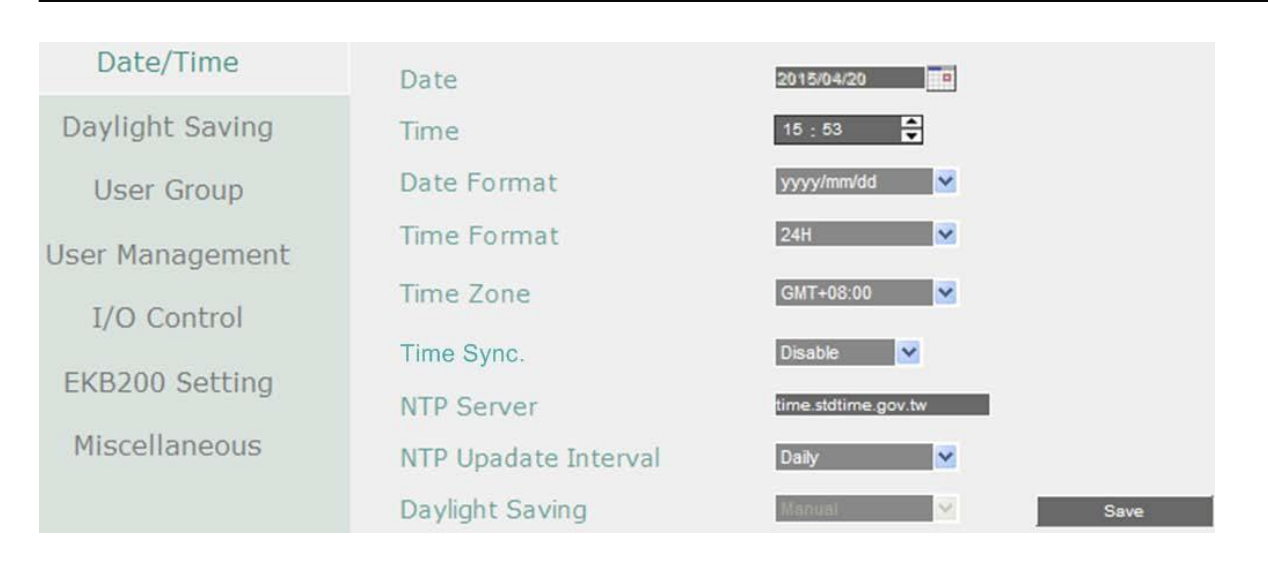

# EverFocus

**Дата:** Нажмите для отображения экранной клавиатуры для настройки даты. **Время**: Нажмите для отображения экранной клавиатуры для времени. **Формат Даты**: Выбрать формат даты из предложенного списка.

**Формат Времени**: Выбрать временной формат из предложенного списка **Временная Зона**: Выбрать чсовой пояс для корректной настройке при отображении и обновлении с временного сервера.

**Синхронизация времени:** Вы можете настроить синхронизацию системного времени в MDVR через сервер NTP или время GPS.

- Выключено: Выберите для отключения внешней синхронизации
- NTP: Выберите для синхронизации времени MDVR с сервером NTP. При включенной синхронизации через **NTP** можно настроить интервал обновления.

 GPS: Выберите для синхронизации системного времени MDVR со временем GPS. Для работы этой функции понадобится антенна GPS и настройка этого сервиса.

**NTP Сервер**: Отображает адрес сервера времени который используется для синхронизации. Чтобы найти другой адрес NTP сервера :

d)Необходим компьютер соединенный с Интернетом.

e) Нажмите "Пуск" -> "Выполнить" -> введите "command" и нажмите "OK".

f) В DOS, введите "ping pool.ntp.org" чтобы найти IP адрес NTP Сервера.

**NTP Интервал Обновления**: Установка частоты автоматического обновления времени через NTP сервер. Выбрать Ежедневно, Еженедельно или Ежемесячно.

**Переход на летнее время**: функция Автоматического перехода на летнее врем. В

настоящее время зарезервировано для пользователей в США. Если Вы хотите установить летнее время, перейдите к странице настройки.

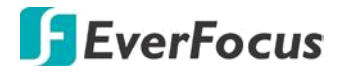

## **7.3.9.2 Переход на летнее время**

Вы можете настроить расписание автоматического перехода DVR на летнее время.

#### **Примечание:**

1. Если эта страница недоступна, это означает, что у вас включен Автоматический переход на Летнее Время.

2. Если вам нужно использовать функцию перехода на летнее время, необходимо настроить дату / время сначала в настройки даты/времени страницы.

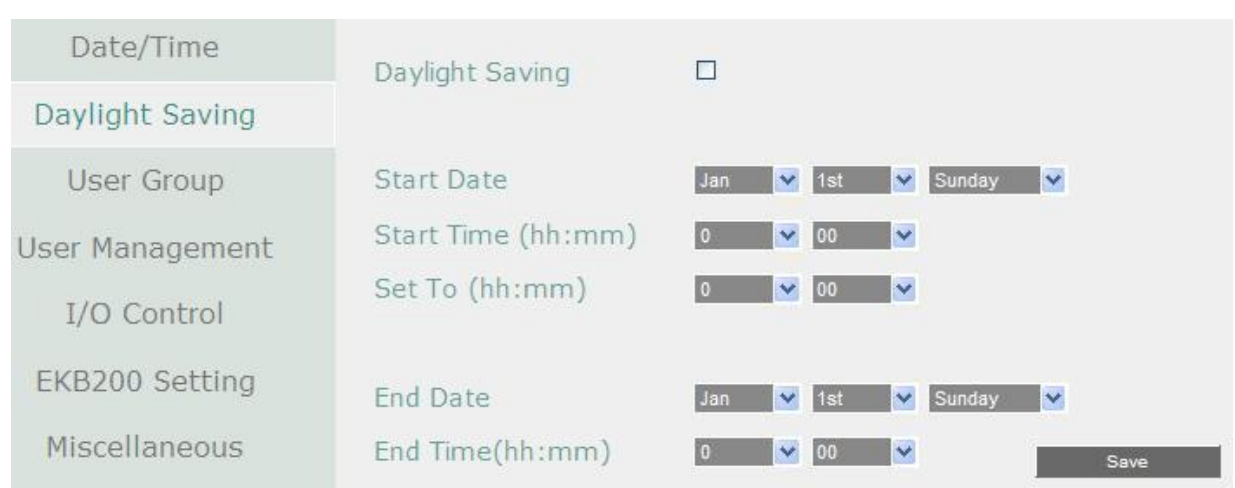

**Летнее Время**: Отметьте для включения функции автоматического перехода на летнее время.

**Дата Начала**: Выберете дату перехода.

**Время Начала** (чч:мм): Выберете время перехода.

**Настроить на** (чч:мм): Время после перехода. Для большинства регионов, это значение на час больше "Времени Начала".

**Дата Окончания**: Выберете дату обратного перехода.

**Время Окончания** (чч:мм): Выберете время обратного перехода.Время перехода на зимнее время равно времени перехода на летнее время (например, 1 час). **Сохранить**: Нажмите для сохранения настроек.
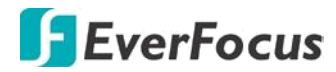

#### **7.3.9.3 Группы пользователей**

Эта страница используется для настройки привилегий из трех уровней доступа: администратор, менеджер и оператор. Установите флажки под уровень доступа для активации привилегии данного уровня. Например, если вы выберите Удалить Журнал под уровнем доступа Оператор, то Оператор при необходимости сможет удалить журнал.

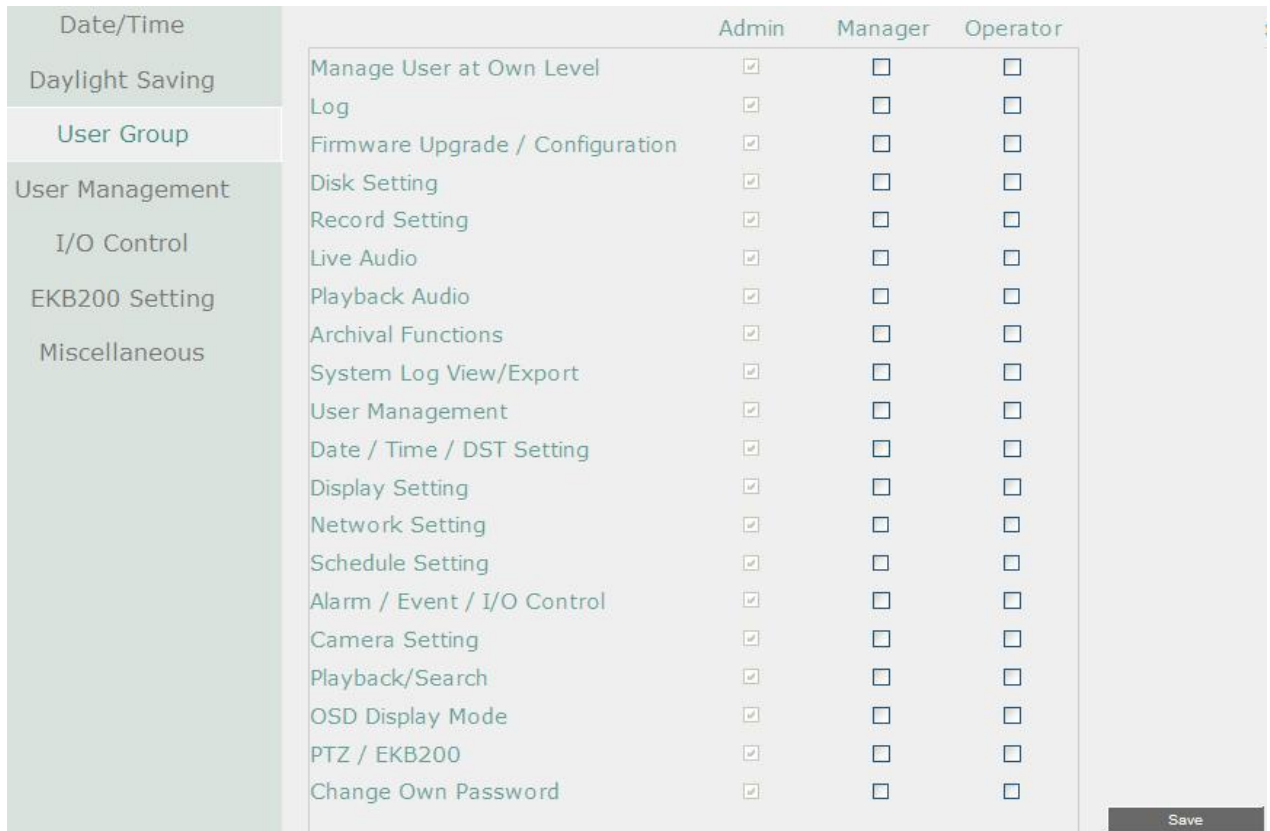

**Управление Пользователем на Собственном Уровне**: Поставьте флажок возле этого пункта, если необходимо чтобы пользователь с данным уровнем доступа мог изменять настройки других пользователей на странице Управление Пользователями (смотри 6.9.4 Управление Пользователями).

**Управление Пользователем**: Установите этот флажок при уровне доступа, который позволит пользователям этого уровня иметь доступ к управлению пользователями и группами пользователей.

**Сохранить**: нажмите кнопку, чтобы сохранить настройки.

**Важные Примечания для определения привилегий учетной записи**

Пользователи с учетной записью **администратора** имеют полные права, поэтому флажки с уровнем доступа **Администратор** всегда будет серым. Администратор может предоставлять привилегии менеджера и оператора. **Менеджер** и **Оператор** также могут давать определенные привилегии в учетных записях для нижних уровней на основе следующих правил.

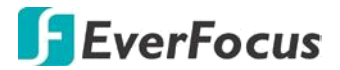

#### **Просмотр Учетной Записи:**

**Администратор**: учетная запись Администратор имеет права на просмотр всех учетных записей пользователей.

**Менеджер**: менеджер может просматривать только свои собственные учетные записи и учетные записи оператора.

**Оператор**: оператор может просматривать только свою учетную запись.

#### **Доступ к камере:**

**Администратор**: учетная запись Администратор имеет возможность настроить доступ к камере для всех учетных записей пользователей.

**Менеджер**: учетная запись менеджер может настроить доступ к камере для себя и оператора только в том случае, если камеры включены **Администратором**. **Оператор**: оператор может только создать собственный доступ к камере.

#### **Смена Пароля:**

**Администратор**: учетная запись администратора имеет право изменить пароль для всех учетных записей пользователей. **Менеджер**: менеджер может изменить пароль для себя и оператора. **Оператор**: оператор может изменить только свой собственный пароль.

#### **Редактирование Прав Пользователей:**

**Администратор:** учетная запись администратора имеет право на редактирование прав пользователей для всех учетных записей пользователей. **Менеджер**: менеджер может редактировать только права пользователя для оператора. **Оператор**: оператор не может редактировать права пользователей.

#### **7.3.9.4 Управление пользователями**

Вы можете создать многопользовательские учетные записи (макс.: 20 учетных записей) с различными полномочиями. По умолчанию в DVR есть учетные записи, которые Вы можете использовать, отредактировать, добавить или удалить.

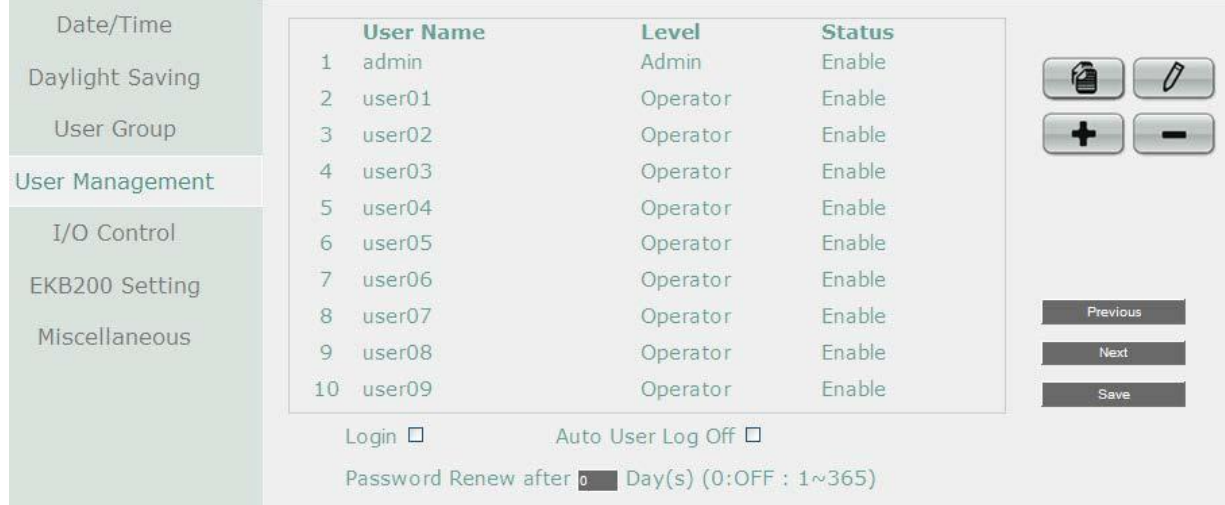

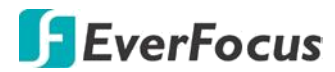

**Копировать:** Кликните **для копирования параметров существующей учетной** записи для создания новой учетной записи пользователя.

**Редактировать:** Кликните для редактирования существующей учетной записи.

Добавить: Кликните **для добавления нового пользователя.** 

**Удалить:** Кликните для удаления учетной записи.

**Логин**: установите флажок для включения входа пользователя в Меню DVR под своей учетной записью.

**Автоматический выход пользователя из системы**: установите флажок для автоматического выхода пользователя из Меню после 3 минут бездействия. **Обновление пароля**: время действия пароля истекает после определенного количества дней. Для возобновления пароля **появится напоминание** как показано ниже. **Если Вы не хотите периодически обновлять пароль, введите "0".**

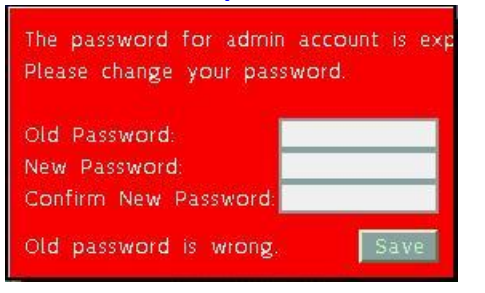

**Сохранить**: нажмите, чтобы сохранить настройки.

**Вы можете дополнительно настроить привелегии для каждой учетной записи:**

- 1. Нажмите на учетную запись Пользователя.
- 2. Нажмите «**Добавить»**, или «**Редактировать**», для перехода на страницу ниже:

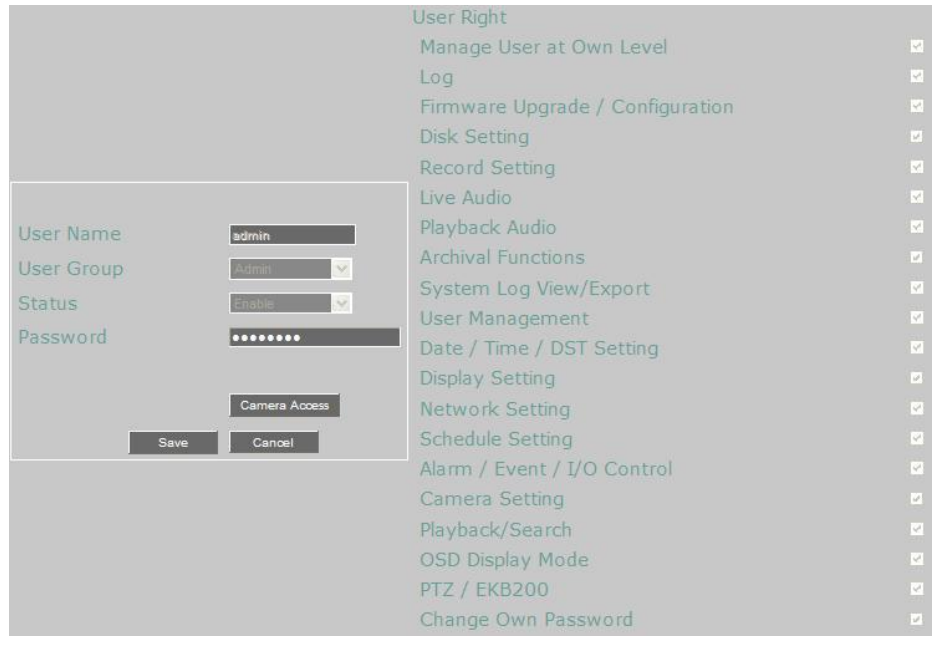

## **FEverFocus**

**Имя пользователя**: введите желаемое имя пользователя.

**Группа пользователей**: выберите группу уровня пользователя.

**Статус**: выберите для включения или отключения учетной записи пользователя.

**Пароль**: введите пароль.

**Подтвердите**: повторно введите тот же пароль для подтверждения.

**Доступ к камере**: Нажмите, чтобы открыть новую страницу настройки, и установите флажки, чтобы включить видео, воспроизведения или функции PTZ камер для локального или удаленного доступа.

**Права пользователя**: отметьте для включения функции для учетной записи пользователя.

**Предыдущий**: Нажмите для возврата к предыдущей странице.

**Далее**: нажмите кнопку для перехода на следующую страницу. **Сохранить**:

нажмите, чтобы сохранить настройки.

#### **7.3.9.5 Управление**

Это меню используется для настроек управления DVR через RS-232, внешний бокс входов/выходов и настройки GPS.

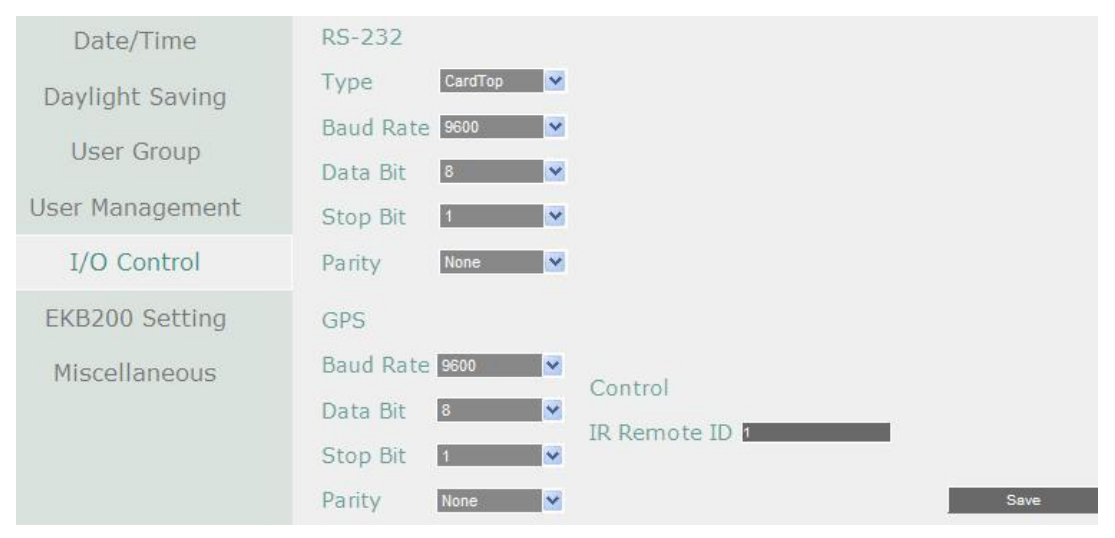

#### **RS-232**

**Тип данных:** Выберите «Управление» или «Текст».

**Скорость Передачи**: Скорость, используемая для передачи информации через порт RS485. Выберете одну из предложенных скоростей: 1200, 2400, 4800, 9600, 19200, 38400, 57600, или 115200 BPS.

**Бит Данных**: используется для передачи данных. Возможно значение 8 или 7.

**Стоповый Бит**: Это поле для настройки стопового бита соединения. Возможно значение 1 или 2

**Четность**: Служит для выбора уровня передачи соединения. Выберете из Нет, Четный, или Нечетный.

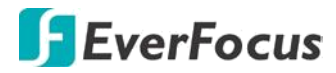

#### **Примечание:**

Для более подробной настройке шины управления RS232 обратитесь в техническую поддержку **EverFocus**

#### **GPS**

**Скорость Передачи**: Скорость, используемая для передачи информации через порт RS485. Выберете одну из предложенных скоростей: 1200, 2400, 4800, 9600, 19200, 38400, 57600, или 115200 BPS.

**Бит Данных**: используется для передачи данных. Возможно значение 8 или 7.

**Стоповый Бит**: Это поле для настройки стопового бита соединения. Возможно значение 1 или 2

**Четность**: Служит для выбора уровня передачи соединения. Выберете из Нет, Четный, или Нечетный.

**ID ИК пульта управления**: Установите ID для DVR и разрешите ИК пульту управлять этим DVR.

**Сохранить**: нажмите, чтобы сохранить настройки.

#### **7.3.9.6 Настройки EKB200**

Вы можете подключить EverFocus USB клавиатуру **EKB200**,к порту USB на DVR для управления диафрагмой, фокусом, предустановками и турами для управления камерами PTZ.

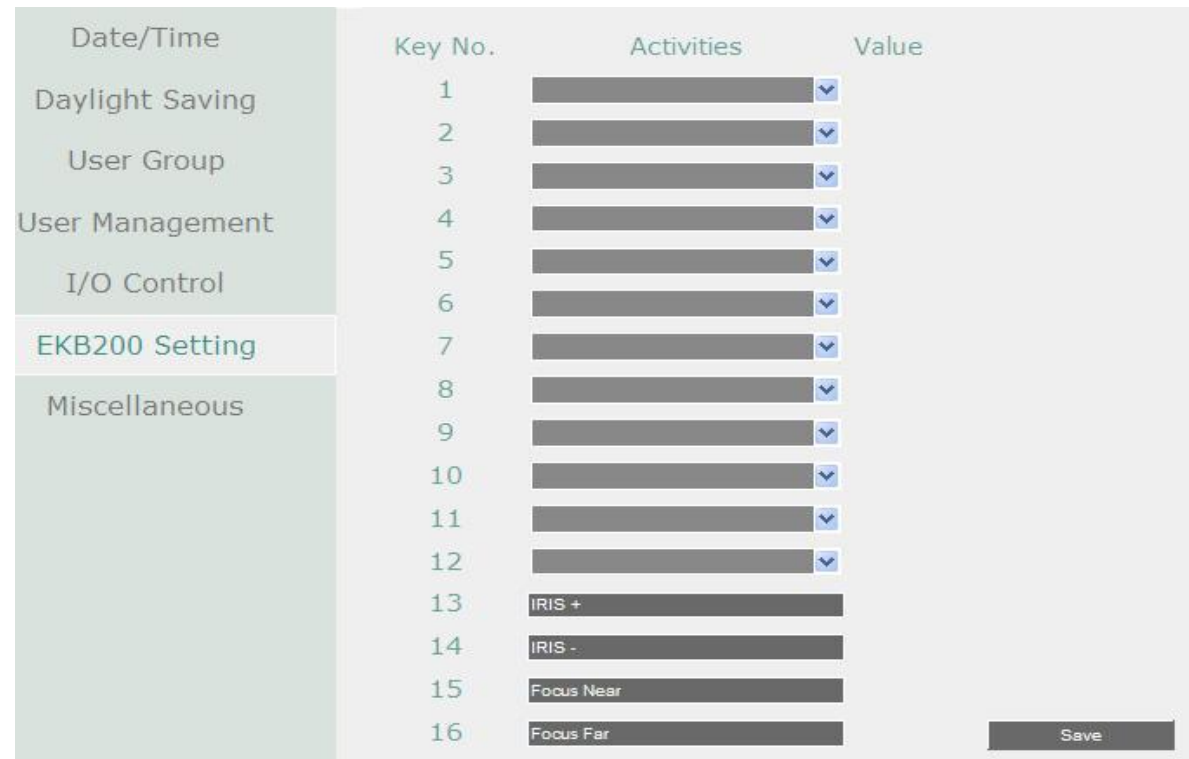

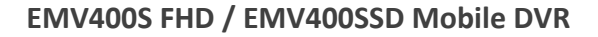

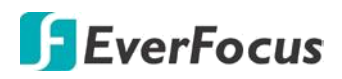

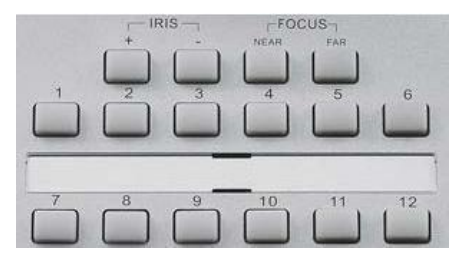

#### **Клавиши управления на EKB200**

После подключения клавиатуры EKB200 к DVR и настройки управления PTZ, вам необходимо настроить **назначение клавиш** на EKB200 для управления. Нажмите кнопку Сохранить, чтобы сохранить настройки. После нажатия клавиши **Control**, камера начнет выполнять действия, которые вы определили для каждой кнопки на EKB200.

【**Клавиша №**】Номер клавиши управления на клавиатуре.

【**Действие**】Выберите элемент из выпадающего списка, чтобы определить функцию для каждой клавиши на клавиатуре.

- **Настроить предустановку:** Используйте джойстик на клавиатуре для выбора позиции, а затем нажмите эту клавишу, чтобы сохранить установку в заданном положении.
- **Перейти к предустановке:** Нажмите эту клавишу для перехода камеры в заданный номер предустановки.
- **Перейти к домашней точке:** Нажмите эту клавишу для быстрого перехода к Предпозиции №1
- **Удалить предустановку:** Нажмите эту клавишу, чтобы удалить заданную предустановку.
- **Запуск Автопанарамирования:** Начало Автопанарамирования.
- **Остановка Автопанарамирования:** При нажатии этой кнопки произойдет остановка автопанарамирования.
- **Запуск Тура:** Запуск Тура по предустановкам.( Тур настраивается предварительно)
- **Остановка Тура:** Остановка Тура.
- **Запуск Шаблона:** Присвоение клавише запуск шаблона.
- **Остановка Шаблона:** Остановка запущенного шаблона
- **Установка Автотрекинга:** Нажмите клавишу для отображения отслеживания перемещений объекта в кадре. Используйте джойстик на клавиатуре, чтобы выбрать объект для отслеживания и нажмите эту кнопку, чтобы сохранить выбор.
- **Развернуть на весь Экран:** Нажмите эту клавишу для переключения окна в полный экран**.**

【**Значение**】 Введите числовое значение, которое соответствует выбранному действию для управления PTZ. При нажатии кнопки с этим номером на EKB200 - начнет выполняться присвоенное действие

**Предыдущий**: Нажмите для возврата к предыдущей странице.

**Далее**: нажмите кнопку для перехода на следующую страницу.

**Сохранить**: нажмите кнопку, чтобы сохранить настройки.

Чтобы активировать клавиатуру EKB200 для управления PTZ, кликните иконку PTZ Основном OSD Меню, и выберите номер канала с камерой PTZ для начала управления.

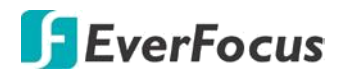

#### **7.3.9.7 Дополнительно**

Вы можете обновить прошивку DVR,загрузить /сохранить конфигурацию с/на USB носитель или изменить язык интерфейса.

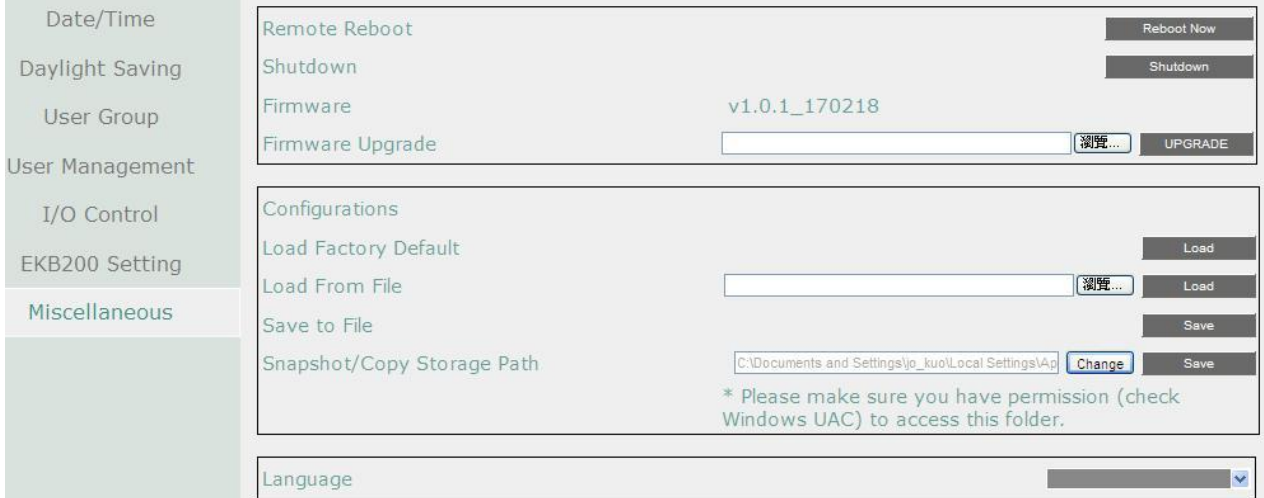

**Удаленная перезагрузка:** Кликните для перезагрузки DVR.

**Выключение:** Кликните **Shutdown** для выключения системы. После появления окна

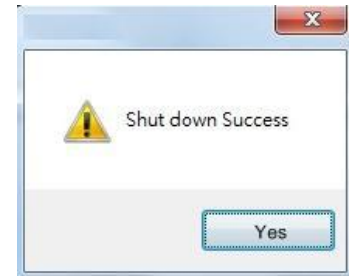

Вы можете отключить DVR от сети питания

**Текущая версия прошивки**: Отображение текущей версии прошивки.

**Обновление**: Нажмите, чтобы обновить последнюю версию прошивки.

#### **Конфигурации**

**Загрузка Заводских Настроек:** Восстановление заводских настроек по умолчанию. Учетная запись Пользователя, параметры сети IP, и настройки не будут затронуты**.**

**Загрузить с USB:** Загрузка файла конфигурации с USB накопителя для применения на данном DVR.

**Сохранить на USB:** Сохранение (копирование) файла конфигурации данного DVR на USB накопитель.

**Язык:** Выбор языка для отображения OSD меню и настроек.

**Разрешить удаленную Перезагрузку**: установите флажок, чтобы включить перезагрузку DVR через сеть.

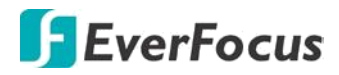

#### **7.3.10 Информация**

В этом разделе меню Вы можете найти информацию о системе и журнал событий. Также, можно экспортировать журнал событий на ваш ПК.

#### **7.3.10.1 Система**

Системном Меню Вы можете найти информацию о DVR, Сети или Диске. В этом разделе невозможно произвести какие-либо настройки.

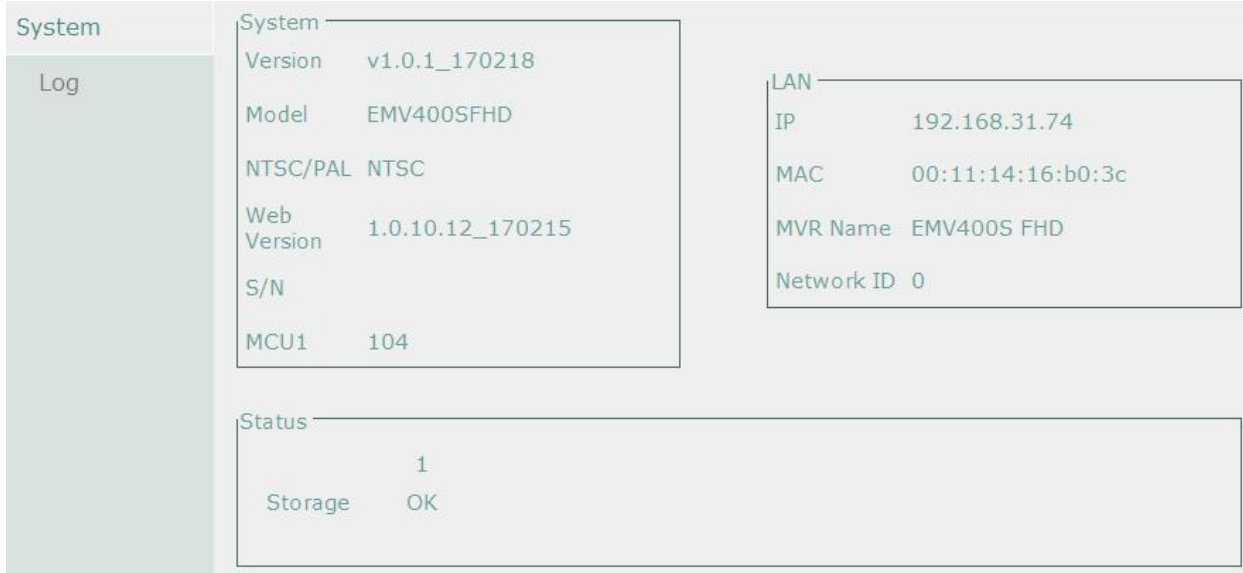

### 【**Система**】

**Версия:** Отображение текущей версии прошивки.

**Модель:** Отображение названия модели DVR

**NTSC / PAL**: Отображение текущего формата видео, в котором находится DVR **S/N:** Отображение серийного номера DVR

#### 【**LAN**】

**IP 1:** Отображение текущего IP адреса DVR, настроенного по LAN.

**MAC 1:** Отображение MAC адреса адаптера LAN.

**Имя DVR :** Отображение имени DVR, в случае настройки DDNS.

**Сетевой ID:** ID адрес устройства для настройки в CMS EverFocus и Сервер Тревог.

## 【**Статус**】

**Диск:** Отображение состояния внутренних HDD. Нормальная работа HDD отмечена как  $^{\prime\prime}$ OK $^{\prime\prime}$ .

**Кулер:** Отображение состояния вентиляторов охлаждения. Нормальная работа системы охлаждения отобразится как "OK".

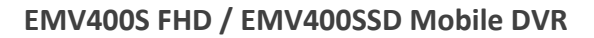

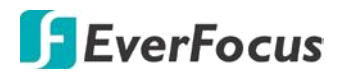

#### **7.3.10.2 Журнал**

Меню для выбора, отображения и экспорта списка событий.

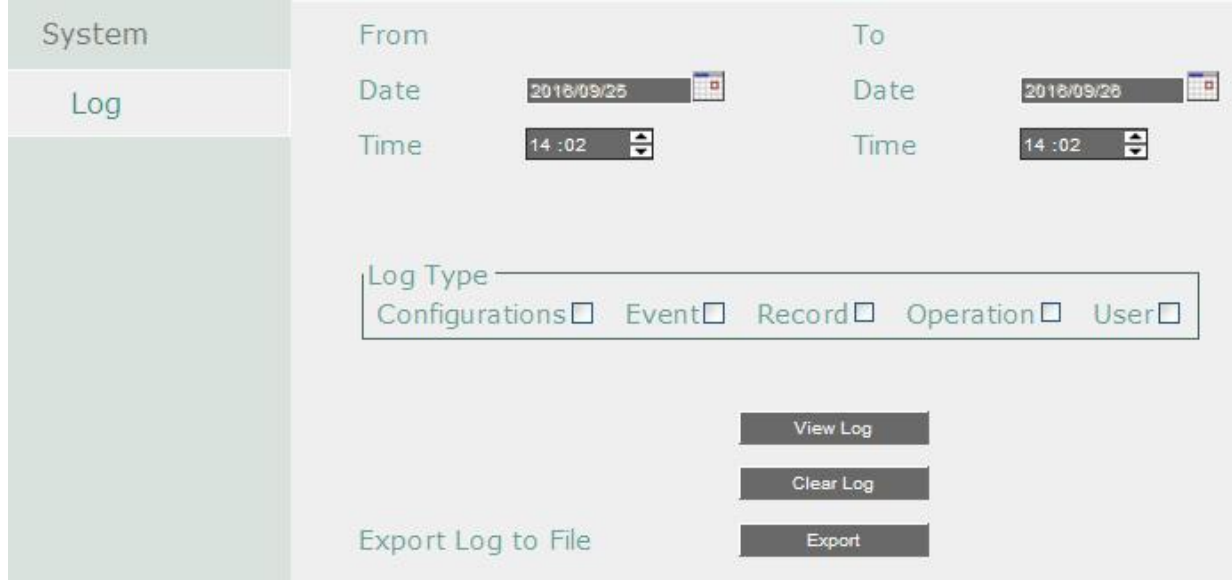

**Начальная Дата / Конечная Дата**: Нажмите для отображения экранной клавиатуры и установки нач/кон даты.

**Начальное Время / Конечное Время**: Нажмите для отображения экранной клавиатуры и установки нач/кон времени.

**Тип События**: Выбор типа события

**Просмотр Журнала**: Отображение списка событий.

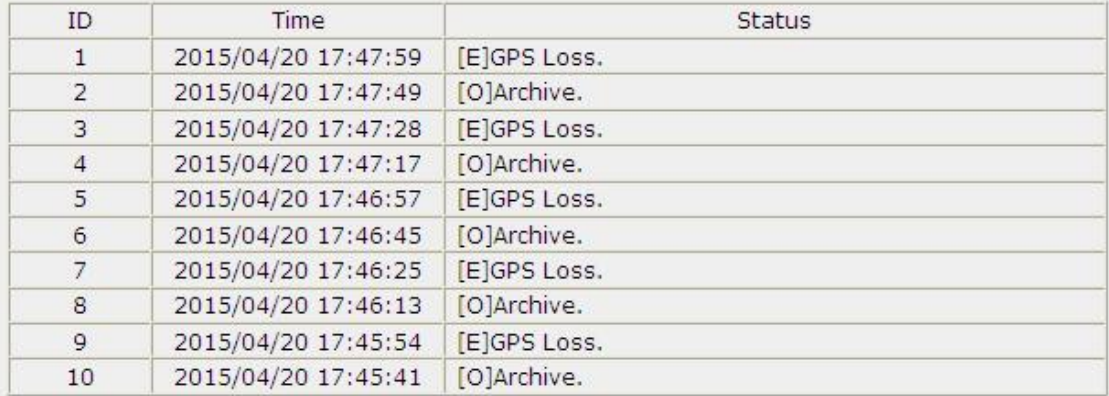

Log: 1/2233, Total: 22326

Close

 $<<$  $\gg$  $\,<$  $1|2|$ зT

**Очистить Журнал**: Удаление журнала событий

**Экспорт Журнала на USB**: Экспорт журнала на удаленный компьютер.

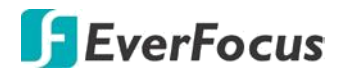

#### **7.3.11 Копирование**

Вы можете удаленно копировать записи на ПК или FTP-сервер. Заархивированные записи будут сохранены в формате \*arv. Вы можете загрузить EFPlayer для воспроизведения

mm, записи. Кликните иконку **Copy**

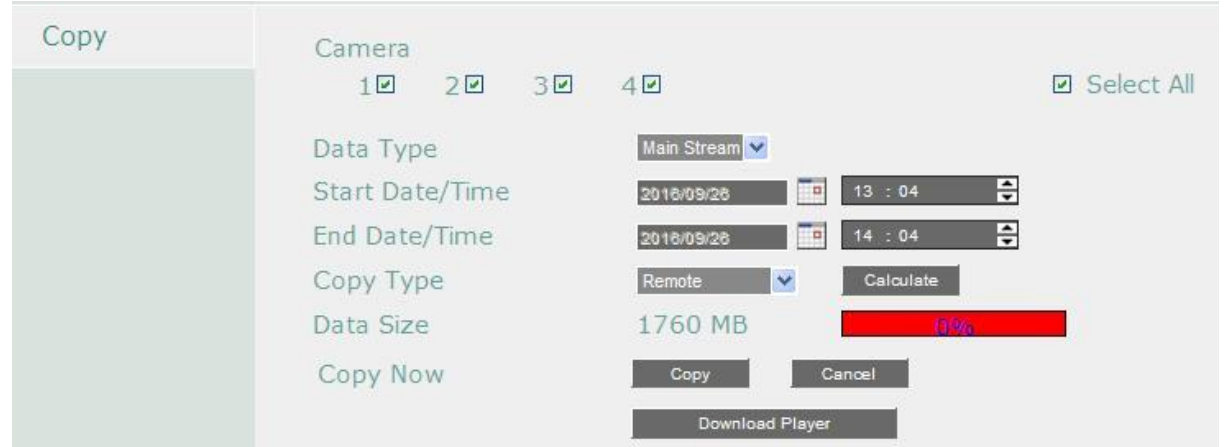

**Камера:** Выберите необходимую камеру или несколько камер

**Тип данных:** Выберите тип потока для копирования.

**Время начала:** Кликните для установки начальной даты и времени.

**Время завершения:** Выберите для установки конечного времени копирования.

**Вид копирования:** Выберите **Remote** для удаленного копирования на ваш ПК; или выберите **FTP** для копирования на FTP сервер.

**Размер данных:** Указывает на размер данных

**Копировать:** Кликните для указания пути для копирования и

начала копирования.

**Завершитьl:** Кликните для завершения копирования

**Скачать плеер:** Кликните для скачивания **EFPlayer** для воспроизведения скачанных данных.

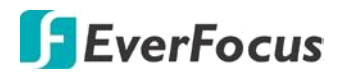

#### **EFPlayer:**

Распакуйте файл **EFPlayer** и дважды щелкните, чтобы открыть его, как показано ниже. В EFPlayer может отображать до 16 каналов одновременно.

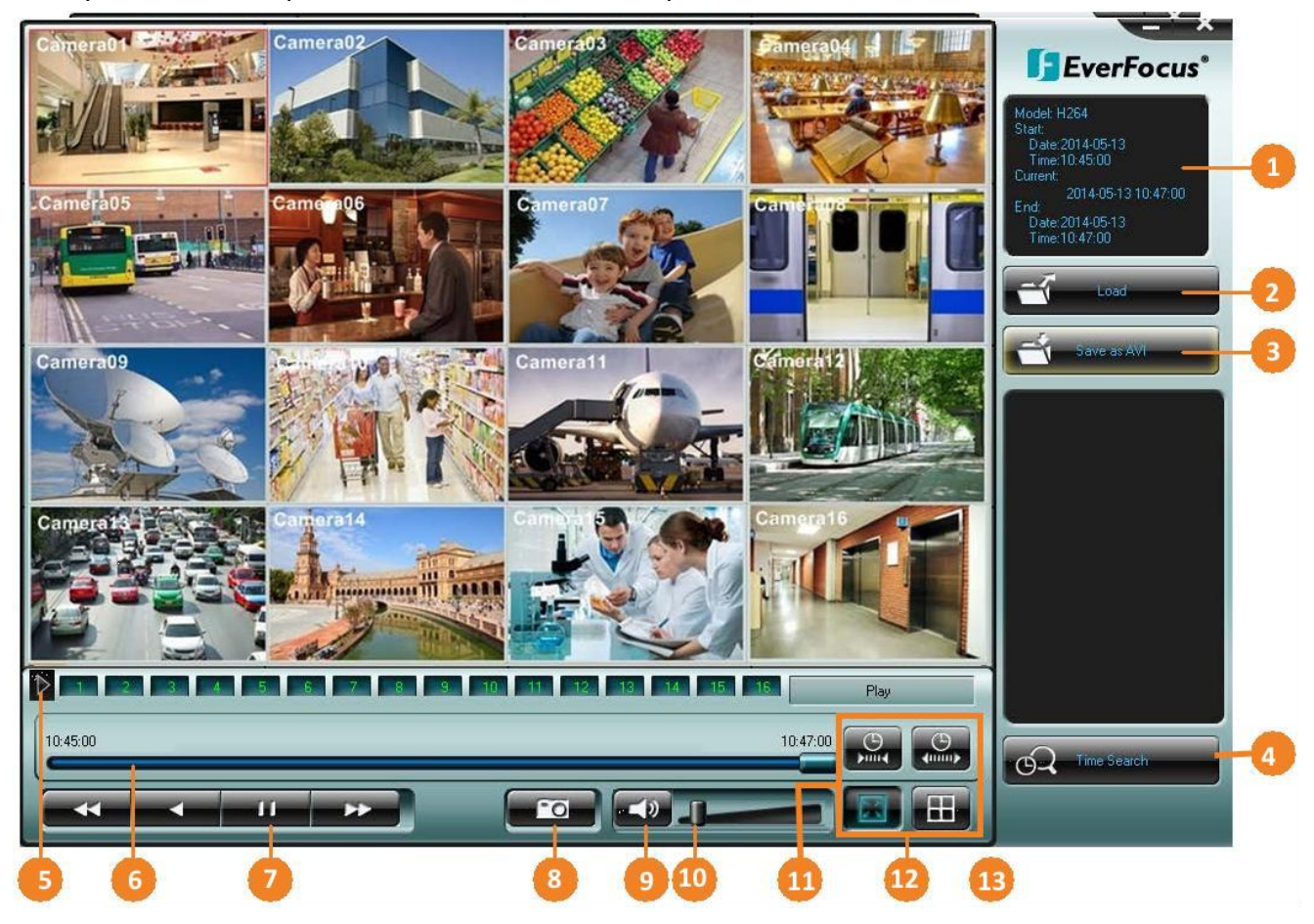

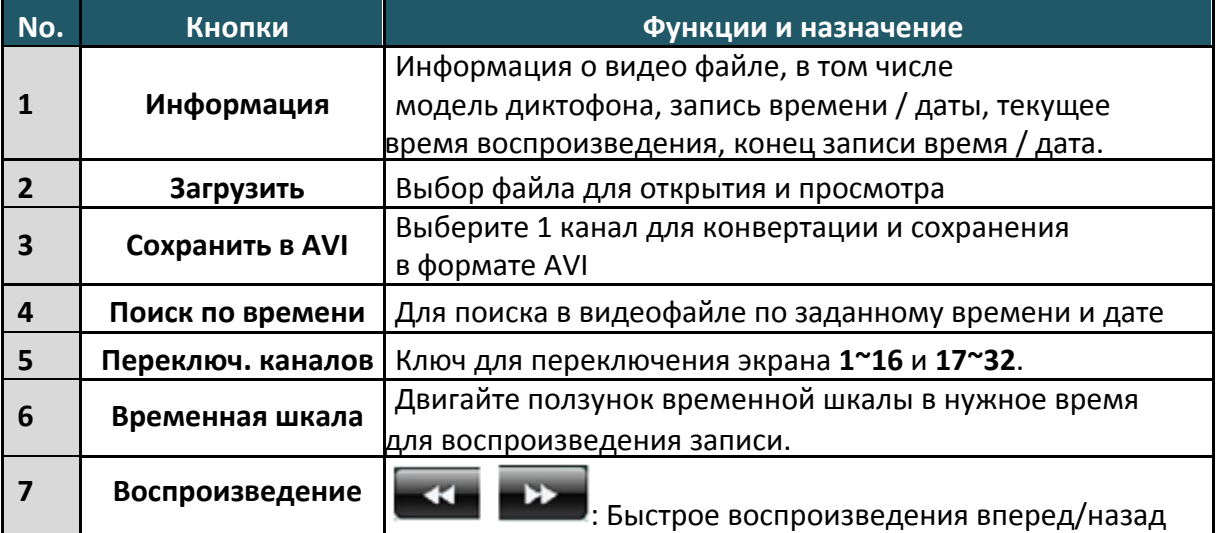

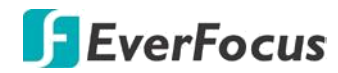

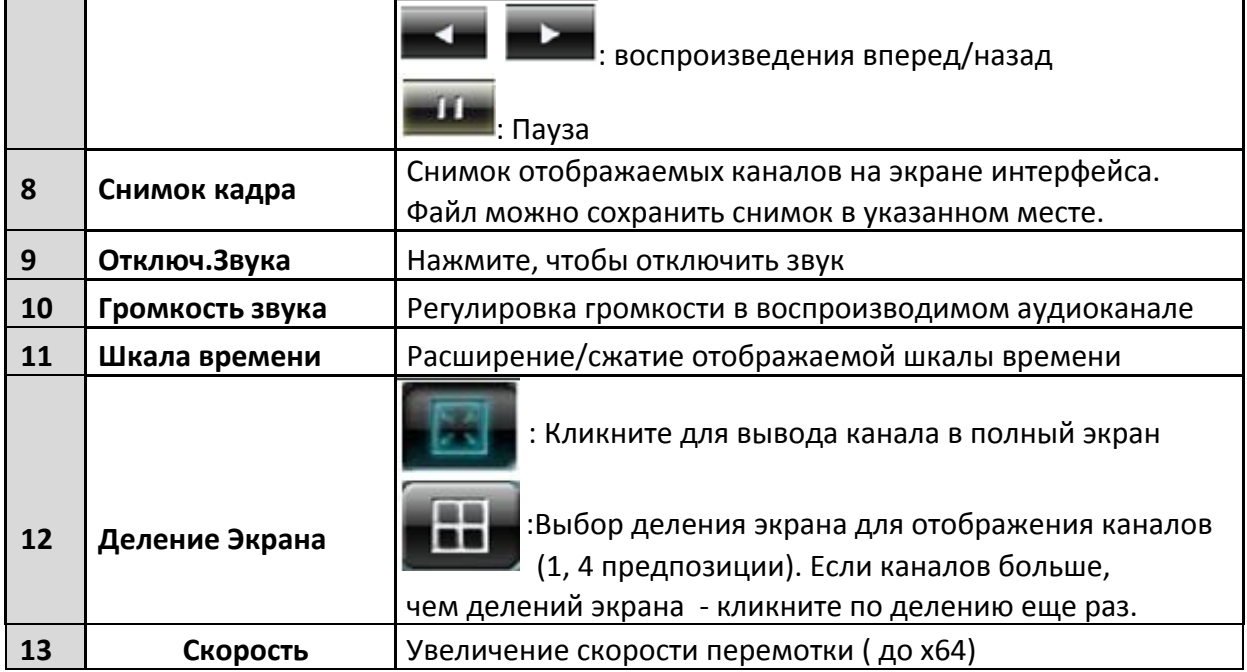

#### **7.3.12 Поиск**

Используя меню Поиска, Вы можете найти необходимый Вам фрагмент видео для просмотра.

#### **7.3.12.1 Поиск по времени**

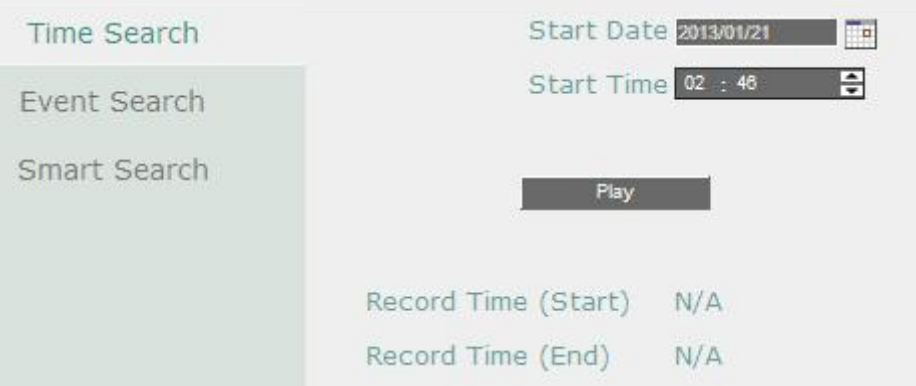

- **Начальная Дата**: Нажмите для выбора даты
- **Время Начала**: Нажмите для выбора времени.
- **Воспроизведение**: Нажмите для начала воспроизведения.

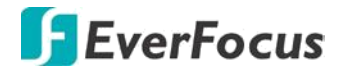

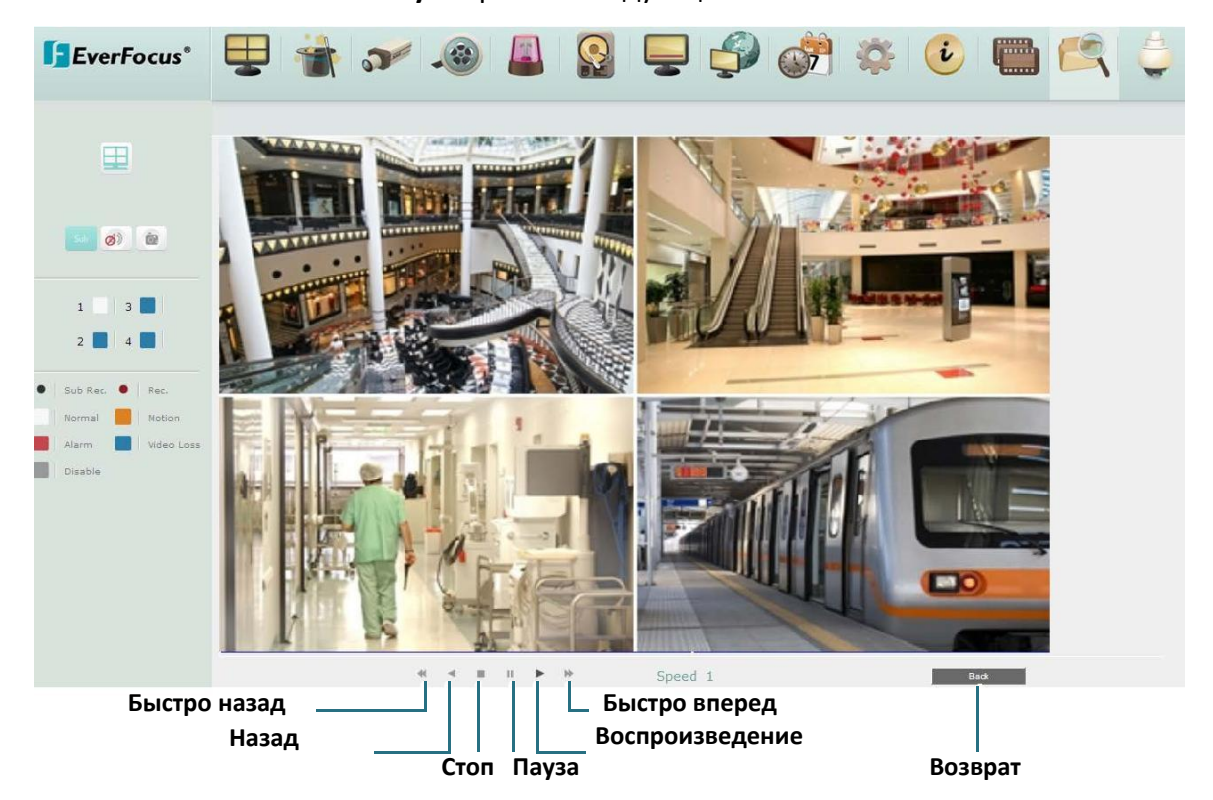

После нажатия клавиши **Play** откроется следующее окно:

#### **7.3.12.2 Поиск по событиям**

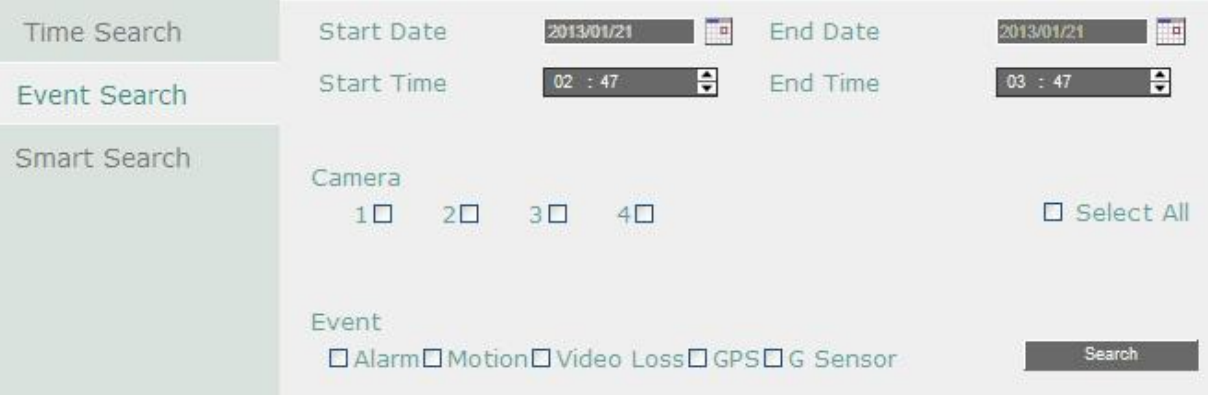

**Нач. Дата / Кон. Дата**: Появление экранного календаря и выбор начальной и конечной даты.

**Время Начала / Время Окончания**: Появление экранных часов и выбор начального и конечного времени времени просмотра.

**Камера**: Выберете камеру для поиска.

**Событие:** Выберете тип события для поиска.

**Поиск:** Нажмите для начала поиска. Результаты поиска будут отражены в списке событий, как показано ниже.

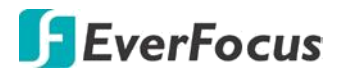

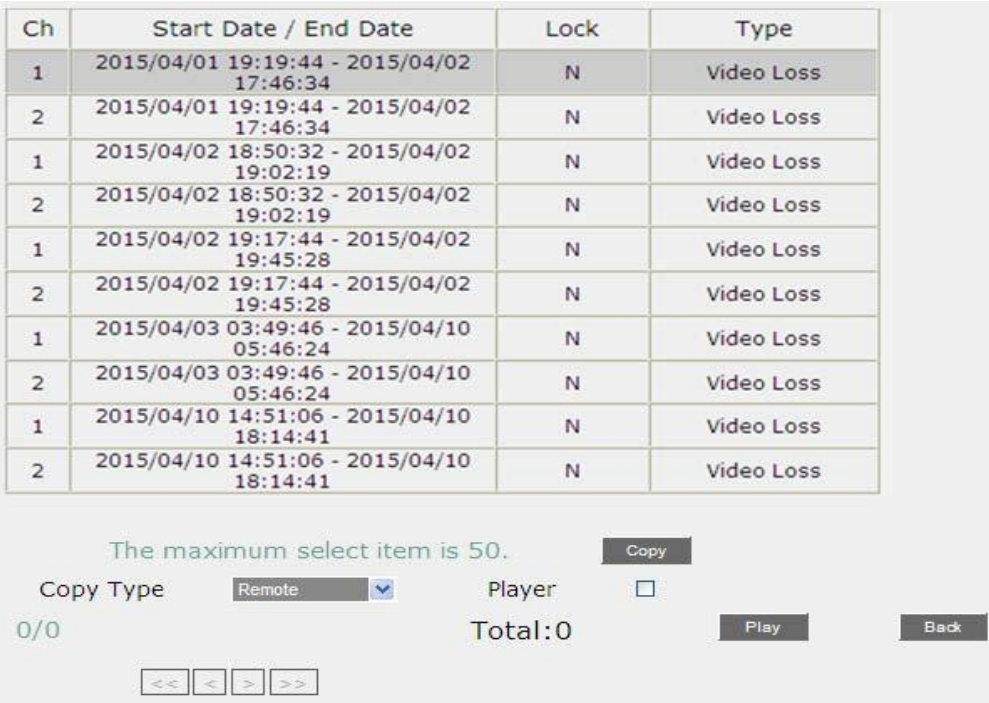

Чтобы скопировать выбранное событие в Ваш компьютер или FTP-сервер, выберите Remote или FTP из выпадающего списка **Copy Type**. Установите флажок **Player**, если Вы хотите включать EFPlayer в копию. Вы можете использовать EFPlayer на компьютере, чтобы воспроизвести записи.

Выберите событие, щелкнув по списку и затем нажмите кнопку Copy.

Чтобы воспроизвести событие, выберите событие, щелкнув по списку и затем щелкните по кнопке воспроизведения.

### **7.3.12.3 Умный поиск**

Умный поиск позволяет просмотреть сегмент записанного видео определенной камеры, осуществив поиск по времени события в определенной зоне обзора камер. Список событий отображается в Журнале событий.

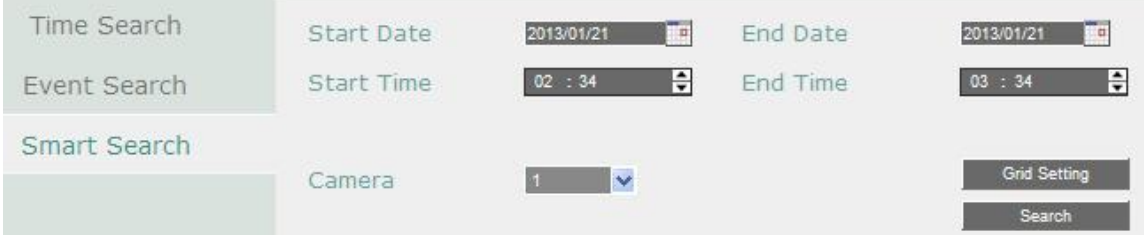

- **Начальная Дата / Конечная Дата**: Появление календаря и выбор начальной/конечной даты.
- **Начальное Время / Конечное Время**: Появление экранных часов и выбор начального /конечного времени.

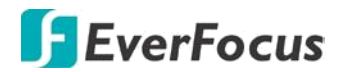

- **Камера**: Выберете камеру для поиска.
- **Настройка сетки**: Нажмите кнопку настройки сетки для открытия окна настройки сетки.
- **Поиск**: Нажмите для начала поиска. Результаты поиска будут отражены в списке событий.

#### **Как выбрать сетку детектирования движения**

- 5. Нажмите на изображение, и появится сетка.
- 6. Для настройки сетки движения, создайте прямоугольник с помощью мыши (сверху-вниз /сверху-слева до внизу справа). Выбранная зона будет выделена зеленым цветом (смотри ниже).
- 7. Для удаления сетки движения, создайте прямоугольник с помощью мыши (сверху-вниз /сверху-слева до внизу справа).
- 8. Повторите шаг 2 для нескольких зон детекции если необходимо.
- 5. Нажмите кнопку Сохранить & Назад для сохранения настроек и возврата к меню Умного Поиска.

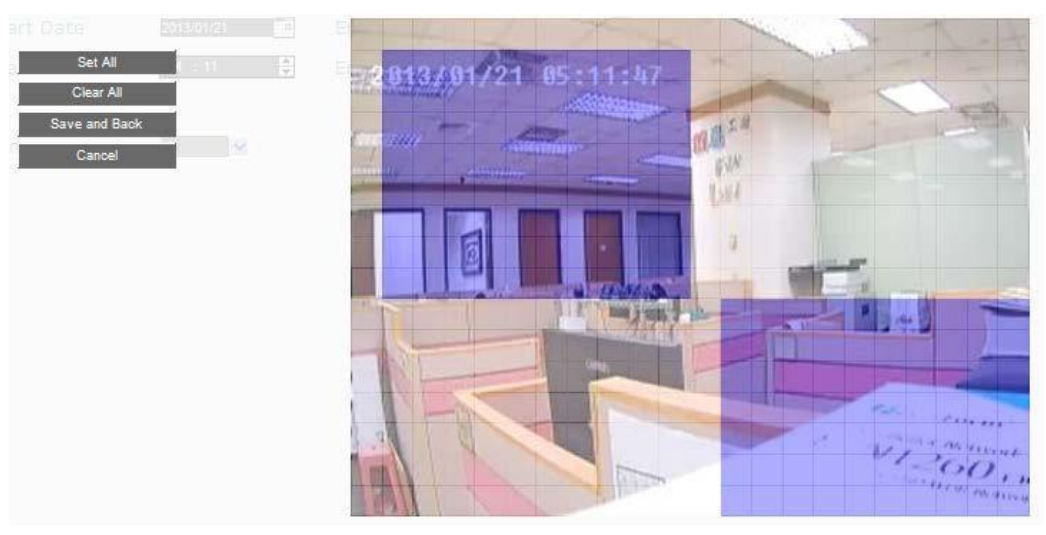

- **Выделить Все**: Нажмите эту кнопку для выбора всей зоны.
- **Очистить Все**: Нажмите эту кнопку для очистки всей зоны.
- **Сохранить**: Нажмите эту кнопку для сохранения настроек сетки движения и возврата в меню настройки движения.
- **Отмена**: Нажмите данную кнопку для отмены всех изменений и возврата в меню настройки движения.

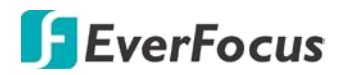

### **7.3.13 PTZ**

Вы можете использовать Панель управления PTZ для управления подключенными поворотными камерами. Дополнительно для управления вы можете использовать USB клавиатуру EverFocus' EKB200.

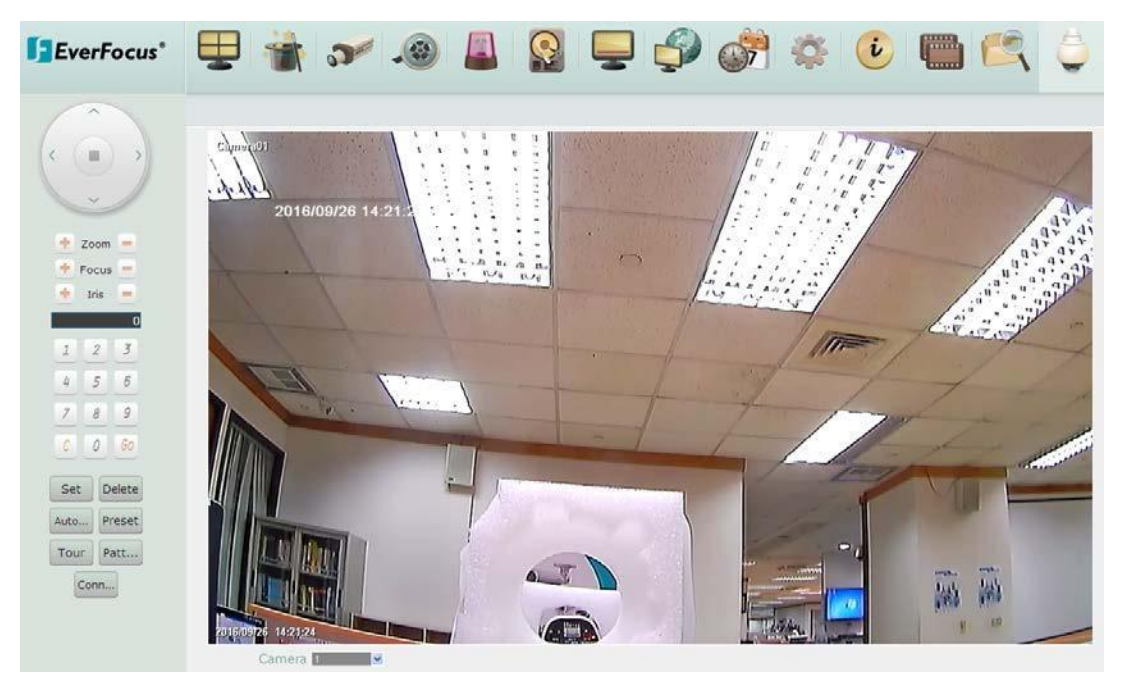

#### **Для управления PTZ камерой:**

Следующие действия могут выполняться с помощью панели управления PTZ:

- 1. Для входа в OSD меню PTZ камеры (поддерживается только EverFocus eZ.HD PTZ камерами):
	- a. Нажмите кнопку Preset.
	- b. Выберите 95.
	- c. Нажмите кнопку Go.
- 2. Чтобы переместить камеру в нужное направление и угол, нажмите кнопки направления.
- 3. Для увеличения/ удаления, нажмите кнопки "+"/ "-" Zoom .
- 4. Для регулировки фокуса камеры, нажмите кнопки фокусировки.
- 5. Чтобы отрегулировать диафрагму для увеличения / уменьшения количества света, нажмите на кнопки IRIS.
- 6. Перемещение к предустановке (если поддерживается камерой):
	- a. Переместите PTZ камеру в нужное положение.
	- b. Кликните кнопку Preset.
	- c. Установите номер предустановки для текущей позиции, нажав на кнопки с цифрами.
- . d. Нажмите кнопку Set для сохранения настроек.

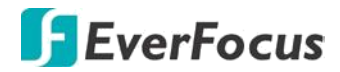

- 7. Переход к предустановке:
	- d. Нажмите кнопку Preset.
	- e. Введите номер нужной предустановки.
	- f. Кликните кнопку Go.
- 8. Быстрое перемещение между пресетами 1 ~ 9:
	- a. Нажмите 1 ~ 9 не нажимая другие кнопки
	- b. Камера будет перемещаться между введенными пресетами.
- 9. Удаление предустановки (если поддерживается камерой):
	- a. Нажмите кнопку Preset.
	- b. Наберите номер нужного пресета
	- c. Нажмите кнопку Delete.
- 10. Функция Автопанарамирования. Нажмите кнопку Auto Pan.
- 11. Функция Шаблон нажмите кнопку Pattern. В PTZ камерах EverFocus шаблон уст. "0"
- 12. Для перемещения по Турам:
	- a. Нажмите кнопку Tour.
	- b. Выберите цифру нужного тура.
	- c. Нажмите кнопку Go.
- 13. Чтобы удалить предварительно настроенный Тур (если поддерживает камера):
	- a. Выберите кнопку Tour.
	- b. Выберите цифру нужного тура.
	- c. Кликните кнопку Delete .

**Примечание:** Прежде чем переходить к управлению шаблонами, турами и авто панарамированием, необходимо настроить эти функции в меню камеры PTZ

#### **Управление PTZ камерой через EKB200:**

При использовании клавиатуры EKB200 необходимо нажать кнопку Connect на панели управления PTZ. Обратите внимание, что перед управлением камерой PTZ над клавиатурой EKB200 необходимо настроить функции управления PTZ и определить функцию для каждой клавиши управления на клавиатуре.

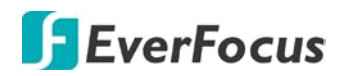

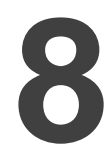

#### **8. Спецификации**

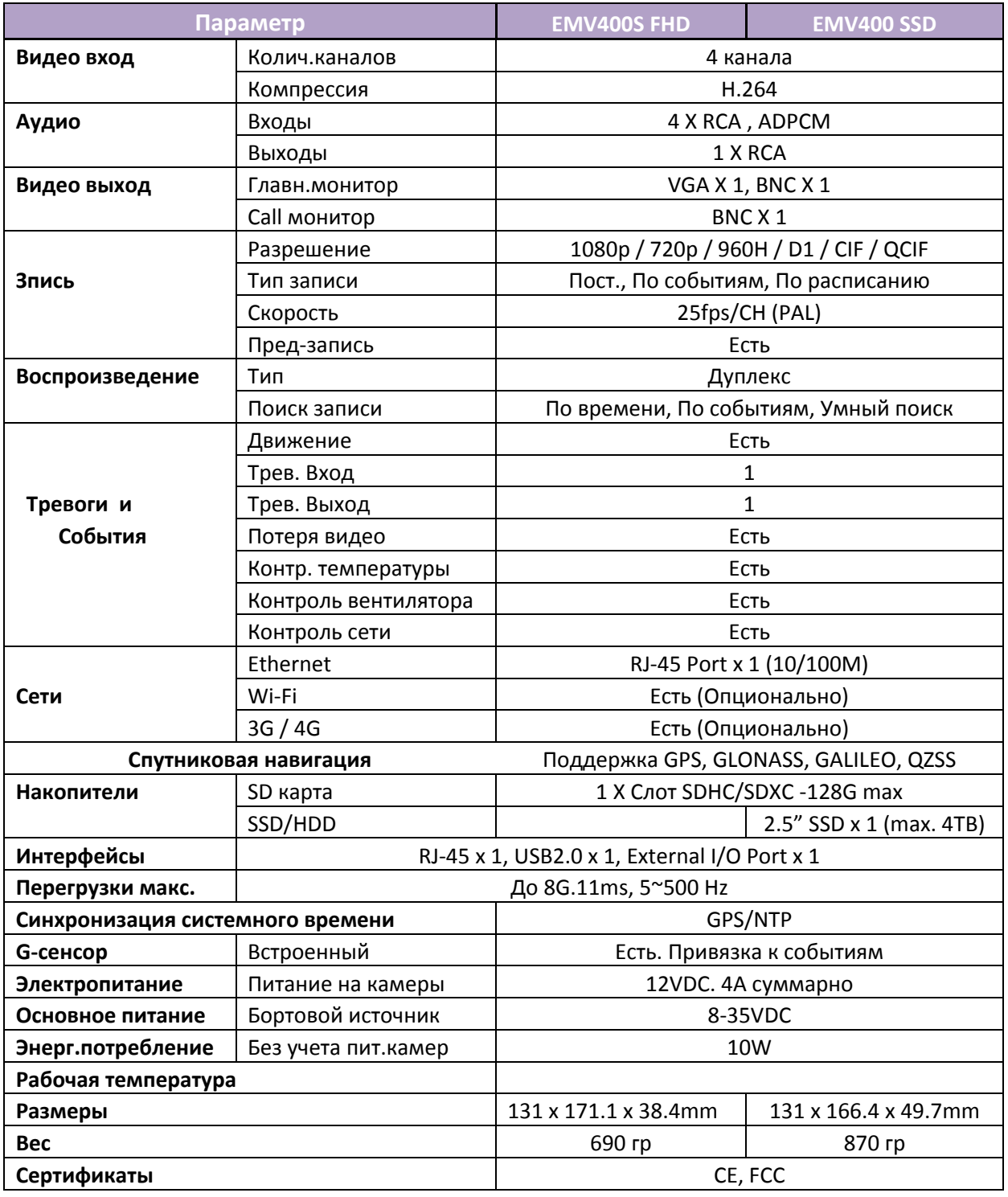

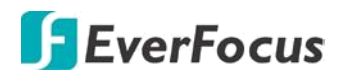

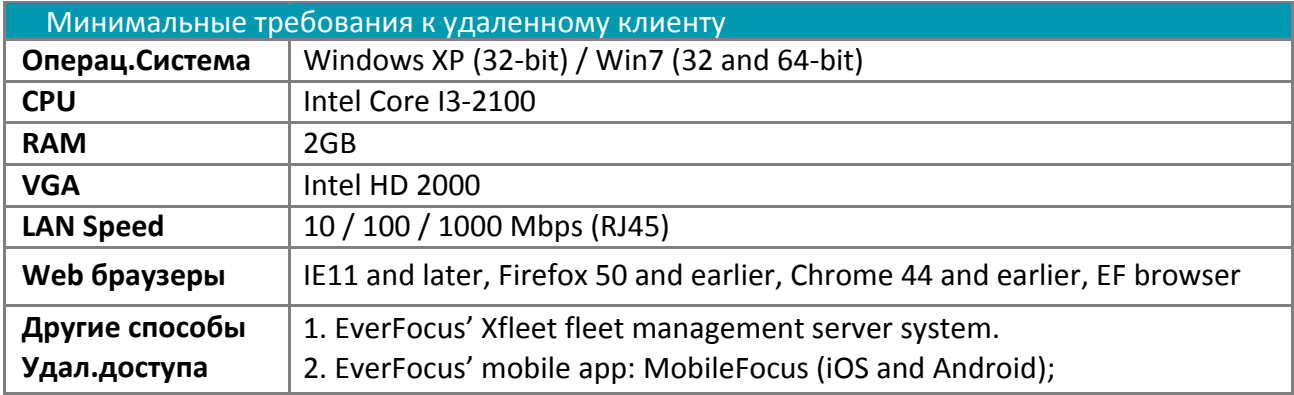

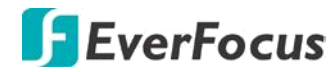

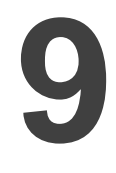

#### **9. Поиск и устранение неисправностей**

Некоторые проблемы и неисправности и способы их устранения.

#### **DVR не записывает видео.**

- Войдите в Меню DVR и проверьте соответствие камер. Проверьте, что все подключенные камеры проверены как "Установленные" и способ записи установлен как "Постоянный".
- Проверьте состояние основного носителя записей.

#### **На главном мониторе DVR нет отображения.**

- Проверьте правильность соединения VGA порта <sup>с</sup> монитором <sup>и</sup> его разрешение.
- Проверьте исправность кабеля VGA.<br>■ Провеоьте напряжение питания мон
- Провеоьте напряжение питания монитора.

#### **Нет изображения на одном из каналов DVR.**

- Войдите в Меню и проверьте включение/выключение режима «Скрыть».
- Если изображения с Этого канала нет и на других входах, то проверьте работоспособность и стандарт камеры и соединительного кабеля.
- **Я не могу соединиться с DVR по сети.** 
	- Проверьте физическое соединение DVR с сетью LAN.
	- Установите статический IP адрес DVR и проверьте правильность настройки роутера по переадресации портов.
	- Проверьте, что Ваш Интернет-провайдер не блокирует используемый порт IP
	- Проверьте корректность выделенного провайдером IP адреса. Если используется DDNS –проверьте правильность настроек DDNS.

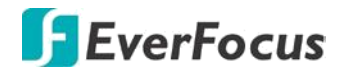

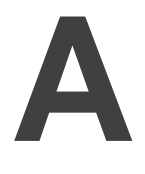

**Обзор Сетевых Подключений**

Эта глава даст вам основные Инструкции о том, как настроить видеорегистратор для сетевого подключения. Изложены основные принципы построения сетей.

#### **Краткое описание TCP / IP**

TCP/IP – это набор протоколов, используемых в Интернете и в большинстве локальных сетей (ЛВС) в разных странах мира. В TCP/IP каждый хост (компьютер или другое коммуникационное устройство), подключенный к сети, имеет уникальный IP-адрес. Уникальный адрес устройства – это примерно то же, что и адрес дома. IP-адрес состоит из четырех октетов (чисел от 0 до 255), отделенных десятичными точками. IP-адрес используется, чтобы однозначным образом обозначить хост или компьютер, включенный в локальную сеть. Например, у компьютера с сетевым именем Workstation может быть IP-адрес 192.168.1.127.

 Не следует назначать двум и более компьютерам одинаковые IP-адреса. Используйте IPадреса из диапазона, зарезервированного для частных локальных сетей - обычно это адреса, которые начинаются с октетов 192.168. Первые три октета IP-адреса у всех компьютеров одной локальной сети должны быть одинаковыми. Например, если в одну локальную сеть включено 253 компьютера, то можно назначать IP-адреса, начиная с 192.168.1.x, где x – это число в диапазоне от 2 до 254. IP-адрес можно сравнить с телефонным номером.

#### **Маска Подсети**

В локальной сети каждый хост имеет маску подсети. Маска подсети – это октет, в котором число 255 используется для выделения в IP-адресе адреса сети, а 0 – для выделения адреса хоста. Например, маска подсети 255.255.255.0 используется для обозначения принадлежности каждого хоста к определенной локальной сети или классу. Ноль в конце маски подсети выделяет уникальный адрес хоста внутри сети. В целом маска подсети соответствует названию города в домашнем адресе, а в данном случае обозначает сеть, к которой относится устройство.

#### **Адрес Шлюза**

В локальной сети каждому хосту назначен шлюз. Адрес шлюза состоит из четырех октетов, отделенных десятичными точками. Адрес шлюза используется для уникальной идентификации устройств в локальной сети, которая имеет доступ к связи с подключением к другой локальной сети и/или Интернету (доступ к "удаленным" адресам).

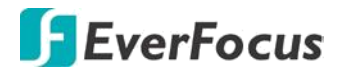

#### **Виртуальные Порты**

Номер порта обозначает конечную точку или "канал" для передачи данных в сети. Номера портов позволяет различным приложениям, установленным на одном и том же компьютере, одновременно использовать сетевые ресурсы, не мешая друг другу. Номера портов обычно используется при программировании для сетей, в частности, при программировании сокетов. Иногда номера портов могут увидеть и обычные пользователи. Например, для доступа пользователей к некоторым веб-сайтам используются URL-адреса такого вида:

#### **http://www.sitename.com:8100**

В этом примере число 8100 является номером порта, который Интернет-обозреватель использует для подключения к веб-серверу. Обычно для доступа к веб-сайтам использует порт 80, который, как правило, не нужно включать в веб-адрес. В сетях на базе протокола IP теоретически могут использоваться номера портов **от 0 до 65535**. Однако в большинстве распространенных сетевых приложений используются номера портов из начала этого диапазона (например, в http используется порт 80). Порт – это то же, что и входная дверь дома. Нельзя войти в дом, не открыв входную дверь. Так же и с портами сети. Чтобы получить доступ к IP-адресу или к адресуемому объекту, необходимо открыть порты по данному IPадресу.

**Примечание**: Термин "порт" также использоваться и других аспектах сетевых технологий. Термин "порт" может обозначать точку физического подключения периферийных устройств, например, последовательный, параллельный или USB-порт. «Порт» или «Узел» также используется для обозначения определенных точек Ethernet-подключения, которые есть у концентратора, коммутатора или маршрутизатора**.**

 Можно провести другую аналогию: Если WAN IP адрес похож на номер телефона, тогда IP Порты похожи на телефонные аппараты, они позволяют связаться со специальными устройствами в сети с одинаковым внешним IP адресом (WAN). Маршрутизатор представляет собой устройство, которое позволяет объединить в единую есть с одинаковым IP компьютеры и другие IP устройства. Он функционирует как коммутатор – открывая порты для связи устройств. Когда маршрутизатор видит «запрос» для специального «дополнительного» порта, он направляет потоки данных к устройству, которому присвоен данный порт.

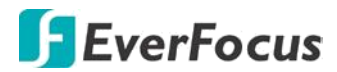

#### **Предустановки**

Перед началом установки необходимо задать себе несколько вопросов, чтобы определить с чего начинать подключение DVR к сети.

#### **Есть ли у вас скоростной доступ к Интернету?**

Существует множество видов скоростного доступа в Интернет. Чаще всего используются три типа доступа – T1, кабельный и DSL (в порядке увеличения скорости).

**Примечание**: Рекомендуется использовать доступ со скоростью исходящего потока данных не менее 256 кбит/с. Для получения информации о скорости передачи данных нужно обратиться к поставщику услуг Интернета.

#### **Какой тип модема/маршрутизатора вы используете? Модель модема/маршрутизатора**

Модем или маршрутизатор для подключения к Интернету устанавливается поставщиком услуг Интернета или приобретается самостоятельно. Маршрутизатор устанавливается для того, чтобы несколько компьютеров могли получить доступ в Интернет, используя один внешний IP-адрес. Для этого маршрутизатор присваивает локальным компьютерам различные внутренние IP-адреса.

#### **Есть ли у вас статичный IP адрес?**

Наличие статического IP-адреса означает, что при подключении к Интернету всегда используется один и тот же IP-адрес. Статический IP-адрес всегда известен прочим пользователям сети, и они могут подключиться к вашему компьютеру. В этом случае вы можете разместить на своем компьютере веб-сайт, сервер электронной почты или сервер другого типа. Компания Everfocus рекомендует использовать статический IP-адрес. Если поставщик услуг Интернета не предоставляет статические IP-адреса, то можно использовать динамический IP-адрес. Использование динамического IP-адреса подробно описано далее.

#### **Есть ли у вас динамичный IP адрес?**

Наличие динамичного IP-адреса означает, что при подключении к Интернету каждый раз выделяется другой IP-адрес. Мы рекомендуем обратиться к поставщику услуг Интернета с просьбой предоставить статический IP-адрес. Если это невозможно, Вы можете использовать **DDNS функцию** видеорегистратора. DDNS – это сервис, которые предоставляет центральную базу, где может быть сохранена IP информация. Это позволяет использовать динамический IP Адрес, который централизовано зарегистрирован и позволяет пользователю подключаться к нему по имени.

#### **Какой тип видео регистратора вы устанавливаете?**

Порт по умолчанию на Всех моделях MDVR EverFocus – «80»

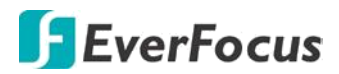

#### **Типы Подключений**

Видеорегистратор может использовать сетевые подключения трех различных типов.

- 1. **Простое подключение "один в один"**: Подключение "один в один" это самое простое сетевое подключение. Обычно это соединение между двумя компьютерами, а в данном случае для подключения цифрового видеорегистратора используется перекрестный кабель.
- 2. **Прямое подключение с помощью скоростного модема**. Прямое подключение через скоростной модем – это сетевое подключение от модема напрямую к компьютеру, а в данном случае к видеорегистратору.
- 3. **Подключение с помощью маршрутизатора или подключение по локальной сети** при подключении по локальной сети требуется маршрутизатор или предварительно установленное подключение через локальную сеть. Данный тип соединения используется чаще всего. Маршрутизатор позволяет связать несколько компьютеров и цифровых видео регистраторов и обеспечить им доступ в Интернет. Он назначает компьютерам различные внутренние IP-адреса.

#### **Приложение**

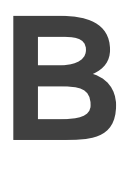

**ПЕРЕАДРЕСАЦИЯ ПОРТОВ D-LINK**

В этом разделе даны несколько простых вариантов настройки маршрутизатора D-Link. Примите во внимание, что мы не предоставляем техническую или иную поддержку по этому изделию. В случае необходимости получения технической помощи по этому маршрутизатору обращайтесь в компанию D-Link. В этом разделе представлена только справочная информация по установке и некоторые сведения для конечного пользователя.

При необходимости настройки сети или маршрутизатора DI-624 перейдите в "Меню

конфигурации" (Configuration Menu). Для этого откройте веб-обозреватель и введите IP-адрес DI-624.

IP Адрес DI-264 по умолчанию 192.168.0.1.

В поле User Name введите "admin"

Поле Password оставьте не заполненным Нажмите OK

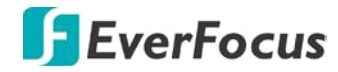

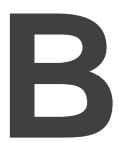

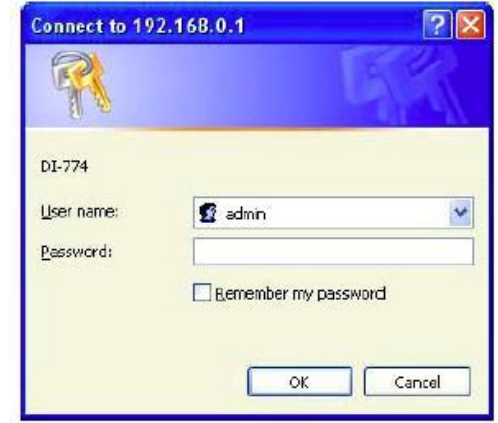

Сначала на экране появится стартовая таблица. Это отправная точка в настройке маршрутизатора и его функций.

В левой части экрана нажмите на кнопку Virtual Servers.

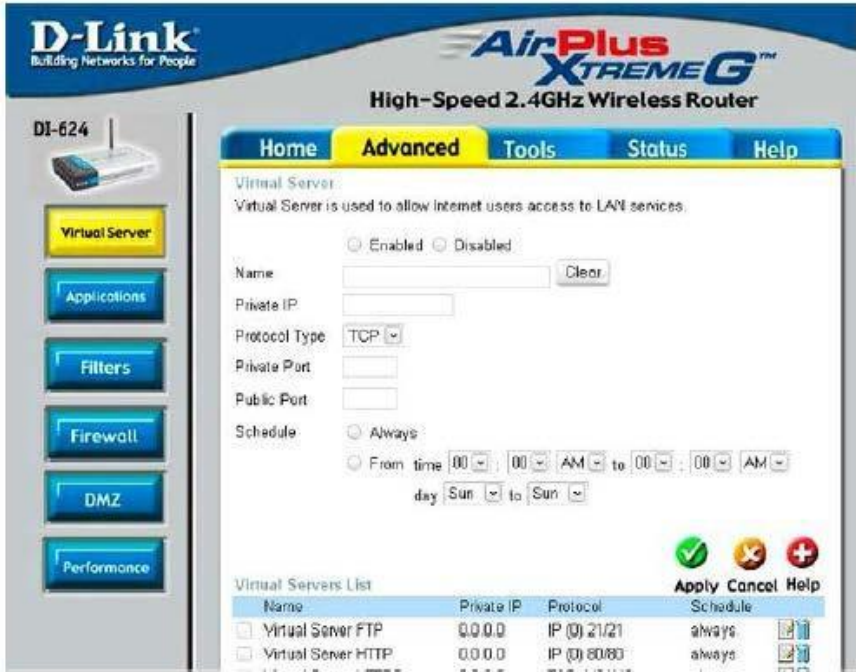

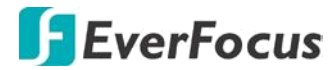

**Виртуальные Серверы позволяют пользователям, которые подключаются удаленно, иметь доступ к Локальной Сети маршрутизатора. Функции каждого поля описаны ниже**

Брандмауэр – Выберете Доступно или Недоступно Имя – Введите имя для обращения к виртуальному серверу

Частный IP - IP адрес устройства, используемый частными сервисами.

Тип Протокола – тип протокола, используемого виртуальной службой

Частный Порт – Номер порта, используемый в сети LAN (Local Area Network).

Общедоступный порт – номер порта со стороны глобальной сети (WAN), который будет использоваться для получения доступа к виртуальной службе

Расписание – Период времени активности виртуального сервера

После того как вы ввели все данные для виртуального сервера, нажмите на Apply, чтобы добавить его в список или Cancel, чтобы очистить все поля.

#### **Пример:**

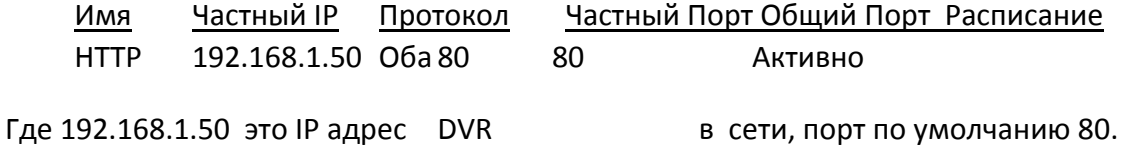

Примечание: Если вы изменили порт 80 в Меню Настройки Сети DVR, откройте этот порт вместо порта 80.

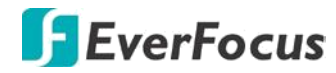

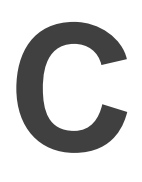

**Временные диаграммы работы Тревожных реле**

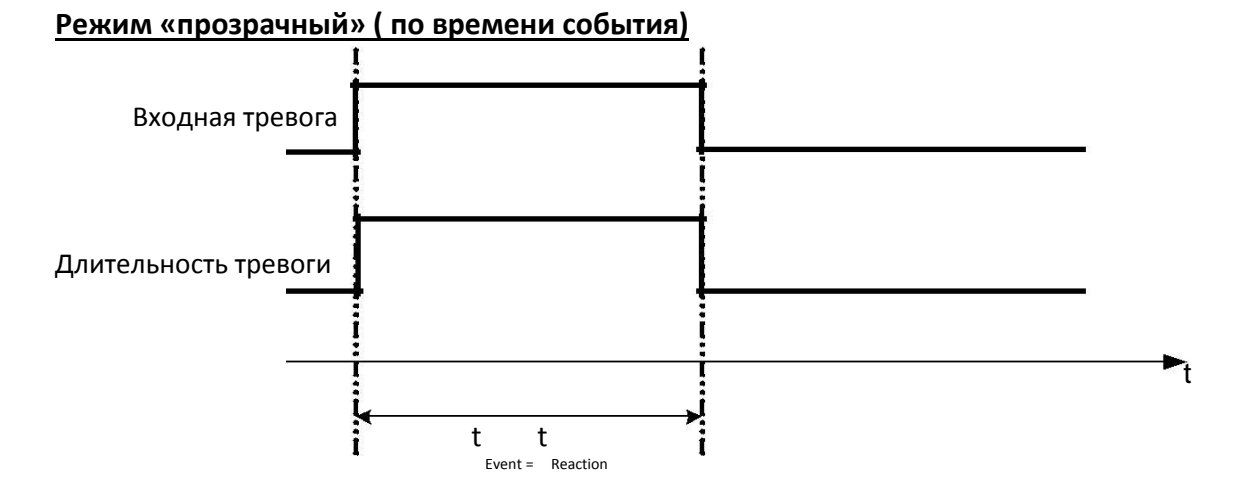

**t Событие**: Продолжительность поступления тревожного сигнала (движение, контакт, системные события...)

**t Реакция**: Продолжительность ответной реакции на тревогу

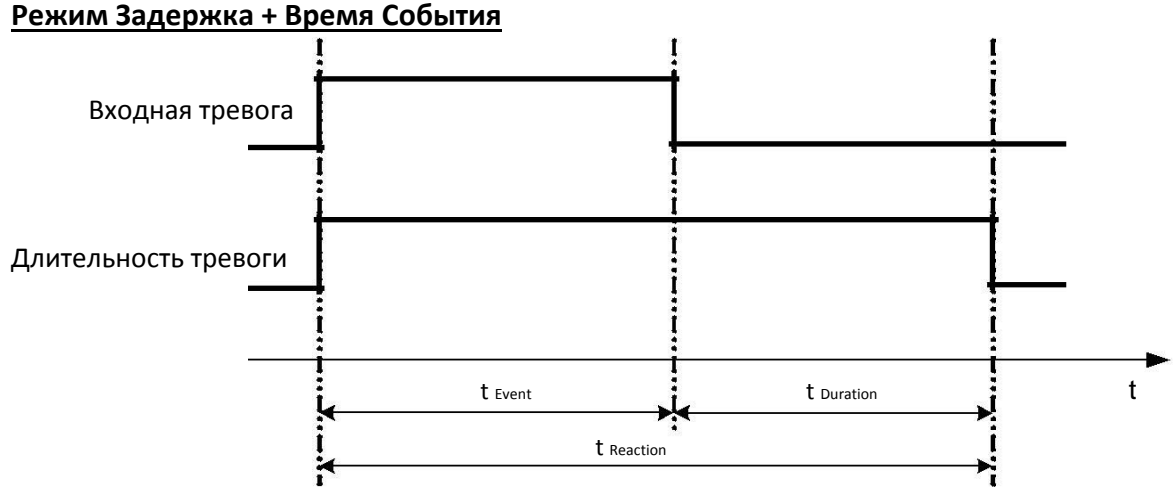

**t Событие**: Продолжительность поступления тревожного сигнала (движение, контакт, системные события...)

t **Продолжительность**: Продолжительность действия

t **Реакция**: Продолжительность ответной реакции на тревогу

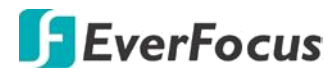

#### **Режим «по времени задержки»**

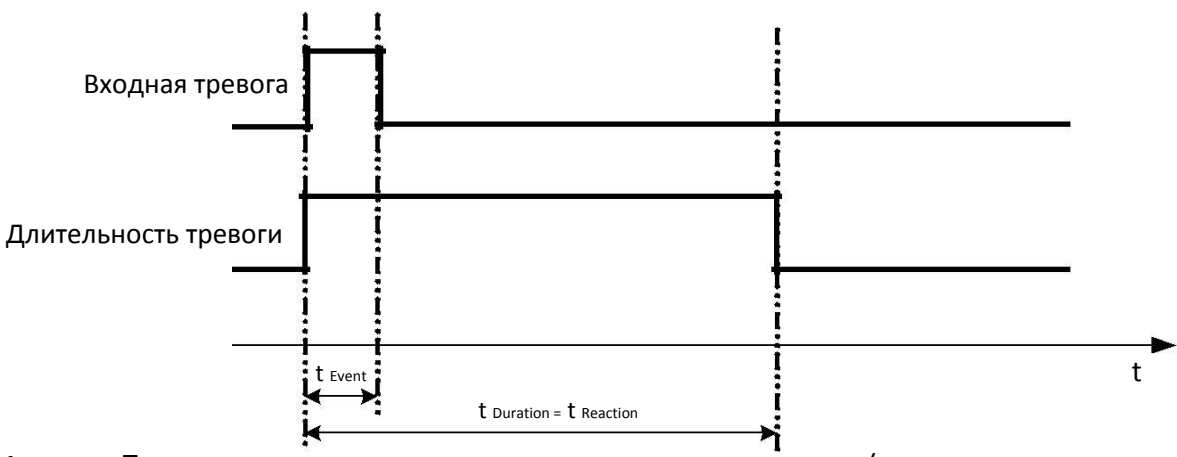

**t Event**: Продолжительность поступления тревожного сигнала (движение, контакт, системные события...)

**t Duration**: Продолжительность действия

**t reaction**: Продолжительность ответной реакции на тревогу

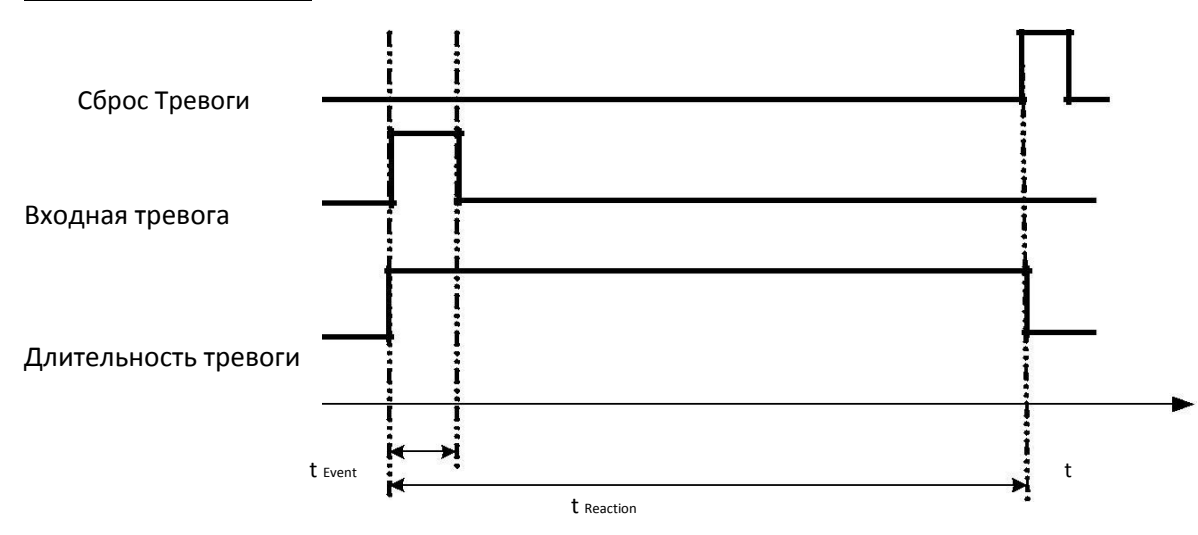

#### **Режим «Постоянно»**

**t Event**: Продолжительность поступления тревожного сигнала (движение, контакт, системные события...)

**t Duration**: Продолжительность действия

**t reaction**: Продолжительность ответной реакции на тревогу

#### **Примечание:**

Тревога останется активной, пока пользователь не нажмет «Enter» или сбросит аварийный сигнал удаленно.

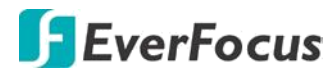

#### **Режим «По времени задержки» при повторе тревоги**

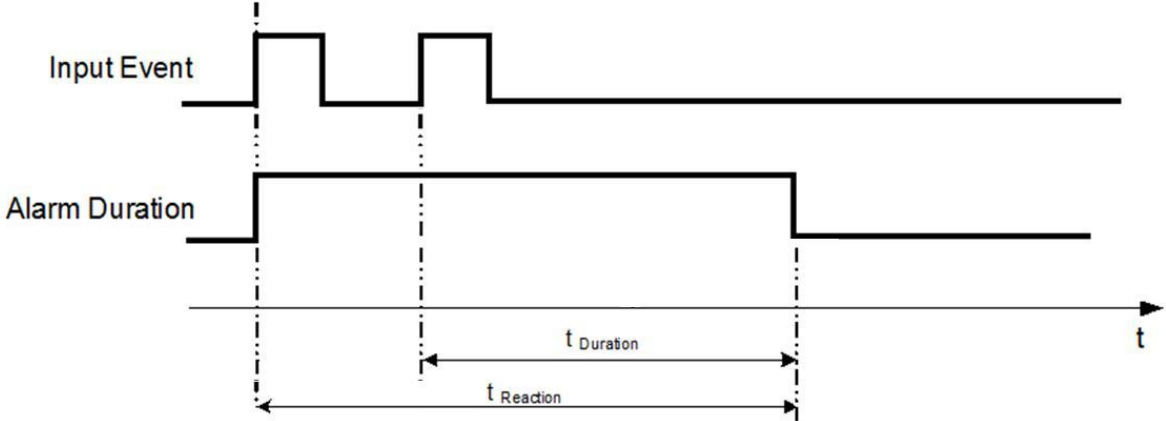

**t Event**: Продолжительность поступления тревожного сигнала (движение, контакт, системные события...)

**t Duration**: Продолжительность действия

**t reaction**: Продолжительность ответной реакции на тревогу

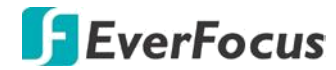

# **D**

**Правило настройки Экспресс Записи**

#### **Случай 1:**

Тип Записи: Обычный +Событие Запись: Дней на запись

Видеорегистратор автоматически определит Качество и Скорость записи, чтобы вести запись того количества дней, которое выбрал пользователь:

Согласно разрешению, часов событий, видеорегистратор выберет один режим с подходящим качеством и скоростью записи.

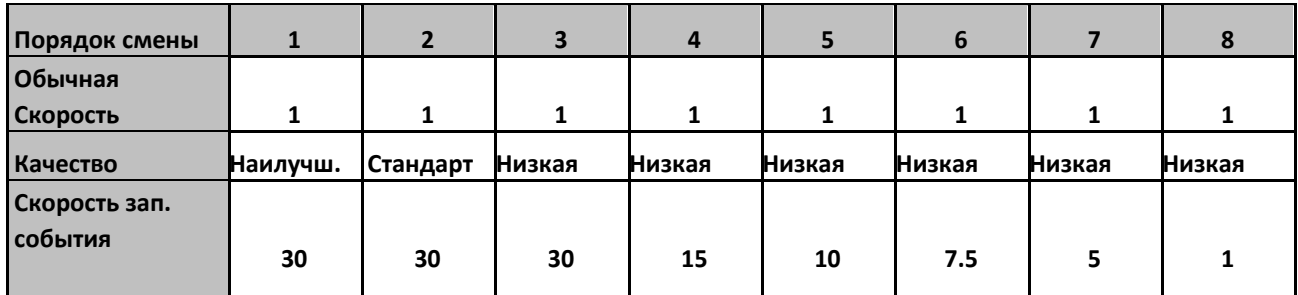

#### **Случай 2:**

Тип Записи: Только По Событию Милипов Вапись: Дней на запись

Видеорегистратор автоматически определит Качество и Скорость записи, чтобы вести запись того количества дней, которое выбрал пользователь:

Согласно разрешению, часов событий, видеорегистратор выберет один режим с подходящим качеством и скоростью записи.

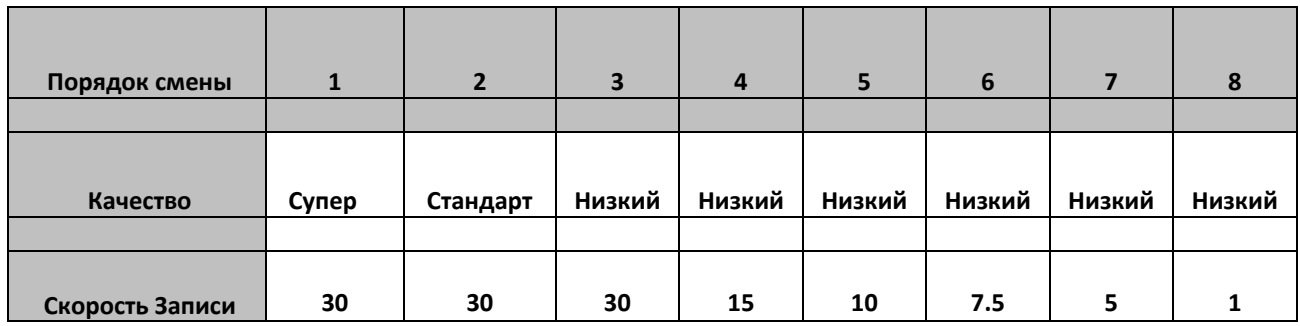

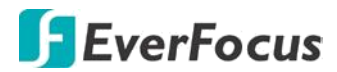

#### **Случай 3:**

Режим Записи: Обычный + По Событию или Только По Событию Запись: По Установленным Настройкам

Видеорегистратор применит настройки из таблицы ниже ко всем камерам согласно различным установленным настройкам.

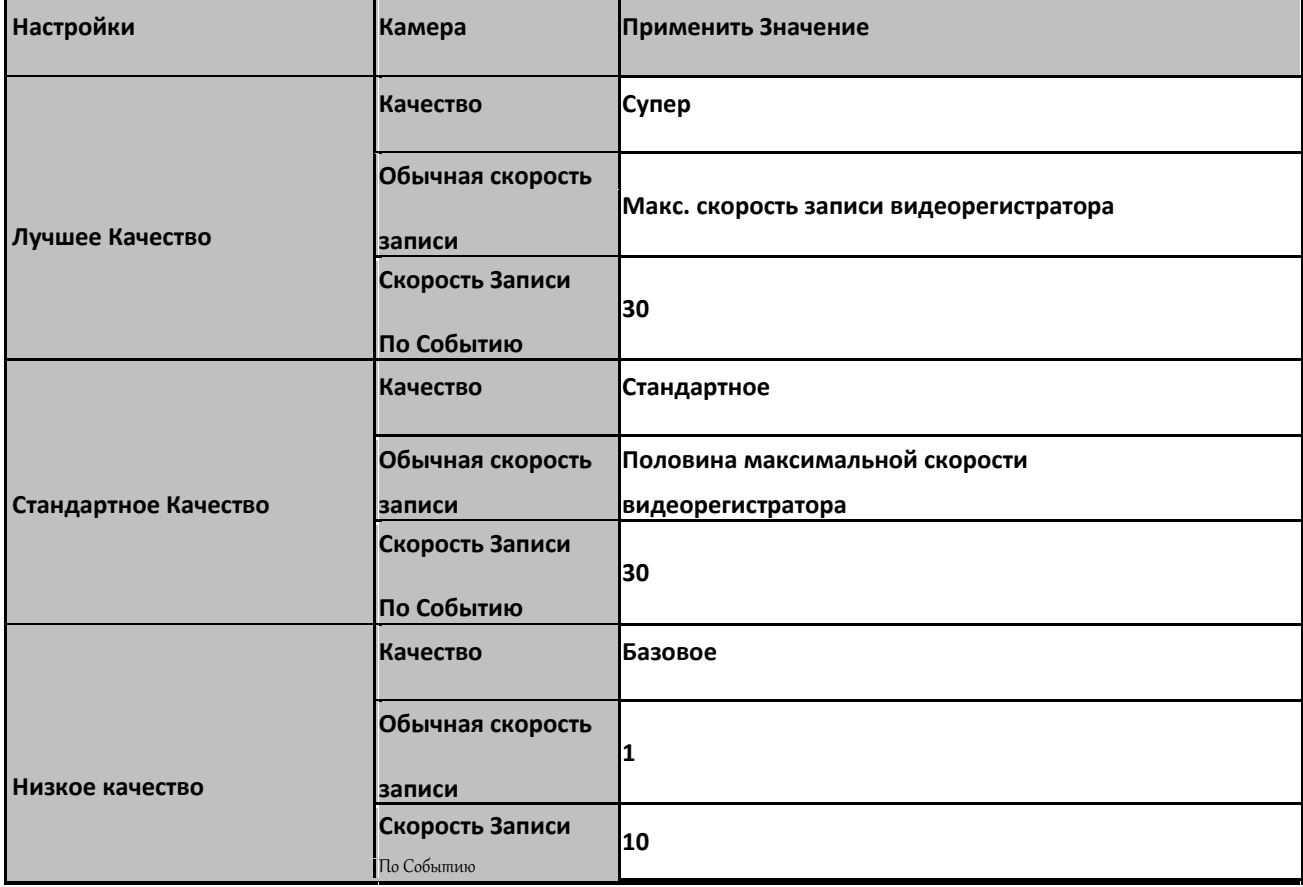

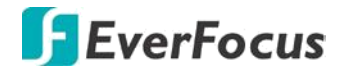

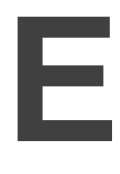

**Пульт управления ИК**

ИК пульт управления является дополнительным аксессуаром для дистанционного управления видеорегистратором. С помощью пульта управления можно полнофункционально управлять всеми функциями видеорегистратора. Кнопки пульта управления соответствуют кнопкам передней панели видеорегистратора.

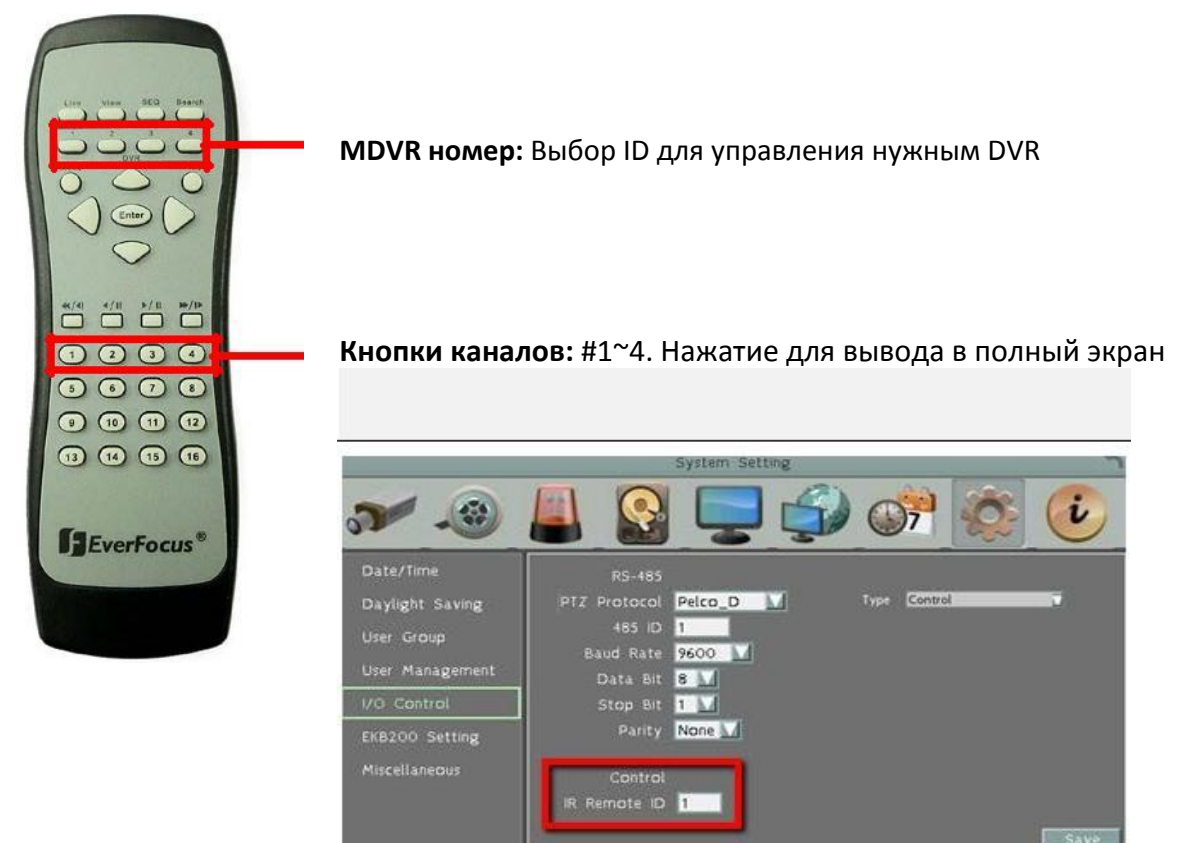

#### **Для настройки управления с ИК пульта:**

- 1. Войдите в Меню, раздел «**System»** > «**System Setting»** > «**IO Control»**.
- 2. Установите **ID** адрес для вашего MDVR (1~4).
- 3. Кликните «**Сохранить**».
- 4. Выберите на Пульте ИК **MDVR Device Number** кнопку «2».
- 5. Ваш DVR готов к управлению с ИК пульта.

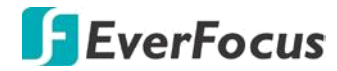

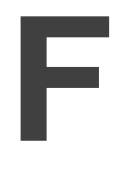

**Строка запроса URL потока RTSP**

2 / 4 / 8 / 12 / 16 / 32 канальные DVR, NVR и Mobile DVR производства EverFocus имеют возможность транслировать RTSP поток. Строки запроса URL для EverFocus' DVR, NVR и Mobile DVR приведены ниже:

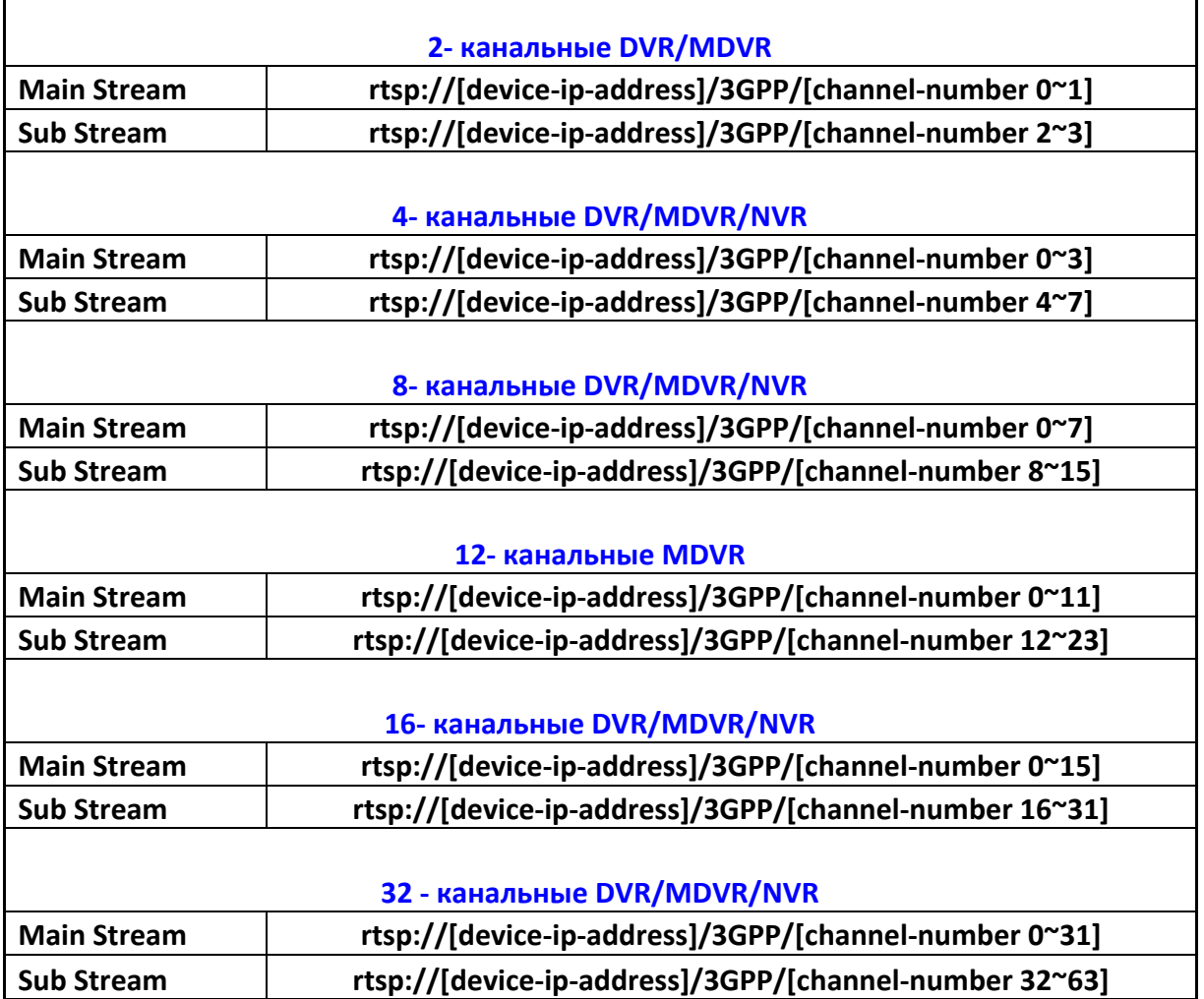

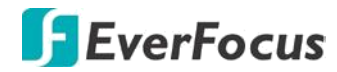

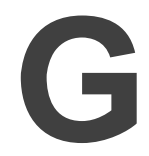

**Применимые типы SD карт**

Обе модели MDVR поддерживают работу с SD/SDHC картами до 128Gb. Ниже приведены типы и объемы SD карт, рекомендуемые EverFocus.

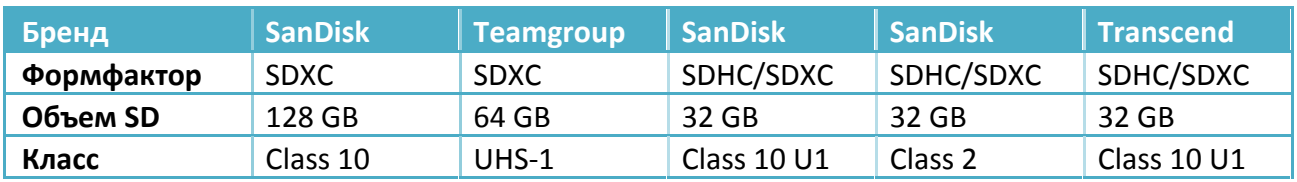

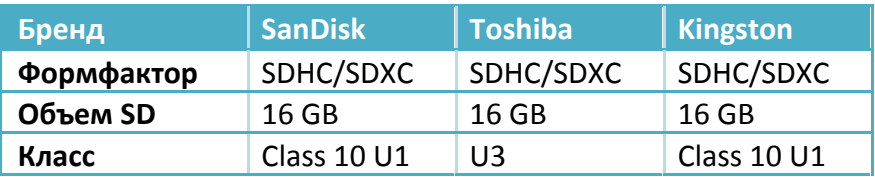

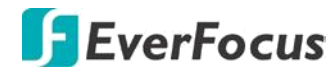

#### **EMV400S FHD / EMV400SSD Mobile DVR Приложение**

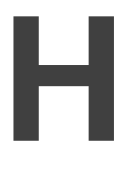

**Просмотр и копирование записей через EF-Reader**

 **EF- Reader EverFocus** - расширенный считыватель HDD, позволяющий пользователям получить доступ к жестким дискам / SD-карты как локально, так и удаленно. Вход в систему EF-ридера регламентирован предоставленными полномочиями и управлением определенными функциями. EF- ридер поддерживает AVI, MP4 и форматы файлов AVR. Ридер позволяет воспроизводить метаданные или данные GPS с исходных записей с наложением на карты OSM и экспортировать в .kml (данные GPS) файлы.

 EF- Reader позволяет осуществлять обзор по всему обнаруженному архиву данных с поиском по дате/времени и по событиям.

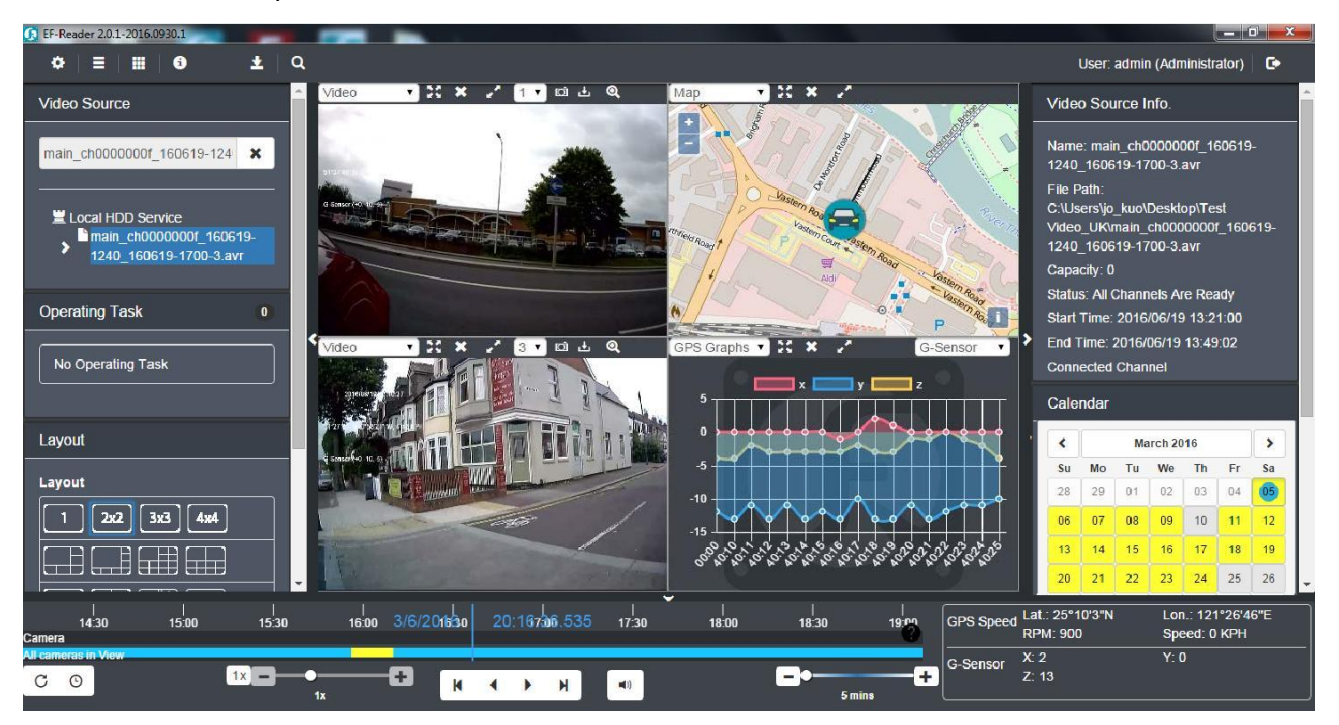

## *EverFocus Electronics Corp.*

12F-1, No.79, Sec. 1, Shin-Tai Wu Road, Albert-Einstein-Strasse 1, D-46446 Hsi-Chih, New Taipei City, Taiwan Emmerich, Germany TEL: +886 2 2698 2334 TEL: +49 2822 93940 FAX: +886 2 2698 3943 FAX: +49 2822 939495 www.everfocus.com.tw www.everfocus.de marketing@everfocus.com.tw sales@everfocus.de

Room 609, Technology Trade Building, 4F, No. 2, D4 Building, Wan Yelong Shangdi Information Industry Base, Industrial Park, Tangtou Road, Shiyan, TEL: +86 10 6297 3336~39 TEL: +86 755 2765 1313 FAX: +86 10 6297 1423 FAX: +86 755 2765 0337 www.everfocus.com.cn www.everfocus.com.cn marketing@everfocus.com.cn marketing@everfocus.com.cn

#### **EverFocus USA - California: EverFocus Japan:**

1801 Highland Avenue, Unit A, Duarte, CA 91010, USA 3F, Kuramochi, Building II, 2-2-3 Koto-Bashi,Sumida-TEL: +1 626 844 8888 Ku, Tokyo, 130-0022, Japan FAX: +1 626 844 8838 TEL: +81 3 5625 8188 www.everfocus.com FAX: +81 3 5625 8189 sales@everfocus.com www.everfocus.co.jp

#### **EverFocus Taiwan: EverFocus Europe - Germany:**

#### **EverFocus China - Beijing: EverFocus China - Shenzhen:**

Haidian District, Beijing 100085, China Baoan, Shenzhen, Guangdong 518101, China

info@everfocus.co.jp

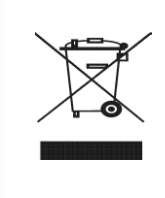

Your EverFocus product is designed and manufactured with high quality materials and components which can be recycled and reused. This symbol means that electrical and electronic equipment, at their end-of-life, should be disposed of separately from your household waste. Please, dispose of this equipment at your local community waste collection/recycling centre. In the European Union there are separate collection systems for used electrical and electronic product. Please, help us to conserve the environment we live in!

Ihr EverFocus Produkt wurde entwickelt und hergestellt mit qualitativ hochwertigen Materialien und Komponenten, die recycelt und wieder verwendet werden können. Dieses Symbol bedeutet, dass elektrische und elektronische Geräte am Ende ihrer Nutzungsdauer vom Hausmüll getrennt entsorgt werden sollen. Bitte entsorgen Sie dieses Gerät bei Ihrer örtlichen kommunalen Sammelstelle oder im Recycling Centre. Helfen Sie uns bitte, die Umwelt zu erhalten, in der wir leben

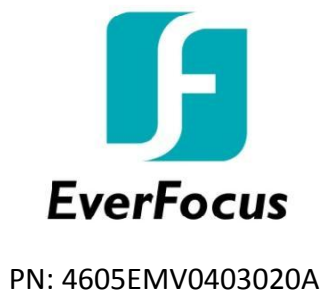

**Translated and verified in the Vidau Systems, December, 2017 Moscow, Russian Federation Переведено и проверено в Vidau Systems, Декабрь 2017 Москва, Российская Федерация**